# Nanoknife

# NanoKnife System

Uživatelská příručka Verze 3.0

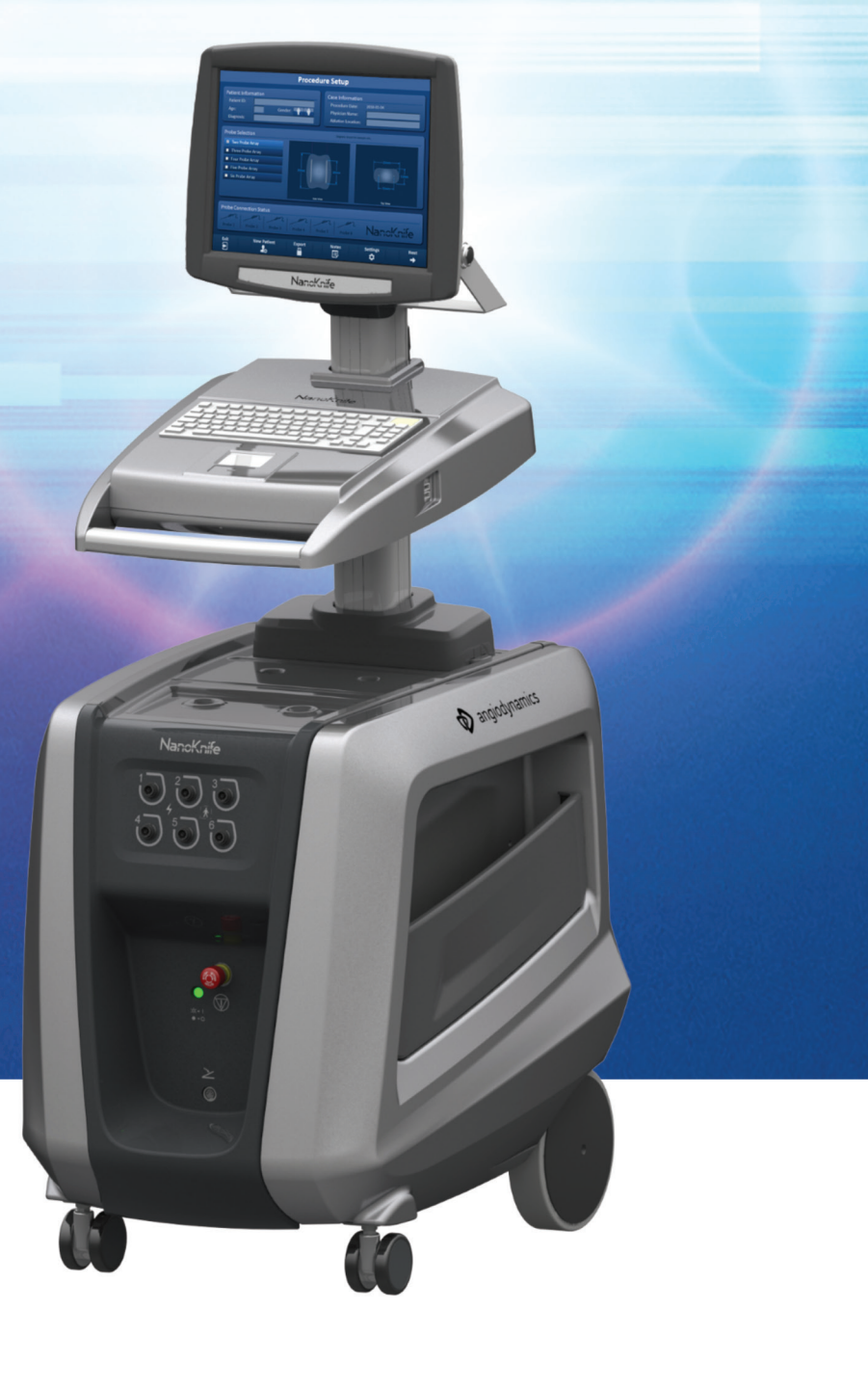

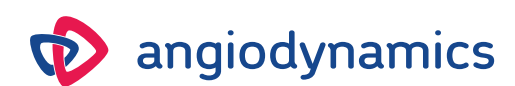

16795933-07 REVA – Czech 11/2021

# **NanoKnife System** Uživatelská příručka

Copyright © 2021 AngioDynamics. \*Všechny ochranné známky a registrované ochranné známky jsou majetkem příslušných vlastníků. \*AngioDynamics, logo AngioDynamics, NanoKnife a logo NanoKnife jsou ochranné známky a/nebo registrované ochranné známky společnosti AngioDynamics, Inc. a pobočky nebo dceřiné společnosti.

Tento dokument obsahuje patentované informace společnosti AngioDynamics. Žádná část této příručky nesmí být za žádným účelem, v jakékoli formě a jakýmkoli způsobem, ať elektronicky či mechanicky, reprodukována ani přenášena bez písemného povolení společnosti AngioDynamics.

# $C \in 2797$

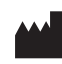

AngioDynamics, Inc. 603 Queensbury Avenue Queensbury, N.Y. 12804 USA Zákaznický servis pro USA 800-772-6446

**EC REP** AngioDynamics

Netherlands BV Haaksbergweg 75 1101 BR Amsterdam Nizozemí

AngioDynamics, Master Manual Template 8.5 in 11in, 156T8511 Rev/Ver. A, Manual, Nancknife System User Manual Ver 3.0, 16795833-07A\_Czech AngioDynamics, Master Manual Template 8.5 in 11in, 156T8511 Rev/Ver. A, Manual, Nanoknife System User Manual Ver 3.0, 16795933-07A\_Czech

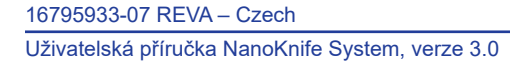

NanoKnife-

# **OBSAH**

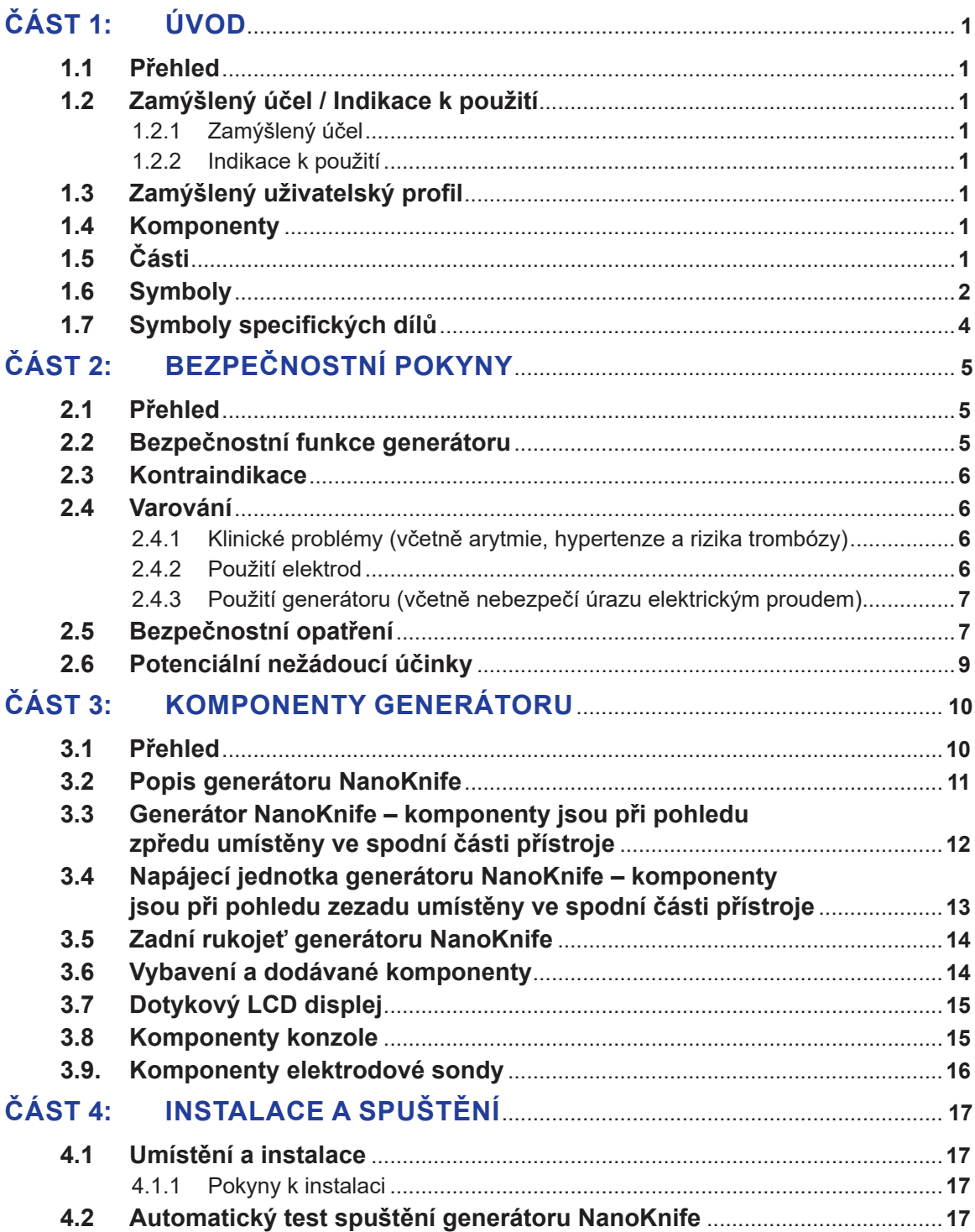

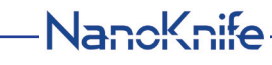

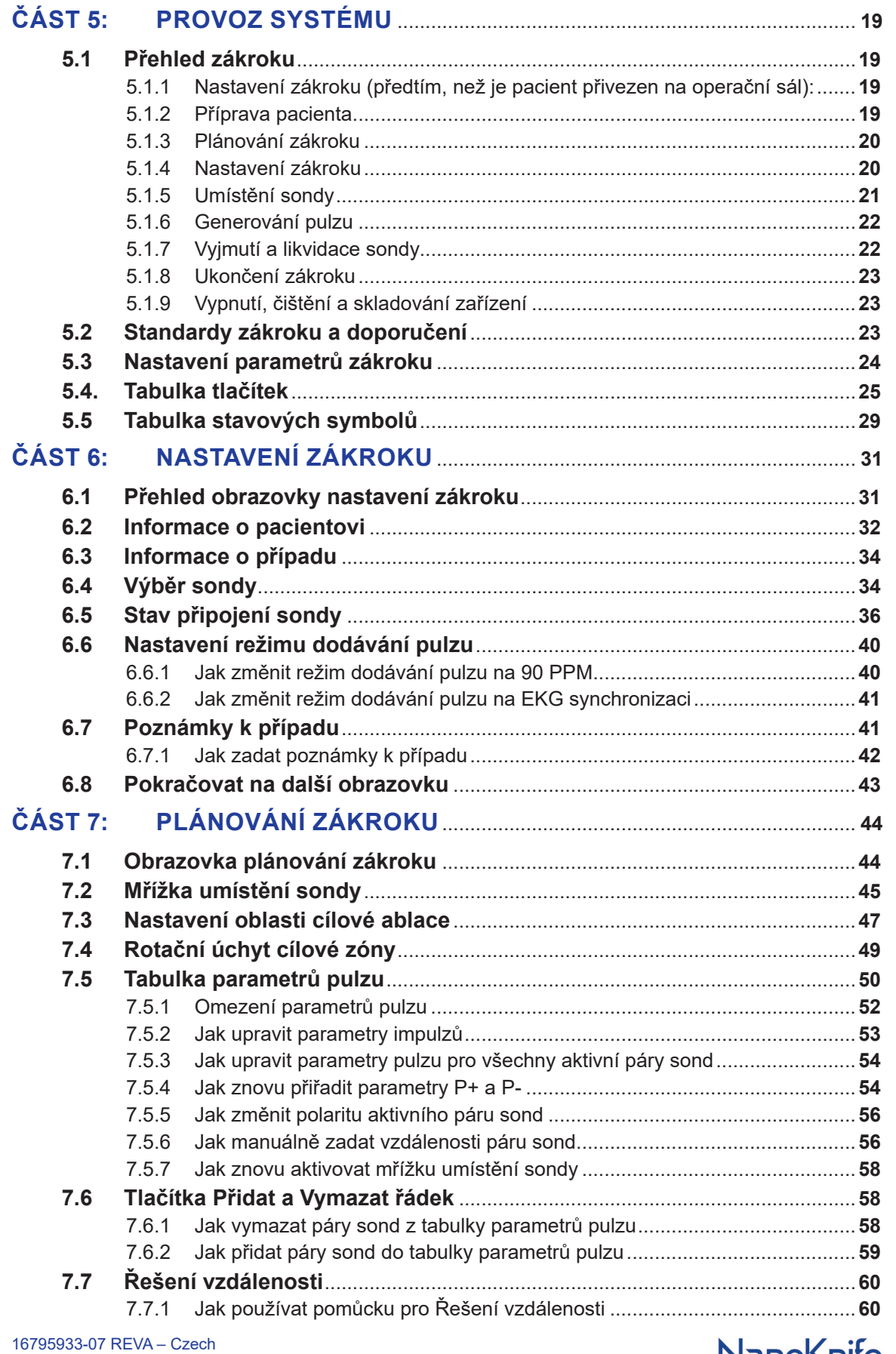

NanoKnife-

 $\mathbf{I}$ 

iv

 $\overline{\phantom{a}}$ 

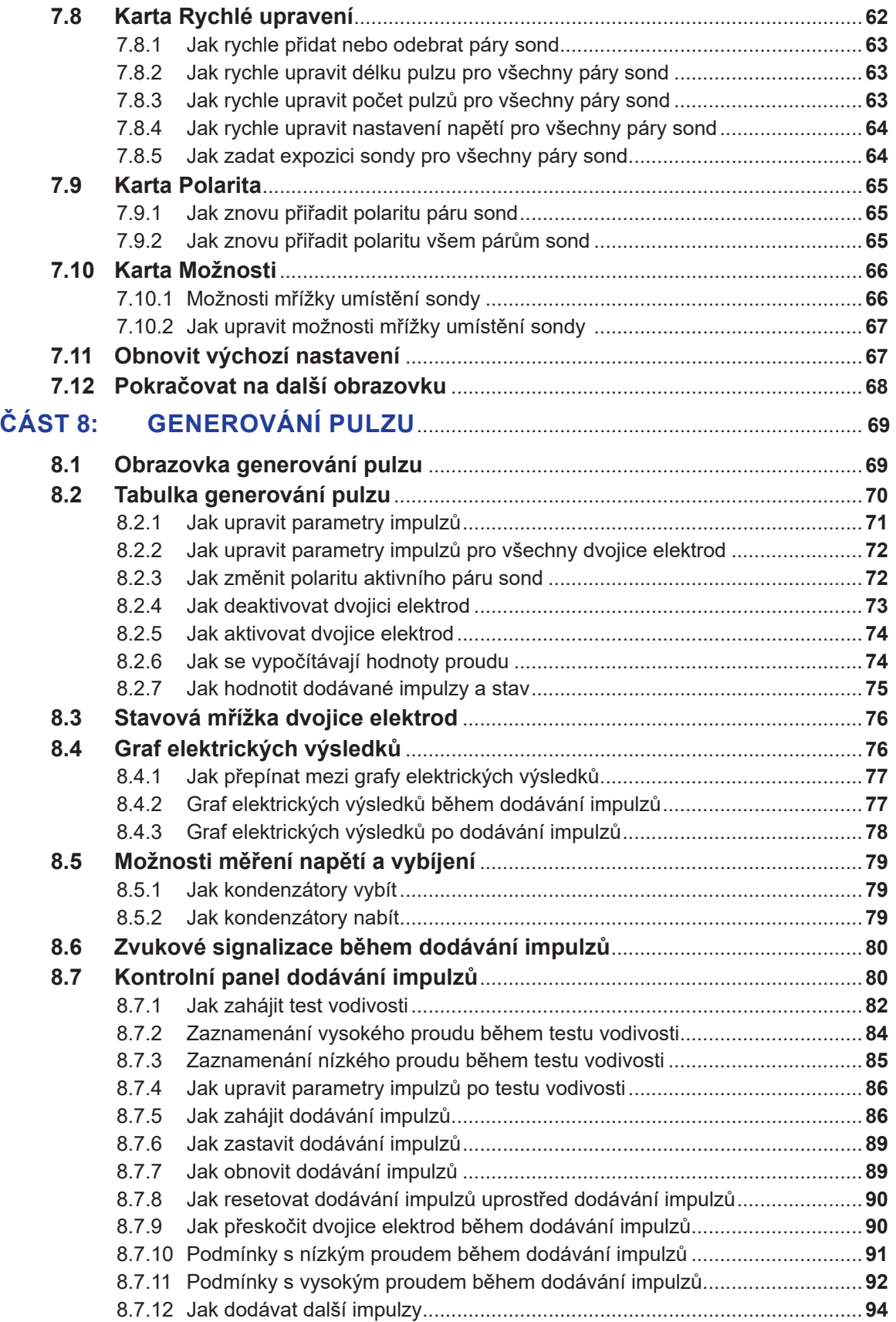

v

-NanoKnife-

16795933-07 REVA – Czech

Uživatelská příručka NanoKnife System, verze 3.0

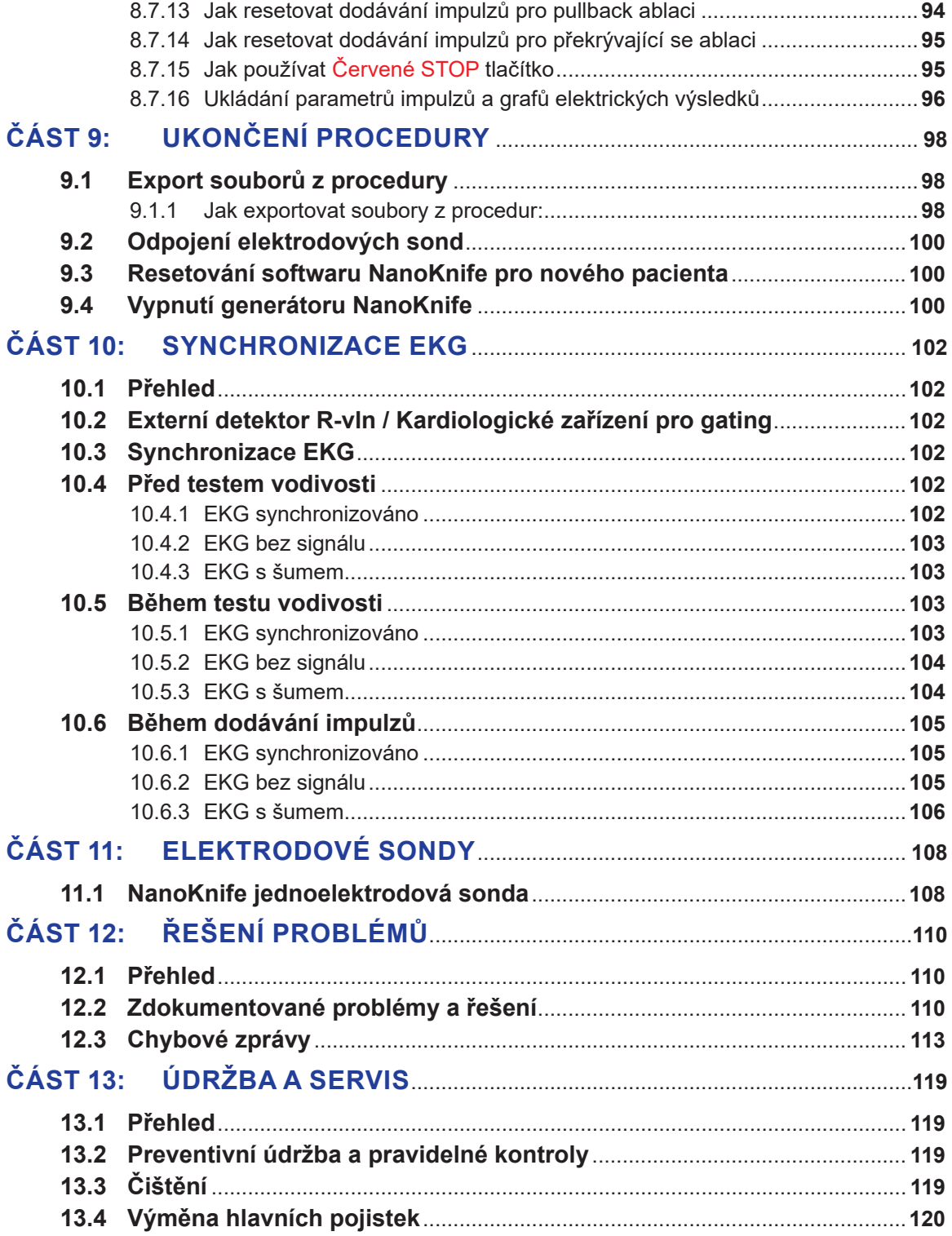

NanoKnife—

 $\overline{\phantom{a}}$ 

 $\overline{\phantom{a}}$ 

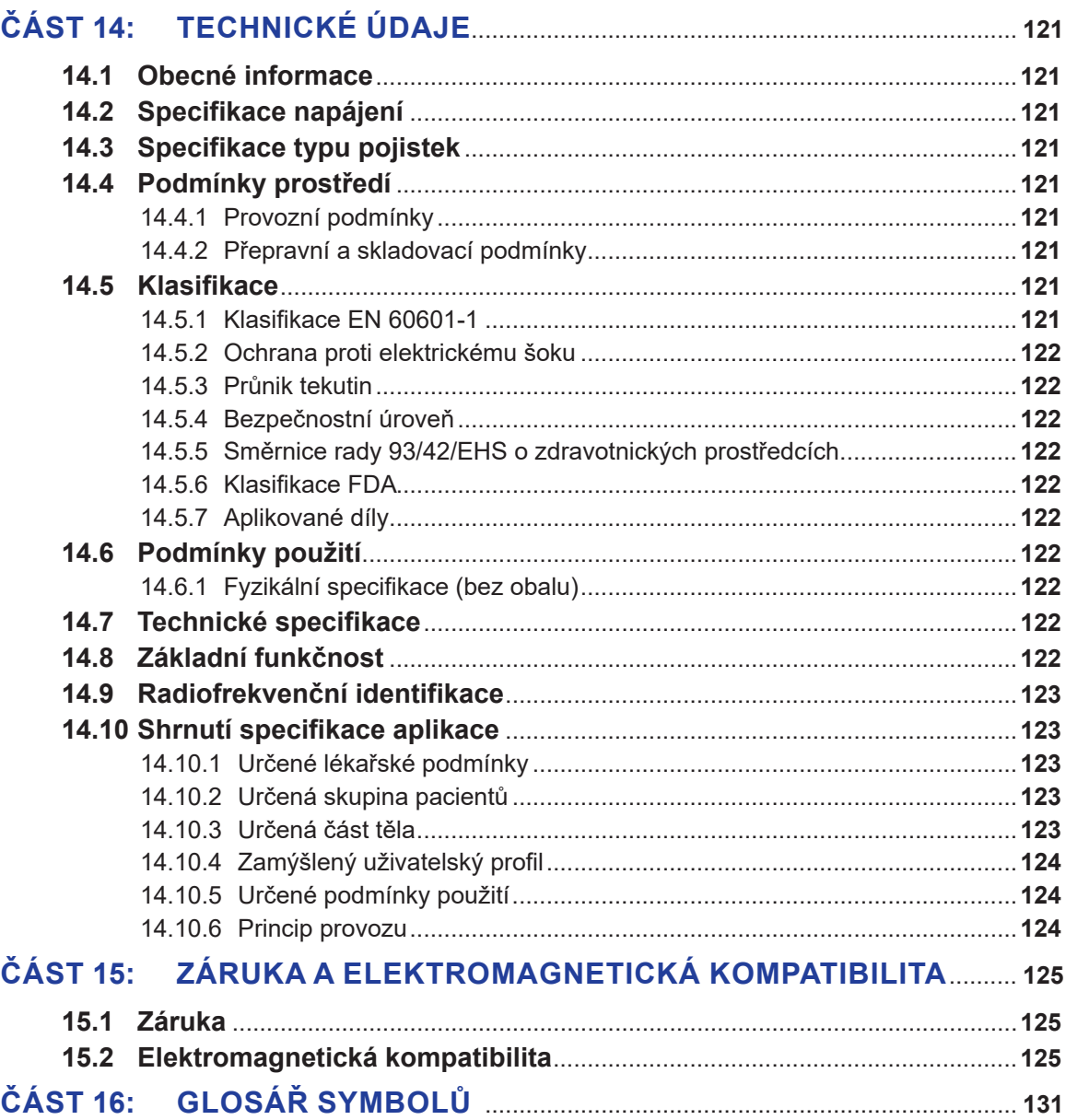

AngioDynamics, Master Manual Template 8.5 in 11in, 156T8511 RewVer. A, Manual, Nanoknife System User Manual Ver 3.0, 16795933-07A\_Czech

-NanoKnife

16795933-07 REVA - Czech

# **ČÁST 1: ÚVOD**

# **1.1 Přehled**

Zákrok *NanoKnife\** je ablační zákrok, kterým se aplikuje série vysokonapěťových stejnosměrných elektrických pulzů mezi dvě elektrody umístěné v nebo kolem cílové ablační oblasti. Elektrické pulzy vytvářejí elektrické pole, které indukuje elektroporaci buněk v oblasti cílené ablace. Elektroporace je technika, při které se na buňky aplikuje elektrické pole za účelem zvýšení permeability buněčných membrán prostřednictvím tvorby defektů nano-rozměrů v lipidové dvojvrstvě. Po dodání dostatečného počtu vysokonapěťových pulzů dojde k nevratnému poškození buněk obklopujících elektrody a mezi elektrodami. Tento mechanizmus, který způsobuje trvalé poškození buněk, se nazývá ireverzibilní elektroporace (IRE).

Vzhledem k přirozenému reflexu těla na vysokonapěťové elektrické pulzy (500–3 000 voltů) musí být pacientům podána neuromuskulární blokáda (paralytická), aby se minimalizoval pohyb pacienta během aplikace pulzu; proto je nutné, aby se všechny zákroky NanoKnife prováděly v celkové anestezii. Kromě toho je pro snížení rizika arytmie při zákrocích NanoKnife prováděných v břišní nebo hrudní dutině pacienta nutné, aby byl pulz synchronizován se srdečním rytmem pacienta. Toho je dosaženo pomocí kompatibilního externího zařízení pro srdeční gating s připojením ke generátoru NanoKnife. Generátor NanoKnife je navržen tak, aby dodal jeden vysokonapěťový pulz na jeden srdeční pulz v rámci refrakterní periody (tj. 50 ms poté, co je pacientova R-vlna detekována zařízením pro srdeční gating).

# **1.2 Zamýšlený účel / Indikace k použití**

## **1.2.1 Zamýšlený účel**

Ablace tkáně elektroporací buněčné membrány.

### **1.2.2 Indikace k použití**

NanoKnife System je indikován k ablaci tkáně prostaty u pacientů se středně rizikovým karcinomem prostaty

# **1.3 Zamýšlený uživatelský profil**

Mezi uživatele systému NanoKnife budou patřit lékaři (chirurgové, intervenční radiologové) a členové klinického týmu (sestry, vysokoškolské sestry, asistenti lékaře, chirurg-kolega, chirurgičtí/radiologičtí technici). Primární uživatelé a širší okruh uživatelů mohou obsluhovat uživatelské rozhraní pro ovládání generátoru NanoKnife a přidružených periferií, včetně nastavení fyzického zákroku (které může zahrnovat manévrovací vybavení a zařízení, připojování elektrod, připojení EKG, připojení k napájení atd.), vytváření protokolů zákroku, sledování průběhu zákroku a zastavování zákroku pod dohledem a vedením primárního ošetřujícího lékaře.

## **1.4 Komponenty**

NanoKnife System obsahuje tři komponenty: (1) Generátor NanoKnife, který funguje mimo sterilní pole. (2) Nožní spínač se dvěma pedály, který se připojuje ke generátoru NanoKnife a funguje také mimo sterilní pole, a (3) jednoelektrodové sondy, které fungují ve sterilním poli. Jednoelektrodové sondy jsou určeny pro jednoho pacienta, na jedno použití, a jsou baleny a dodávány sterilní. Generátor NanoKnife má šest výstupů pro sondy, které uživateli umožňují připojit až šest jednoelektrodových sond najednou. Najednou může být v činnosti pouze jeden pár elektrodových sond. Viz Část 5 "Provoz systému", kde je uvedeno více informací.

# **1.5 Části**

Uživatelská příručka generátoru NanoKnife obsahuje části, které jsou progresivní. Před použitím systému si důkladně přečtěte tuto uživatelskou příručku. V případě pochybností o správném použití systému se neváhejte obrátit na svého místního dodavatele nebo výrobce. Návod k použití je k dispozici elektronicky na www.angiodynamics.com/ifu-dfu-portal.

NanoKnife-

# **1.6 Symboly**

Zařízení NanoKnife generátor a symboly označení. Tabulka 1.6.1 níže obsahuje seznam symbolů, význam symbolu a umístění každého symbolu nalezeného na zařízení NanoKnife generátor a označení. Slovník symbolů je uveden v Části 16: této příručky.

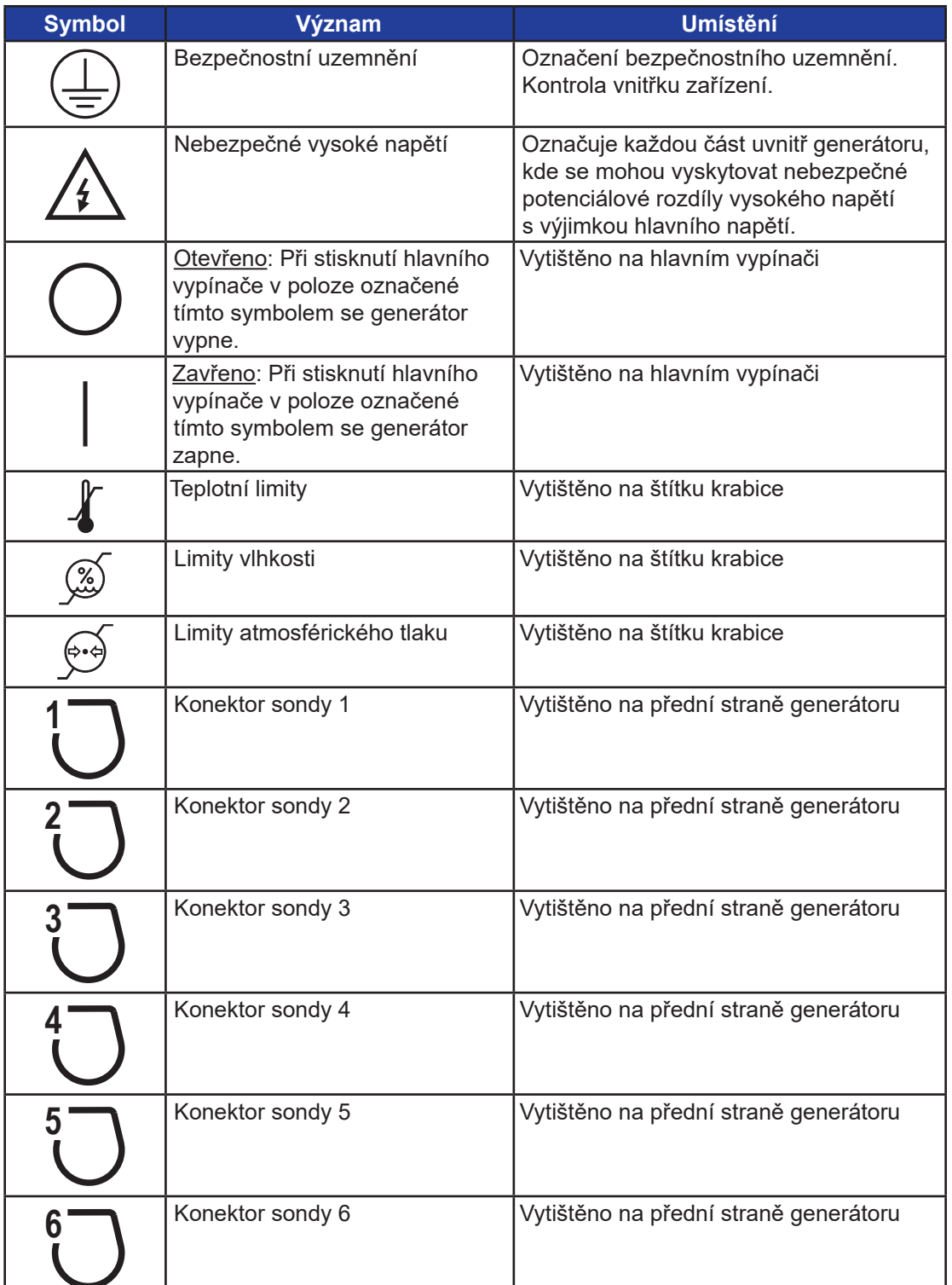

# **Tabulka 1.6.1: Symboly NanoKnife generátoru**

-NanoKnife-

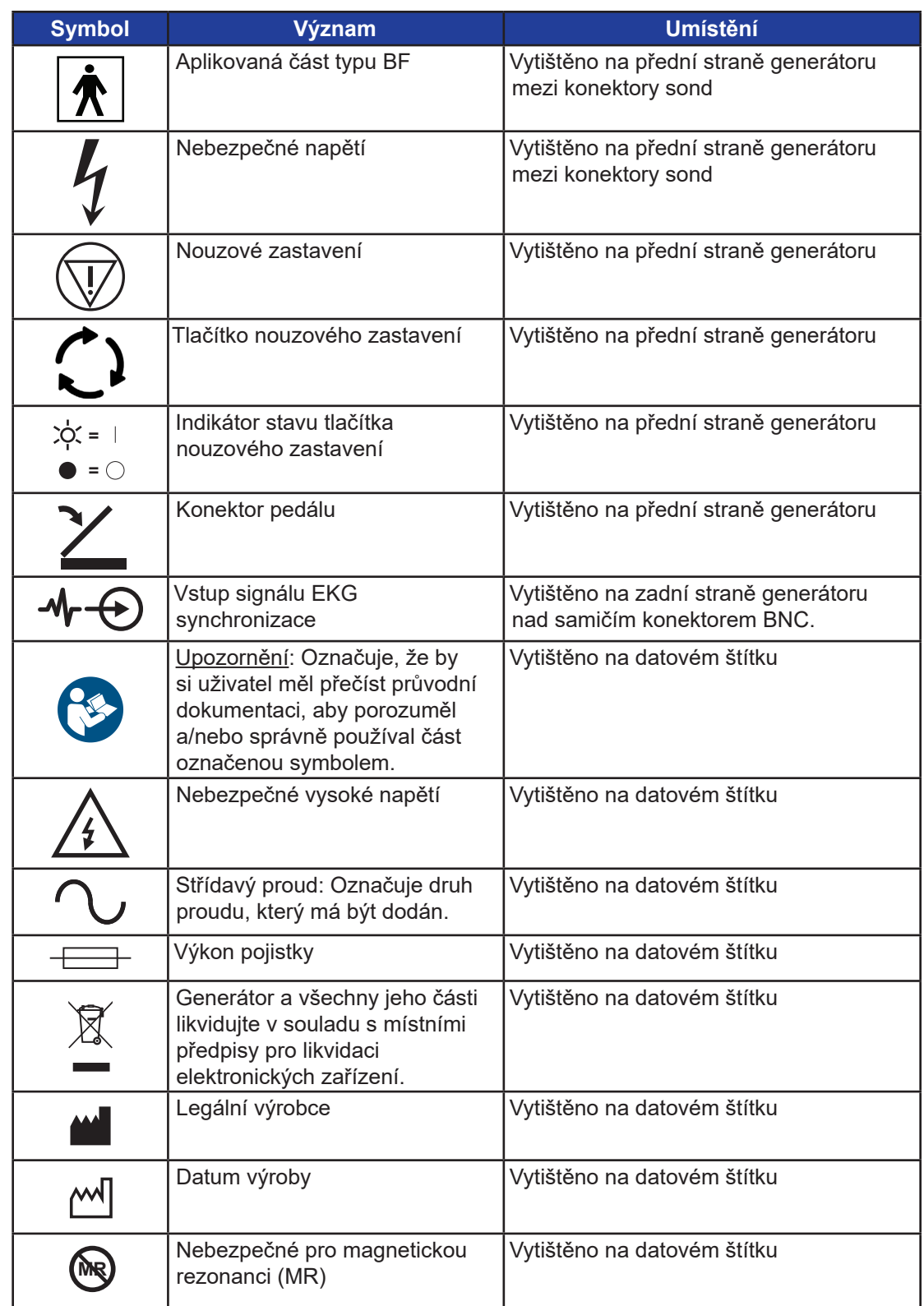

NanoKnife—

 $\overline{\phantom{a}}$ 

3

 $\perp$ 

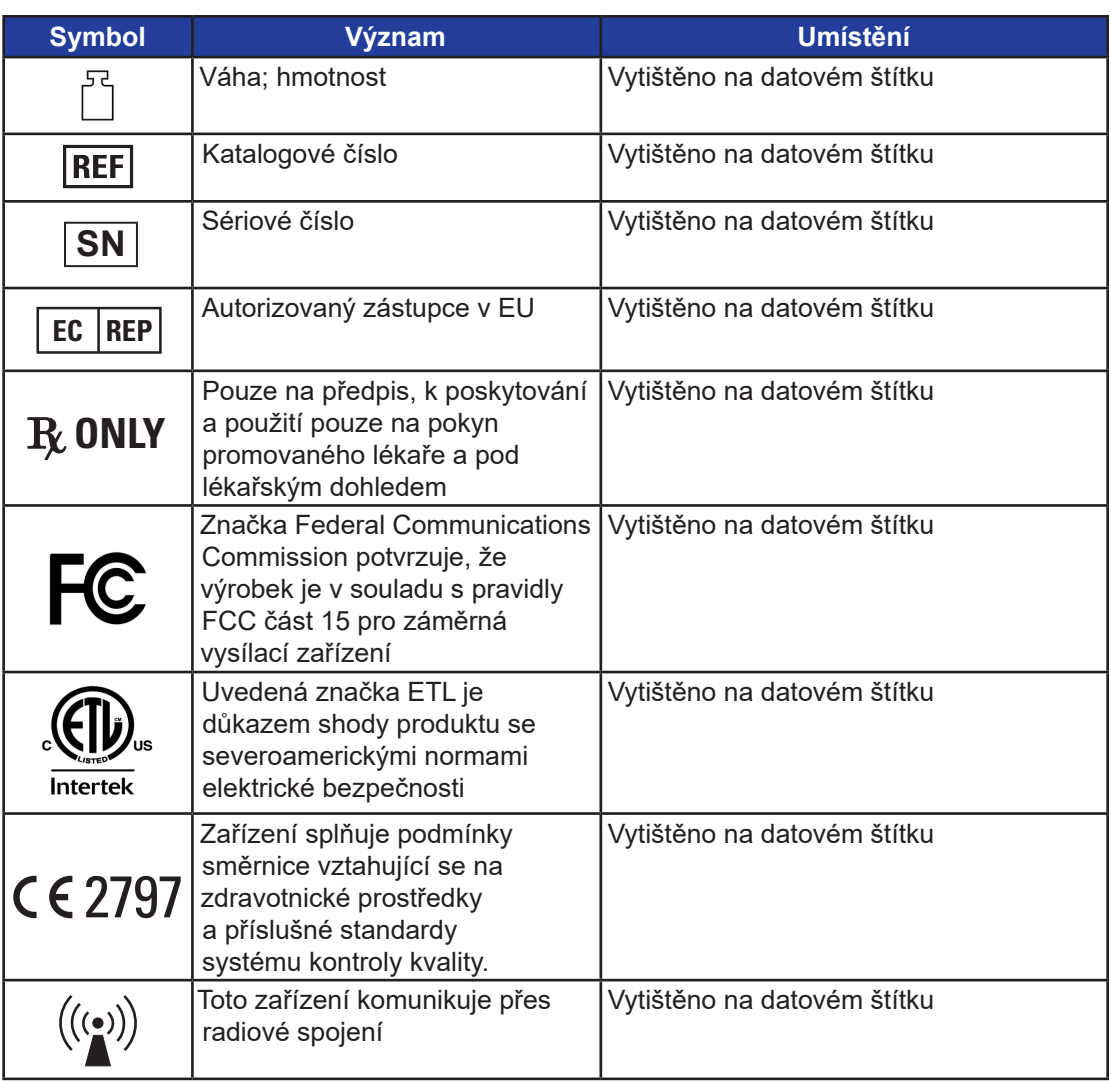

# **1.7 Symboly specifických dílů**

**Tabulka 1.7.1: Symboly specifických dílů**

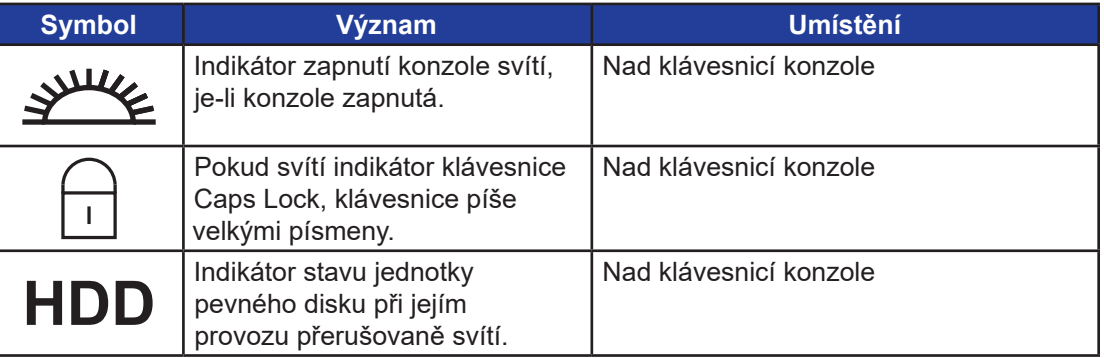

# **ČÁST 2: BEZPEČNOSTNÍ POKYNY**

# **2.1 Přehled**

Generátor smí obsluhovat pouze řádně kvalifikovaný personál.

Federální zákony nebo zákony USA omezují používání systému na lékaře nebo na pokyn lékaře. Tento výrobek splňuje požadavky směrnice Rady 93/42/EHS Evropského společenství (směrnice

o zdravotnických prostředcích). Umístění značky "CE" na přístroj znamená shodu s touto směrnicí.

# 2797

Bezpečnostní pokyny obsažené v této příručce jsou rozděleny do následujících částí:

**Bezpečnostní funkce generátoru** – označuje bezpečnostní funkce dostupné na výrobku, které napomáhají bezpečnému používání.

**Kontraindikace** – podmínky, za kterých by se NanoKnife\* System neměl používat.

**Varování** – bezpečnostní pokyny, jejichž nedodržení může vést k vážným nežádoucím účinkům, které se týkají pacienta, uživatele, jakékoli jiné osoby nebo životního prostředí.

**Bezpečnostní opatření** – bezpečnostní pokyny, jejichž nedodržení může vést k nežádoucím událostem nízké nebo zanedbatelné závažnosti, které by mohly postihnout pacienta, uživatele, některou jinou osobu, nebo by mohly vést k poruše zařízení.

**Potenciální nežádoucí účinky** – seznam stavů, které mohou být důsledkem ablace.

# **2.2 Bezpečnostní funkce generátoru**

Generátor obsahuje následující bezpečnostní funkce, které pomáhají uživateli poskytovat bezpečnou aplikaci:

#### **• Synchronizace EKG:**

Generátor NanoKnife má nastavenou EKG synchronizaci jako výchozí nastavení režimu dodání pulzu. EKG synchronizace musí být použita u všech ablací v hrudníku a břiše, aby se předešlo potenciálním rizikům popsaným níže.

#### **• Nožní spínač se dvěma pedály:**

Generátor NanoKnife má nožní spínač se dvěma pedály, který zabraňuje náhodnému dodání pulzů při zákroku. Použití nožních pedálů vyžaduje, aby uživatel nejprve aktivoval systém sešlápnutím levého (ARM) pedálu nožního spínače a poté následně do 10 sekund po aktivaci sešlápl pravý (Pulz) pedál nožního spínače, aby začala dodávka energie do těla pacienta.

### **• Omezení výstupního proudu:**

Když generátor zjistí, že proud mezi jakýmkoli párem elektrod překračuje provozní parametry, zbývající pulzy v aktuální sadě 10 pulzů se zastaví. Tato bezpečnostní funkce chrání před aplikací výstupní energie, která překračuje maximální aktuální nastavení.

### **• Test vodivosti:**

Po umístění elektrodových sond a před aplikací pulzu vyšle generátor jeden nízkoenergetický pulz mezi každým aktivním párem sond skrz oblast cílové ablace, aby potvrdil, že impedance tkáně je v přijatelném rozsahu.

NanoKnife-

# **2.3 Kontraindikace**

Ablační zákroky využívající NanoKnife System jsou kontraindikovány v těchto případech:

- Ablace lézí v hrudní oblasti za přítomnosti implantovaných kardiostimulátorů nebo defibrilátorů.
- Ablace lézí v blízkosti implantovaných elektronických zařízení nebo implantovaných zařízení s kovovými částmi.
- Ablace očních lézí včetně očních víček.
- Epilepsie nebo srdeční arytmie v anamnéze pacienta.
- Nedávno prodělaný infarkt myokardu.

## **2.4 Varování**

### **2.4.1 Klinické problémy (včetně arytmie, hypertenze a rizika trombózy)**

- Zařízení NanoKnife bylo hodnoceno pro ablaci tkáně prostaty u pacientů se středně rizikovým karcinomem prostaty. Použití tohoto zařízení u jiných orgánů pro jiné chorobné stavy nebylo plně hodnoceno.
- Pacienti s Q-T intervaly delšími než 500 ms (milisekund) jsou vystaveni zvýšenému riziku nepřiměřených dodávek energie a arytmii. U těchto pacientů je nezbytné ověření správné funkce synchronizačního zařízení před zahájením dodávek energie.
- Asynchronní dodávka energie (90 PPM (pulzů za minutu)) může vyvolat síňovou nebo komorovou fibrilaci, zejména u pacientů se strukturálním onemocněním srdce. Zajistěte, aby byly k dispozici vhodné intervence (např. defibrilátor) a vhodně vyškolený personál pro řešení potenciálních srdečních arytmií (viz Část 6.6).
- Používání QRS synchronizačních zařízení, jejichž výstup není kompatibilní se specifikacemi uvedenými v této příručce, může vést k arytmiím včetně fibrilace komor.
- U pacientů s implantovanými elektrickými zařízeními by měla být přijata odpovídající bezpečnostní opatření. Pozor na kontraindikaci u některých pacientů.
- Existují potenciální rizika spojená s umístěním ablace: v blízkosti perikardu (tachykardie) nebo v blízkosti nervus vagus (bradykardie).
- Další pacienti mohou být ohroženi nedostatečnou svalovou blokádou nebo analgezií (reflexní tachykardie a reflexní hypertenze); pacienti s abnormálním sinusovým rytmem před ablací (arytmie); pacienti s anamnézou hypertenze (hypertenze); nebo pacienti s parciální trombózou portálních žil, nízkým centrálním žilním tlakem (CVP) a protrombotickým stavem (žilní trombóza).

## **2.4.2 Použití elektrod**

- Vyhněte se opakovanému vaskulárnímu poškození během umístění elektrody.
- Jak se předpokládá u zákroku s použitím jehly, opakované vaskulární poškození při zavádění elektrody do cévy během jejího umísťování může vést ke vzniku trombu.
- Zajistěte nepřetržité obrazové navádění během umísťování jehly. Pokud tak neučiníte, může to vést k traumatickému poranění okolních struktur.
- Při umísťování elektrod v oblastech, které vyžadují oddělení nebo retrakci tkáně, je třeba dbát opatrnosti, aby nedošlo k poškození okolní tkáně.
- Aby se předešlo riziku infekce, použijte vždy ochranný obal elektrod (víčko, hadičky atd.), když elektrody nejsou umístěny v těle pacienta.
- Používejte pouze elektrodové sondy s neporušenou elektrickou izolací. Jakékoli elektrody s poškozenou elektrickou izolací musí být okamžitě zlikvidovány a nesmí být připojeny ke generátoru NanoKnife.

-NanoKnife

- Pro zachování sterility elektrody nevyjímejte elektrody z obalu, dokud uživatel není připraven k aplikaci elektrody do těla pacienta.
- Nepoužívejte elektrody po uplynutí doby použitelnosti vytištěné na jejich obalu. Dodržujte specifické pokyny výrobce elektrod (například vytištěné na obalu elektrod).
- S generátorem NanoKnife System používejte pouze elektrodové sondy AngioDynamics.
- Zachovejte elektrické oddělení elektrod od bezpečnostního uzemnění následujícím způsobem
	- Odpojte od generátoru každou elektrodu, která není aplikována do těla pacienta.
	- Vyvarujte se jakémukoli svorkování kabelu elektrody, pokud to není výslovně uvedeno nebo schváleno výrobcem elektrody.
	- Nepřipojujte žádné zařízení (například pro měření) k elektrodám, pokud nebyly výrobcem dodány a speciálně určeny k takovému použití.

#### **2.4.3 Použití generátoru (včetně nebezpečí úrazu elektrickým proudem)**

#### **Varování:** Žádné úpravy tohoto zařízení nejsou povoleny.

**Varování:** Aby se zabránilo elektrickému šoku, musí být toto zařízení připojeno pouze k napájecímu zdroji s ochranným uzemněním.

- Generátor interně generuje napětí, která jsou nebezpečná a mohou být smrtelná. Generátor neobsahuje díly opravitelné uživatelem a neměl by být otvírán.
- Nepoužívejte generátor v přítomnosti hořlavých nebo výbušných směsí plynů.
- Pro elektrickou bezpečnost potřebuje generátor uzemnění. Používejte pouze hlavní napájecí kabely pro medicínské použití, např. ty, které dodává výrobce.
- Před připojením generátoru k elektrické síti se ujistěte, že nejsou poškozeny hlavní napájecí kabely. Pokud zjistíte jakékoli poškození, vyměňte je – hlavní kabely nelze opravit.
- Nepřipojujte ani neodpojujte generátor od hlavního napájecího kabelu mokrýma rukama.
- Ujistěte se, že hlavní napájecí kabel bude připojen do řádně uzemněné elektrické zásuvky.
- Kdykoli je to nutné, vyměňujte pojistky generátoru výhradně za pojistky specifikované v této příručce, viz <u>Část 14.3</u>.
- Údržbu smí provádět pouze školený personál. Generátor musí procházet pravidelnou preventivní údržbou, jak je uvedeno v části o údržbě a servisu, viz Část 13.2.
- Uživatelská příručka NanoKnife je základní součástí generátoru a musí se vždy nacházet v jeho blízkosti. Uživatelé si musejí v příručce přečíst správné a úplné informace o používání generátoru.

### **2.5 Bezpečnostní opatření**

- Elektrody, které nejsou vzájemně rovnoběžné, mohou mít za následek neúplnou ablaci.
- Nevhodně umístěné elektrody nebo kovové implantáty v poli mohou deformovat požadované ablační pole.
- Poloha elektrod by měla být během aplikace pulzu monitorována, aby bylo zajištěno, že se hloubka sondy nemění v důsledku reakce tkáně.
- Mezi předním panelem generátoru a dalšími zdravotnickými zařízeními citlivými na RF rušení, jako jsou mimo jiné kardiostimulátory a implantabilní srdeční defibrilátory, by měla být zachována vzdálenost alespoň 65 cm.
- Elektrody jsou vystaveny potenciálně škodlivé elektrické energii. Při probíhajícím zákroku se nedotýkejte kovových částí elektrod.

AngioDynamics, Master Manual Template 8.5 in 11in, 156T8511 Rev/Ver. A, Manual, Nanoknife System User Manual Ver 3.0, 16795933-07A\_Czech

AngioDynamics, Master Manual Template 8.5 in 11in, 156T8511 Rev/Ver. A, Manual, Nanoknife System User Manual Ver 3.0, 16795933-07A\_Czech

Část 2

- Účinky zákroku NanoKnife na plod nejsou známy. K provádění zákroku u těhotných žen přistupujte, pouze pokud jste si jisti, že přínosy zákroku převažují nad riziky.
- Bezpečnost zákroku a jeho účinnost může být ovlivněna použitím jiných elektrod než dodaných společností AngioDynamics nebo autorizovaným distributorem.
- Intraoperační hypertenze může být známkou nedostatečného podání anestezie, což může zahrnovat nedostatečné podání narkotik. Stavy, při kterých dochází ke stimulaci svalů, vyžadují okamžitou farmakologickou korekci. Veškeré podávání anestezie se musí řídit ASA (American Society of Anesthesiology) nebo ekvivalentními doporučeními.
- Pokusy o dodání energie musí být ukončeny po varování na vysoký proud během ablace v anatomických místech, kde jsou přiléhající lumina nebo jiné kritické struktury. Nepřetržité pokusy dodat energii během opakovaných výstrahách na vysoký proud při ablaci, jako jsou tato, mohou vést k tvorbě píštěle zejména u pacientů, kteří podstoupili předchozí radiační terapii nebo operaci v bezprostřední zóně ablace.
- Ve srovnání s ověřenými standardními postupy použití parametrů definovaných operátorem zvyšuje riziko neúspěšnosti zákroků nebo komplikací po zákroku.
- Vyvarujte se zkratování elektrod při aplikaci pulzů. Kontakt mezi elektrodami nebo mezery mezi elektrodami menší než 5 mm (milimetrů) mohou vést ke zkratu v průběhu dodávky energie s výsledkem neúplné ablace.
- Ujistěte se, že je generátor připojen ke správnému hlavnímu napájecímu zdroji (viz Část 14.2) a že zásuvka pro napájení z elektrické sítě může dodávat požadovaný výkon.
- Nepoužívejte generátor, pokud máte podezření na závadu. Kontaktujte výrobce nebo místního autorizovaného dodavatele.
- Vyhněte se úmyslnému nebo náhodnému polití generátoru tekutinami. Nenechávejte na generátoru nádoby s tekutinami. Nemanipulujte se zařízením mokrýma rukama.
- Generátor skladujte mimo dosah přímého slunečního světla, zdrojů tepla a prachu. Nevystavujte dotykový LCD displej po dlouhou dobu přímému slunečnímu záření.
- Dodržujte požadavky na provozní prostředí a skladování, jak je uvedeno v Části 14.4. Ujistěte se, že nic nebrání větracím mřížkám na zadním panelu generátoru a pod konzolí a že je umožněno řádné větrání vnitřních obvodů.
- Vyhněte se přemísťování ZAPNUTÉHO přístroje. Vyhněte se otřesům zařízení během přepravy.
- Vyhněte se poškrábání dotykového LCD displeje, aby byla zachována kvalita obrazu.
- Před čištěním zařízení VYPNĚTE a odpojte hlavní kabel od generátoru.
- Před připojováním externích zařízení generátor VYPNĚTE.
- Připojujte pouze zařízení vyhovující příslušným předpisům (IEC 60601-1).
- Neumisťujte lékařské elektrické (ME) zařízení tak, aby bylo v nouzové situaci obtížné ho odpojit.
- Odpojte zařízení ze zásuvky nebo zdroje energie, aby bylo lékařské elektrické (ME) zařízení izolováno od elektrické sítě.

-NanoKnife

# **2.6 Potenciální nežádoucí účinky**

K nežádoucím účinkům, které mohou být spojeny s použitím systému NanoKnife, patří mimo jiné následující:

- Arytmie
	- Fibrilace síní nebo flutter
	- Bigeminie
	- Bradykardie
	- Srdeční zástava nebo atrioventrikulární blok
	- Paroxysmální supraventrikulární tachykardie
	- Tachykardie
		- › Reflexní tachykardie
		- › Komorová tachykardie
	- Fibrilace komor
- Poškození kritické anatomické struktury (nerv, céva a/nebo duktus)
- **Dysurie**
- **Epididymitis**
- Erektilní dysfunkce
- Tvorba píštěle
- **Hematurie**
- Hematom
- **Krvácení**
- **Hemothorax**
- Infekce
- **Pneumothorax**
- **Prostatitis**
- Reflexní hypertenze
- Neúmyslná mechanická perforace
- Striktura močové trubice
- Inkontinence moči
- Retence moči
- Urosepse
- Stimulace nervus vagus, asystola
- Žilní trombóza

**Oznámení pouze pro Evropskou unii:** Jakákoli vážná příhoda, ke které došlo při používání tohoto zařízení, by měla být nahlášena společnosti AngioDynamics na adresu complaints@angiodynamics.com a příslušnému národnímu orgánu. Kontaktní informace na příslušné orgány naleznete na následující webové adrese. https://ec.europa.eu/health/sites/health/files/md\_sector/docs/md\_vigilance\_contact\_points.pdf

Část 2

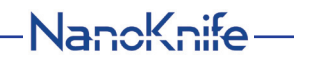

# **ČÁST 3: KOMPONENTY GENERÁTORU**

# **3.1 Přehled**

Generátor NanoKnife využívá jednoelektrodové sondy na jedno použití pro jednoho pacienta k přenosu energie z generátoru do oblasti cílové ablace.

Generátor NanoKnife na Obrázku 3.1.1 obsahuje následující:

- 1. Dotykový LCD displej
- 3. Napájecí jednotka a napájecí kabel
- 2. Konzole a klávesnice
- 4. Nožní spínač se dvěma pedály

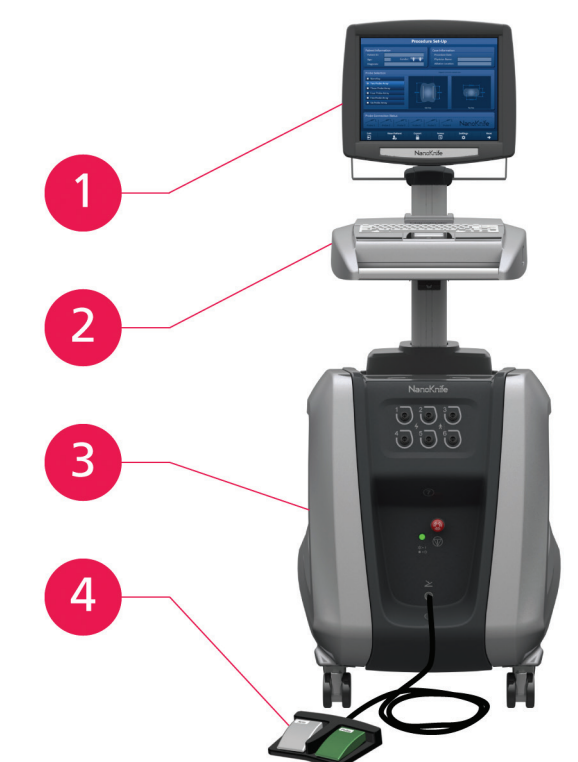

**Obrázek 3.1.1: Generátor NanoKnife – hlavní komponenty**

-NanoKnife

# **3.2 Popis generátoru NanoKnife**

Interakce uživatele s generátorem je podobná používání osobního počítače; uživatel ovládá generátor prostřednictvím konzole a dotykového LCD displeje. Konzole obsahuje konvenční klávesnici se světelnými indikátory funkce Power-On, Caps Lock a Hard Disk Drive, touchpad se dvěma tlačítky a dva USB porty umístěné na pravém bočním panelu.

Podrobnosti o komponentách generátoru, které jsou při pohledu zpředu umístěny vpravo, včetně konzole, jsou zobrazeny na Obrázku 3.2.1, zatímco názvy elementů generátoru jsou uvedeny v Tabulce 3.2.1.

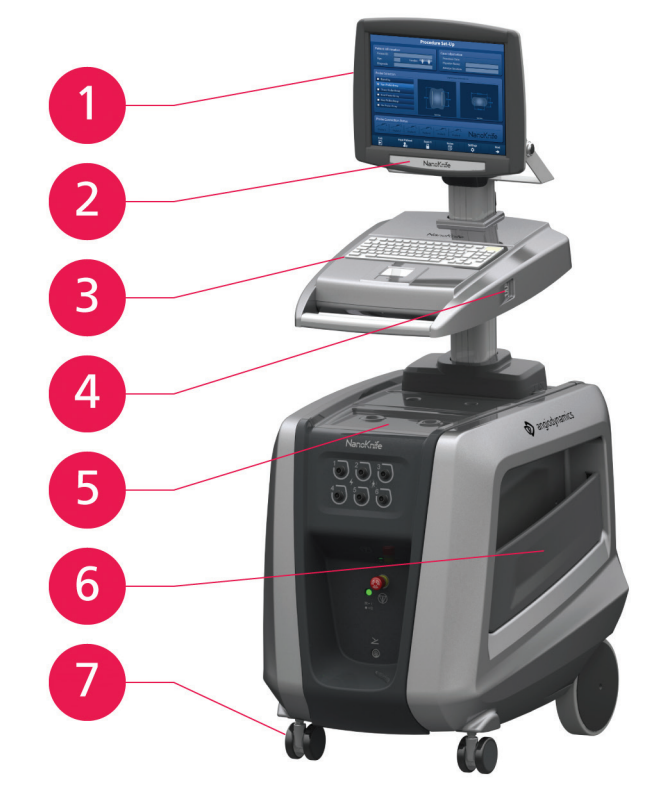

**Obrázek 3.2.1: Generátor NanoKnife – komponenty jsou při pohledu zpředu umístěny vpravo**

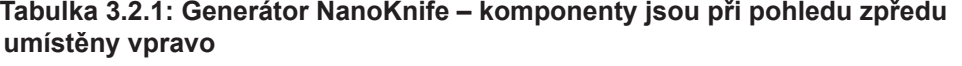

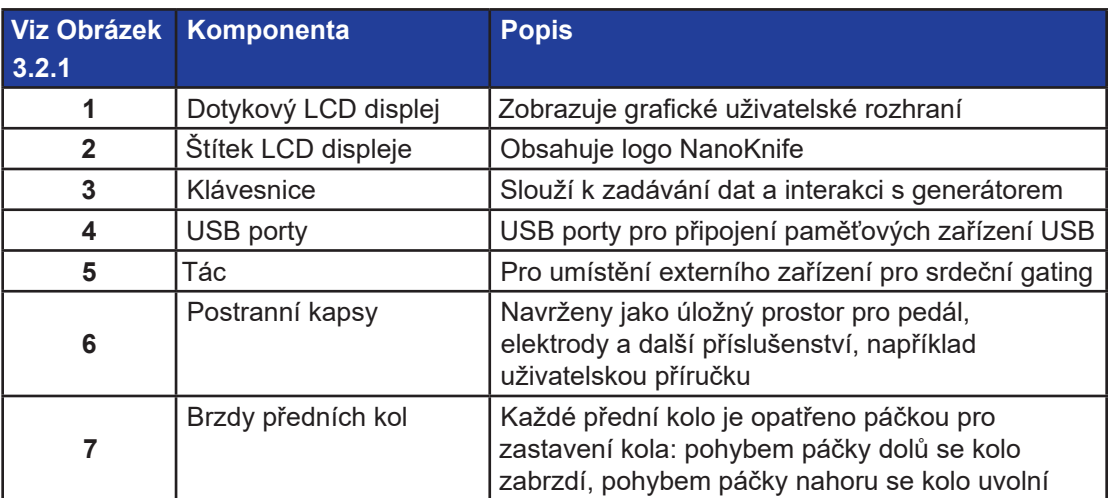

NanoKnife-

# **3.3 Generátor NanoKnife – komponenty jsou při pohledu zpředu umístěny ve spodní části přístroje**

Při pohledu zpředu je na spodním panelu generátoru pět elementů, jak je znázorněno na Obrázku 3.3.1 a popsáno v Tabulce 3.3.1.

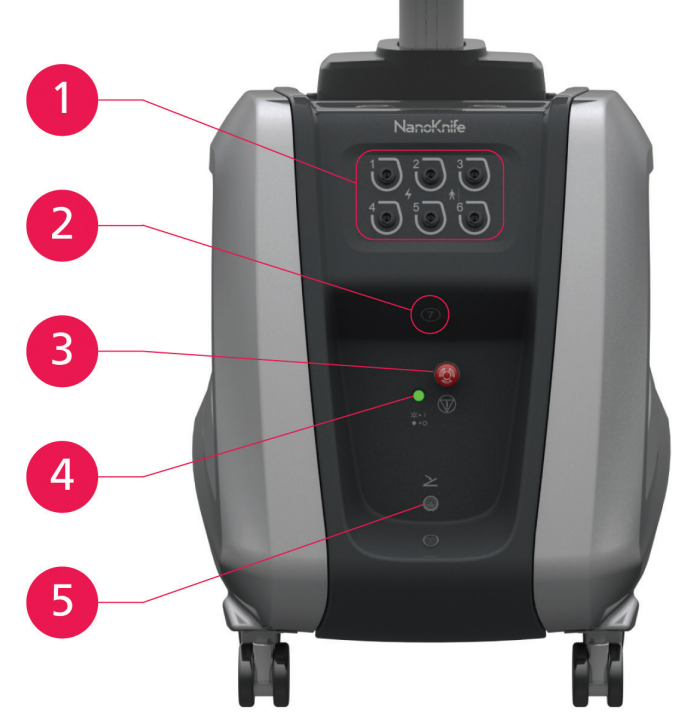

**Obrázek 3.3.1: Generátor NanoKnife – komponenty jsou při pohledu zpředu umístěny ve spodní části přístroje**

**Tabulka 3.3.1: Generátor NanoKnife – komponenty jsou při pohledu zpředu umístěny ve spodní části přístroje**

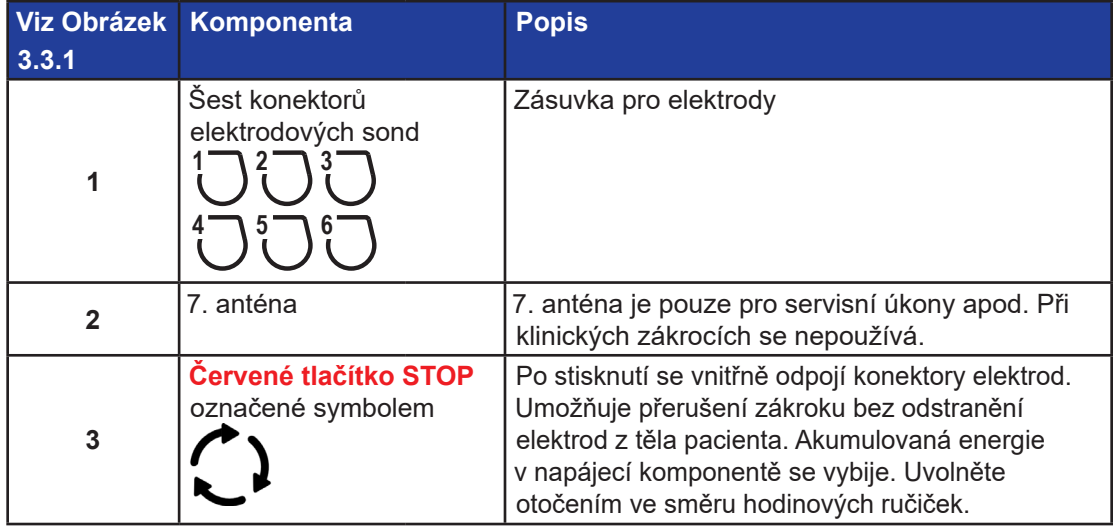

-NanoKnife

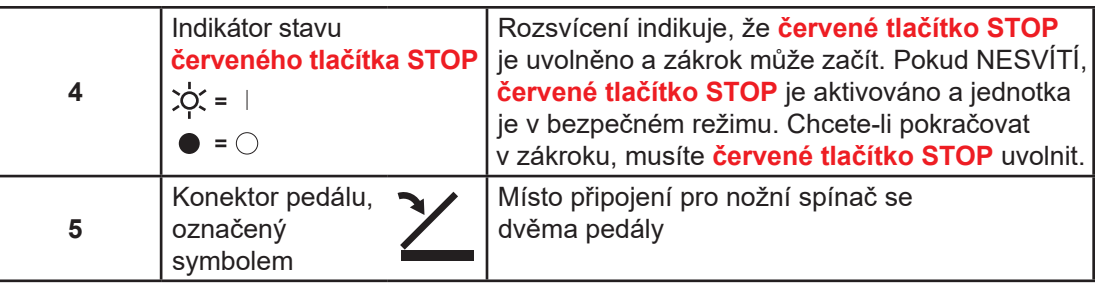

# **3.4 Napájecí jednotka generátoru NanoKnife – komponenty jsou při pohledu zezadu umístěny ve spodní části přístroje**

Napájecí jednotka generátoru provádí veškerou činnost zákroku pro dodávku ablace a měření. Operátor interaguje s napájecí jednotkou pomocí nožního spínače se dvěma pedály, který spouští zákrok. Obrázek 3.4.1 a Tabulka 3.4.1 uvádějí podrobnosti o funkcích generátoru při pohledu zezadu. Zadní panel napájecí jednotky generátoru je vybaven vypínačem napájení a konektory pro napájecí jednotku a externí EKG synchronizací ablace.

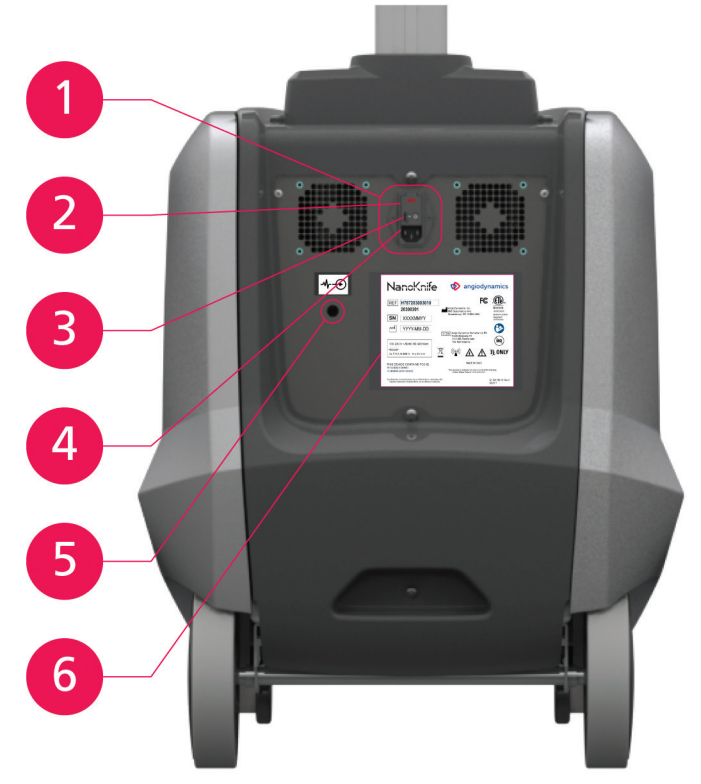

**Obrázek 3.4.1: Napájecí jednotka generátoru NanoKnife – komponenty jsou při pohledu zezadu umístěny ve spodní části přístroje**

**Tabulka 3.4.1: Napájecí jednotka generátoru NanoKnife – komponenty jsou při pohledu zezadu umístěny ve spodní části přístroje**

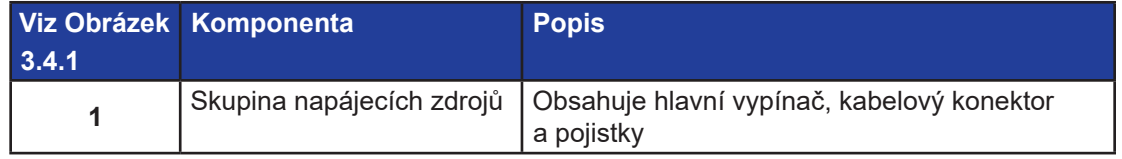

16795933-07 REVA – Czech Uživatelská příručka NanoKnife System, verze 3.0

NanoKnife-

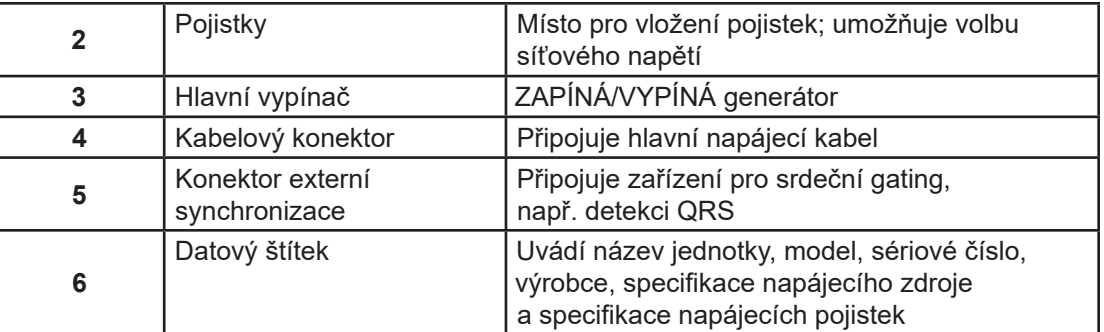

# **3.5 Zadní rukojeť generátoru NanoKnife**

Zadní rukojeť slouží k přemísťování generátoru. Generátor by se měl zvednout z rukojeti pouze za účelem přemístění přes překážku. Je také vhodný pro navíjení hlavního napájecího kabelu, když se nepoužívá, viz Obrázek 3.5.1.

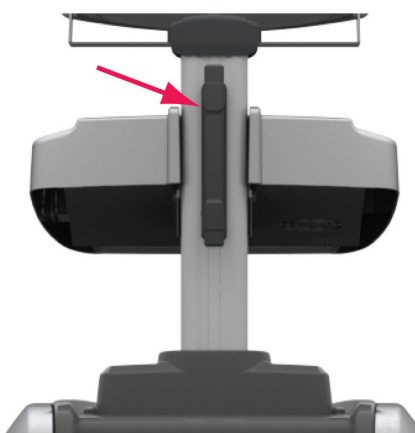

**Obrázek 3.5.1: Zadní rukojeť generátoru NanoKnife**

# **3.6 Vybavení a dodávané komponenty**

Tabulka 3.6.1 uvádí přehled komponent generátoru a dodávaná množství.

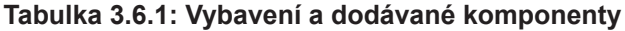

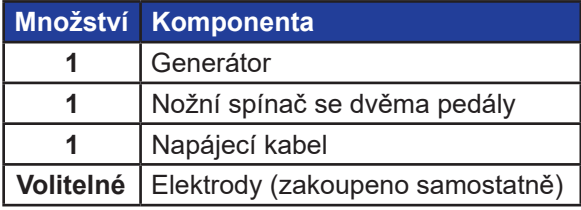

**POZNÁMKA:** Nožní spínač se dvěma pedály je základní částí systému NanoKnife. Je třídy IPX-8. Je nutné používat pouze originální díly dodávané výrobcem NanoKnife nebo autorizovaným distributorem.

-NanoKnife

# **3.7 Dotykový LCD displej**

Úhel pohledu LCD displeje se pohybuje v rozmezí od 45° dopředu do 90° dozadu, viz Obrázek 3.7.1.

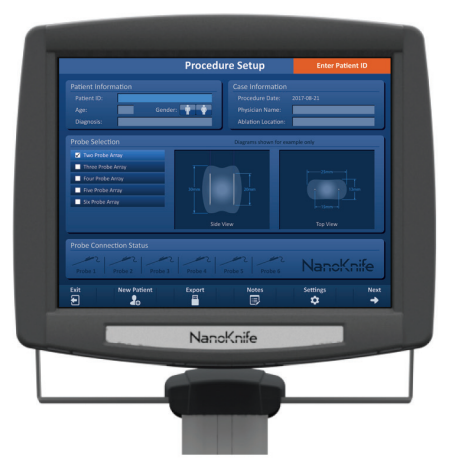

**Obrázek 3.7.1: Dotykový LCD displej generátoru NanoKnife**

# **3.8 Komponenty konzole**

Generátor má na konzoli šest prvků, které jsou zobrazené na Obrázku 3.8.1 a popsané v Tabulce 3.8.1.

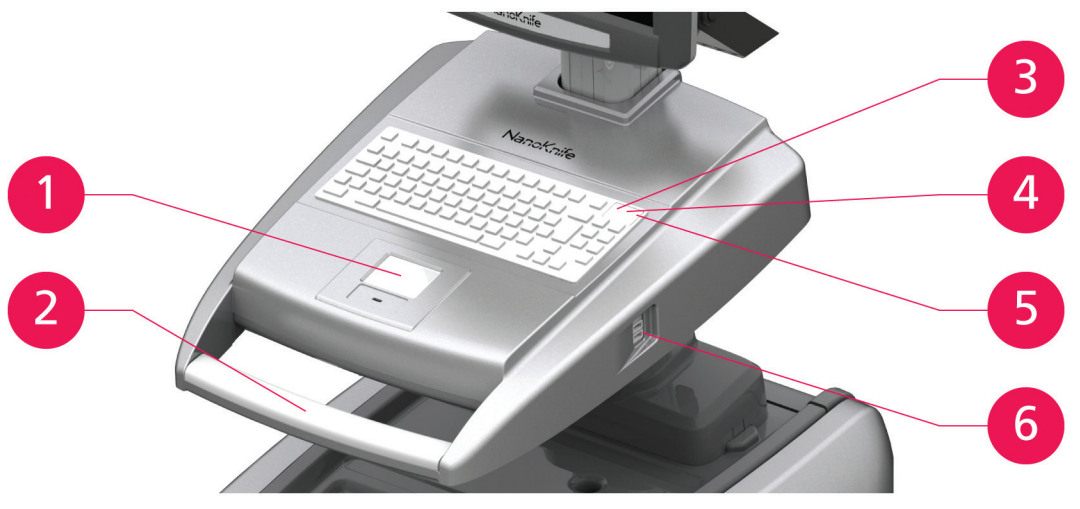

**Obrázek 3.8.1: Komponenty konzole generátoru NanoKnife**

NanoKnife-

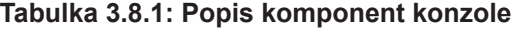

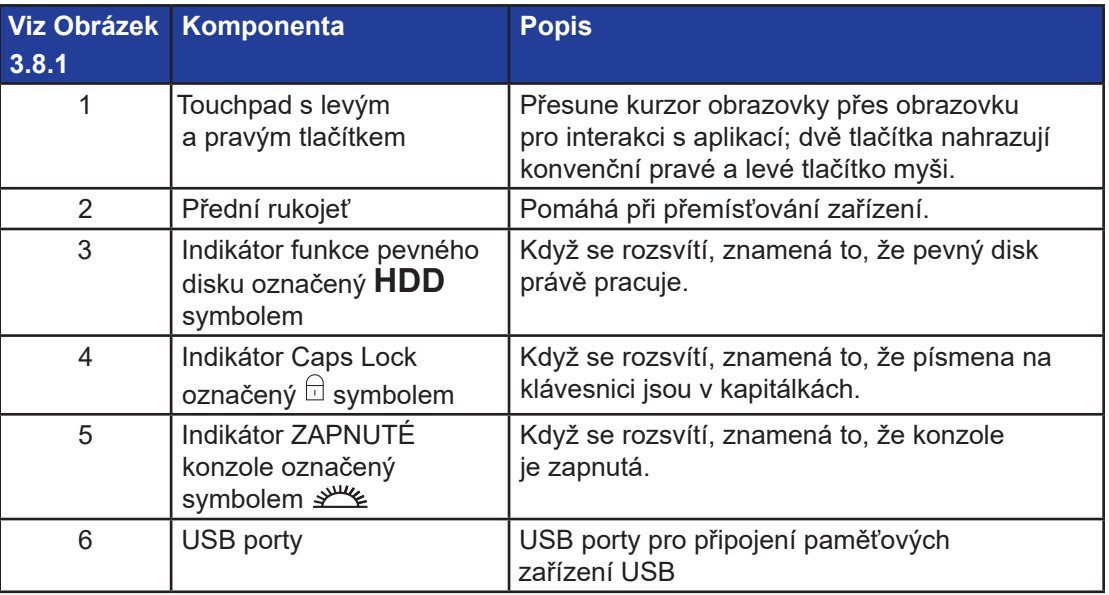

# **3.9. Komponenty elektrodové sondy**

Elektrodové sondy pro použití s generátorem NanoKnife dodává společnost AngioDynamics.

Jednoelektrodové sondy jsou k dispozici v délkách 15 cm a 25 cm. K zákroku jsou nutné minimálně dvě sondy. V závislosti na velikosti oblasti tkáně, ve které má být provedena ablace, lze při zákroku použít až šest sond. Sondy lze po každém zákroku přemístit, aby pokryly větší cílovou oblast.

K jednoelektrodovým sondám se jako volitelné příslušenství dodává spacer, který umožňuje snadnější rozmístění sond v pevné vzdálenosti a zachování paralelního umístění sond.

Podrobné informace o komponentě elektrodové sondy naleznete v návodu k použití jednoelektrodové sondy.

Další informace o dostupných elektrodách získáte od svého obchodního zástupce AngioDynamics nebo od autorizovaného distributora.

Část 4

-Nancknife

# **ČÁST 4: INSTALACE A SPUŠTĚNÍ**

# **4.1 Umístění a instalace**

Generátor musí být instalován a provozován v prostředí, které vyhovuje provozním podmínkám uvedeným v Části 14.4.

Generátor musí být instalován na pevném povrchu, který je vhodný pro jeho hmotnost, jak je uvedeno v Části 14.6.1.

Kromě toho musí být generátor instalován tak, aby jakýkoli povrch rovnoběžný se zadním panelem napájecí jednotky a ve vztahu s jeho ventilačními mřížkami byl vzdálen alespoň 5 cm (centimetrů).

Dbejte, aby žádné předměty (např. protiprachové kryty) nepřekryly ventilační mřížky.

#### **4.1.1 Pokyny k instalaci**

- Připojte hlavní napájecí kabel (dodaný výrobcem) ke kabelovému konektoru na zadním panelu.
- Připojte zástrčku do síťové zásuvky s ochranným uzemněním.
- ZAPNĚTE generátor pomocí hlavního vypínače skupiny napájecích zdrojů, umístěném na zadním panelu napájecí jednotky. Systém je ZAPNUTÝ, je-li hlavní vypínač stisknutý v poloze "I". Je-li vypínač stisknutý v poloze "O", je zařízení VYPNUTÉ.

# **4.2 Automatický test spuštění generátoru NanoKnife**

Pro spuštění generátoru NanoKnife postupujte následovně:

- 1. Nastavte hlavní vypínač na zadním panelu napájecí jednotky do polohy "I". Zelený indikátor ZAPNUTÍ na konzoli se rozsvítí, jakmile konzole začne načítat operační systém. Pokud se generátor nezapne, přečtěte si Část 12, Odstraňování problémů.
- 2. Počkejte asi 10 sekund, než se video signál zobrazí na LCD displeji.
- 3. Zkontrolujte, že indikátor stavu **červeného STOP** tlačítka na předním panelu generátoru svítí zeleně. Pokud nesvítí, uvolněte knoflíkové **červené STOP** tlačítko otočením po směru hodinových ručiček, jak je na **červeném STOP** tlačítku označeno.
- 4. Generátor NanoKnife zahájí automatický test při spuštění. Než uživatel získá přístup k softwaru NanoKnife, projde řadou testů:
	- Inicializace zařízení
		- Kontrola stavu zařízení
	- Kontrola připojení
- Testování nabití

Stavový řádek zobrazuje průběh automatického testu při spuštění, viz Obrázek 4.2.1 a Obrázek 4.2.2.

Část 4

16795933-07 REVA – Czech Uživatelská příručka NanoKnife System, verze 3.0

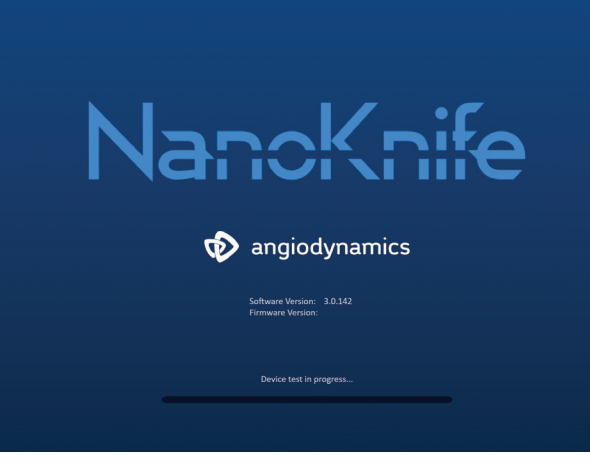

**Obrázek 4.2.1: Probíhá spouštěcí obrazovka**

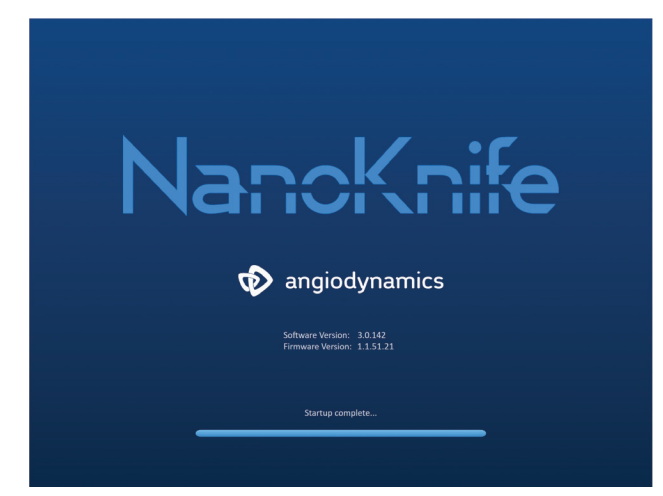

**Obrázek 4.2.2: Spouštěcí obrazovka úspěšně prošla všemi automatickými testy**

Pokud některý z automatických testů generátoru selže, zobrazí se chybová zpráva. Obrázek 4.2.3 je příkladem chybové zprávy. Uživatel pak musí kliknout na tlačítko "Pokračovat"  $\blacktriangledown$ , čímž se generátor vypne, aby mohl být restartován.

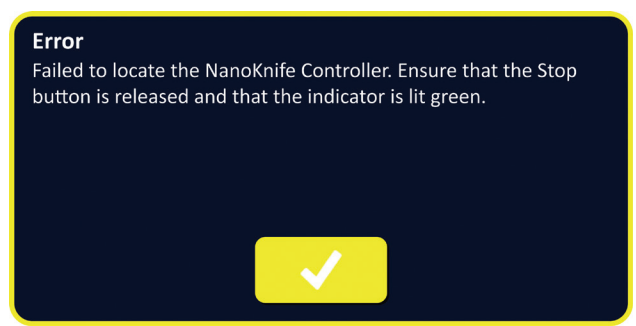

**Obrázek 4.2.3: Vyskakovací okno Chyba automatického testu při spuštění**

Úplný seznam chybových zpráv automatického testu při spuštění naleznete v <u>Části 12.3</u>.

Pokud jsou všechny automatické testy úspěšné, na dotykovém LCD displeji se objeví obrazovka Nastavení zákroku (viz Obrázek 6.1.1). Pokud generátor opakovaně selže v automatickém testu, zavolejte na servisní oddělení hardwaru společnosti AngioDynamics.

-NanoKnife

# **ČÁST 5: PROVOZ SYSTÉMU**

# **5.1 Přehled zákroku**

Přehled typického ablačního zákroku pomocí NanoKnife je uveden níže. Podrobné pokyny k použití generátoru NanoKnife najdete v následujících částech této uživatelské příručky.

#### **5.1.1 Nastavení zákroku (předtím, než je pacient přivezen na operační sál):**

- 1. Zapojte generátor NanoKnife a zařízení pro srdeční gating do uzemněné elektrické zásuvky v operačním sále.
- 2. Zapněte generátor NanoKnife. Generátor NanoKnife zahájí a dokončí automatický test při zapnutí (POST).
- 3. Připojte nožní spínač se dvěma pedály ke generátoru NanoKnife.

### **5.1.2 Příprava pacienta**

- 4. Připravte pacienta na celkovou anestezii.
- 5. Dejte pacienta do vhodné polohy pro předpokládané zavedení jednoelektrodové sondy NanoKnife (např. poloha na zádech, na břiše, na boku, pozice litotomie).
- 6. Zapněte zařízení pro srdeční gating.
- 7. Umístěte pacientské svody zařízení pro srdeční gating na pacienta standardními samolepicími EKG elektrodami.

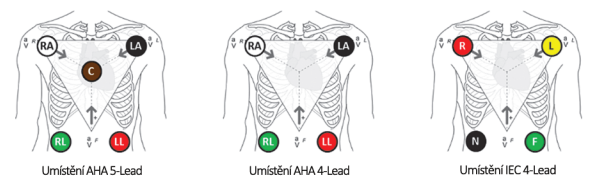

**Obrázek 5.1.1: Umístění vodiče zařízení pro srdeční gating**

- 8. Druhý konec přívodního kabelu zařízení pro srdeční gating připojte k zařízení pro srdeční gating.
- 9. Připojte jeden konec BNC kabelu zařízení pro srdeční gating k držáku konektoru zařízení pro srdeční gating označenému "Synchronizovaný výstup". Připojte druhý konec BNC kabelu k uchycení konektoru generátoru NanoKnife označenému  $\mathcal{M}\leftarrow\mathcal{D}$
- 10. Potvrďte EKG signál vizuálně na monitoru zařízení pro srdeční gating a vyberte jednu nebo více křivek vhodných párů svodů (tj. výběr páru svodů, který zobrazuje vysokou vlnu R a nízkou vlnu T, synchronizační indikátory jsou zarovnány s vlnou R, bez elektrické interference nebo šumu).

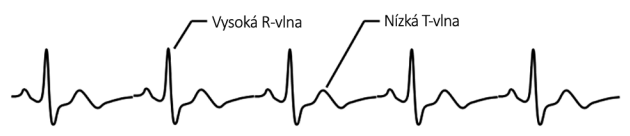

**Obrázek 5.1.2: Příklad křivky vhodného páru svodů**

- 11. Připravte pacienta na sterilní zákrok.
- 12. *VOLITELNÉ*: Proveďte chirurgický řez (např. pro zákroky NanoKnife prováděné prostřednictvím laparotomie, tj. otevřené operace).
- 13. *VOLITELNÉ*: Proveďte další zamýšlené zákroky u pacienta (např. odstranění kovového stentu, biopsii, lýzu adhezí atd.).

16795933-07 REVA – Czech Uživatelská příručka NanoKnife System, verze 3.0

NanoKnife-

#### **5.1.3 Plánování zákroku**

- 14. Zadejte ID pacienta na obrazovce Nastavení zákroku softwaru NanoKnife.
- 15. Volitelné: Zadejte informace o zákroku a poznámky k případu do softwaru NanoKnife.
- 16. Použijte zobrazovací zařízení k vizualizaci cílové oblasti (oblastí) a okolních tkání.
- 17. Změřte rozměry X, Y a Z oblasti cílené ablace pomocí měřicích nástrojů zobrazovacího zařízení.
- 18. Na obrazovce Výběr sondy vyberte požadovaný typ pole sondy.
- 19. Kliknutím na tlačítko Další → přejděte na obrazovku Plánování zákroku.
- 20. Zadejte rozměry X, Y a Z cílové oblasti do softwaru NanoKnife.
- 21. Pomocí zobrazovacího zařízení určete přístup k umístění jednoelektrodové sondy a úhel zasunutí, který se vyhne překážkám ve tkáních (např. kost) a zabrání umístění kterékoli z jednoelektrodových sond do kritické struktury nebo skrze ní (např. krevní cévy, žlučovody). Odkryté elektrody každé jednoelektrodové sondy by měly být umístěny tak, aby zachytily cílovou oblast ablace a přitom udržovaly vzdálenosti párů sond mezi 1,0 cm a 2,0 cm. Další informace o rozmístění sond a expozici sondy naleznete v Části 5.3 Nastavení parametrů zákroku.

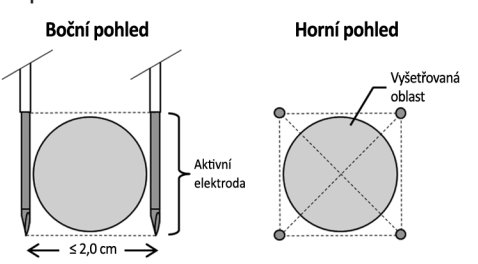

**Obrázek 5.1.3: Jednoelektrodové sondy zachycující cílovou oblast**

- 22. Zadejte plán umístění sondy do mřížky umístění sondy.
- 23. Kliknutím na tlačítko Zpět ← se vrátíte na obrazovku Nastavení zákroku.

#### **5.1.4 Nastavení zákroku**

**Poznámka:** Další pokyny k zákroku naleznete v návodu k použití jednoelektrodové sondy, který je součástí každého výrobku.

**Poznámka:** Generátor NanoKnife 3.0 vyžaduje použití aktivačních sond, které mají modrou rukojeť.

- 24. Pomocí sterilní techniky otevřete a vyjměte každou jednoelektrodovou sondu z obalu. Odstraňte a zlikvidujte ochranné přepravní pouzdro zakrývající jehlu.
- 25. Umístěte každou jednoelektrodovou sondu na sterilní pole stolu.
- 26. Každou jednoelektrodovou sondu opatřete unikátním číslem (1 až 6) na obou koncích kabeláže jednoelektrodové sondy pomocí předem očíslovaných štítků dodávaných se sondami nebo sterilním markerem a Steri-Strip.

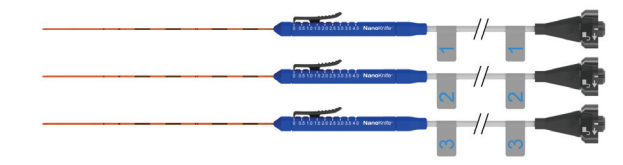

**Obrázek 5.1.4: Jednoelektrodové sondy s unikátním číslováním**

-NanoKnife

- 27. Předejte každou jednoelektrodovou sondu ošetřujícímu lékaři uvnitř sterilního pole.
- 28. Předejte konektory kabelu jednoelektrodové sondy uživateli generátoru NanoKnife, který se nachází mimo sterilní pole.
- 29. Připojte každý konektor kabelu jednoelektrodové sondy k odpovídajícímu očíslovanému konektoru sondy generátoru NanoKnife.
- 30. Kliknutím na tlačítko Další → přejděte na obrazovku Plánování zákroku.
- 31. Upravte oblast exponované elektrody jednoelektrodové sondy, označovanou jako nastavení expozice sondy, posunem palcem, zatlačením na proximální zvýšený konec pro odjištění.

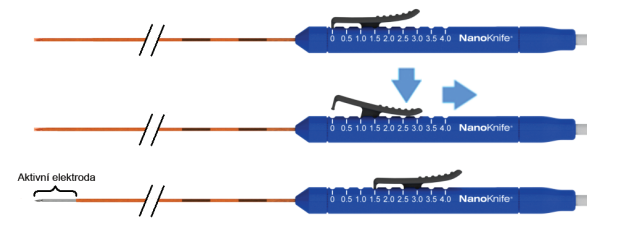

**Obrázek 5.1.5: Úprava oblasti expozice elektrody**

#### **5.1.5 Umístění sondy**

- 32. Před vložením každé jednoelektrodové sondy ověřte pomocí zobrazovací techniky její vstupní bod a trajektorii.
- 33. *Volitelné*: Použijte jednu nebo více distančních destiček/spacers jednoelektrodových sond NanoKnife ke snadnějšímu umístění jednoelektrodových sond paralelně k sobě a v nastavené vzdálenosti od sebe.
- 34. Umístěte každou jednoelektrodovou sondu pečlivě a systematicky pomocí zobrazovací techniky za kontinuálního navádění obrazem a vyhněte se překážkám ve tkáních a kritickým strukturám.
- 35. Použijte zobrazovací zařízení k ověření, zda umístění jednoelektrodové sondy odpovídá zamýšlenému plánu umístění sondy.
- 36. Změřte a zaznamenejte veškeré vzdálenosti mezi elektrodami pomocí měřicích nástrojů zobrazovacího zařízení.

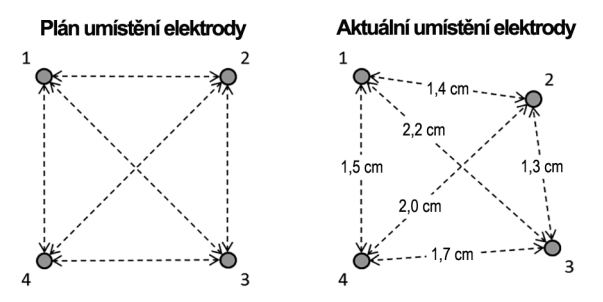

**Obrázek 5.1.6: Měření vzdálenosti mezi sondami**

- 37. Aktualizujte mřížku umístění sondy, aby odrážela změny provedené v původním plánu umístění sondy.
- 38. Zkontrolujte tabulku parametrů pulzu a ujistěte se, že jsou zahrnuty všechny zamýšlené aktivní páry sond a všechny zamýšlené neaktivní páry sond jsou vyloučeny.
- 39. **Volitelné**: Použijte klinický úsudek k přijetí nebo úpravě výchozích parametrů pulzu. Další informace naleznete v <u>Části 5.3</u> Nastavení parametrů zákroku.

16795933-07 REVA – Czech Uživatelská příručka NanoKnife System, verze 3.0

NanoKnife-

21

Část 5

## **5.1.6 Generování pulzu**

- 40. Kliknutím na tlačítko Další → přejděte na obrazovku Generování pulzu. Generátor NanoKnife se nabije na testovací napětí vodivosti (≈ 400 voltů). Pokud se během testu vodivosti vyskytuje vysoký proud viz také Část 12 Odstraňování problémů.
- 41. Potvrďte adekvátní úroveň paralýzy pacienta pomocí monitoru záškubů (tj. 0/4 záškuby).
- 42. Potvrďte stav EKG synchronizace na obrazovce generování pulzu.
- 43. Zahajte test vodivosti pomocí nožního spínač se dvěma pedály. Generátor NanoKnife bude vydávat testovací pulzy vodivosti.
- 44. Po úspěšném dokončení testu vodivosti klikněte na tlačítko Pokračovat ✔. Generátor NanoKnife se nabije na maximální napětí nastavené v tabulce parametrů pulzu (např. 3 000 voltů).
- 45. Zahajte dodávání pulzu pomocí nožního spínače se dvěma pedály. Generátor NanoKnife zahájí dodávání pulzů. Pokud se během dodávání pulzu vyskytnou potíže (včetně upozornění na vysoký nebo nízký proud), přečtěte si Část 12 Odstraňování problémů.

**Upozornění:** Sledujte proces dodávání pulzu, abyste zachytili varování, které se během procesu mohou vyskytnout.

- 46. Po ukončení dodávání pulzu zkontrolujte grafy napětí a proudu, abyste se ujistili, že byly dodány všechny zamýšlené pulzy.
- 47. Vyhodnoťte oblast ablace pomocí zobrazovacího zařízení, aby byla zajištěna účinnost a zachování kritických struktur.
- 48. *Volitelné*: Vyhodnoťte aktuální změny zobrazené v tabulce parametrů pulzu pro každý aktivní pár sond a pomocí klinického úsudku určete, zda jsou pro některý pár sond potřeba další pulzy.
- 49. *Volitelné*: Jednoelektrodové sondy NanoKnife lze po dodání pulzu přemístit, aby bylo možné provést ablaci větší oblasti za použití překrývající se techniky a/nebo ablační techniky pullback.

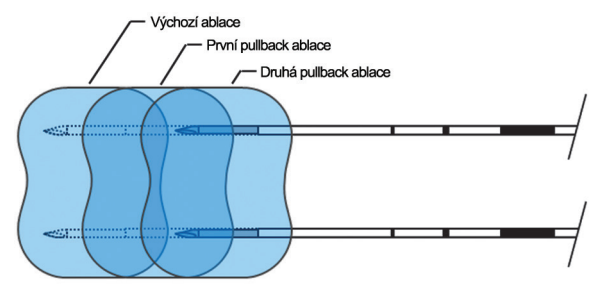

**Obrázek 5.1.7: Ablační technika pullback**

#### **5.1.7 Vyjmutí a likvidace sondy**

- 50. Posunem palce změňte nastavení expozice sondy na 0 cm pro každou jednoelektrodovou sondu, čímž zakryjete exponovanou oblast elektrody a ostrý hrot.
- 51. Odstraňte každou jednoelektrodovou sondu z těla pacienta.
- 52. Umístěte jedoelektrodovou sondu na sterilní přípravnou plochu.
- 53. *Volitelné*: Tlačte na místo vpichu NanoKnife jednoelektrodovou sondou, dokud nedosáhnete hemostázy; alternativně může být v případě potřeby použito kauterizační zařízení.
- 54. Odpojte všechny konektory kabelu jednoelektrodového sondy od generátoru NanoKnife.
- 55. *Volitelné*: V případě potřeby proveďte u pacienta další zamýšlené zákroky a v případě potřeby zašijte chirurgickou incizi.

-NanoKnife

56. Jednoelektrodové sondy jsou ostrá zařízení. Použitá nebo nepoužitá zařízení by měla být zlikvidována v souladu s nemocničními, administrativními a/nebo místními vládními zásadami, týkajících se takových zařízení. Nekontaminované obaly zařízení by měly být případně recyklovány nebo likvidovány jako běžný odpad v souladu s nemocničními, administrativními a/nebo místními vládními zásadami, týkajících se takových záležitostí.

#### **5.1.8 Ukončení zákroku**

- 57. Odstraňte svody zařízení pro srdeční gating z těla pacienta.
- 58. Kontrolujte úroveň paralýzy pacienta pomocí monitoru záškubů, dokud paralytické účinky nepominou.
- 59. Po probuzení pacienta z celkové anestezie transportujte pacienta k pooperační rekonvalescenci a monitorujte péči.

#### **5.1.9 Vypnutí, čištění a skladování zařízení**

- 60. Volitelné: Klikněte na tlačítko Export **a** a exportujte soubory zákroku z generátoru NanoKnife pomocí externího paměťového zařízení USB.
- 61. Klikněte na tlačítko Ukončení  $\blacktriangleright$  na navigační liště a počkejte, až generátor NanoKnife dokončí sekvenci vypnutí.
- 62. Vypněte, odpojte a vyčistěte generátor NanoKnife, nožní spínač se dvěma pedály a zařízení pro srdeční gating. Podrobné pokyny k čištění naleznete v Části 13.3.
- 63. Omotejte úhledně napájecí kabel generátoru NanoKnife kolem zadní rukojeti generátoru NanoKnife.
- 64. Odpojte a vyčistěte kabel zařízení pro srdeční gating a svody. Úhledně stočte kabely a vodiče a uložte je do boční kapsy generátoru NanoKnife.
- 65. Úhledně stočte kabel nožního spínače se dvěma pedály a uložte jej do boční kapsy generátoru NanoKnife.
- 66. Opatrně přemístěte generátor NanoKnife a zařízení pro srdeční gating do vhodného prostoru určeného pro uložení lékařského vybavení.

# **5.2 Standardy zákroku a doporučení**

- NanoKnife System vyžaduje hlubokou svalovou blokádu a celkovou anestezii (0/4 záškubů při testu Train of Four).
- Doporučené postupy ASA požadují, aby byl u celkové anestezie snadno dostupný defibrilátor (doporučeny jsou defibrilační podložky).
- Svody EKG ze zařízení pro srdeční gating by se měly umístit na vhodném místě na pacientovi před přípravou sterilního pole.
- Anesteziologické EKG monitory mohou zobrazovat artefakty na EKG křivce během dodávání pulzu; periferní kapilární saturace kyslíkem (SpO2) a trasování arteriálních linií by však během dodávání pulzu neměly vykazovat artefakty.
- Pacienti mají být napolohování tak, aby přístup k cílové lézi byl co nejsnazší (podle klinického úsudku a zkušeností ošetřujícího lékaře).
- Předpokládaný odběr proudu po testu vodivosti by neměl překročit 35 ampér, aby se snížila frekvence stavu, kdy vodičem prochází větší než zamýšlený elektrický proud (tj. dodávání pulzu se zastaví kvůli vysokému detekovanému proudu nad 50 ampér).

**Upozornění:** Odběr proudu se během dodávání pulzu obvykle zvýší.

NanoKnife-

- Kovové implantáty (např. kryté nebo holé kovové stenty) umístěné do 1 cm od oblasti cílové ablace by měly být před aplikací pulzu odstraněny, aby se snížilo riziko neúplné ablace.
- Pro větší oblasti cílové ablace lze použít techniku pullback ablace, která je definovaná jako sekvenční ablace provedená po vytažení všech jednoelektrodových sond o nastavenou vzdálenost. Aby bylo zajištěno dostatečné překrytí ablace, neměla by pullback vzdálenost překročit nastavení expozice sondy. Pokud má například každá sonda nastavenou expozici sondy na 1,5 cm, měla by být pullback vzdálenost každé sondy menší než 1,5 cm (např. 1,3 cm).
- Pro větší oblasti cílové ablace (> 4,0 cm) lze použít techniku překrývající se ablace, která je definovaná jako sekvenční ablace provedená po přemístění jedné nebo více jednoelektrodových sond.

**Upozornění:** Viditelnost jednoelektrodové sondy pod ultrazvukem může být po počáteční ablaci snížena. Hyperechogenní zóna pozorovaná na ultrazvuku bezprostředně po ablaci může bránit možnosti provádět měření vzdálenosti párů sond a vyhnout se poškození životně důležitých/kritických struktur po přemístění jednoelektrodových sond.

- Překrývající se ablační technika využívající pole dvou sond se nedoporučuje jako alternativa k použití dostatečného počtu jednoelektrodových sond k zachycení celé cílové oblasti ablace.
- Ke snížení rizika výsevu nádoru se před odstraněním sondy z těla pacienta doporučuje nastavení expozice sondy na 0 cm pro každou jednoelektrodovou sondu.
- Ke snížení rizika mechanické perforace během aplikace pulzu a následné trombózy by měly být sondy umístěny paralelně s krevními cévami, dukty nebo jinými kritickými strukturami.
- Vzhledem k protrahované metodě buněčné smrti ablací NanoKnife může následné zobrazení pomocí pozitronové emisní tomografie (PET) provedené méně než 3 měsíce po zákroku NanoKnife detekovat přirozenou imunitní odpověď po ablaci jako pozitivní známku metabolické aktivity.

## **5.3 Nastavení parametrů zákroku**

Jakékoli odkazy na "typická" nastavení v Tabulce 5.3.1 nezaručují zlepšení, dokonalejší nebo příznivé výsledky. Je výhradní odpovědností ošetřujícího lékaře určit vhodná nastavení zařízení na základě svého nejlepšího klinického úsudku.

#### **Tabulka 5.3.1: Nastavení parametrů zákroku**

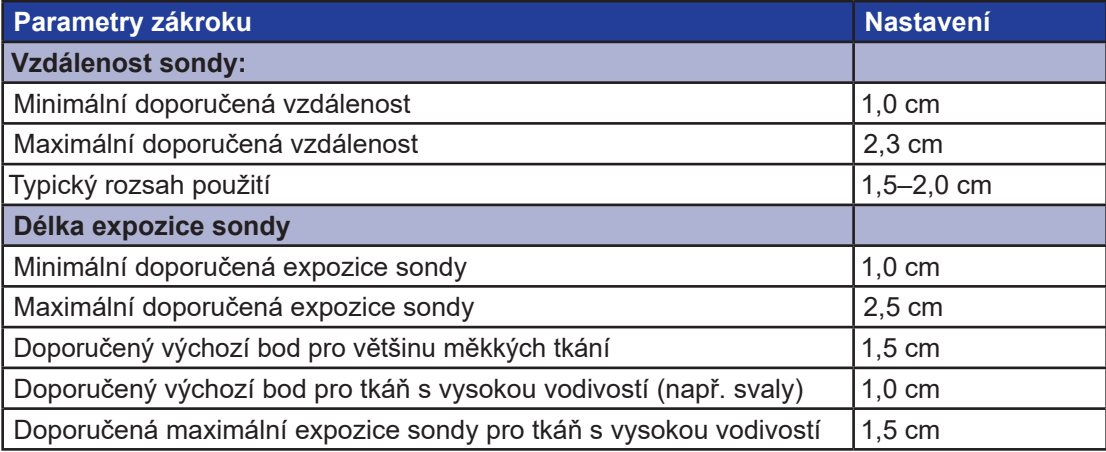

-NanoKnife

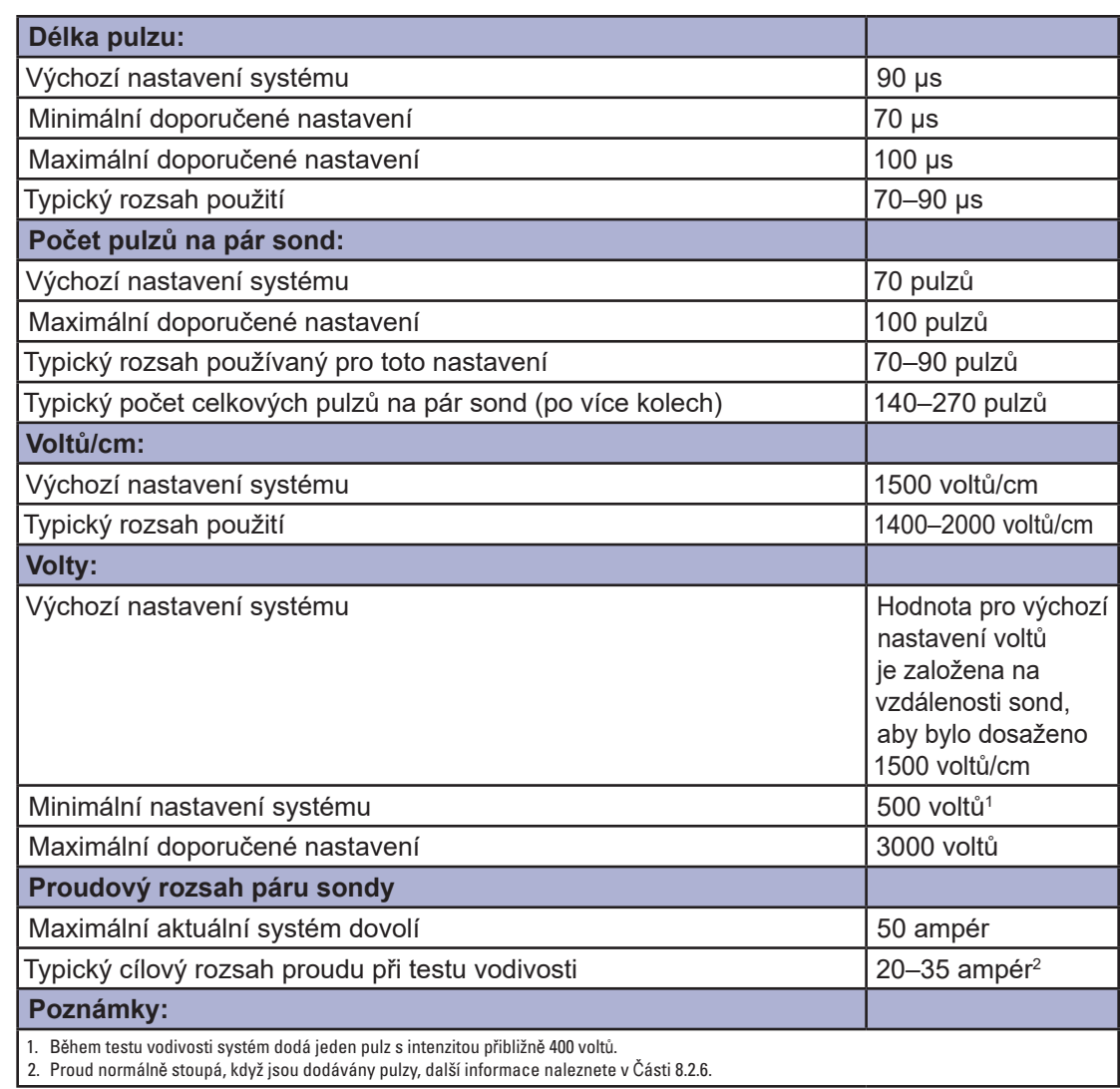

# **5.4. Tabulka tlačítek**

Seznam tlačítek a ikon, které se objevují v softwaru NanoKnife, a jejich funkce naleznete v Tabulce 5.4.1 níže.

## **Tabulka 5.4.1: Tlačítka a jejich funkce**

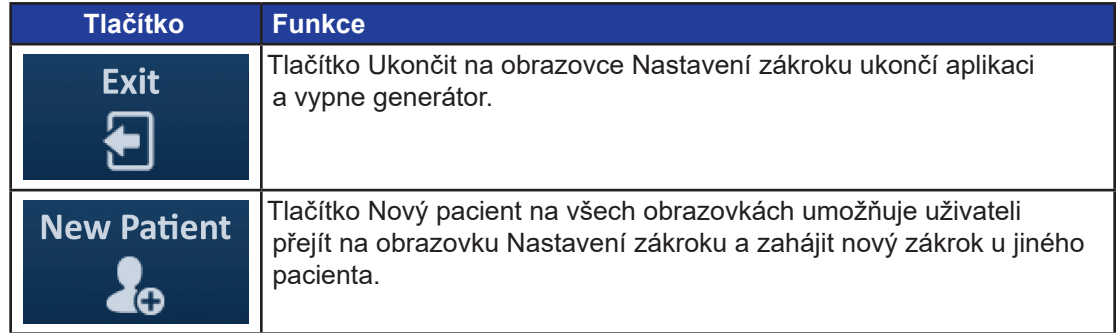

NanoKnife-

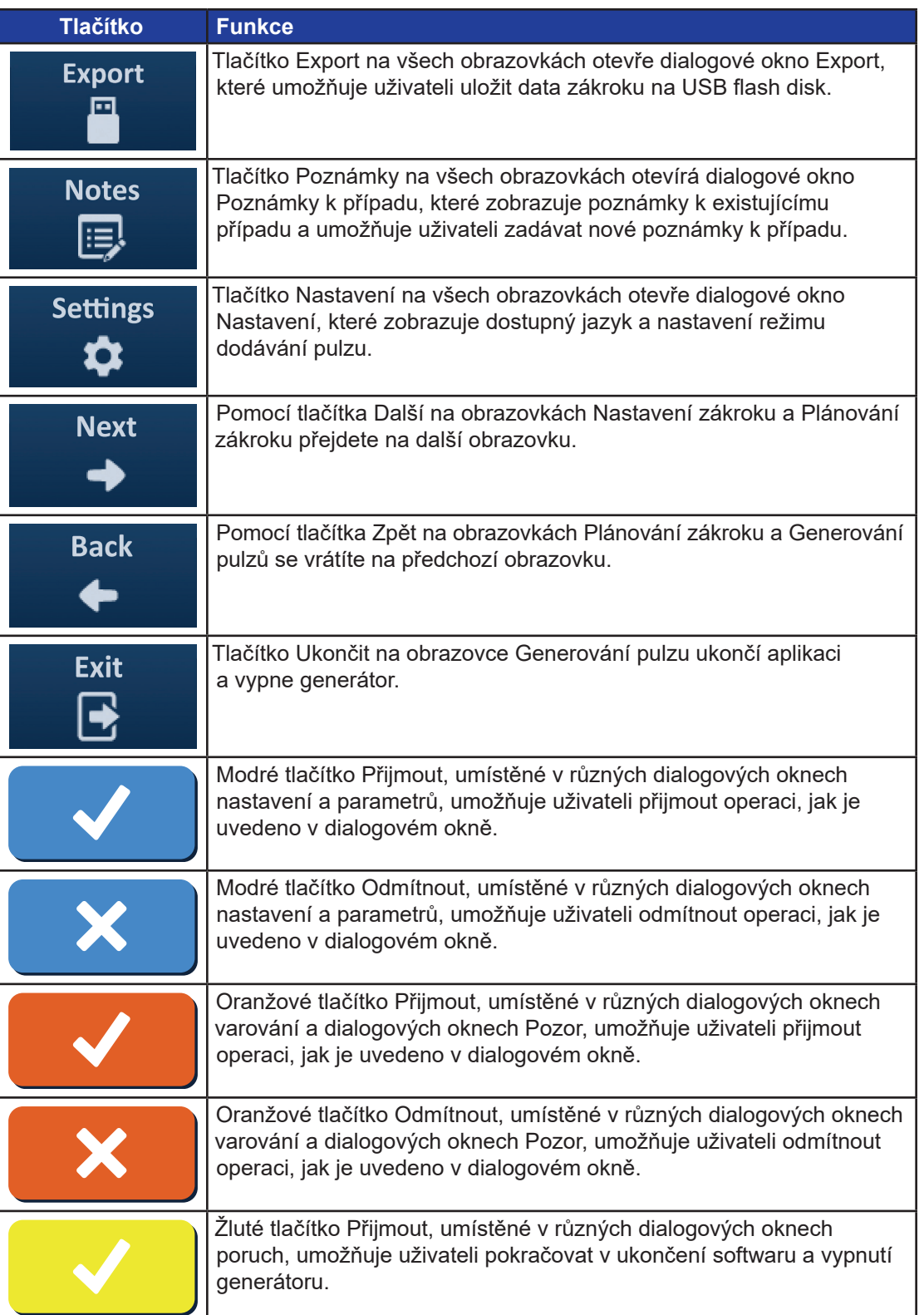

-NanoKnife-

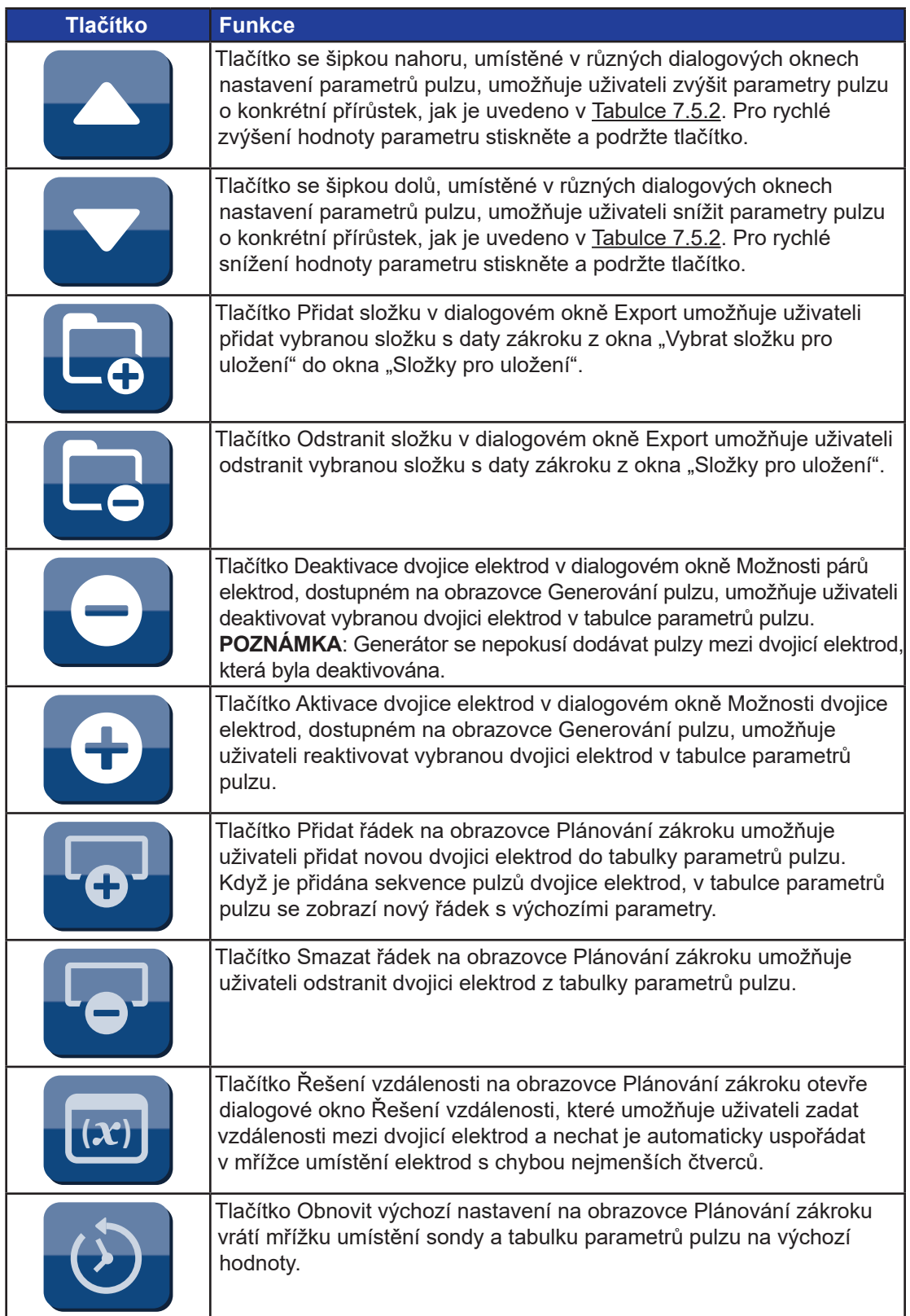

NanoKnife—

 $\mathbf{I}$ 

Část 5

 $\mathbf{I}$ 

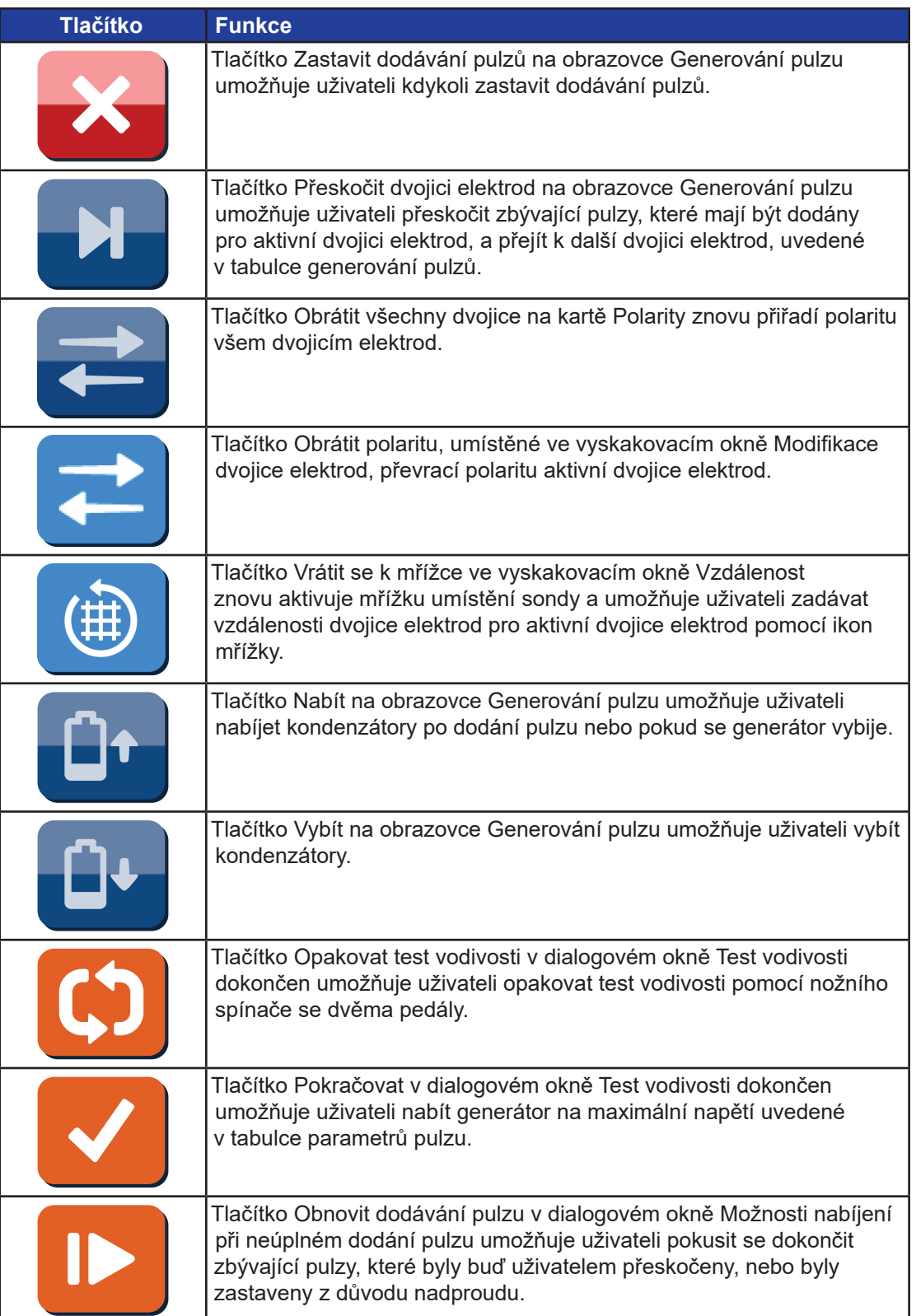

-NanoKnife-

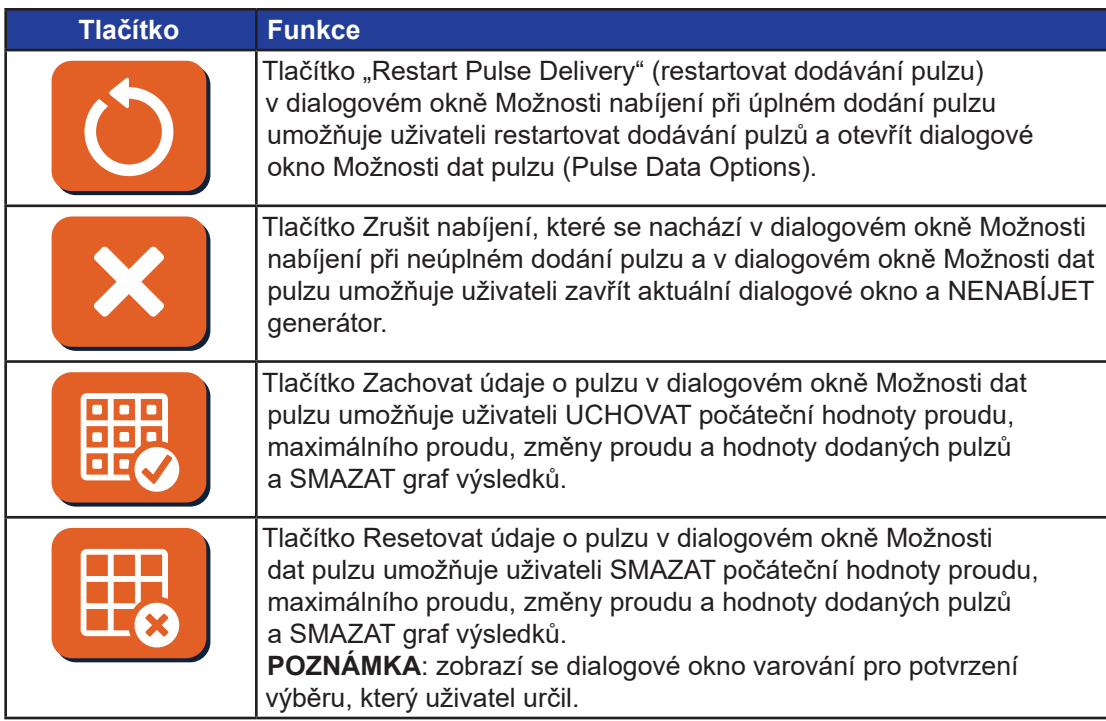

# **5.5 Tabulka stavových symbolů**

Seznam stavových symbolů, které se objevují v softwaru NanoKnife, a jejich definice naleznete v Tabulce 5.5.1 níže.

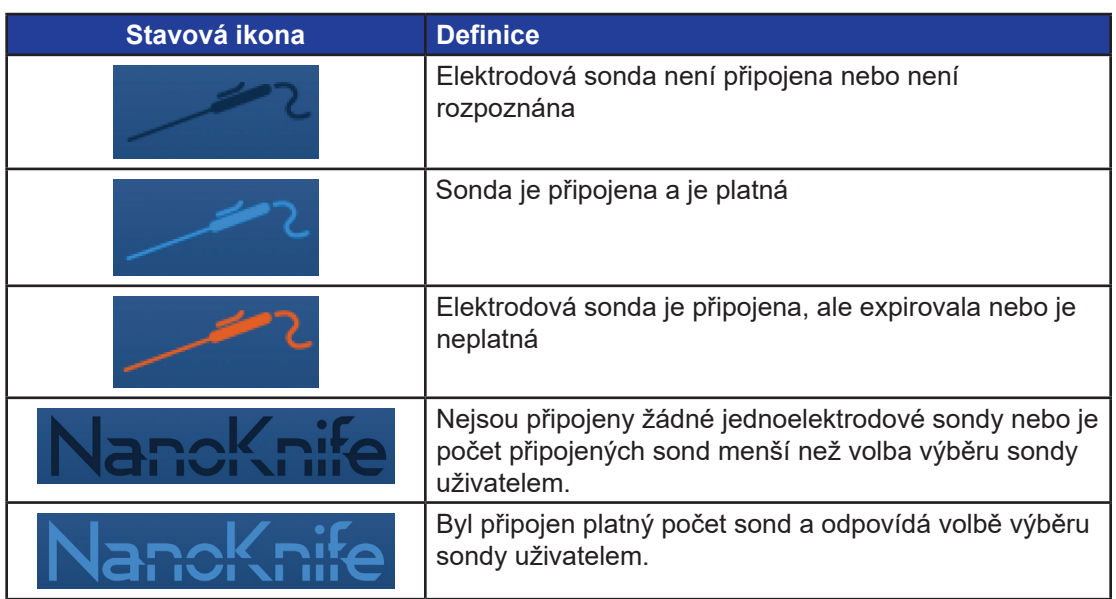

# **Tabulka 5.5.1: Stavové ikony a jejich definice**

NanoKnife-
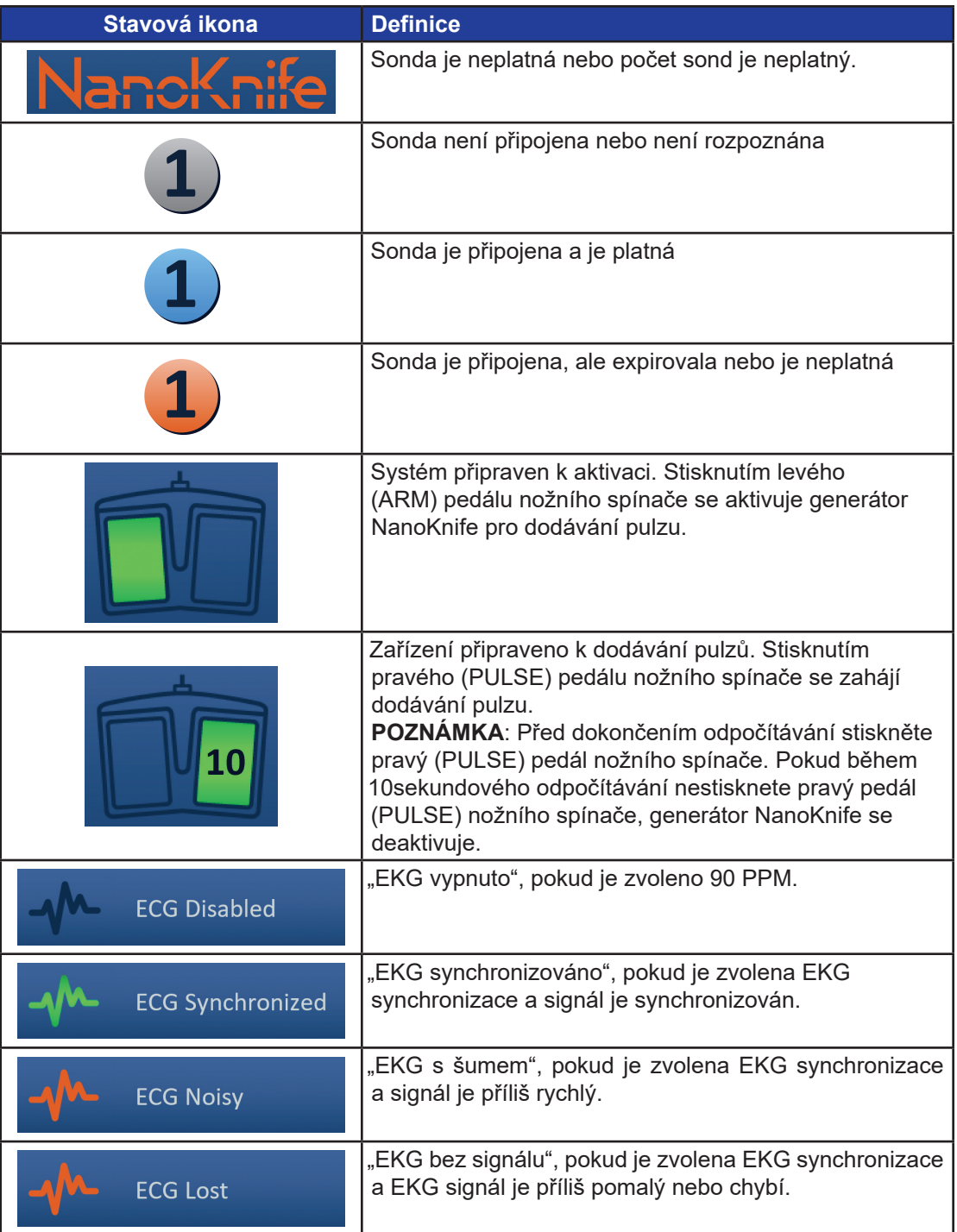

-NanoKnife-

# **ČÁST 6: NASTAVENÍ ZÁKROKU**

## **6.1 Přehled obrazovky nastavení zákroku**

Po zapnutí generátoru NanoKnife a úspěšném dokončení automatických kontrol se zobrazí obrazovka Nastavení zákroku. Obrazovka má tyto čtyři panely: Informace o pacientovi, informace o případu, výběr sondy and stav připojení sondy, z nichž každý je popsán v následujících podsekcích, viz Obrázek 6.1.1.

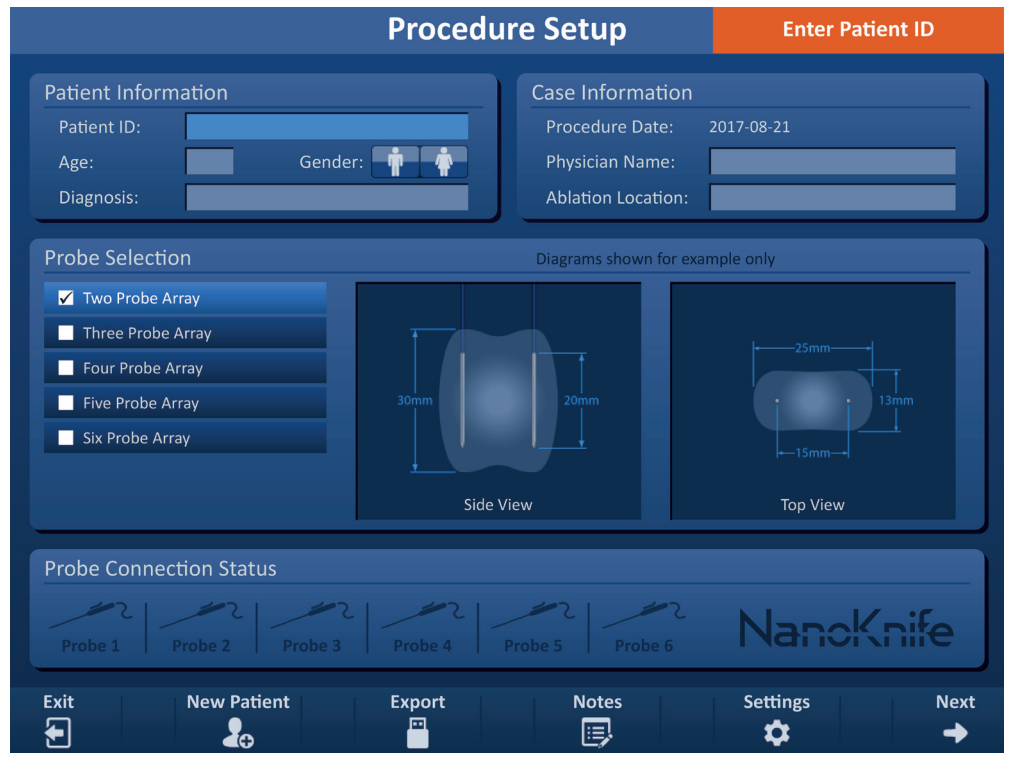

**Obrázek 6.1.1: Obrazovka nastavení zákroku**

**POZNÁMKA:** Uživatel komunikuje se softwarem NanoKnife pomocí kombinace klávesových vstupů, kliknutí na touchpad a dotyků na dotykové obrazovce. Ve zbývající části tohoto dokumentu se výrazy "Vybrat" a/nebo "Kliknout" budou vztahovat k výběru provedenému uživatelem, který se děje buď pomocí klávesnice nebo tlačítek touchpadu nebo fyzickým dotykem obrazovky.

Panel **Informace o pacientovi** umožňuje uživateli zadat nebo specifikovat informace o pacientovi:

- ID pacienta povinné, text zadaný pomocí klávesnice. Uživatel musí zadat ID pacienta, aby mohl přejít na další obrazovku.
- Věk (roky) volitelné, upraví se pomocí tlačítek ▲ ve vyskakovacím okně.
- Pohlaví volitelné, zadává se kliknutím na tlačítko  $\mathbf{\hat{\mathbb{F}}}$ nebo tlačítko  $\mathbf{\hat{\mathbb{F}}}$ .
- Diagnóza volitelné, text zadaný pomocí klávesnice.

Panel **Informace o případu** umožňuje uživateli zadat informace o zákroku:

- Datum zákroku automaticky nastaveno.
- Jméno lékaře volitelné, text zadaný pomocí klávesnice.
- Místo ablace volitelné, text zadaný pomocí klávesnice.

NanoKnife-

Panel **Výběr sondy** umožňuje uživateli vybrat počet sond, označovaných jako pole vybrané sondy. Vpravo se zobrazí boční pohled a pohled shora na pole vybrané sondy.

Panel Výběr sondy obsahuje seznam počtu sond a dvě zobrazovací podokna. To umožňuje uživateli vybrat počet sond, zobrazit boční pohled a pohled shora na tvar a velikost ablační zóny. Lze vybrat z tohoto počtu sond:

- Pole dvou sond pole sond oválného tvaru sestávající ze dvou (2) jednoelektrodových sond
- Pole tří sond pole sond ve tvaru trojúhelníku sestávající ze tří (3) jednoelektrodových sond
- Pole čtyř sond pole sond čtvercového tvaru sestávající ze čtyř (4) jednoelektrodových sond
- Pole pěti sond pole sond lichoběžníkového tvaru sestávající z pěti (5) jednoelektrodových sond
- Pole šesti sond pole sond ve tvaru obdélníku sestávající ze šesti (6) jednoelektrodových sond

**Upozornění:** Pro NanoKnife 3.0 je podporována pouze konfigurace obdélníkového pole se šesti sondami. Hvězdicové pole šesti sond (se středovou sondou) dříve nabízené s NanoKnife 2.2 není k dispozici. Výběr pole šesti sond nezajistí konfiguraci, která zahrnuje středovou sondu.

Panel stavu **připojení sond** obsahuje ikony sond a logo NanoKnife a ukazuje počet sond připojených ke generátoru NanoKnife. Šest ikon sond představuje šest konektorů sondy umístěných na předním panelu generátoru NanoKnife. Software NanoKnife kontroluje expiraci a autentičnost každé připojené sondy.

Podrobné pokyny, jak používat obrazovku Nastavení zákroku jsou popsány v následujících podsekcích.

## **6.2 Informace o pacientovi**

Panel Informace o pacientovi obsahuje textové pole ID pacienta, textové pole věku pacienta, přepínač pohlaví a textové pole diagnózy, viz Obrázek 6.2.1. Pro přechod na obrazovku Plánování zákroku je vyžadováno ID pacienta. Věk, pohlaví a diagnózu není nutné zadávat.

Pomocí klávesnice zadejte ID pacienta do textového pole ID pacienta. ID pacienta může obsahovat čísla a/nebo písmena.

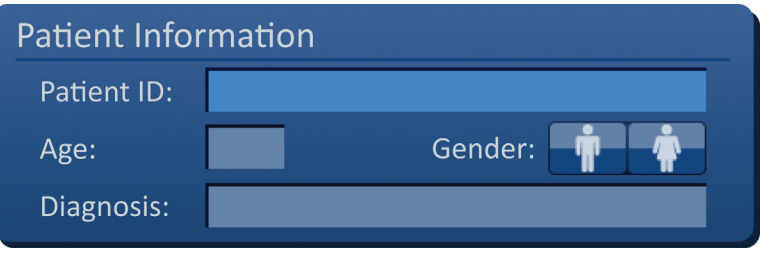

**Obrázek 6.2.1: Panel informací o pacientovi**

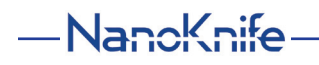

Pokud uživatel nechá textové pole ID pacienta prázdné a pokusí se přejít na další obrazovku, objeví se vyskakovací okno, viz Obrázek 6.2.2. Kliknutím na tlačítko ✔ se zavře vyskakovací okno. Před přechodem na další obrazovku musí uživatel zadat ID pacienta.

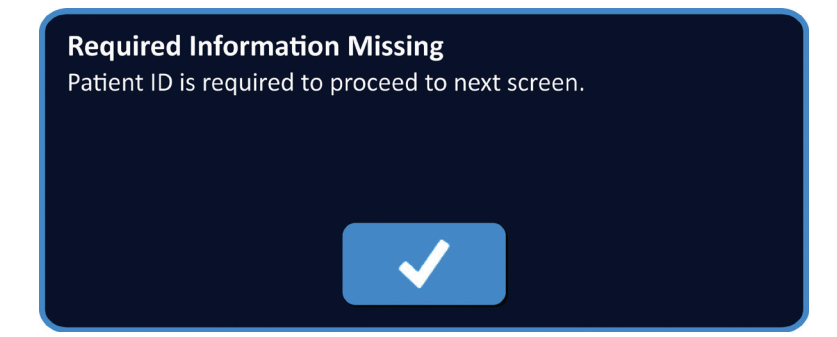

#### **Obrázek 6.2.2: Vyskakovací okno Požadované informace chybí – Vyžaduje se ID pacienta**

Chcete-li zadat věk pacienta, klikněte na textové pole Věk, které zobrazí vyskakovací okno Věk, viz Obrázek 6.2.3. Použijte tlačítka ▲ ▼ ve vyskakovacím okně pro zadání věku pacienta v letech. Kliknutím na tlačítko ✔ se hodnota uloží a zavře se vyskakovací okno. Kliknutím na tlačítko **X** se hodnota zruší a zavře se vyskakovací okno.

POZNÁMKA: Kliknutím a podržením tlačítek ▲/▼ lze hodnotu rychle upravit.

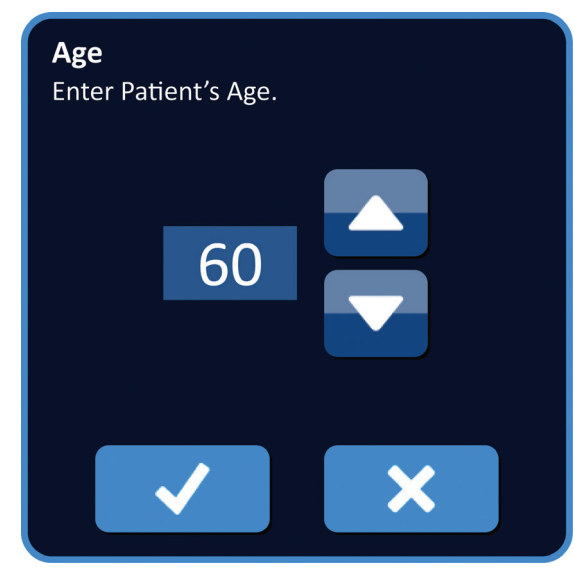

**Obrázek 6.2.3: Vyskakovací okno Věk**

Pro zadání pohlaví pacienta klikněte na tlačítko  $\hat{\mathbf{F}}$  nebo  $\hat{\mathbf{F}}$ , které odpovídá pohlaví pacienta, viz Tabulka 6.2.1.

#### **Tabulka 6.2.1: Tlačítka pro přepínání pohlaví**

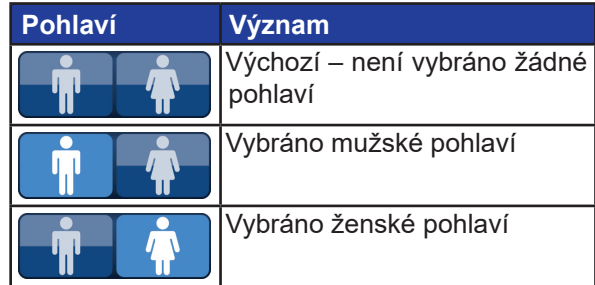

16795933-07 REVA – Czech

Uživatelská příručka NanoKnife System, verze 3.0

NanoKnife-

33

Panel Informace o případu obsahuje textové pole Datum zákroku, Jméno lékaře a Místo ablace, viz Obrázek 6.3.1. Datum zákroku je automaticky nastaveno. Jméno lékaře a místo ablace není

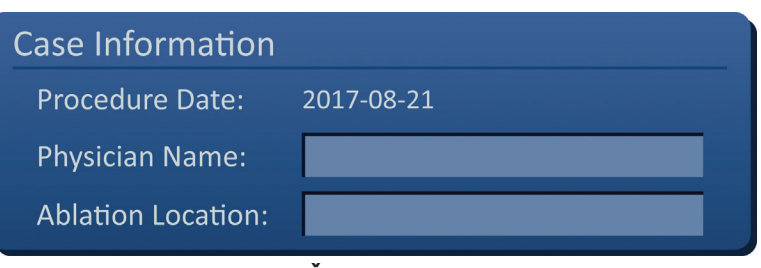

Pro zadání diagnózy pacienta, klikněte na textové pole Diagnóza a pomocí klávesnice zadejte

**Obrázek 6.3.1: Část Informace o případu**

Pro zadání jména lékaře, klikněte na textové pole Jméno lékaře a zadejte jméno lékaře pomocí klávesnice.

Pro zadání místa ablace, klikněte na textové pole Místo ablace a pomocí klávesnice zadejte místo ablace.

## **6.4 Výběr sondy**

pacientovu diagnózu.

**6.3 Informace o případu**

nutné zadávat.

Panel Výběr sondy obsahuje seznam počtu sond a dvě obrazové roviny, viz Obrázek 6.4.1. Panel Výběr sondy umožňuje uživateli vybrat počet sond, označovaných jako pole vybrané sondy. Vpravo se zobrazí boční pohled a pohled shora na pole vybrané sondy.

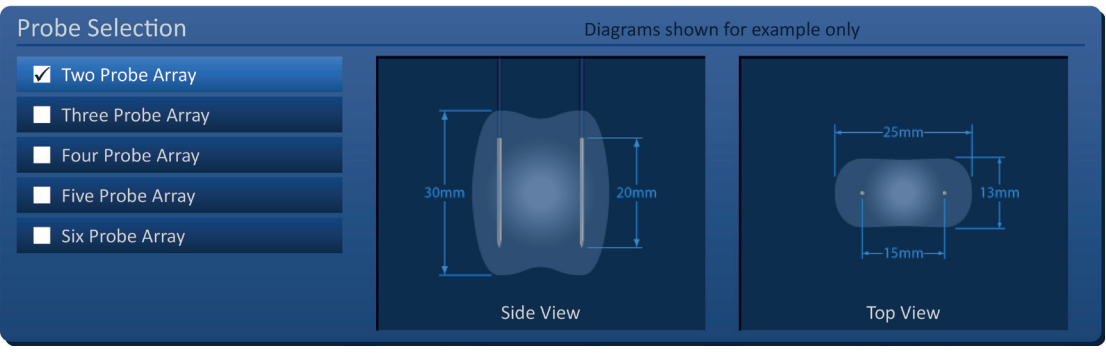

**Obrázek 6.4.1: Výběr sondy**

Uživatel by měl vybrat počet sond na základě velikosti a tvaru cílové ablační oblasti. Všechny ablační zákroky využívající systém NanoKnife by měly být založeny na zobrazovacích měřeních a na klinickém posouzení.

Panel Výběr sondy obsahuje seznam počtu sond: Pole dvou sond, pole tří sond, pole čtyř sond, pole pěti sond a pole šesti sond.

Pro výběr počtu sond klikněte na počet sond. V zaškrtávacím políčku nalevo od pole vybrané sondy se objeví  $\checkmark$ .

-NanoKnife

Dostupná pole sond, ze kterých si můžete vybrat na panelu Výběr sondy, jsou uvedena na Obrázku 6.4.2.

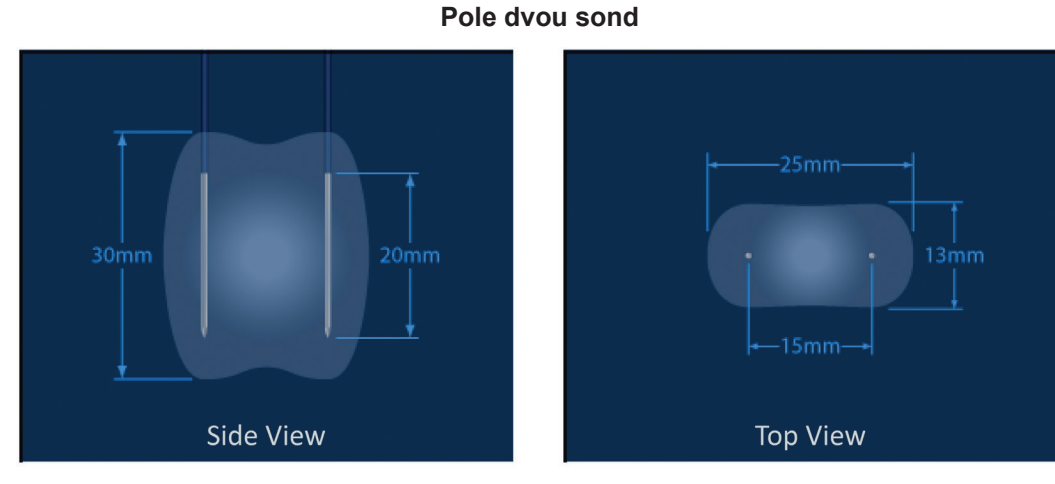

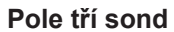

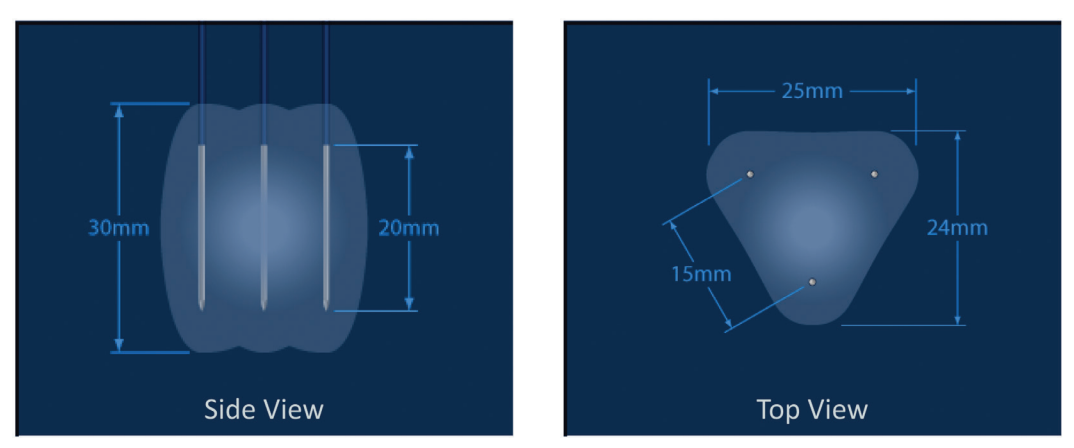

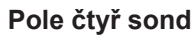

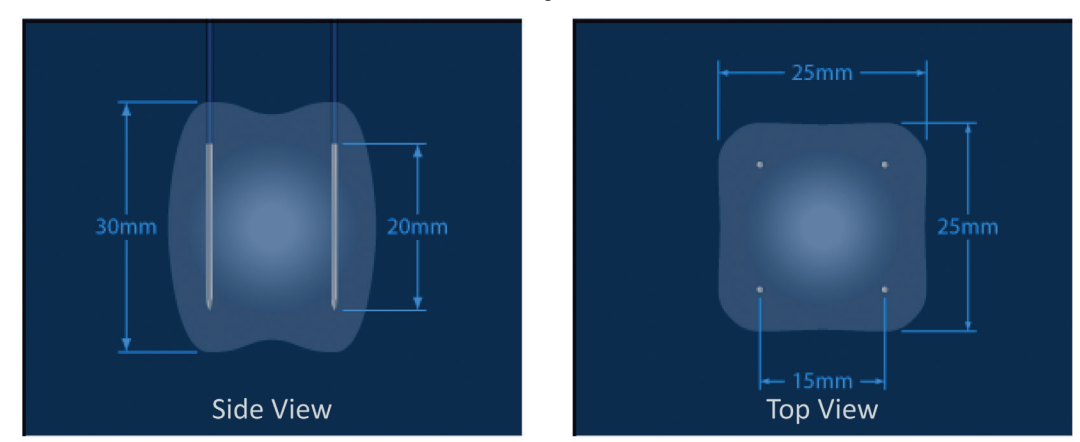

NanoKnife-

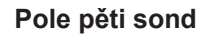

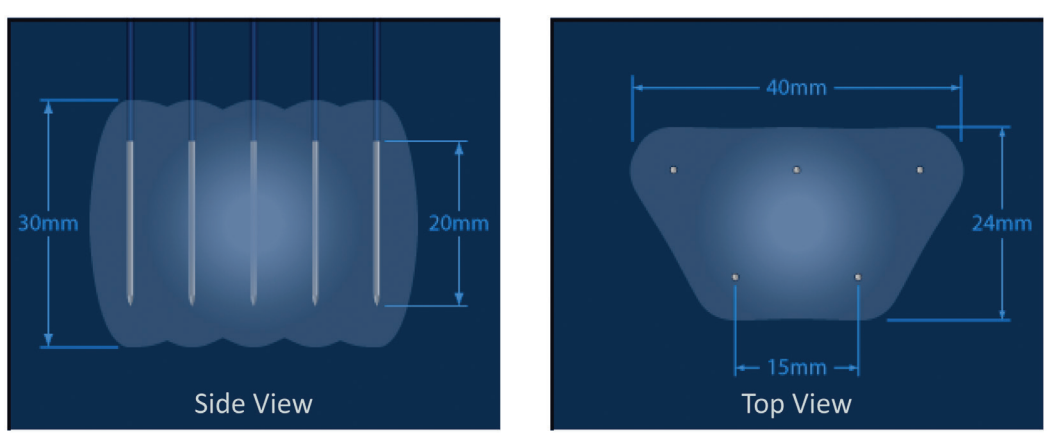

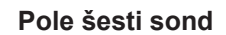

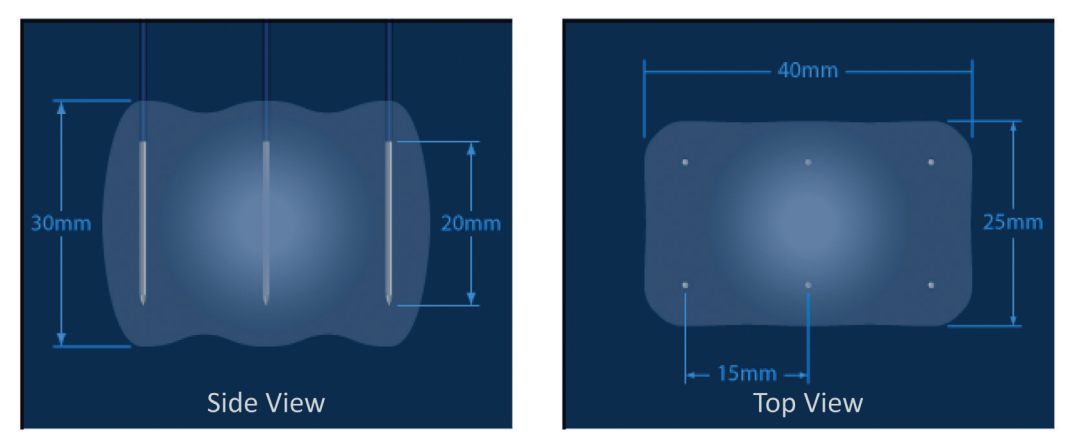

**Obrázek 6.4.2: Počet sond**

# **6.5 Stav připojení sondy**

Panel stavu připojení sondy obsahuje ikony sond a logo NanoKnife a ukazuje počet sond připojených ke generátoru NanoKnife. Šest ikon sond představuje šest konektorů sondy umístěných na předním panelu generátoru NanoKnife, viz Obrázek 6.5.1. Software NanoKnife kontroluje expiraci a autentičnost každé připojené sondy.

| <b>Probe Connection Status</b> |                                                 |  |           |
|--------------------------------|-------------------------------------------------|--|-----------|
|                                |                                                 |  |           |
|                                | Probe 1 Probe 2 Probe 3 Probe 4 Probe 5 Probe 6 |  | NanoKnife |

**Obrázek 6.5.1: Stav připojení sondy**

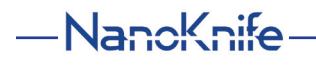

AngioDynamics, Master Manual Template 8.5 in 11in, 156T8511 Rev/Ver. A, Manual, Nanoknife System User Manual Ver 3.0, 16795933-07A\_Czech

AngioDynamics, Master Manual Template 8.5 in 11in, 156T8511 Rev/Ver. A, Manual, Nanoknife System User Manual Ver 3.0, 16795933-07A\_Czech

Stav každé jedné elektrody je jednoznačně identifikován softwarem NanoKnife, viz Tabulka 6.5.1.

**Tabulka 6.5.1: Stav připojení sondy – Ikona sondy**

| Stav připojení | Význam                                              |
|----------------|-----------------------------------------------------|
|                | Sonda není připojena nebo není rozpoznána           |
|                | Sonda je připojena a je platná                      |
|                | Sonda je připojena, ale expirovala nebo je neplatná |

Softwaru NanoKnife může trvat až 10 sekund, než určí stav připojení každé sondy, která byla připojena. Jakmile je sonda připojena, ikona sondy změní barvu, což znamená, že sonda byla připojena.

| <b>Probe Connection Status</b> |  |                                                |           |
|--------------------------------|--|------------------------------------------------|-----------|
| $\sim$<br>Probe 1              |  | <b>Probe 2</b> Probe 3 Probe 4 Probe 5 Probe 6 | NanoKnife |

**Obrázek 6.5.2: Stav připojení sondy – Validované sondy**

Oranžová ikona sondy znamená, že připojená sonda expirovala nebo je neplatná. Každá jednoelektrodová sonda má pracovní dobu osm hodin, která začíná okamžikem, kdy software NanoKnife rozpozná, že sonda byla připojena. Na konci osmihodinové pracovní doby sondy expirují, viz Obrázek 6.5.3.

| <b>Probe Connection Status</b> |                |         |                        |         |           |
|--------------------------------|----------------|---------|------------------------|---------|-----------|
|                                |                |         |                        |         | NanoKnife |
| Expired                        | <b>Expired</b> | Expired | <b>Expired</b> Probe 5 | Probe 6 |           |

**Obrázek 6.5.3: Stav připojení sondy – Expirované sondy**

**POZNÁMKA:** Expirované a neplatné sondy je nutné před pokračováním vyměnit.

Pro přístup k obrazovce Generování pulzů musí být splněny následující požadavky na připojení sondy.

- 1. Počet sond připojených ke generátoru NanoKnife odpovídá poli vybrané sondy na panelu Výběr sondy.
- 2. Sondy připojené ke generátoru NanoKnife nejsou expirované nebo neplatné.
- 3. Sondy jsou připojeny v sekvenčním pořadí (např. čtyři sondy jsou připojeny ke konektoru sondy 1, 2, 3 a 4).

Logo NanoKnife změní barvu podle toho, zda byly splněny požadavky na připojení sondy, viz Tabulka 6.5.2.

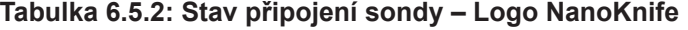

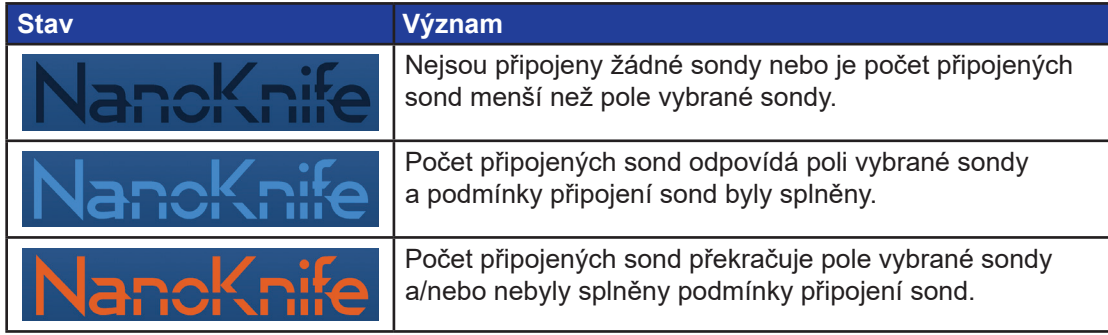

**POZNÁMKA:** I bez platného počtu sond má uživatel stále přístup na obrazovku Plánování zákroku k zadávání informací o pacientovi a informací o případu.

Pokud uživatel nesplňuje požadavky na připojení sondy a pokusí se přejít na obrazovku Generování pulzu, objeví se vyskakovací okno, viz Obrázek 6.5.4. Kliknutím na tlačítko √ se zavře vyskakovací okno. Před přechodem na obrazovku Generování pulzu musí uživatel splnit požadavky na připojení sondy. Vraťte se na obrazovku Nastavení zákroku a zkontrolujte stav připojení sondy.

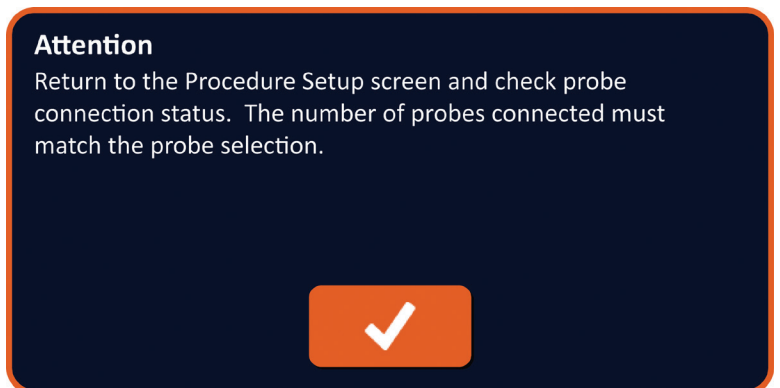

**Obrázek 6.5.4: Zkontrolujte vyskakovací okno stavu připojení sondy**

 $\check{\rm C}$ ást (

-Nancknife

Pokud počet připojených sond překročí pole vybrané sondy, logo NanoKnife se změní na oranžové, viz Obrázek 6.5.5. Vyjměte jednoelektrodovou sondu z konektoru sondy 5, aby byly splněny požadavky na připojení sondy.

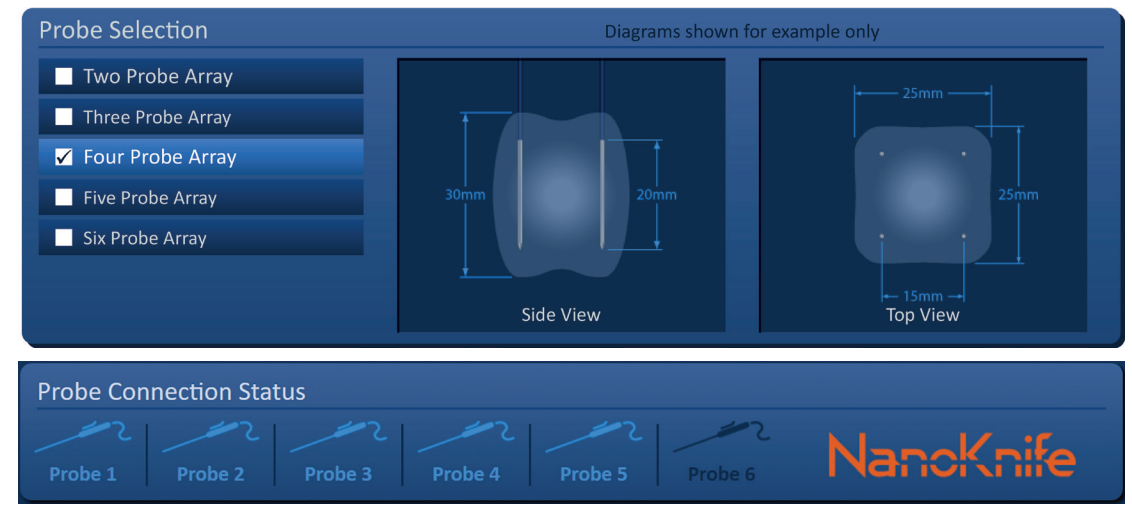

**Obrázek 6.5.5: Neplatné připojení sondy – Připojeno příliš mnoho sond**

**POZNÁMKA:** Uživatel se může vrátit na obrazovku Nastavení zákroku a vybrat si jiný počet sond v kterémkoli okamžiku zákroku.

Pokud sondy nejsou připojeny v sekvenčním pořadí, logo NanoKnife se změní na oranžové, viz Obrázek 6.5.6. Přemístěte jednoelektrodovou sondu z konektoru sondy 5 do konektoru sondy 4, aby byly splněny požadavky na připojení sondy.

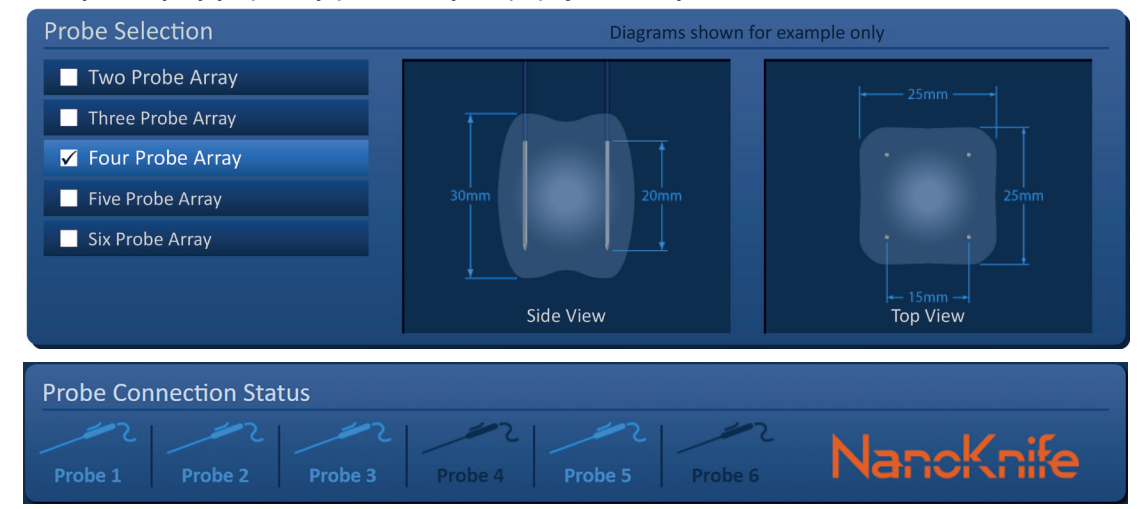

**Obrázek 6.5.6: Neplatné připojení sondy – Sondy nejsou připojeny sekvenčně**

**POZNÁMKA:** Sonda může být použita s jiným generátorem NanoKnife; osmihodinová pracovní doba se však nezmění. Doba použitelnosti sondy vyprší osm hodin poté, co byla sonda připojena a rozpoznána prvním generátorem NanoKnife.

NanoKnife-

# **6.6 Nastavení režimu dodávání pulzu**

Uživatel může změnit režim dodávání pulzu v dialogovém okně Nastavení. Kliknutím na tlačítko Nastavení <sup>‡</sup>umístěné na navigační liště na všech obrazovkách se otevře dialogové okno Nastavení, viz Obrázek 6.6.1.

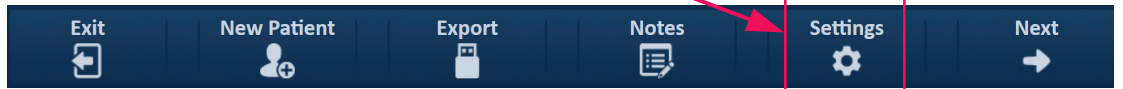

**Obrázek 6.6.1: Navigační lišta – tlačítko Nastavení**

Dialogové okno Nastavení se skládá ze dvou režimů dodávání pulzu, 1) EKG synchronizace a 2) 90 pulzů za minutu. Výchozí nastavení je EKG synchronizace.

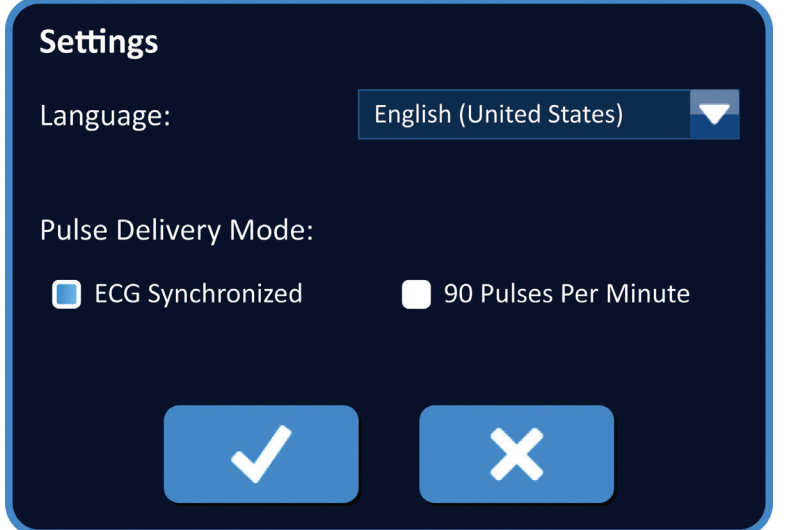

**Obrázek 6.6.2: Dialogové okno Nastavení – Režim EKG synchronizace**

**Varování:** EKG synchronizace je preferovaným nastavením, pokud se oblast cílové ablace nachází v břišní a hrudní dutině. Režim 90 pulzů za minutu by se neměl používat, pokud je oblast cílové ablace v břišní nebo hrudní dutině, protože je spojen s významným zvýšením rizika arytmie.

## **6.6.1 Jak změnit režim dodávání pulzu na 90 PPM**

Kliknutím na tlačítko Nastavení  $\clubsuit$  umístěné na navigační liště otevřete dialogové okno Nastavení. Klikněte na přepínač 90 pulzů za minutu. Zobrazí se vyskakovací okno s varováním, viz Obrázek 6.6.3.

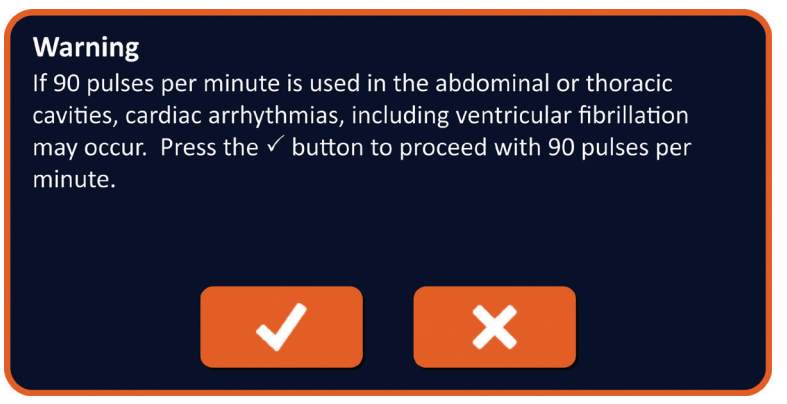

**Obrázek 6.6.3: Vyskakovací okno s varováním na časování pulzu**

-NanoKnife

16795933-07 REVA – Czech

Kliknutím na tlačítko ✔ se změní režim dodávání pulzu na 90 pulzů za minutu a zavře se vyskakovací okno s varováním. Kliknutím na tlačítko  $\blacktriangleright$  se nemění režim dodávání pulzu a vyskakovací okno se zavře.

Kliknutím na tlačítko V v dialogovém okně Nastavení se potvrdí změna režimu dodávání pulzu a zavře se dialogové okno Nastavení, viz Obrázek 6.6.4. Kliknutím na tlačítko  $\blacktriangleright$  se nemění režim dodávání pulzu a zavře se dialogové okno Nastavení.

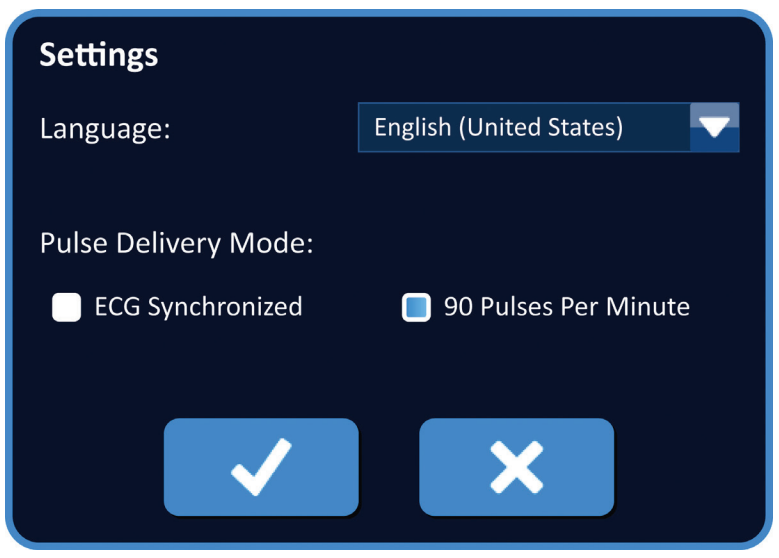

**Obrázek 6.6.4: Dialogové okno Nastavení – Režim 90 pulzů za minutu**

## **6.6.2 Jak změnit režim dodávání pulzu na EKG synchronizaci**

Kliknutím na tlačítko Nastavení ✿ umístěné na navigační liště otevřete dialogové okno Nastavení. Klikněte na přepínač EKG synchronizace.

Kliknutím na tlačítko ✔ v dialogovém okně Nastavení potvrďte změnu režimu dodávání pulzu na EKG synchronizaci a zavřete dialogové okno Nastavení.

## **6.7 Poznámky k případu**

Uživatel může během zákroku zaznamenávat poznámky k případu pomocí dialogového okna Poznámky k případu. Kliknutím na tlačítko Poznámky **[=]** umístěné na navigační liště otevřete na všech obrazovkách dialogové okno Poznámky k případu, viz Obrázek 6.7.1.

| <b>Exit</b> | <b>New Patient</b> | <b>Export</b> | <b>Notes</b> | <b>Settings</b> | <b>Next</b> |
|-------------|--------------------|---------------|--------------|-----------------|-------------|
| ⊊ା          | lG.                | m             | 厚            |                 |             |

**Obrázek 6.7.1: Navigační lišta – tlačítko Poznámky**

Dialogové okno Poznámky k případu obsahuje dvě textová pole, viz Obrázek 6.7.2. Tmavě modré textové pole umístěné v horní části dialogového okna zobrazuje záznam poznámek k případu s časovým razítkem, které byly dříve vloženy do protokolu poznámek k případu. Do světle modrého textového pole ve spodní části dialogového okna se zadávají nové poznámky k případu.

NanoKnife-

41

Část 6

AngioDynamics, Master Manual Template 8.5 in 11in, 156T8511 Rev/Ver. A, Manual, Nanoknife System User Manual Ver 3.0, 16795933-07A\_Czech

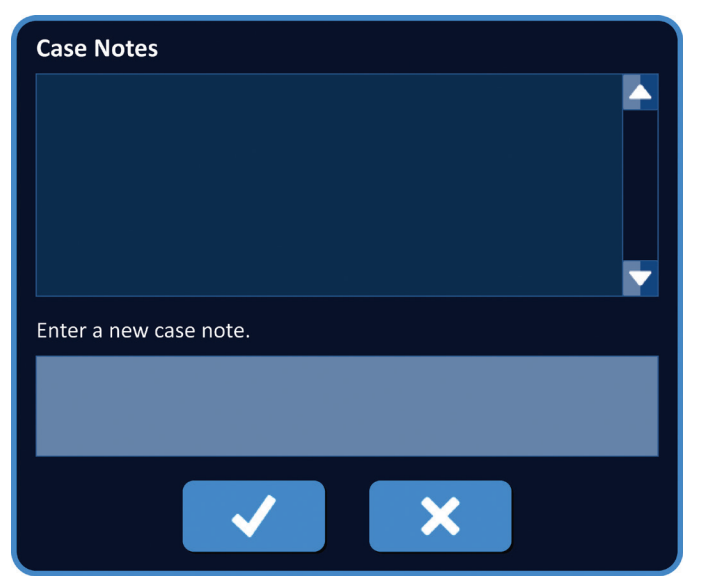

**Obrázek 6.7.2: Dialogové okno Poznámky k případu**

## **6.7.1 Jak zadat poznámky k případu**

Kliknutím na tlačítko Poznámky i zobrazíte dialogové okno tlačítka Poznámky k případu. Zadejte novou poznámku do světle modrého textového pole označeného "Zadat novou poznámku k případu", viz Obrázek 6.7.3.

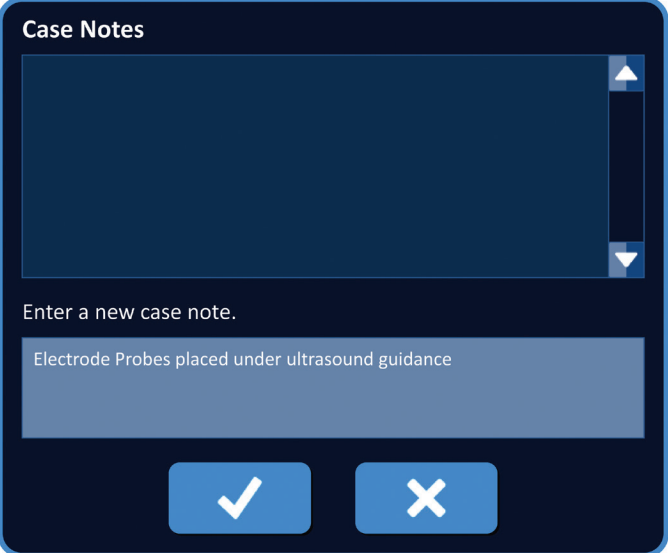

**Obrázek 6.7.3: Dialogové okno Poznámky k případu – Nová poznámka k případu** 

Kliknutím na tlačítko  $\blacktriangledown$  se zaznamená poznámka a zavře se dialogové okno Poznámky k případu. Kliknutím na tlačítko  $\bigtimes$  se zruší nová poznámka a zavře se dialogové okno Poznámky k případu.

-NanoKnife

Pro zaznamenání další poznámky k případu nebo ověření, že byla zaznamenána předchozí poznámka k případu, klikněte na tlačítko Poznámky i, abyste zobrazili dialogové okno Poznámky k případu. Dříve zadané poznámky k případu se zobrazí v tmavě modrém textovém poli spolu s datem a časovým razítkem udávajícím, kdy byla poznámka k případu přidána do protokolu poznámek k případu, viz Obrázek 6.7.4.

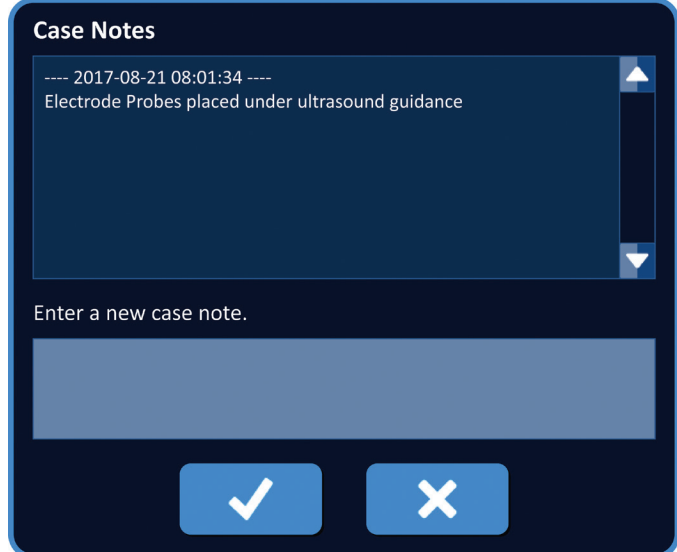

**Obrázek 6.7.4: Dialogové okno Poznámky k případu – Poznámky s časovým razítkem**

## **6.8 Pokračovat na další obrazovku**

Po dokončení části Informace klikněte na tlačítko Další  $\rightarrow$  a přejděte na obrazovku Plánování zákroku.

| <b>Exit</b><br>ı. | <b>New Patient</b> | <b>Export</b><br>⊡ | <b>Notes</b><br>. | - 1<br><b>Settings</b> | <b>Next</b> |  |
|-------------------|--------------------|--------------------|-------------------|------------------------|-------------|--|
|                   |                    |                    |                   |                        |             |  |

**Obrázek 6.8.1: Navigační lišta – tlačítko Další**

NanoKnife-

43

# **ČÁST 7: PLÁNOVÁNÍ ZÁKROKU**

## **7.1 Obrazovka plánování zákroku**

Na obrazovce Plánování zákroku se plánuje a zadává umístění sondy a definují se parametry pulzu. Obrazovka obsahuje mřížku umístění sondy, nastavení oblasti cílové ablace a karty Parametry a možnosti, viz Obrázek 7.1.1.

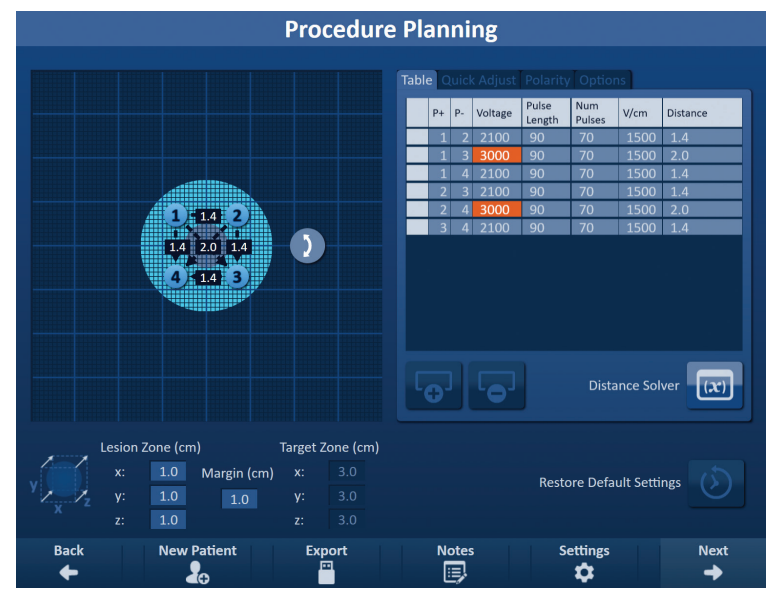

**Obrázek 7.1.1: Obrazovka plánování zákroku**

**Mřížka umístění sondy** je mřížka o rozměrech 8 × 8 cm, která zobrazuje pole vybrané sondy zachycující oblast cílové ablace. Pole vybrané sondy se zobrazí jako sada ikon mřížky. Na mřížce umístění sondy je stejný počet ikon mřížky jako sond v poli vybrané sondy. Ikony mřížky lze posouvat v mřížce umístění sondy a zadávat vzdálenosti páru sond měřené pomocí zobrazovacího zařízení.

**Nastavení oblasti cílové ablace** obsahuje textová pole rozměrů zóny léze, okraje a cílové zóny. Rozměry zóny léze a okraje lze upravit pomocí tlačítek ▲ ve vyskakovacím okně. Rozměry cílové zóny se vypočítají na základě hodnot léze a okraje.

Karty **Parametry a Možnosti** umožňují uživateli upravit parametry pulzu a zapnout nebo vypnout funkce mřížky umístění sondy. Panel Parametry a možnosti obsahuje tyto čtyři karty: Tabulka, Rychlé nastavení, Polarita a Možnosti.

- Tabulka Zobrazuje podrobné parametry pulzu.
- Rychlé nastavení Snadné upravení parametrů pulzu pro všechny páry sond.
- Polarita Snadné upravení polarity páru sond nebo všech párů sond.
- Možnosti Zapnout nebo vypnout funkce mřížky umístění sondy.

Podrobné pokyny, jak používat obrazovku Plánování zákroku jsou popsány v následujících podsekcích.

-NanoKnife

Czech

Část 7

AngioDynamics, Master Manual Template 8.5 in 11in, 156T8511 Rev/Ver. A, Manual, Nanoknife System User Manual Ver 3.0, 16795933-07A\_Czech

## **7.2 Mřížka umístění sondy**

**Mřížka umístění sondy** je mřížka o rozměrech 8 × 8 cm, která zobrazuje pole vybrané sondy zachycující oblast cílové ablace, viz Obrázek 7.2.1.

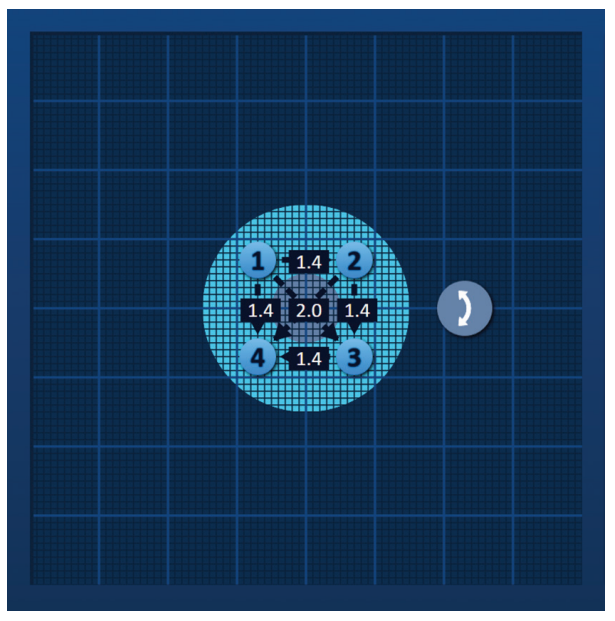

**Obrázek 7.2.1: Mřížka umístění sondy**

Hlavní linky mřížky jsou modré linky vzdálené 1 cm od sebe. Vedlejší linky mřížky jsou tmavě modré linky, které jsou od sebe vzdáleny 1 mm. Pod čarami mřížky je dvourozměrná oblast cílové ablace. Tmavě šedý kruh ve středu mřížky umístění sondy je zóna léze. Cílová zóna obklopuje zónu léze v nastavené vzdálenosti označované jako okraj. Podrobné pokyny pro úpravu nastavení oblasti cílové ablace jsou popsány v Části 7.3.

Každá kruhová ikona s číslem, označovaná jako ikona mřížky, představuje sondu z pole vybrané sondy. Výchozí ikony mřížky jsou vycentrovány na mřížce umístění sondy a zachycují oblast cílové ablace. Na mřížce umístění sondy je stejný počet ikon mřížky jako sond v poli vybrané sondy. Každá ikona mřížky je barevná a očíslovaná, aby představovala stav připojení sondy, viz Tabulka 7.2.1.

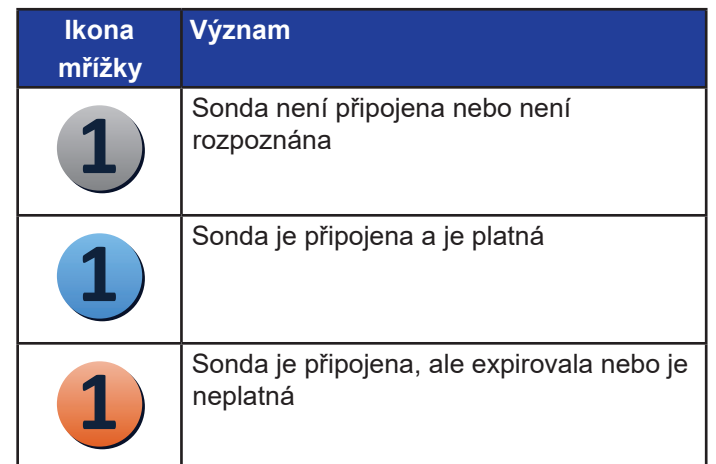

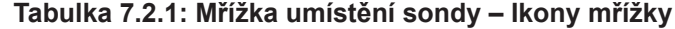

16795933-07 REVA – Czech Uživatelská příručka NanoKnife System, verze 3.0

NanoKnife-

Přerušované linky, které spojují ikony mřížky, představují aktivní páry sond. Aktivní páry sond jsou zahrnuty v tabulce parametrů pulzu. Každý aktivní pár sond zobrazuje hodnotu vzdálenosti páru sondy v centimetrech, zaokrouhlenou na nejbližší desetinu. Špičky přerušované šipky směřují k negativní sondě (P-), aby reprezentovaly polaritu aktivního páru sond, viz Obrázek 7.2.2.

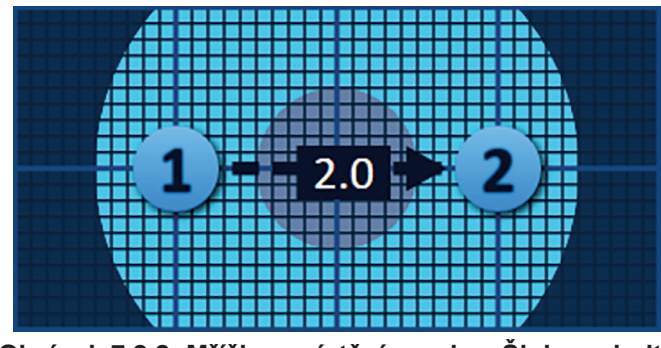

**Obrázek 7.2.2: Mřížka umístění sondy – Šipka polarity**

Ikony mřížky lze posouvat v mřížce umístění sondy a zadávat vzdálenosti páru sond měřené pomocí zobrazovacího zařízení. Kliknutím a přetažením libovolné ikony mřížky ji vyberte a přesuňte. Číslo ikony mřížky se změní na zářivě zelenou, což znamená, že byla vybrána a lze ji přesunout. Výběr ikony mřížky lze zrušit opětovným kliknutím.

**Poznámka:** Ikony mřížky lze posouvat v krocích po 1 mm pomocí kláves se šipkami na klávesnici.

Lze vybrat více ikon mřížky a přesunout je současně. Podržte klávesu Ctrl na klávesnici a klikněte na každou ikonu mřížky, kterou chcete přesunout. Pomocí kláves se šipkami na klávesnici lze přesunout vybrané ikony mřížky jako skupinu, viz Obrázek 7.2.3.

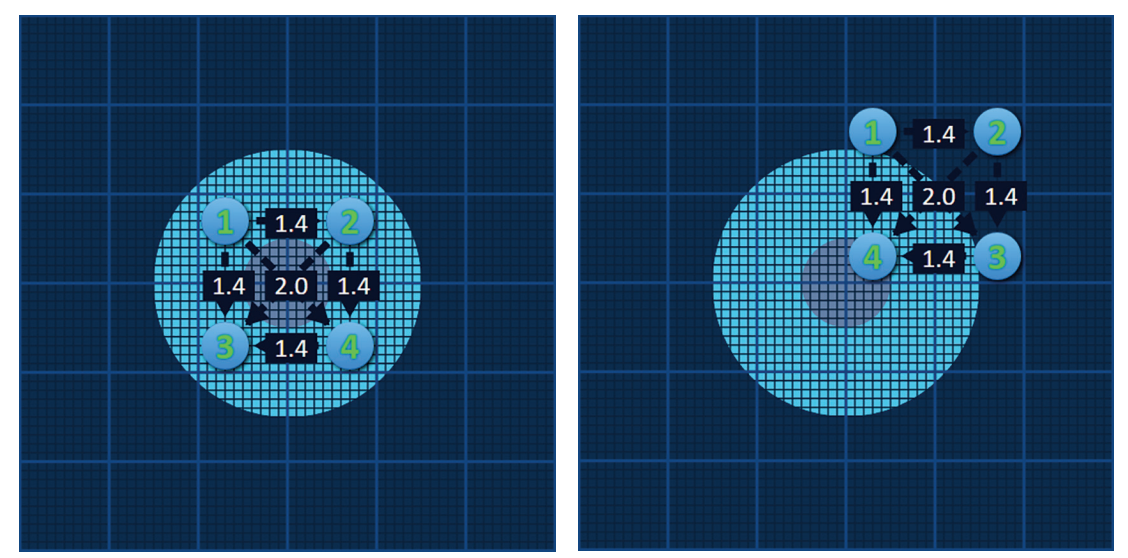

**Obrázek 7.2.3: Mřížka umístění sondy – Výběr a přesouvání více ikon mřížky**

**POZNÁMKA:** Kliknutím na tlačítko Obnovit výchozí nastavení  $\ddot{\odot}$  se mřížka umístění sondy a tabulka parametrů pulzu vrátí na výchozí hodnoty.

-NanoKnife

## **7.3 Nastavení oblasti cílové ablace**

Nastavení oblasti cílové ablace se nachází přímo pod mřížkou umístění sondy a obsahuje textová pole rozměrů zóny léze, okraje a cílové zóny, viz Obrázek 7.3.1.

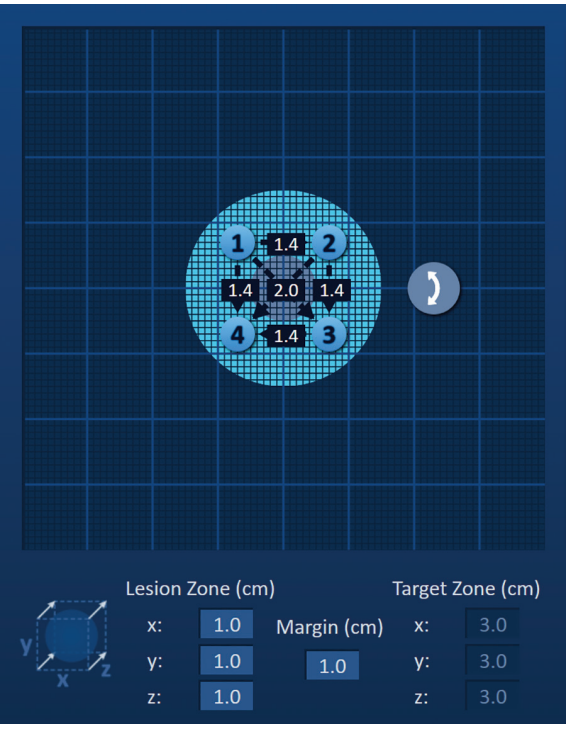

**Obrázek 7.3.1: Nastavení oblasti cílové ablace a mřížky umístění sondy**

Zóna léze je znázorněna jako tmavě šedý kruh umístěný ve středu mřížky umístění sondy. Cílová zóna obklopuje zónu léze v nastavené vzdálenosti označované jako okraj. Výchozí rozměry zóny léze jsou 1,0 cm × 1,0 cm × 1,0 cm, viz Obrázek 7.3.2. Výchozí nastavení okraje je 1,0 cm. Cílová zóna se vypočítá pomocí nastavení zóny léze a okraje.

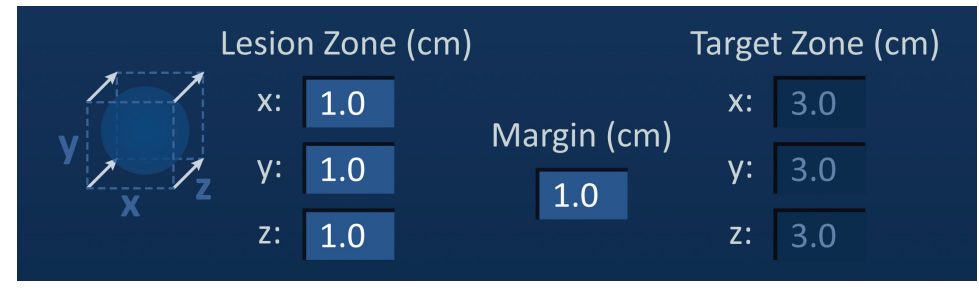

**Obrázek 7.3.2: Nastavení zóny cílové ablace – Výchozí hodnoty**

**POZNÁMKA:** Úpravy nastavení oblasti cílové ablace jsou volitelné a nemění žádné parametry dodávání pulzu.

Existují tři textová pole nastavení zóny léze, která představují 3 průměry cílové léze na ose X, Y a Z. Hodnoty zóny léze X a Y jsou průměry šířky a výšky cílové léze, které jsou kolmé k předpokládané trajektorii umístění sondy. Hodnota zóny léze Z je průměr cílové léze, který probíhá podél předpokládané trajektorie umístění sondy. Krychle plánování zákroku nalevo od nastavení zóny léze je grafickým znázorněním čtyř sond, které zachycují lézi, aby pomohla uživateli určit cílovou lézi a orientaci umístění sondy.

NanoKnife-

Pro upravení šířky zóny léze, klikněte na textové pole označené "x:", aby se zobrazilo vyskakovací okno zóny léze, viz Obrázek 7.3.3. Pomocí tlačítek ▲/▼ ve vyskakovacím okně zadá šířka zóny léze v centimetrech. Kliknutím na tlačítko ✔ se hodnota uloží a zavře se vyskakovací okno. Kliknutím na tlačítko **X** se hodnota zruší a zavře se vyskakovací okno. Stejným způsobem se upraví výška a hloubka zóny léze.

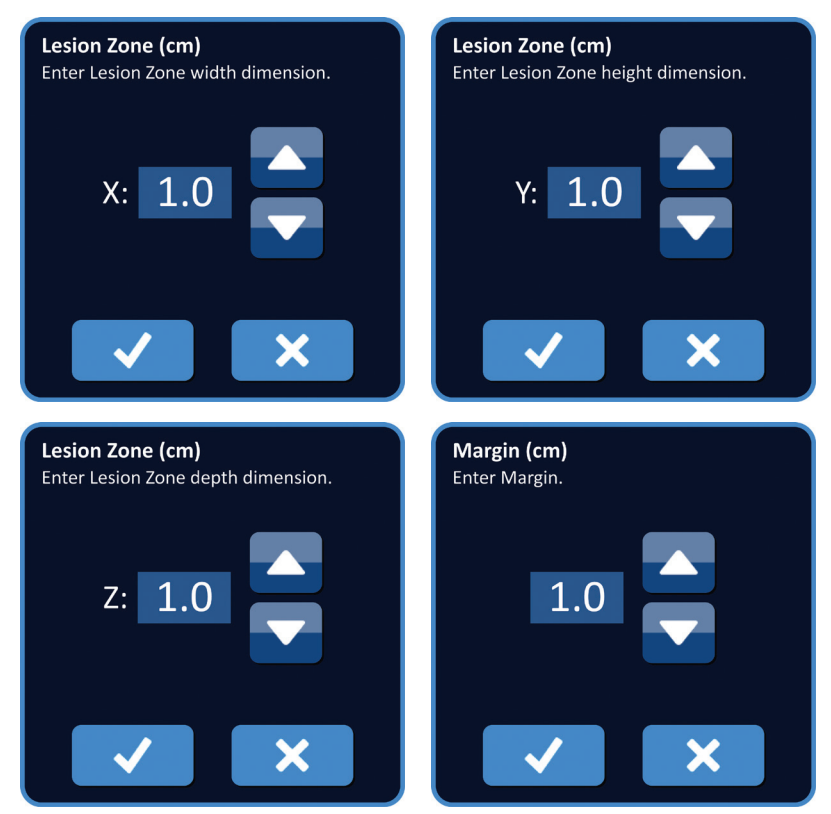

**Obrázek 7.3.3: Vyskakovací okna nastavení zóny léze a okraje**

Při změně nastavení zóny léze nebo okraje, software NanoKnife automaticky aktualizuje rozměry cílové zóny, viz Obrázek 7.3.4.

| Lesion Zone (cm) |             |       | Target Zone (cm) |
|------------------|-------------|-------|------------------|
| x: 1.9           | Margin (cm) |       | x: 3.9           |
| Y: 2.7           | 1.0         | y: '  | 4.7              |
| 1.5<br>$Z$ :     |             | $Z$ : | 3.5              |

**Obrázek 7.3.4: Upravit nastavení zóny léze**

Okraj je vzdálenost mezi zónou léze a cílovou zónou.

**UPOZORNĚNÍ:** Úprava nastavení okraje by měla být založena na klinickém stanovení ošetřujícím lékařem.

-NanoKnife

Pro upravení nastavení okraje, klikněte na textové pole pod "Okraj (cm)", aby se zobrazilo vyskakovací okno Okraj, viz Obrázek 7.3.3. Pomocí tlačítek ▲/▼ ve vyskakovacím okně zadejte okraj v centimetrech. Kliknutím na tlačítko ✔ se hodnota uloží a zavře se vyskakovací okno. Kliknutím na tlačítko **X** se hodnota zruší a zavře se vyskakovací okno. Mřížka umístění sondy se aktualizuje, aby odrážela změnu, viz Obrázek 7.3.5.

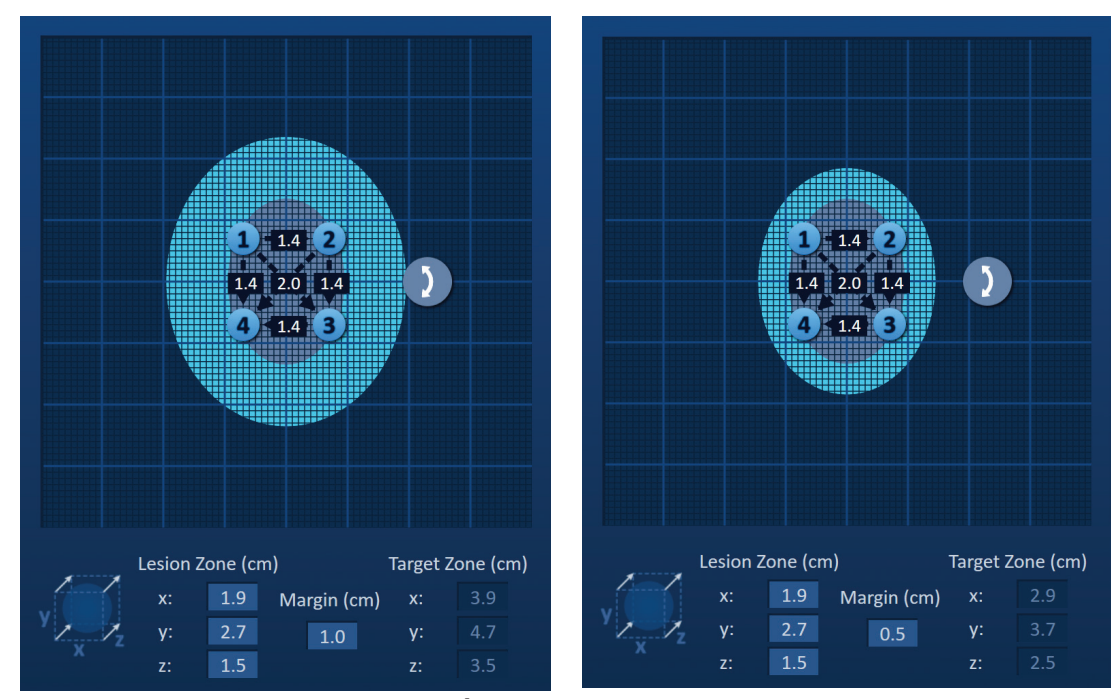

**Obrázek 7.3.5: Úprava nastavení okraje**

## **7.4 Rotační úchyt cílové zóny**

Když rotační úchyt cílové zóny zobrazuje symbol 2, je v režimu rotace. Uživatel může otočit oblast léze a cílové zóny až o 360 stupňů, ve směru nebo proti směru hodinových ručiček pomocí techniky kliknutí a přetažení. Oblast cílové ablace bude rotovat kolem středu zóny léze ve stejném směru jak kliká a přetahuje uživatel, viz Obrázek 7.4.1.

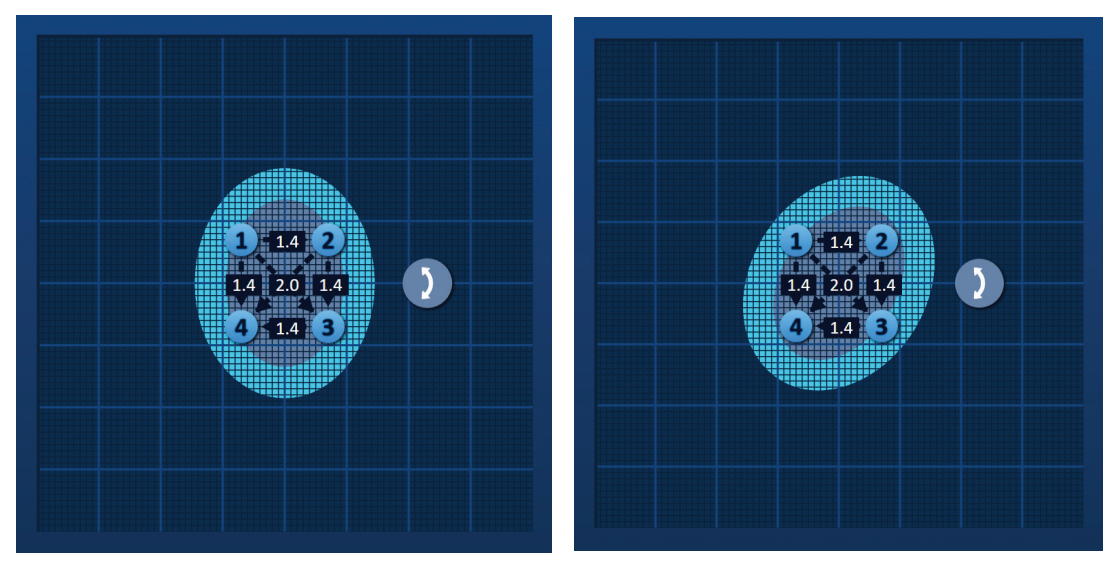

**Obrázek 7.4.1: Rotátor zóny zákroku – Režim rotace**

NanoKnife-

**POZNÁMKA:** Při provozu v režimu rotace se rotační úchyt cílové zóny nepohne ze své aktuální polohy.

Kliknutím pravým tlačítkem myši na rotační úchyt cílové zóny se aktivuje režim přeložení. Ikona rotačního úchytu cílové zóny se změní z  $\blacklozenge$  na  $\bigoplus$ , což znamená, že byl aktivován režim přeložení. Uživatel může přesunout (tj. přeložit) oblast cílové ablace na jiné místo v mřížce umístění sondy pomocí techniky kliknutí a přetažení, viz Obrázek 7.4.2.

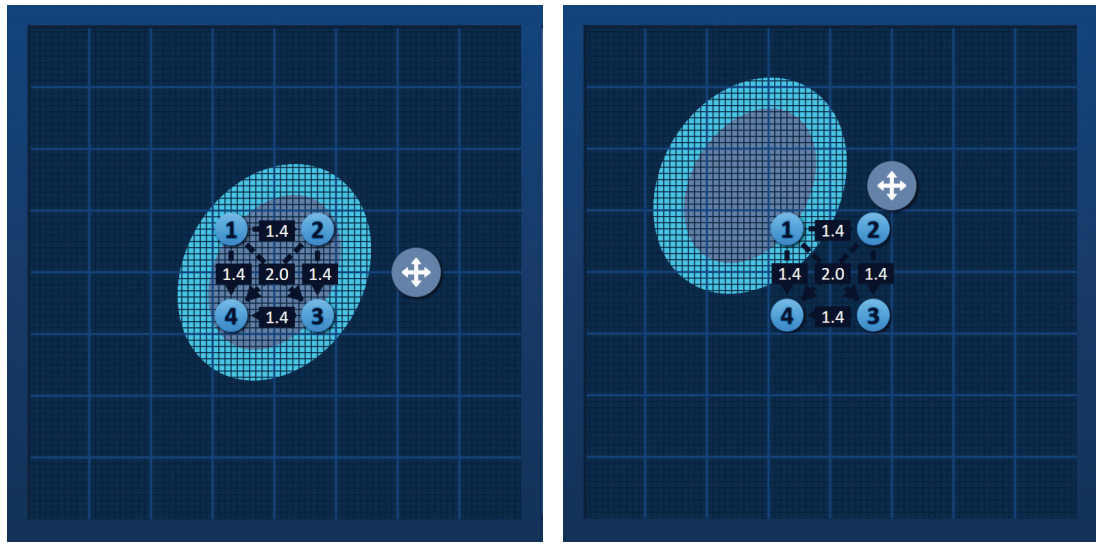

**Obrázek 7.4.2: Rotátor zóny zákroku – Režim přeložení**

**POZNÁMKA:** Rotační úchyt cílové zóny se při provozu v režimu přeložení přesune ze své aktuální polohy a je omezen vnějšími okraji mřížky umístění sondy.

Uživatel může vrátit rotační úchyt cílové zóny zpět do režimu rotace kliknutím pravým tlačítkem myši na rotační úchyt cílové zóny. Ikona rotačního úchytu cílové zóny se změní z $\clubsuit$ na  $\texttt{j}$ , což znamená, že byl povolen režim rotace.

**POZNÁMKA:** Kliknutím na tlačítko Obnovit výchozí nastavení  $\ddot{\mathcal{O}}$  se mřížka umístění sondy a tabulka parametrů pulzu vrátí na výchozí hodnoty.

## **7.5 Tabulka parametrů pulzu**

Tabulka parametrů pulzu se nachází na záložce Tabulka a zobrazuje výchozí parametry pulzu pro pole vybrané sondy, viz Obrázek 7.5.1. K dosažení ablačního efektu dodává generátor NanoKnife sérii krátkých vysokonapěťových elektrických pulzů mezi párem jednoelektrodových sond, označovaných jako aktivní pár sond. Každý řádek tabulky parametrů pulzu představuje aktivní pár sond.

**POZNÁMKA:** Aktivní páry sond zahrnuté v tabulce parametrů pulzu jsou uvedeny v sekvenčním pořadí. Na obrazovce generování pulzu budou aktivní páry sond uspořádány jinak, od nejvyššího napětí k nejnižšímu.

-NanoKnife

Část 7

| <b>Table</b> |                |                | Quick Adjust | Polarity        | Options                     |      |                 |
|--------------|----------------|----------------|--------------|-----------------|-----------------------------|------|-----------------|
|              | $P+$           | $P -$          | Voltage      | Pulse<br>Length | <b>Num</b><br><b>Pulses</b> | V/cm | <b>Distance</b> |
|              | $\mathbf{1}$   | $\overline{2}$ | 2100         | 90              | 70                          | 1500 | 1.4             |
|              | $\mathbf{1}$   | 3              | 3000         | 90              | 70                          | 1500 | 2.0             |
|              | $\mathbf{1}$   | $\overline{4}$ | 2100         | 90              | 70                          | 1500 | 1.4             |
|              | $\overline{2}$ | 3              | 2100         | 90              | 70                          | 1500 | 1.4             |
|              | $\overline{2}$ | $\overline{4}$ | 3000         | 90              | 70                          | 1500 | 2.0             |
|              | 3              | 4              | 2100         | 90              | 70                          | 1500 | 1.4             |
|              |                |                |              |                 |                             |      |                 |
|              |                |                |              |                 | <b>Distance Solver</b>      |      |                 |

**Obrázek 7.5.1: Tabulka parametrů pulzu**

Tabulka parametrů pulzu obsahuje: P+, P-, napětí, délka pulzu, počet pulzů, V/cm a sloupce vzdálenosti. Pod tabulkou jsou tlačítka Přidat řádek, Odstranit řádek a Řešení vzdálenosti. Každý parametr pulzu je definován v Tabulce 7.5.1.

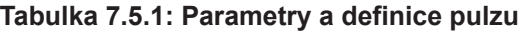

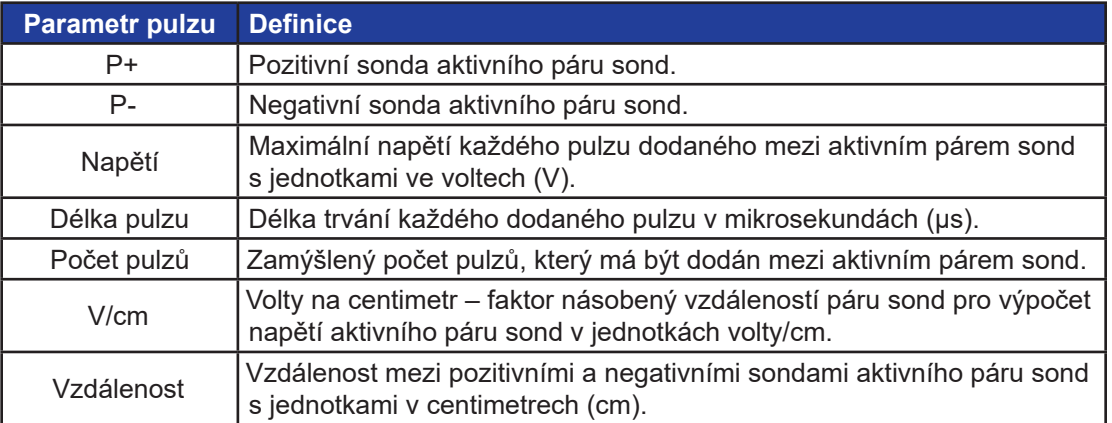

NanoKnife-

51

Část 7

# **7.5.1 Omezení parametrů pulzu**

Omezení pro každou z hodnot parametru pulzu jsou zobrazena v Tabulce 7.5.2.

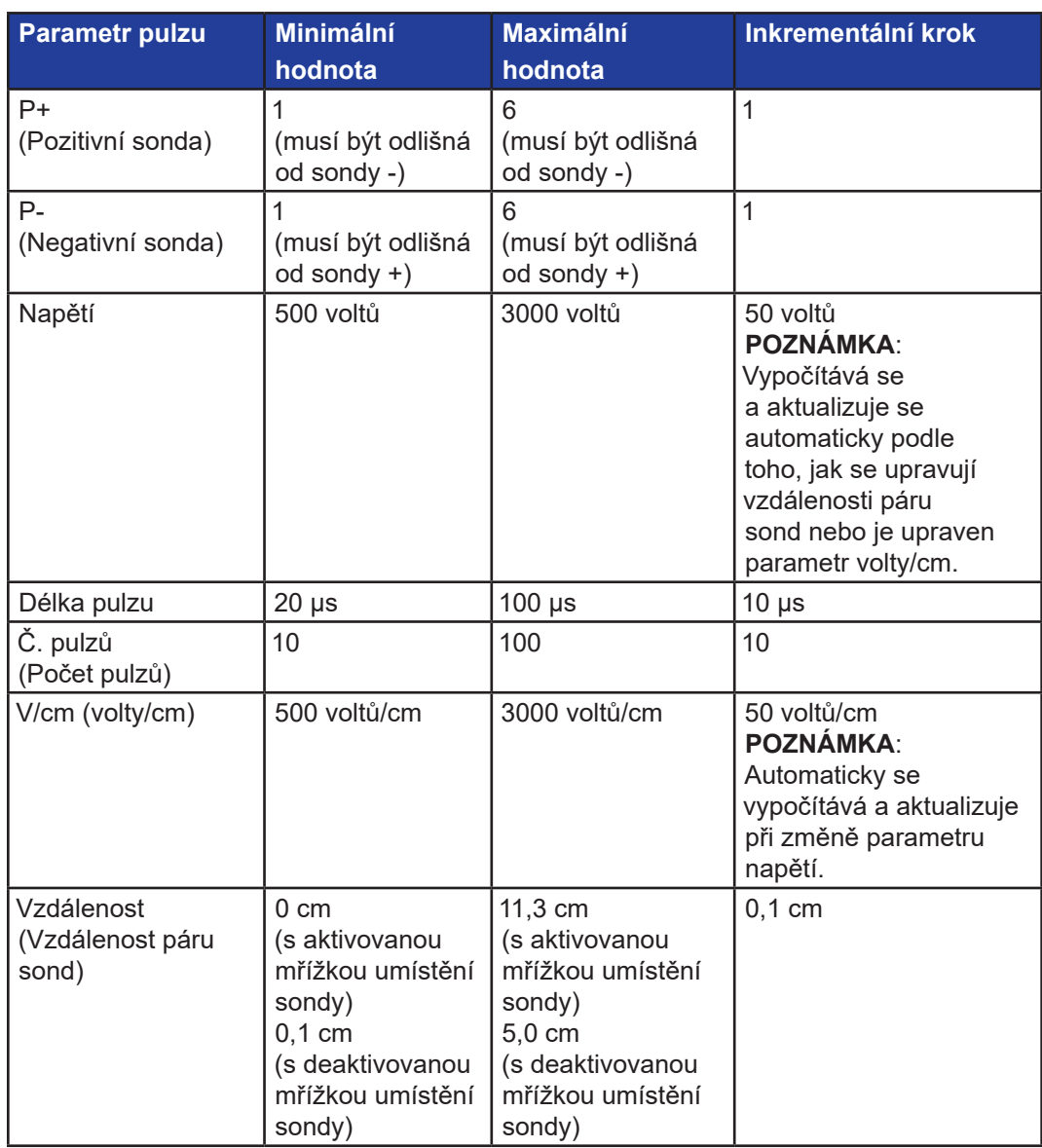

## **Tabulka 7.5.2: Omezení parametrů pulzu**

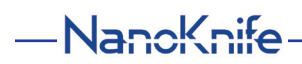

#### **7.5.2 Jak upravit parametry impulzů**

**UPOZORNĚNÍ:** Úprava parametrů pulzu by měla být založena na klinickém stanovení ošetřujícím lékařem.

Chcete-li upravit parametr napětí, délky pulzu, počtu pulzů nebo parametr pulzu V/cm, kliknutím na buňku obsahující parametr pulzu zobrazíte vyskakovací okno.

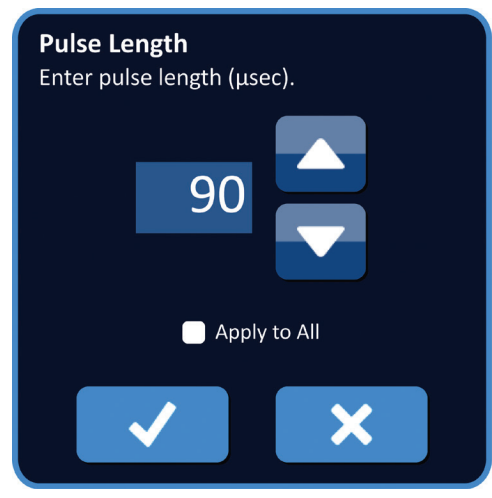

**Obrázek 7.5.2: Příklad vyskakovacího okna s parametrem pulzu**

Pomocí tlačítek ▲/▼ ve vyskakovacím okně upraví parametr pulzu. Kliknutím na tlačítko  $\blacktriangledown$  se hodnota uloží a zavře se vyskakovací okno. Kliknutím na tlačítko  $\blacktriangledown$  se hodnota zruší a zavře se vyskakovací okno. Tabulka parametrů pulzu se aktualizuje, aby odrážela změnu.

Barva buňky parametru pulzu se změní na žlutou, což znamená, že parametr pulzu byl upraven uživatelem. Oranžové buňky s parametrem pulzu znamenají, že parametr je v maximálním nebo minimálním nastavení. Barvy polí s parametry impulzů a jejich význam je uveden v Tabulce 7.5.3.

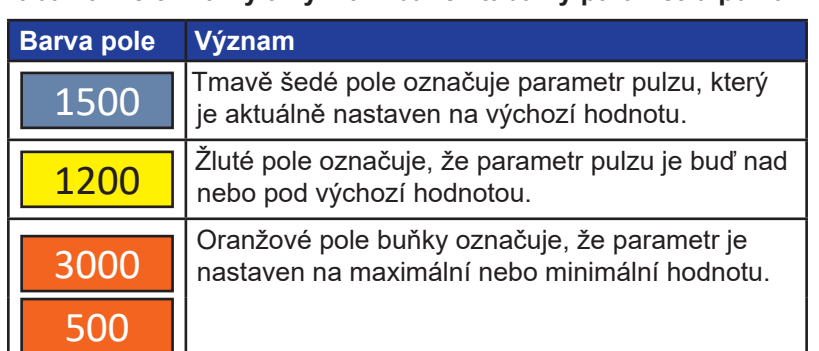

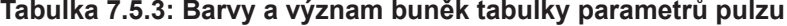

POZNÁMKA: Kliknutím na tlačítko Obnovit výchozí nastavení  $\ddot{\odot}$  se mřížka umístění sondy a tabulka parametrů pulzu vrátí na výchozí hodnoty.

NanoKnife-

Část 7

AngioDynamics, Master Manual Template 8.5 in 11in, 156T8511 Rev/Ver. A, Manual, Nanoknife System User Manual Ver 3.0, 16795933-07A\_Czech

#### **7.5.3 Jak upravit parametry pulzu pro všechny aktivní páry sond**

**UPOZORNĚNÍ:** Úprava parametrů pulzu by měla být založena na klinickém stanovení ošetřujícím lékařem.

Chcete-li upravit parametr napětí, délky pulzu, počtu pulzů nebo parametr pulzu V/cm pro všechny aktivní páry sond, klikněte na libovolnou buňku obsahující parametr pulzu, aby se zobrazilo vyskakovací okno. Pomocí tlačítek  $\blacktriangle / \blacktriangledown$  ve vyskakovacím okně upravíte parametr pulzu. Klikněte na tlačítko Použít na všechny. Klikněte na tlačítko  $\blacklozenge$  se hodnota uloží a zavře se vyskakovací okno. Kliknutím na tlačítko  $\bigtimes$  se hodnota zruší a zavře se vyskakovací okno. Tabulka parametrů pulzu se aktualizuje, aby odrážela změnu, viz Obrázek 7.5.3.

|                                                    |                |       |         | Table Quick Adjust Polarity Options |               |      |                        |  |
|----------------------------------------------------|----------------|-------|---------|-------------------------------------|---------------|------|------------------------|--|
| <b>Number of Pulses</b><br>Enter number of pulses. | $P+$           | $P -$ | Voltage | Pulse<br>Length                     | Num<br>Pulses | V/cm | <b>Distance</b>        |  |
|                                                    |                |       | 2100    | 90                                  | 100           | 1500 | 1.4                    |  |
|                                                    |                |       | 3000    | 90                                  | 100           | 1500 | 2.0                    |  |
|                                                    |                |       | 2100    | 90                                  | 100           | 1500 | 1.4                    |  |
|                                                    |                |       | 2100    | 90                                  | 100           | 1500 | 1.4                    |  |
| 100                                                | 2              |       | 3000    | 90                                  | 100           | 1500 | 2.0                    |  |
|                                                    | $\overline{3}$ |       | 2100    | 90                                  | 100           | 1500 | 1.4                    |  |
| Apply to All<br>$\Box$                             |                |       |         |                                     |               |      |                        |  |
|                                                    |                |       |         |                                     |               |      | <b>Distance Solver</b> |  |

**Obrázek 7.5.3: Parametr pulzu – Použít na všechny**

## **7.5.4 Jak znovu přiřadit parametry P+ a P-**

**UPOZORNĚNÍ:** Úprava parametrů pulzu by měla být založena na klinickém stanovení ošetřujícím lékařem.

Chcete-li znovu přiřadit parametry P+ a P- pro aktivní páry sond, klikněte na libovolnou buňku ve sloupci P+ nebo P-, která obsahuje parametr, aby se zobrazilo vyskakovací okno Upravit pár sond, viz Obrázek 7.5.4.

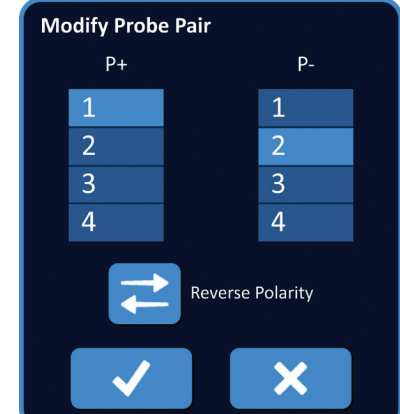

**Obrázek 7.5.4: Upravit vyskakovací okno páru sondy**

-NanoKnife

Kliknutím na jinou hodnotu P+ nebo P- se změní parametr. Kliknutím na tlačítko  $\blacktriangledown$  se hodnoty uloží a zavře se vyskakovací okno. Kliknutím na tlačítko  $\bm{\mathsf{X}}$  se hodnoty zruší a zavře se vyskakovací okno. Tabulka parametrů pulzu se aktualizuje, aby odrážela změnu.

**POZNÁMKA:** Pokud se uživatel pokusí zadat identické hodnoty P+ a P-, objeví se vyskakovací okno Upozornění, viz Obrázek 7.5.5.

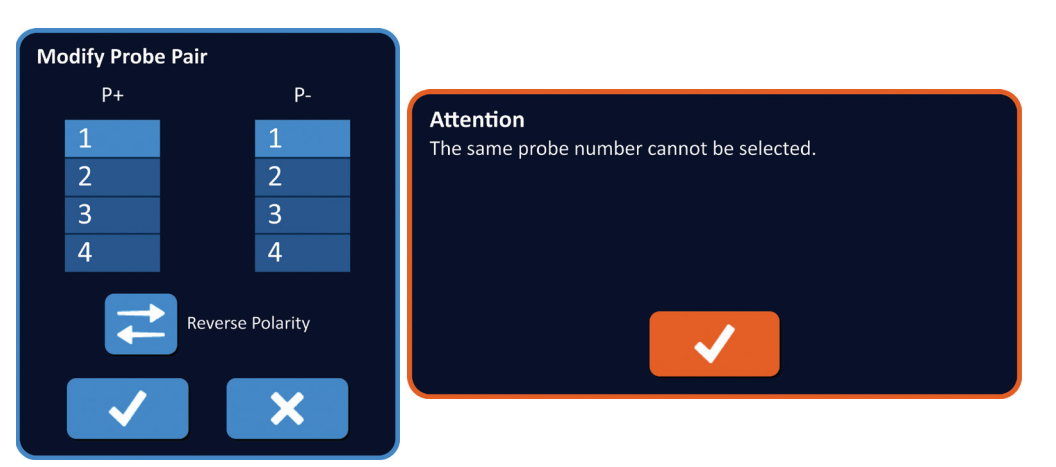

**Obrázek 7.5.5: Vyskakovací okno Upozornění – Identická hodnota sondy**

Kliknutím na tlačítko ✔ se zavře vyskakovací okno Upozornění. Hodnoty P+ a P- se vrátí zpět na původní hodnoty.

**POZNÁMKA:** Pokud se uživatel pokusí zadat pár sond, který je již uveden v tabulce parametrů pulzu, objeví se vyskakovací okno s varováním, Obrázek 7.5.6.

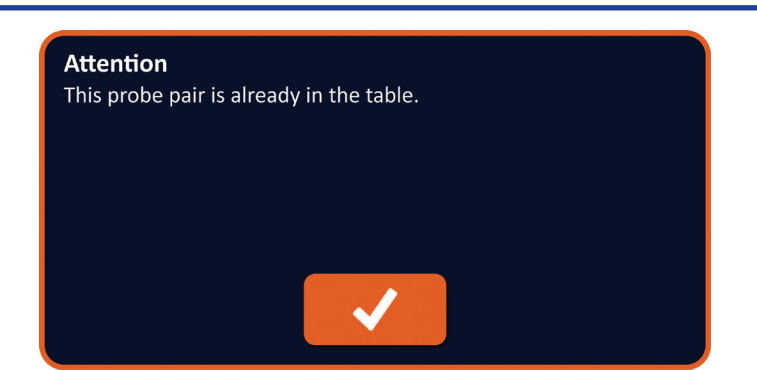

**Obrázek 7.5.6: Vyskakovací okno Upozornění – Identický pár sond**

Kliknutím na tlačítko ✔ se zavře vyskakovací okno Upozornění. Hodnoty P+ a P- se vrátí zpět na původní hodnoty.

NanoKnife-

Část

AngioDynamics, Master Manual Template 8.5 in 11in, 156T8511 Rev/Ver. A, Manual, Nanoknife System User Manual Ver 3.0, 16795933-07A\_Czech

#### **7.5.5 Jak změnit polaritu aktivního páru sond**

Chcete-li změnit polaritu aktivního páru sond, klikněte na libovolnou buňku ve sloupci P+ nebo P- pro aktivní pár sond, aby se zobrazilo vyskakovací okno Upravit pár sond, viz Obrázek 7.5.4. Stiskněte tlačítko Změnit polaritu <sup>2</sup>, viz Obrázek 7.5.7.

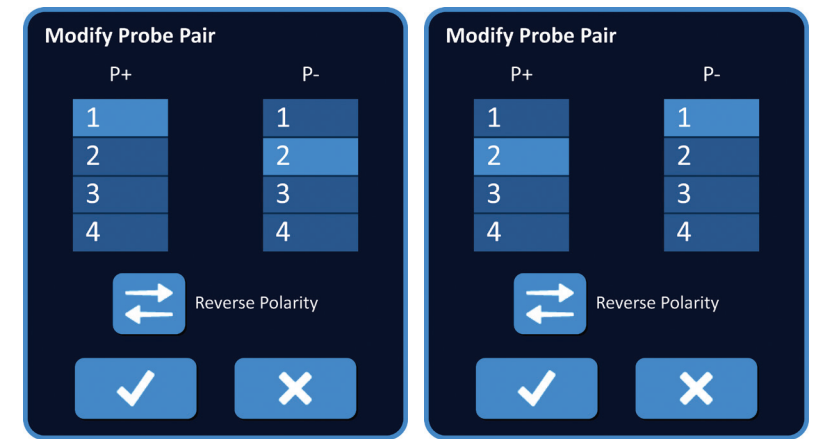

**Obrázek 7.5.7: Změnit polaritu páru sond**

Kliknutím na tlačítko √ se hodnoty uloží a zavře se vyskakovací okno. Kliknutím na tlačítko  $\blacktriangleright$  se hodnoty zruší a zavře se vyskakovací okno. Tabulka parametrů pulzu se aktualizuje, aby odrážela změnu.

POZNÁMKA: Kliknutím na tlačítko Obnovit výchozí nastavení  $\ddot{\text{O}}$  se mřížka umístění sondy a tabulka parametrů pulzu vrátí na výchozí hodnoty.

#### **7.5.6 Jak manuálně zadat vzdálenosti páru sond**

Vzdálenosti páru sond se obvykle zadávají pohybem ikon mřížky kolem mřížky pro umístění sondy. Software NanoKnife umožňuje uživateli přepsat mřížku umístění sondy a manuálně zadat vzdálenosti páru sond do tabulky parametrů pulzu. Chcete-li přepsat mřížku umístění sond a zadat vzdálenosti páru sond pro aktivní páry sond, klikněte na buňku ve sloupci Vzdálenost, která obsahuje hodnotu, aby se zobrazilo vyskakovací okno Upozornění, viz Obrázek 7.5.8.

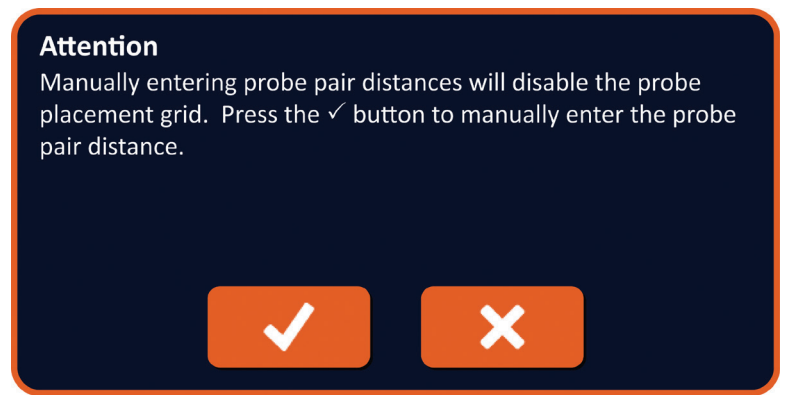

**Obrázek 7.5.8: Vyskakovací okno Upozornění – Deaktivovat mřížku umístění sondy**

Část 7

Kliknutím na tlačítko ✔ se deaktivuje mřížka umístění sondy a zavře se vyskakovací okno Upozornění a zobrazí se vyskakovací okno Vzdálenost, viz Obrázek 7.5.9. Kliknutím na tlačítko  $\bigtimes$  se zruší a zavře vyskakovací okno Upozornění.

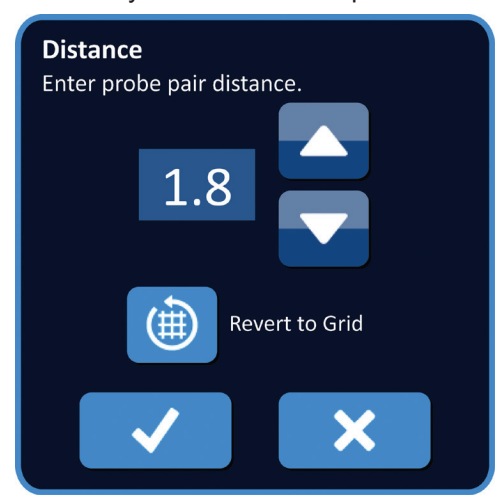

**Obrázek 7.5.9: Vyskakovací okno Vzdálenost**

Pomocí tlačítek  $\blacktriangle / \blacktriangledown$  ve vyskakovacím okně Vzdálenost se upraví hodnota vzdálenosti. Kliknutím na tlačítko √ se hodnota uloží a zavře se vyskakovací okno. Kliknutím na tlačítko  $\bm{\times}$  se hodnota zruší a zavře se vyskakovací okno. Tabulka parametrů pulzu se aktualizuje, aby odrážela změnu a mřížka umístění sondy bude deaktivována, viz Obrázek 7.5.10.

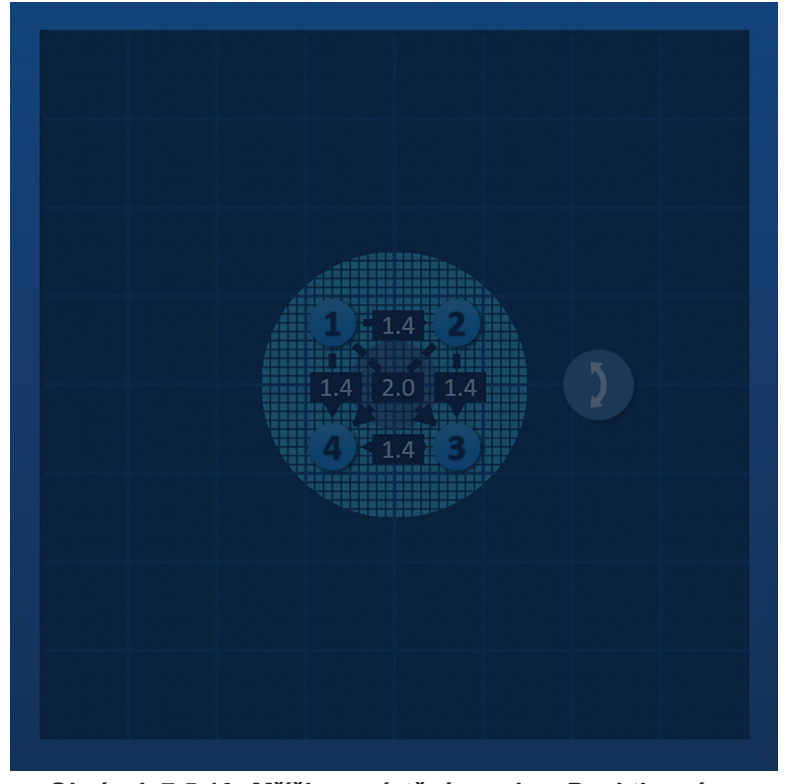

**Obrázek 7.5.10: Mřížka umístění sondy – Deaktivována**

**POZNÁMKA:** Kliknutím na tlačítko Obnovit výchozí nastavení  $\ddot{\odot}$  se znovu aktivuje mřížka umístění sondy. Mřížka umístění sondy a tabulka parametrů pulzu se vrátí na výchozí hodnoty.

16795933-07 REVA – Czech Uživatelská příručka NanoKnife System, verze 3.0

NanoKnife-

#### **7.5.7 Jak znovu aktivovat mřížku umístění sondy**

Chcete-li znovu aktivovat mřížku umístění sond a zadat vzdálenosti páru sond pro aktivní páry sond pomocí ikon mřížky, klikněte na buňku ve sloupci Vzdálenost, aby se zobrazilo vyskakovací okno Vzdálenost, viz Obrázek 7.5.9. Kliknutím na tlačítko Vrátit se k mřížce () se zobrazí vyskakovací okno Upozornění, viz Obrázek 7.5.11.

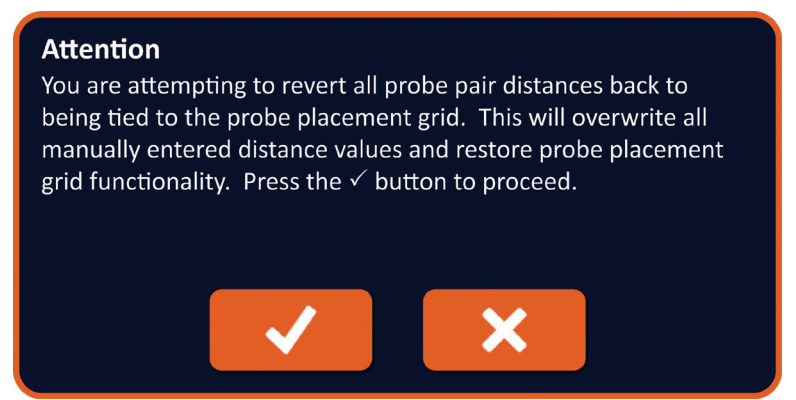

**Obrázek 7.5.11: Vyskakovací okno Upozornění – Vrátit se k mřížce**

Kliknutím na tlačítko ↓ se resetují hodnoty vzdálenosti definované mřížkou umístění sondy a zavře se vyskakovací okno. Klepnutím na tlačítko  $\blacktriangleright$  se zruší a zavře vyskakovací okno.

## **7.6 Tlačítka Přidat a Vymazat řádek**

Tlačítka Přidat řádek a Vymazat řádek umožňují uživateli přidat a vymazat aktivní páry sond z tabulky parametrů pulzu. Pokud například uživatel zjistí, že není potřeba dodávat pulzy mezi sondou 1 a sondou 2, může použít tlačítko Vymazat řádek  $\bullet$  k vymazání aktivní dvojice sondy z tabulky parametrů pulzu. Pokud chce uživatel dodávat pulzy mezi párem sond, který není aktuálně uveden v tabulce parametrů pulzu, může uživatel pomocí tlačítka Přidat řádek <sup>ro</sup> přidat pár sond do tabulky parametrů pulzu.

#### **7.6.1 Jak vymazat páry sond z tabulky parametrů pulzu**

**UPOZORNĚNÍ:** Přidávání nebo mazání párů sond by mělo být založeno na klinickém stanovení ošetřujícím lékařem.

Klikněte na světle šedou buňku v prvním sloupci řádku, který chcete odstranit. Ve světle šedé buňce v prvním sloupci se objeví trojúhelník a barva pole vybraného řádku se změní z tmavě šedé na světle modrou, viz Obrázek 7.6.1.

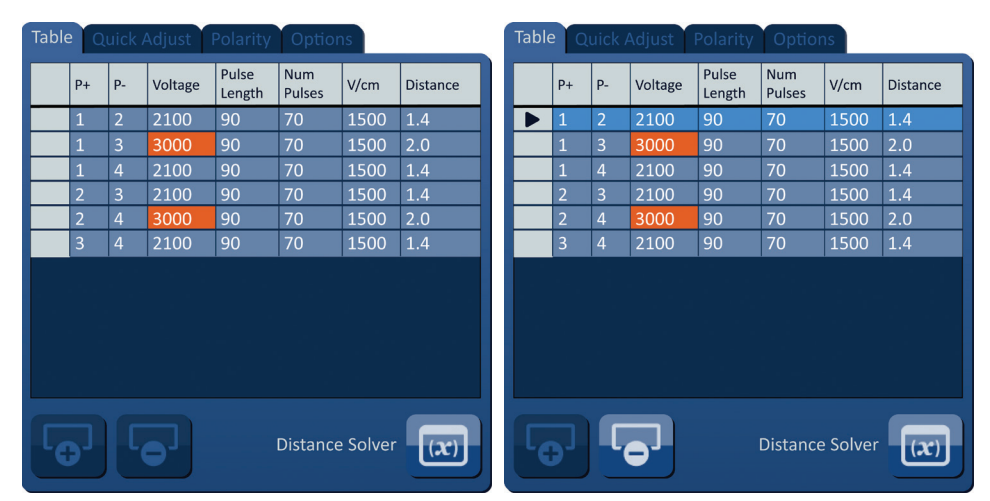

## **Obrázek 7.6.1: Změna barvy pozadí**

-NanoKnife

16795933-07 REVA – Czech

Část 7

Kliknutím na tlačítko  $\overline{\bullet}$  se zobrazí vyskakovací okno Upozornění, viz Obrázek 7.6.2.

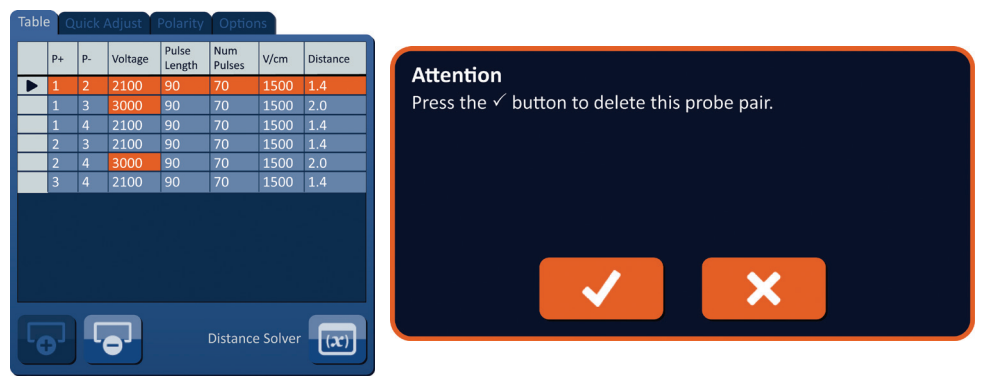

**Obrázek 7.6.2: Pole pro potvrzení vymazání**

Kliknutím na tlačítko ✔ odstraníte vybraný pár sond z tabulky parametrů pulzu a zavřete vyskakovací okno. Klepnutím na tlačítko  $\mathsf{\textbf{X}}$  se zruší a zavře vyskakovací okno.

POZNÁMKA: Kliknutím na tlačítko Obnovit výchozí nastavení  $\ddot{\mathcal{O}}$  se mřížka umístění sondy a tabulka parametrů pulzu vrátí na výchozí hodnoty.

#### **7.6.2 Jak přidat páry sond do tabulky parametrů pulzu**

**UPOZORNĚNÍ:** Přidávání nebo mazání párů sond by mělo být založeno na klinickém stanovení ošetřujícím lékařem.

Kliknutím na tlačítko  $\overline{\mathbf{e}}$  přidáte nový pár sond do tabulky parametrů pulzu. Bude vybrán nový řádek páru sond a bude mít světle modrou barvu pole, viz Obrázek 7.6.3.

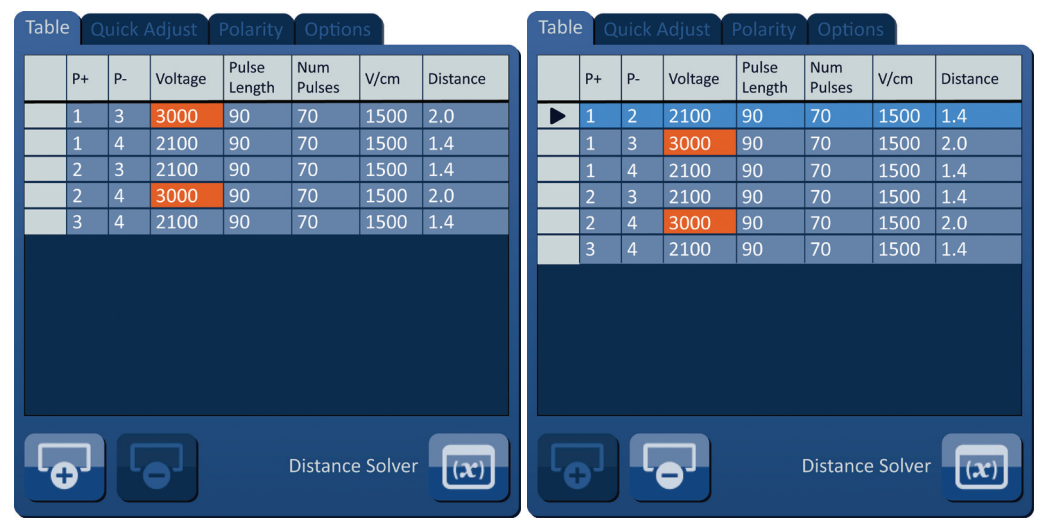

**Obrázek 7.6.3: Přidat řádek do tabulky parametrů pulzu**

POZNÁMKA: Kliknutím na tlačítko Obnovit výchozí nastavení  $\ddot{\odot}$  se mřížka umístění sondy a tabulka parametrů pulzu vrátí na výchozí hodnoty.

NanoKnife-

# **7.7 Řešení vzdálenosti**

Řešení vzdálenosti je pomůcka, která umožňuje uživateli zadávat vzdálenosti sond a nechat je automaticky uspořádat na mřížce. To umožňuje uživateli zadávat skutečné vzdálenosti párů sond měřené ze zobrazovacího zařízení namísto použití touchpadu nebo dotykové obrazovky k ručnímu pohybu sond po mřížce, viz Obrázek 7.7.1.

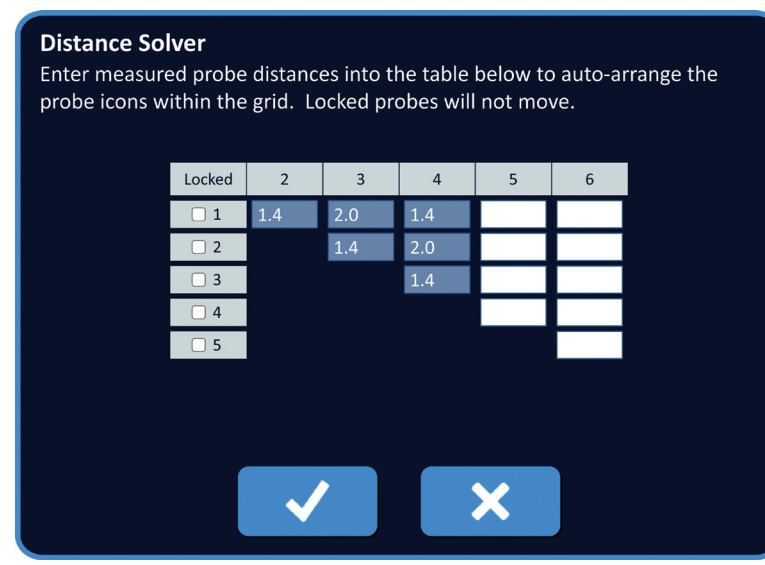

**Obrázek 7.7.1: Pomůcka pro úpravu vzdálenosti sond**

## **7.7.1 Jak používat pomůcku pro Řešení vzdálenosti**

**POZNÁMKA:** Pomůcka Řešení vzdálenosti neakceptuje hodnoty větší než 5 cm.

**POZNÁMKA:** Pomůcka Řešení vzdálenosti akceptuje vstupní hodnoty s rozlišením 0,1 cm.

**POZNÁMKA:** Nepřesná data zadaná do pomůcky Řešení vzdálenosti povedou k nepřesným výsledkům.

**POZNÁMKA:** Pomůcka Řešení vzdálenosti nemusí dosáhnout řešení, pokud jsou zadány nesprávné vstupní hodnoty.

Klikněte na tlačítko Řešení vzdálenosti (x), aby se zobrazilo dialogové okno Řešení vzdálenosti. Zadejte požadované vzdálenosti mezi sondami do tmavě šedých polí v dialogovém okně Řešení vzdálenosti, viz Obrázek 7.7.2.

|                |                | Table Quick Adjust Polarity Options |                 |                        |      |                 | <b>Distance Solver</b>                                                                                                    |          |                |                |                |   |   |  |
|----------------|----------------|-------------------------------------|-----------------|------------------------|------|-----------------|----------------------------------------------------------------------------------------------------|----------|----------------|----------------|----------------|---|---|--|
| $P+$           | $P -$          | Voltage                             | Pulse<br>Length | Num<br>Pulses          | V/cm | <b>Distance</b> | Enter measured probe distances into the table below to auto-arrange the<br>probe icons within the grid. Locked probes will not move. |          |                |                |                |   |   |  |
| 1              | $\overline{2}$ | 2400                                | 90              | 70                     | 1500 | 1.6             |                                                                                                    |          |                |                |                |   |   |  |
|                | $\overline{3}$ | 3000                                | 90              | 70                     | 1500 | 2.1             |                                                                                                    |          |                |                |                |   |   |  |
| -1             | $\overline{A}$ | 2550                                | 90              | 70                     | 1500 | 1.7             |                                                                                                    | Locked   | $\overline{2}$ | $\overline{3}$ | $\overline{a}$ | 5 | 6 |  |
| $\overline{2}$ | $\overline{3}$ | 2550                                | 90              | 70                     | 1500 | 1.7             |                                                                                                    | $\Box$ 1 | 1.6            | 2.4            | 1.8            |   |   |  |
| $\overline{2}$ | 4              | 3000                                | 90              | 70                     | 1500 | 2.5             |                                                                                                    | $\Box$ 2 |                | 1.8            | 2.4            |   |   |  |
| $\overline{3}$ | 4              | 2400                                | $\overline{90}$ | 70                     | 1500 | 1.6             |                                                                                                    | $\Box$ 3 |                |                | 1.6            |   |   |  |
|                |                |                                     |                 |                        |      |                 |                                                                                                    | $\Box$ 4 |                |                |                |   |   |  |
|                |                |                                     |                 |                        |      |                 |                                                                                                    | $\Box$ 5 |                |                |                |   |   |  |
|                |                |                                     |                 |                        |      |                 |                                                                                                    |          |                |                |                |   |   |  |
|                |                |                                     |                 |                        |      |                 |                                                                                                    |          |                |                |                |   |   |  |
|                |                |                                     |                 |                        |      |                 |                                                                                                    |          |                |                |                |   |   |  |
|                |                |                                     |                 |                        |      |                 |                                                                                                    |          |                |                |                |   |   |  |
|                |                |                                     |                 | <b>Distance Solver</b> |      |                 |                                                                                                    |          |                |                |                |   |   |  |

**Obrázek 7.7.2: Tabulka parametrů pulzu & Pomůcka pro úpravu**

-NanoKnife

16795933-07 REVA – Czech

Pokud je například vzdálenost páru sondy mezi sondou 1 a sondou 3 aktuálně 2,4 cm a uživatel určí, že vzdálenost páru sondy mezi sondou 1 a sondou 3 by měla být 2,0 cm, uživatel klikne na textové pole Řádek 1 / Sloupec 3 dialogového okna Řešení vzdálenosti pro zobrazení vyskakovacího okna Vzdálenost. Pomocí tlačítek A/ ve vyskakovacím okně Vzdálenost zadejte hodnotu 2,0, viz Obrázek 7.7.3.

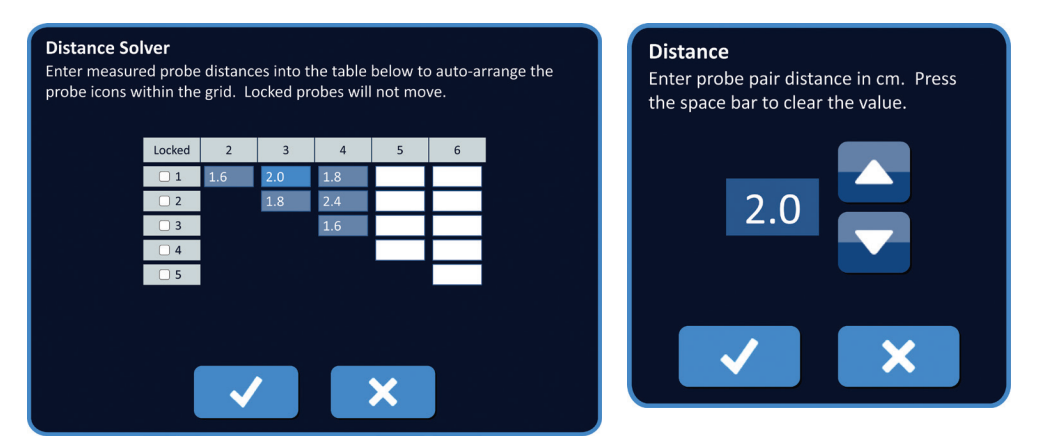

**Obrázek 7.7.3: Řešení vzdálenosti – Vyskakovací okno vzdálenosti páru sondy**

*Volitelné*: Kliknutím na přepínač ve sloupci Uzamčeno zabráníte přemístění konkrétních ikon mřížky uvnitř mřížky umístění sondy.

Kliknutím na tlačítko V se hodnota uloží a zavře se vyskakovací okno Vzdálenost. Kliknutím na tlačítko **X** se hodnoty zruší a zavře se vyskakovací okno. Dialogové okno Řešení vzdálenosti se aktualizuje, aby odráželo změnu.

Po provedení všech požadovaných změn se kliknutím na tlačítko ✔ zavře dialogové okno Řešení vzdálenosti a zobrazí se dialogové okno Výsledky řešení vzdálenosti.

**POZNÁMKA:** Během výpočtu řešení se může zobrazit vyskakovací okno Stav řešení vzdálenosti, viz Obrázek 7.7.4.

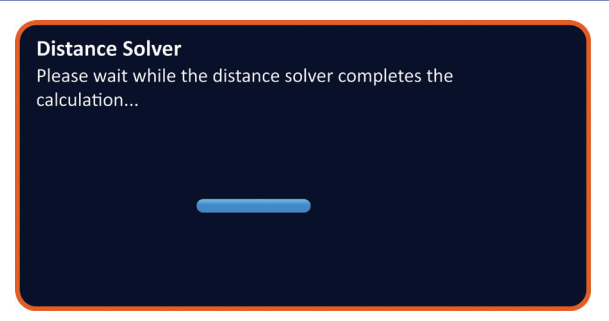

**Obrázek 7.7.4: Vyskakovací okno Stav řešení vzdálenosti**

NanoKnife-

AngioDynamics, Master Manual Template 8.5 in 11in, 156T8511 Rev/Ver. A, Manual, Nanoknife System User Manual Ver 3.0, 16795933-07A\_Czech

Poté, co pomůcka Řešení vzdálenosti dokončí výpočet, zobrazí se v dialogovém okně Výsledky řešení vzdálenosti uživatelská vstupní vzdálenost, výstupní vzdálenost pomůcky Řešení vzdálenosti a odchylka mezi těmito dvěma hodnotami, viz Obrázek 7.7.5.

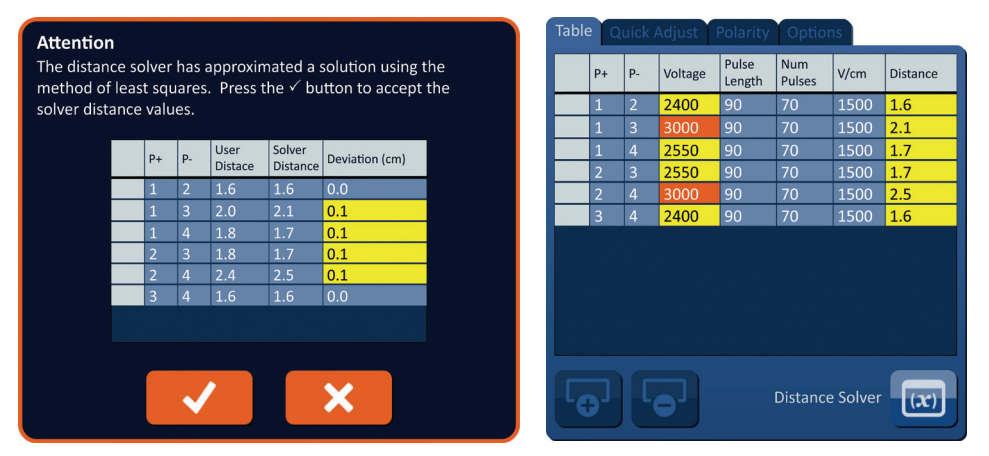

**Obrázek 7.7.5: Výsledky řešení vzdálenosti & Tabulka parametrů pulzu**

Žluté buňky ve sloupci Odchylka označují, že mezi zadanou hodnotou a vypočtenou hodnotou existují odchylky. Kliknutím na tlačítko **X** odmítnete Výsledky řešení vzdálenosti, zavřete dialogové okno Výsledky řešení vzdálenosti a vrátíte se do dialogového okna Řešení vzdálenosti, kde můžete provést další úpravy.

Kliknutím na tlačítko ◆ přijmete Výsledky řešení vzdálenosti, zavřete dialogové okno Výsledky řešení vzdálenosti a aktualizujte tabulku parametrů pulzu. Ikony mřížky se automaticky přemístí uvnitř mřížky umístění sondy tak, aby odrážely změny provedené výpočtem pomůcky Řešení vzdálenosti.

**POZNÁMKA:** Kliknutím na tlačítko Obnovit výchozí nastavení  $\ddot{\mathbf{Q}}$  se mřížka umístění sondy a tabulka parametrů pulzu vrátí na výchozí hodnoty.

## **7.8 Karta Rychlé upravení**

Karta Rychlé upravení zobrazuje sadu ovládacích prvků, které umožňují uživateli rychle přidávat nebo odebírat páry sond, upravovat parametry pulzu pro všechny aktivní páry sond a vstupovat do nastavení expozice sondy, viz Obrázek 7.8.1.

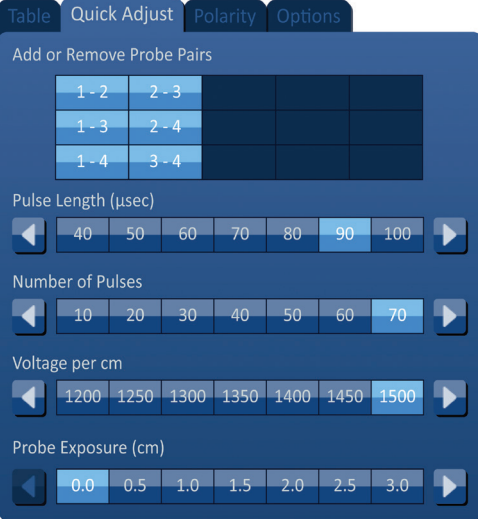

**Obrázek 7.8.1: Karta Rychlé upravení**

-NanoKnife

16795933-07 REVA – Czech

**UPOZORNĚNÍ:** Úprava parametrů pulzu by měla být založena na klinickém stanovení ošetřujícím lékařem.

**POZNÁMKA:** Kliknutím na tlačítko Obnovit výchozí nastavení  $\odot$  se mřížka umístění sondy a tabulka parametrů pulzu vrátí na výchozí hodnoty.

#### **7.8.1 Jak rychle přidat nebo odebrat páry sond**

Klepnutím na kartu Rychlé upravení se zobrazí ovládací prvky Rychlé upravení. Každá světle modrá buňka v tabulce označená jako "Přidat nebo odebrat páry sond" představuje aktivní pár sond; tmavě modré buňky v tabulce představují neaktivní páry sond. Kliknutím na světle modrou buňku změníte barvu buňky na tmavě modrou a odstraníte ji z tabulky parametrů pulzu. Kliknutím na tmavě modrou buňku změníte barvu na světle modrou a přidáte ji do tabulky parametrů pulzu.

**POZNÁMKA:** Musí být aktivní alespoň jeden pár sond. Pokud se uživatel pokusí deaktivovat všechny páry sond, objeví se vyskakovací okno s varováním, viz Obrázek 7.8.2.

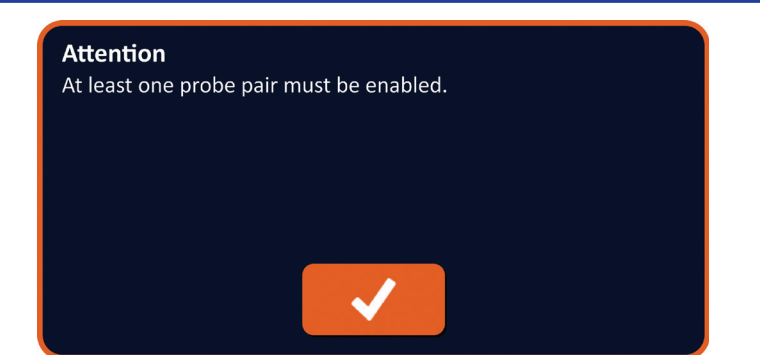

**Obrázek 7.8.2: Vyskakovací okno Upozornění – Odebrat pár sond**

Kliknutím na tlačítko ✔ se zavře vyskakovací okno Upozornění. Pár sond zůstane aktivní.

#### **7.8.2 Jak rychle upravit délku pulzu pro všechny páry sond**

Klepnutím na kartu Rychlé upravení se zobrazí ovládací prvky Rychlé upravení. Každá světle modrá buňka v tabulce pod označením "Délka pulzu (µs)" představuje aktuální nastavení parametru; tmavě modré buňky v tabulce představují dostupné parametry, ze kterých si můžete vybrat. Kliknutím na tmavě modrou buňku rychle upravíte parametr pro všechny páry sond. Buňka se změní na světle modrou, což znamená, že se parametr změnil.

POZNAMKA: Nezobrazují se všechny možnosti parametrů. Pomocí tlačítek </br>
Weravíte parametr a získáte přístup k parametrům pulzu nad nebo pod tím, co je zobrazeno. Tlačítko < nebo  $\blacktriangleright$ , jehož barva se změní na půlnoční modř, znamená, že parametr je nastaven na minimální nebo maximální hodnotu.

### **7.8.3 Jak rychle upravit počet pulzů pro všechny páry sond**

Klepnutím na kartu Rychlé upravení se zobrazí ovládací prvky Rychlé upravení. Každá světle modrá buňka v tabulce pod označením "Počet pulzů" představuje aktuální nastavení parametru; tmavě modré buňky v tabulce představují dostupné parametry, ze kterých si můžete vybrat. Kliknutím na tmavě modrou buňku rychle upravíte parametr pro všechny páry sond. Buňka se změní na světle modrou, což znamená, že se parametr změnil.

POZNÁMKA: Nezobrazují se všechny možnosti parametrů. Pomocí tlačítek </br>
Webravíte parametr a získáte přístup k parametrům pulzu nad nebo pod tím, co je zobrazeno. Tlačítko < nebo  $\blacktriangleright$ , jehož barva se změní na půlnoční modř, znamená, že parametr je nastaven na minimální nebo maximální hodnotu.

NanoKnife-

63

Část 7

AngioDynamics, Master Manual Template 8.5 in 11in, 156T8511 Rev/Ver. A, Manual, Nanoknife System User Manual Ver 3.0, 16795933-07A\_Czech

#### **7.8.4 Jak rychle upravit nastavení napětí pro všechny páry sond**

Klepnutím na kartu Rychlé upravení se zobrazí ovládací prvky Rychlé upravení. Každá světle modrá buňka v tabulce pod označením "Napětí na cm" představuje aktuální nastavení parametru; tmavě modré buňky v tabulce představují dostupné parametry, ze kterých si můžete vybrat. Kliknutím na tmavě modrou buňku rychle upravíte parametr pro všechny páry sond. Buňka se změní na světle modrou, což znamená, že se parametr změnil.

POZNÁMKA: Nezobrazují se všechny možnosti parametrů. Pomocí tlačítek </br>
Veravíte parametr a získáte přístup k parametrům pulzu nad nebo pod tím, co je zobrazeno. Tlačítko < nebo  $\blacktriangleright$ , jehož barva se změní na půlnoční modř, znamená, že parametr je nastaven na minimální nebo maximální hodnotu.

### **7.8.5 Jak zadat expozici sondy pro všechny páry sond**

Klepnutím na kartu Rychlé upravení se zobrazí ovládací prvky Rychlé upravení. Každá světle modrá buňka v tabulce pod označením "Expozice sondy (cm)" představuje aktuální nastavení parametru; tmavě modré buňky v tabulce představují dostupné parametry, ze kterých si můžete vybrat. Výchozí nastavení expozice sondy je 0,0 cm. Kliknutím na tmavě modrou buňku rychle upravíte parametr pro všechny páry sond. Buňka se změní na světle modrou, což znamená, že se parametr změnil.

POZNÁMKA: Nezobrazují se všechny možnosti parametrů. Pomocí tlačítek </br>
Webravíte parametr a získáte přístup k parametrům pulzu nad nebo pod tím, co je zobrazeno. Tlačítko ◀ nebo ▶, jehož barva se změní na půlnoční modř, znamená, že parametr je nastaven na minimální nebo maximální hodnotu.

**POZNÁMKA:** Zadání nastavení expozice sondy je volitelné a nemění žádný z parametrů dodávání pulzu.

Textové pole nápovědy poskytuje další informace. Chcete-li otevřít obrazovku nápovědy, vyberte symbol **?** v pravém horním rohu obrazovky plánování zákroku.

#### **Help**

**Add or Remove Probe Pairs** 

Tap probe pairs to turn off/on individual probe pairs.

#### Pulse Length (usec)

To adjust the pulse length for every probe pair, tap the desired value or use the directional buttons.

#### **Number of Pulses**

To adjust the number of pulses for every probe pair, tap the desired value or use the directional buttons.

#### **Voltage Setting (V/cm)**

To adjust the voltage setting for every probe pair, tap the desired value or use the directional buttons.

#### Probe Exposure (cm)

To record the probe exposure for every probe pair, tap the desired value or use the directional buttons.

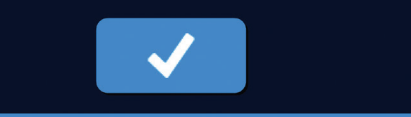

**Obrázek 7.8.3: Karta Rychlé upravení parametrů – vyskakovací okno nápovědy**

64

-NanoKnife

16795933-07 REVA – Czech Uživatelská příručka NanoKnife System, verze 3.0 Czech

## **7.9 Karta Polarita**

Karta Polarita zobrazuje sadu ovládacích prvků, které umožňují uživateli rychle znovu přiřadit polaritu každého páru sond jednotlivě nebo všech párů sond současně, viz Obrázek 7.9.1.

**UPOZORNĚNÍ:** Úprava parametrů pulzu by měla být založena na klinickém stanovení ošetřujícím lékařem.

**POZNÁMKA:** Kliknutím na tlačítko Obnovit výchozí nastavení  $\ddot{\odot}$  se mřížka umístění sondy a tabulka parametrů pulzu vrátí na výchozí hodnoty.

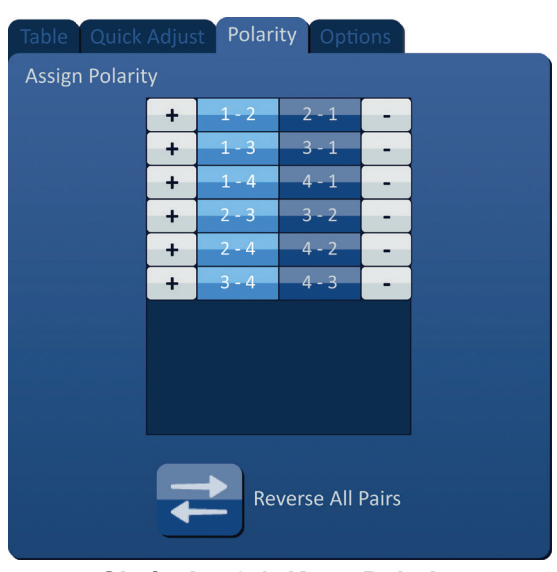

**Obrázek 7.9.1: Karta Polarita**

### **7.9.1 Jak znovu přiřadit polaritu páru sond**

Kliknutím na kartu Polarita zobrazíte ovládací prvky Přiřadit polaritu. Každý řádek uvedený v tabulce představuje aktivní pár sond. Aktuální přiřazení polarity je označeno světle modrou barvou pole buňky. Klikněte buď na modrou buňku obsahující obrácená čísla, nebo použijte tlačítka + a – pro nové přiřazení polarity páru sond.

#### **7.9.2 Jak znovu přiřadit polaritu všem párům sond**

Kliknutím na tlačítko Obrátit všechny dvojice <sup>≥</sup> znovu přiřadíte polaritu všem párům sond.

NanoKnife-

65
Část 7

# **7.10 Karta Možnosti**

Karta Možnosti zobrazuje sadu ovládacích prvků, které umožňují uživateli upravovat vizuální elementy uvnitř mřížky umístění sondy, viz Obrázek 7.10.1.

**POZNÁMKA:** Kliknutím na tlačítko Obnovit výchozí nastavení  $\ddot{\odot}$  se mřížka umístění sondy a tabulka parametrů pulzu vrátí na výchozí hodnoty.

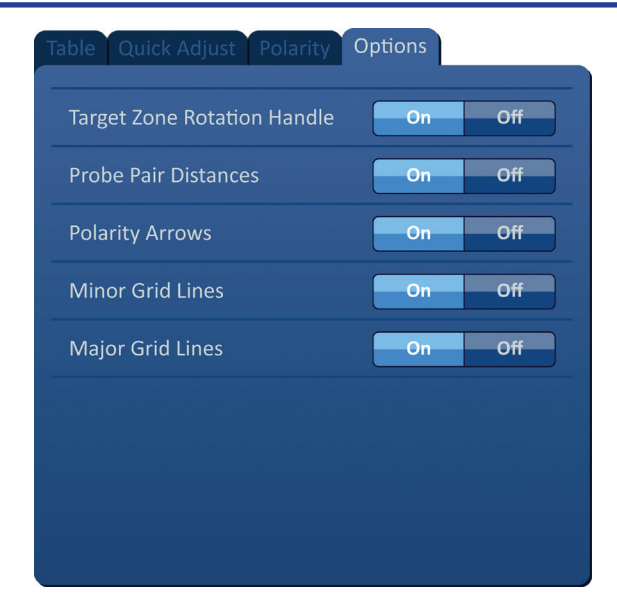

**Obrázek 7.10.1: Karta Možnosti obrazovky plánování zákroku**

## **7.10.1 Možnosti mřížky umístění sondy**

Popisy jednotlivých možností jsou uvedeny v Tabulce 7.10.1.

## **Tabulka 7.10.1 Možnosti mřížky umístění sondy**

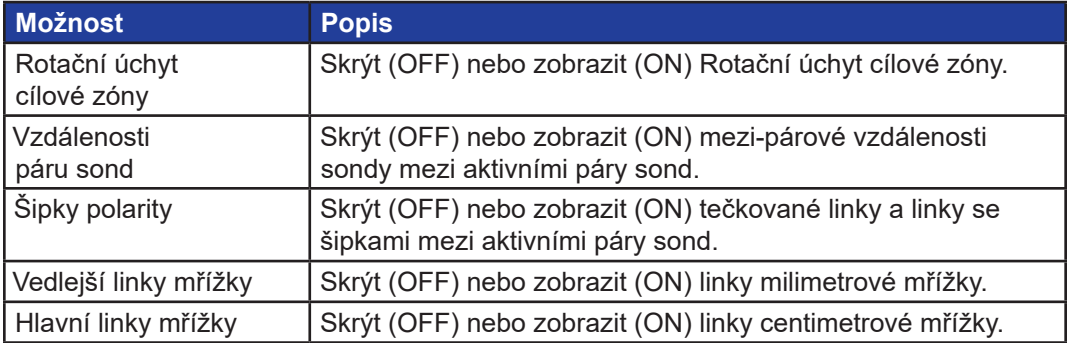

-NanoKnife

#### **7.10.2 Jak upravit možnosti mřížky umístění sondy**

Klikněte na tlačítko ON/OFF vedle možnosti pro zapnutí nebo vypnutí vizuálního prvku, viz Obrázek 7.10.2.

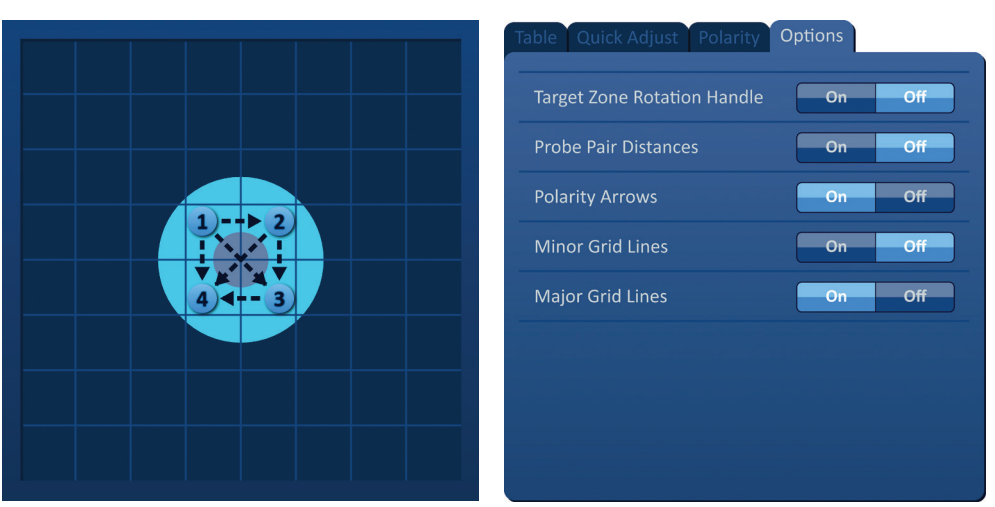

**Obrázek 7.10.2: Možnosti mřížky umístění sondy**

## **7.11 Obnovit výchozí nastavení**

Tlačítko Obnovit výchozí nastavení  $\ddot{\mathbf{O}}$  zobrazí vyskakovací okno Upozornění, které uživateli umožňuje vrátit sondy do výchozího nastavení zákroku, umístěné kolem středu rozměru léze, zadaného ošetřujícím lékařem. Kliknutím na tlačítko Obnovit výchozí vrátíte mřížku umístění sondy a tabulku parametrů pulzu na výchozí hodnoty, včetně nastavení oblasti cílové ablace, umístění ikony mřížky, polarity sondy a možností mřížky umístění sondy.

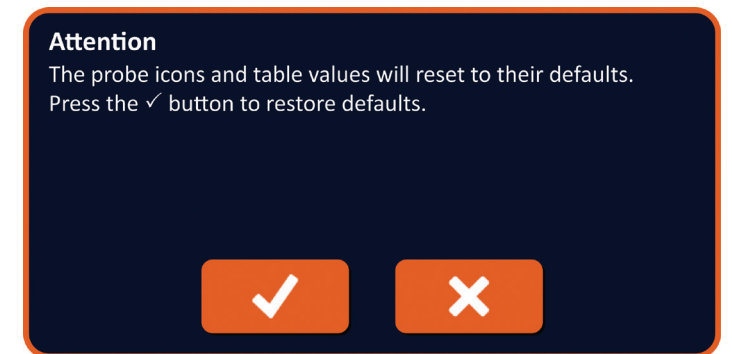

**Obrázek 7.11.1: Vyskakovací okno Obnovit výchozí nastavení**

NanoKnife-

# **7.12 Pokračovat na další obrazovku**

Po zadání plánu umístění sondy na obrazovce Plánování zákroku klikněte na tlačítko Další a přejděte na obrazovku Generování pulzu, viz Obrázek 7.12.1.

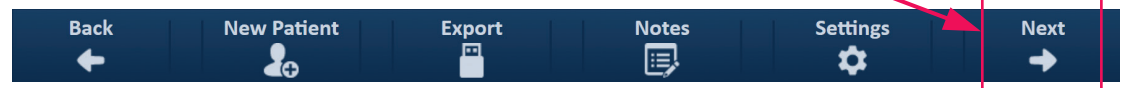

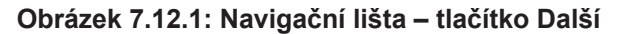

**VAROVÁNÍ:** Je velmi důležité, aby číslo sondy odpovídalo číslu uvedenému na Generátoru, aby byl jeho konektor zasunut tak, aby prováděný zákrok odpovídal plánovanému zákroku.

**UPOZORNĚNÍ:** Ujistěte se, že jsou sondy správně připojeny ke generátoru a umístěny do cílové tkáně před dodáním pulzu. Pokus o přechod na obrazovku Generování pulzu bez správného počtu sond připojených ke generátoru vyvolá vyskakovací okno Upozornění, viz Obrázek 7.12.2.

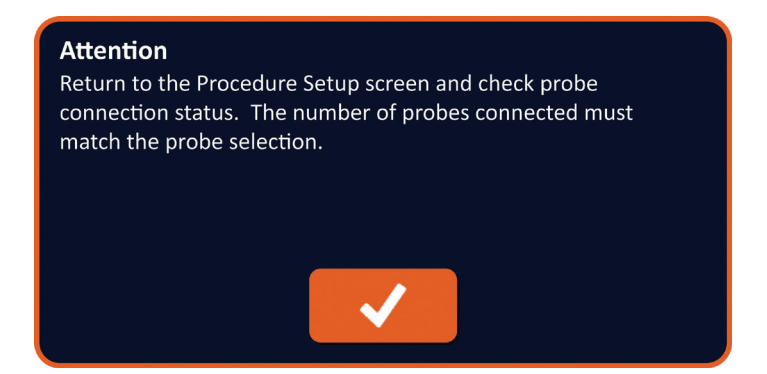

**Obrázek 7.12.2: Zkontrolujte vyskakovací okno stavu připojení sondy**

Část 8

AngioDynamics, Master Manual Template 8.5 in 11in, 156T8511 Rev/Ver. A, Manual, Nanoknife System User Manual Ver 3.0, 16795933-07A\_Czech

# **ČÁST 8: GENEROVÁNÍ PULZU**

# **8.1 Obrazovka generování pulzu**

Obrazovka generování pulzu je místo, kde je řízeno a monitorováno dodávání pulzu. Obrazovka zahrnuje tabulku generování pulzu, stavovou mřížku páru sondy, graf elektrických výsledků, měřič napětí a ovládací panel dodávání pulzu, viz Obrázek 8.1.1.

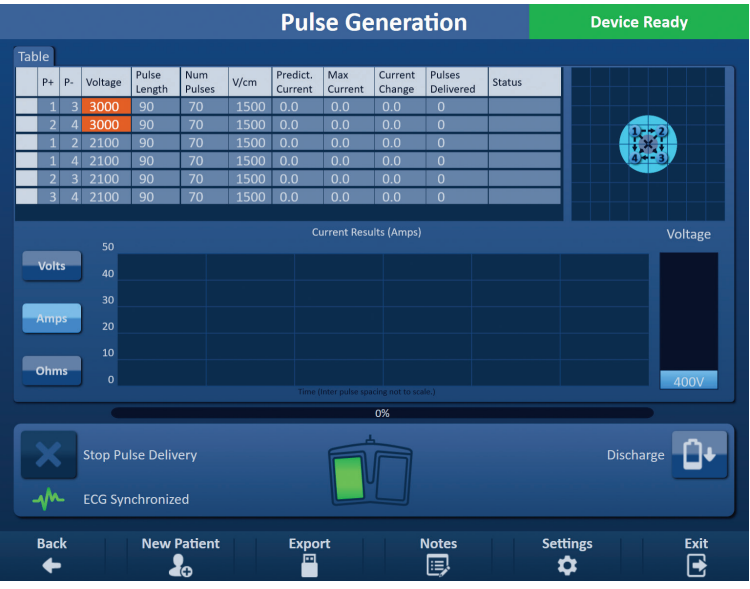

**Obrázek 8.1.1: Obrazovka generování pulzu**

**Tabulka generování pulzu** je místo, kde se zobrazují parametry pulzu, aktuální měření a stavy dodávání pulzu. Parametry pulzu zobrazené v tabulce jsou stejné parametry jako v tabulce Parametry pulzu na obrazovce Plánování zákroku. Jsou však seřazeny podle napětí, od nejvyššího po nejnižší. Uživatel může upravovat parametry pulzu a aktivovat nebo deaktivovat páry sond před a po dodání pulzu. Předpokládané hodnoty proudu pro každý pár sond se po dokončení testu tkáňové vodivosti zobrazí v tabulce generování pulzu. Předpokládané hodnoty proudu se po zahájení dodávání pulzu nahradí počátečními hodnotami proudu. Maximální proud a změny v hodnotách proudu pro každý pár sond budou aktualizovány během dodávání pulzu. Zobrazí se také celkový počet pulzů dodaných pro každý pár sond spolu se stavovým řádkem.

**Stavová mřížka dvojice elektrod** je obrazové znázornění mřížky umístění elektrody zobrazeno na obrazovce umístění elektrody Dva štítky ikon sondy, označující pár sond, který je aktivní během aplikace pulzu, budou pomalu měnit barvu mezi tmavě modrou a zelenou.

**Graf elektrických výsledků** uživateli umožňuje přepínat mezi grafy napětí, proudu a odporu během a po dodávání impulzu. Grafy se aktualizují po každém dodání pulzu.

**Měřič napětí** zobrazuje napětí přítomné v reálném čas na kondenzátorech před, během a po dodávání impulzu.

Panel **Řízení dodávání pulzu** je místo, kde může uživatel zastavit dodávání pulzu, přeskočit pár sond během dodávání pulzu a nabíjet nebo vybíjet kondenzátory. Panel také obsahuje indikátor stavu EKG synchronizace a okno zpráv. Okno zpráv zobrazuje užitečné informace během a po dodání pulzu.

Podrobné pokyny, jak používat obrazovku Generování pulzu, jsou popsány v následujících podsekcích.

NanoKnife-

# **8.2 Tabulka generování pulzu**

Tabulka generování pulzu je místo, kde se zobrazují parametry pulzu, aktuální měření a stavy dodávání pulzu, viz Obrázek 8.2.1.

| <b>Table</b>   |                |         |                 |                             |      |                     |                |                   |                                   |               |
|----------------|----------------|---------|-----------------|-----------------------------|------|---------------------|----------------|-------------------|-----------------------------------|---------------|
| $P+$           | $P -$          | Voltage | Pulse<br>Length | <b>Num</b><br><b>Pulses</b> | V/cm | Predict.<br>Current | Max<br>Current | Current<br>Change | <b>Pulses</b><br><b>Delivered</b> | <b>Status</b> |
| $\mathbf 1$    | 3              | 3000    | 90              | 70                          | 1500 | 0.0                 | 0.0            | 0.0               | $\overline{0}$                    |               |
| $\overline{2}$ | $\overline{4}$ | 3000    | 90              | 70                          | 1500 | 0.0                 | 0.0            | 0.0               | $\overline{0}$                    |               |
| $\mathbf 1$    | っ              | 2100    | 90              | 70                          | 1500 | 0.0                 | 0.0            | 0.0               | $\overline{0}$                    |               |
| $\mathbf 1$    | 4              | 2100    | 90              | 70                          | 1500 | 0.0                 | 0.0            | 0.0               | $\overline{0}$                    |               |
| $\overline{2}$ | 3              | 2100    | 90              | 70                          | 1500 | 0.0                 | 0.0            | 0.0               | $\overline{0}$                    |               |
| $\overline{3}$ | 4              | 2100    | 90              | 70                          | 1500 | 0.0                 | 0.0            | 0.0               | $\overline{0}$                    |               |
|                |                |         |                 |                             |      |                     |                |                   |                                   |               |

**Obrázek 8.2.1: Tabulka generování pulzu**

Tabulka generování pulzu obsahuje sloupce pro parametry P+, P-, napětí, délku pulzu, počet pulzů, V/cm, odhad. proud, počáteční proud, maximální proud, změnu proudu, dodané pulzy a stav. Každý parametr je definován v Tabulce 8.2.1.

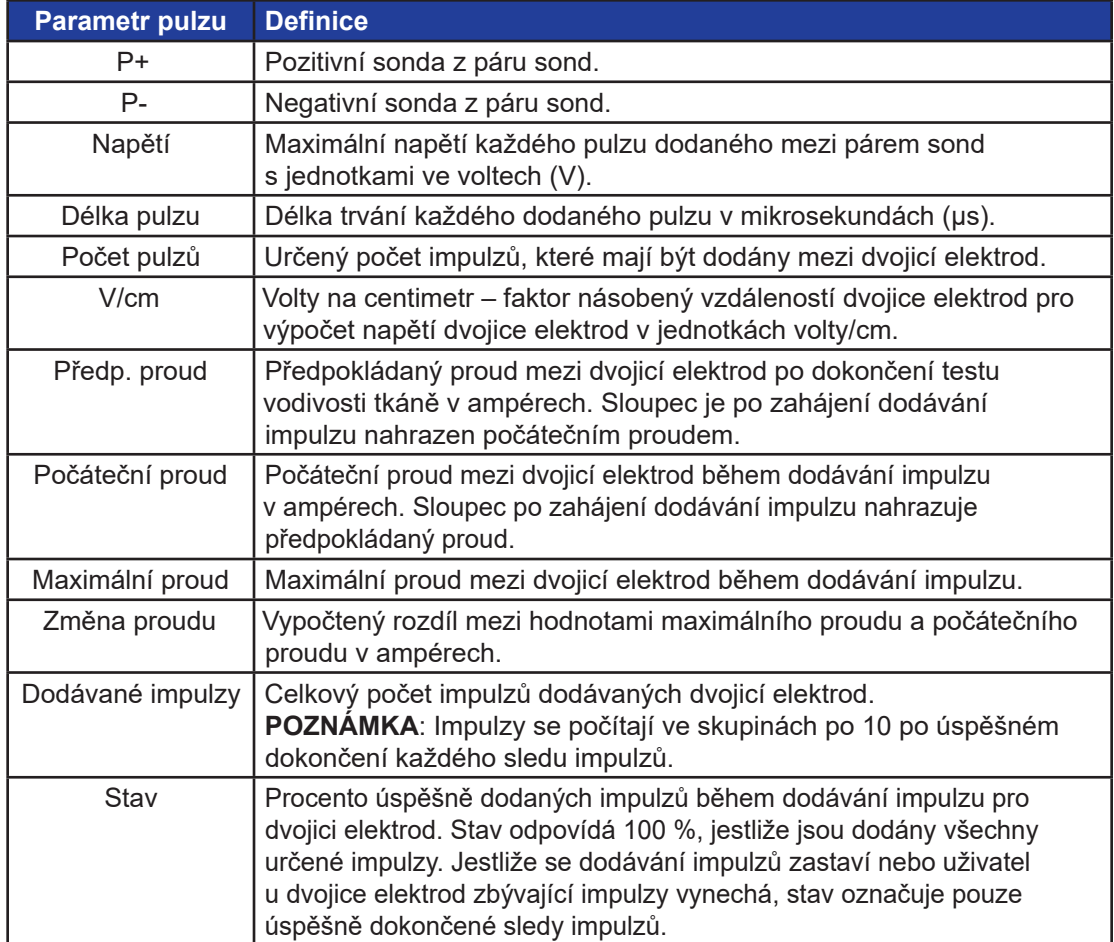

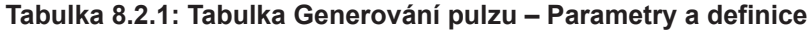

-NanoKnife

#### **8.2.1 Jak upravit parametry impulzů**

**UPOZORNĚNÍ:** Úprava parametrů pulzu by měla být založena na klinickém stanovení ošetřujícím lékařem.

Uživatel může upravovat parametry pulzu a aktivovat nebo deaktivovat páry sond před a po dodání pulzu. Pro nastavení napětí, délky impulzu, počtu impulzů nebo V/cm parametru impulzu stiskněte pole obsahující parametry impulzů, aby se zobrazilo vyskakovací okno, viz Obrázek 8.2.2.

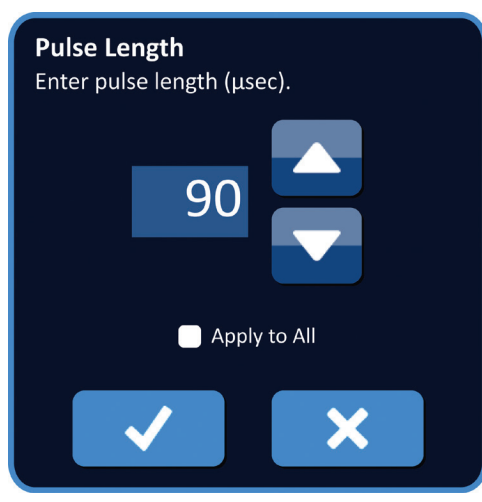

**Obrázek 8.2.2: Příklad vyskakovacího okna s parametrem pulzu**

Pomocí tlačítek ▲/▼ ve vyskakovacím okně upraví parametr pulzu. Kliknutím na tlačítko  $\blacktriangledown$  se hodnota uloží a zavře se vyskakovací okno. Kliknutím na tlačítko  $\blacktriangledown$  se hodnota zruší a zavře se vyskakovací okno. Tabulka generování impulzů se aktualizuje a změna se zobrazí.

Barva buňky parametru pulzu se změní na žlutou, což znamená, že parametr pulzu byl upraven uživatelem. Oranžové buňky s parametrem pulzu znamenají, že parametr je v maximálním nebo minimálním nastavení. Barvy polí s parametry impulzů a jejich význam je uveden v Tabulce 8.2.2.

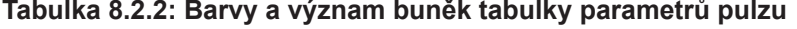

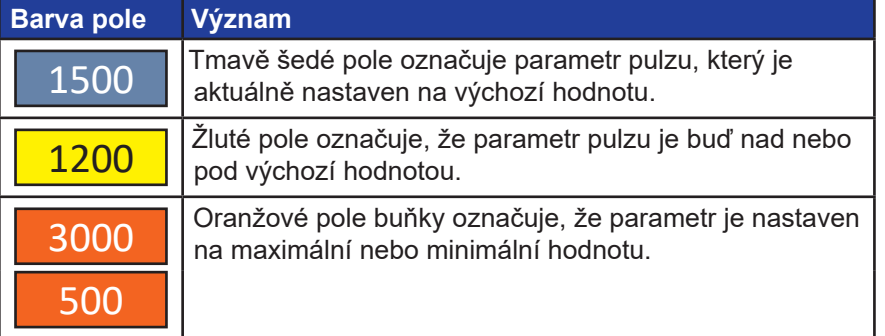

NanoKnife-

#### **8.2.2 Jak upravit parametry impulzů pro všechny dvojice elektrod**

**UPOZORNĚNÍ:** Úprava parametrů pulzu by měla být založena na klinickém stanovení ošetřujícím lékařem.

Pro nastavení napětí, délky impulzu, počtu impulzů a V/cm parametru impulzů pro všechny dvojice elektrod stiskněte jakékoli pole obsahující parametry generování impulzů, aby se zobrazilo vyskakovací okno. Pomocí tlačítek  $\blacktriangle / \blacktriangledown$  ve vyskakovacím okně upraví parametr pulzu. Klikněte na tlačítko Použít na všechny. Kliknutím na tlačítko  $\checkmark$  se hodnota uloží a zavře se vyskakovací okno. Kliknutím na tlačítko  $\bm{\mathsf{X}}$  se hodnota zruší a zavře se vyskakovací okno. Tabulka generování impulzů se aktualizuje a změna se zobrazí, viz Obrázek 8.2.3.

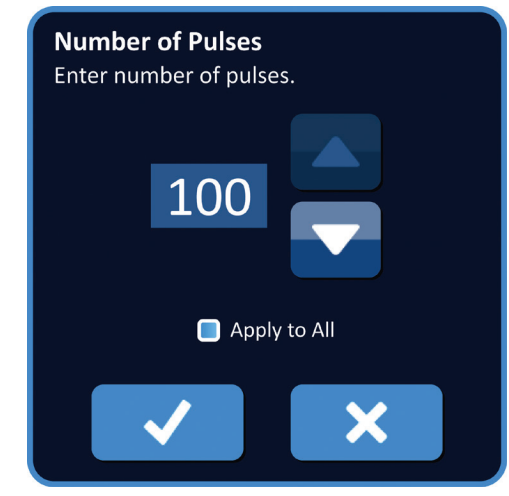

**Obrázek 8.2.3: Parametr pulzu – Použít na všechny**

## **8.2.3 Jak změnit polaritu aktivního páru sond**

Chcete-li změnit polaritu aktivního páru sond, klikněte na libovolnou buňku ve sloupci P+ nebo P- pro aktivní pár sond, aby se zobrazilo vyskakovací okno Upravit pár sond, viz Obrázek 8.2.4. Stiskněte tlačítko Změnit polaritu <sup>≥</sup>, viz Obrázek 8.2.4.

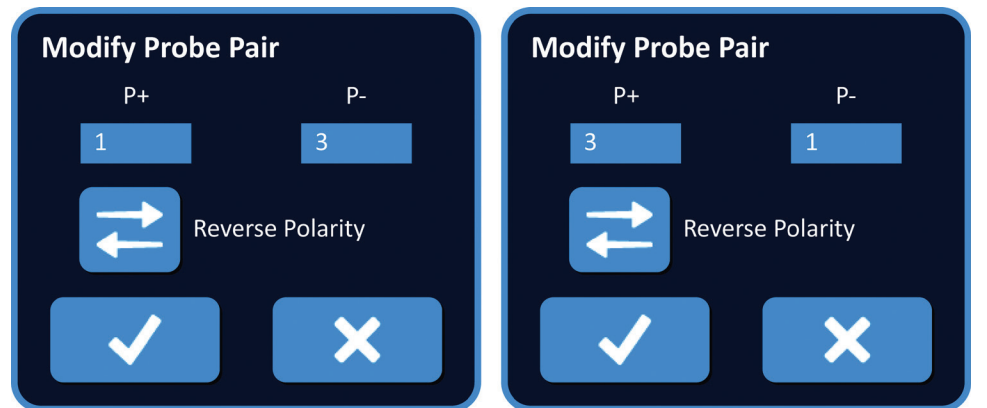

**Obrázek 8.2.4: Změnit polaritu páru sond**

Kliknutím na tlačítko ◆ se hodnoty uloží a zavře se vyskakovací okno. Kliknutím na tlačítko  $\blacktriangleright$  se hodnoty zruší a zavře se vyskakovací okno. Tabulka generování impulzů se aktualizuje a změna se zobrazí.

-NanoKnife

#### **8.2.4 Jak deaktivovat dvojici elektrod**

**UPOZORNĚNÍ:** Aktivace a deaktivace dvojic elektrod by měla být založena na klinickém stanovení ošetřujícím lékařem.

Klikněte na světle šedou buňku v prvním sloupci řádku, který chcete odstranit. Ve světle šedém poli prvního sloupce se objeví trojúhelník a barva zvoleného řádku se změní z tmavě šedé na zářivě modrou, viz Obrázek 8.2.5.

| ianic |                |       |         |                 |                      |      |                     |                       |                   |                            |               |
|-------|----------------|-------|---------|-----------------|----------------------|------|---------------------|-----------------------|-------------------|----------------------------|---------------|
|       | $P+$           | $P -$ | Voltage | Pulse<br>Length | <b>Num</b><br>Pulses | V/cm | Predict.<br>Current | <b>Max</b><br>Current | Current<br>Change | Pulses<br><b>Delivered</b> | <b>Status</b> |
|       | 1              | 3     | 3000    | 90              | 70                   | 1500 | 0.0                 | 0.0                   | 0.0               | $\overline{0}$             |               |
|       | ∍              | 4     | 3000    | 90              | 70                   | 1500 | 0.0                 | 0.0                   | 0.0               | $\overline{0}$             |               |
|       | 1              | ┑     | 2100    | 90              | 70                   | 1500 | 0.0                 | 0.0                   | 0.0               | $\mathbf 0$                |               |
|       | 1              | 4     | 2100    | 90              | 70                   | 1500 | 0.0                 | 0.0                   | 0.0               | $\mathbf 0$                |               |
|       | $\overline{2}$ | З     | 2100    | 90              | 70                   | 1500 | 0.0                 | 0.0                   | 0.0               | $\overline{0}$             |               |
|       | $\mathsf{B}^!$ | 4     | 2100    | 90              | 70                   | 1500 | 0.0                 | 0.0                   | 0.0               | $\mathbf 0$                |               |
|       |                |       |         |                 |                      |      |                     |                       |                   |                            |               |

**Obrázek 8.2.5: Změna barvy pozadí**

Zobrazí se vyskakovací okno Možnosti dvojice elektrod, Obrázek 8.2.6.

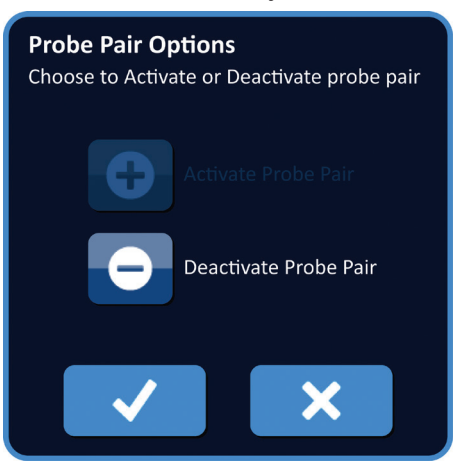

## **Obrázek 8.2.6: Vyskakovací okno s možnostmi dvojice elektrod – Deaktivace dvojice elektrod**

Pro deaktivaci zvolené dvojice elektrod stiskněte tlačítko  $\bullet$  v tabulce generace impulzů. Pro potvrzení deaktivace dvojice elektrod stiskněte tlačítko  $\blacktriangledown$  a okno zavřete. Stisknutím tlačítka  $\blacktriangleright$  se změny zruší a okno se zavře. Tabulka generování impulzů se aktualizuje a změna se zobrazí, viz Obrázek 8.2.7.

|   | $P+$        | <b>P-</b>      | Voltage | Pulse<br>Length | <b>Num</b><br>Pulses | V/cm | Predict.<br>Current | <b>Max</b><br>Current | Current<br>Change | <b>Pulses</b><br><b>Delivered</b> | <b>Status</b> |
|---|-------------|----------------|---------|-----------------|----------------------|------|---------------------|-----------------------|-------------------|-----------------------------------|---------------|
|   |             | З              | 3000    | 90              | 70                   | 1500 | 0.0                 | 0.0                   | 0.0               | $\overline{0}$                    |               |
| × |             | 4              | 3000    | 90              | 70                   | 1500 | 0.0                 | 0.0                   | 0.0               | 0                                 |               |
|   |             | $\overline{2}$ | 2100    | 90              | 70                   | 1500 | 0.0                 | 0.0                   | 0.0               | $\overline{0}$                    |               |
|   |             | 4              | 2100    | 90              | 70                   | 1500 | 0.0                 | 0.0                   | 0.0               | $\overline{0}$                    |               |
|   | 2           | 3              | 2100    | 90              | 70                   | 1500 | 0.0                 | 0.0                   | 0.0               | $\overline{0}$                    |               |
|   | $\mathsf B$ | 4              | 2100    | 90              | 70                   | 1500 | 0.0                 | 0.0                   | 0.0               | $\overline{0}$                    |               |

**Obrázek 8.2.7: Deaktivovaná dvojice elektrod**

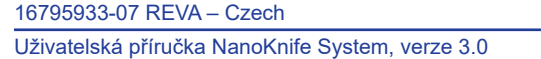

 $Table 1$ 

NanoKnife-

#### **8.2.5 Jak aktivovat dvojice elektrod**

**UPOZORNĚNÍ:** Aktivace a deaktivace dvojic elektrod by měla být založena na klinickém stanovení ošetřujícím lékařem.

Stiskněte světle šedé pole v prvním sloupci v řádku, který obsahuje symbol  $\boldsymbol{X}$ . Barva zvoleného řádku se změní z tmavě modré na světle modrou a objeví se okno s možnostmi dvojice elektrod, viz Obrázek 8.2.8.

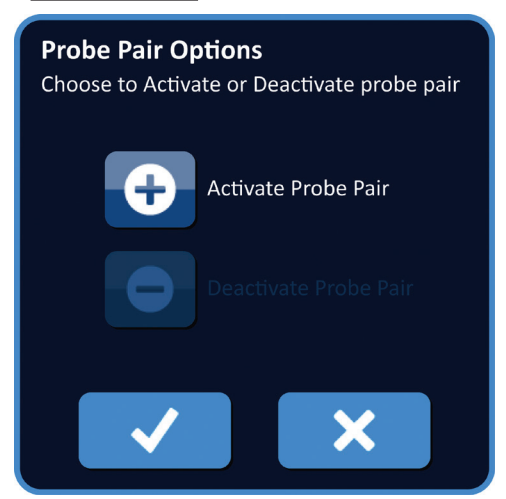

#### **Obrázek 8.2.8: Vyskakovací okno s možnostmi dvojice elektrod – Aktivace dvojice elektrod**

Pro aktivaci zvolené dvojice elektrod stiskněte tlačítko  $\bullet$  v tabulce generace impulzů. Pro potvrzení aktivace dvojice elektrod stiskněte tlačítko √ a okno zavřete. Stisknutím tlačítka  $\blacktriangleright$  se změny zruší a okno se zavře. Tabulka generování impulzů se aktualizuje a změna se zobrazí.

#### **8.2.6 Jak se vypočítávají hodnoty proudu**

Předpokládané hodnoty proudu pro každou dvojici elektrod se zobrazují v tabulce generace impulzů po úspěšném dokončení testu vodivosti tkáně. Předpokládané hodnoty proudu se po zahájení dodávání pulzu nahradí počátečními hodnotami proudu. Maximální hodnoty proudu a jejich změna se během dodávání impulzu aktualizuje pro každou dvojici elektrod. Aktuální změna hodnoty pro každou dvojici elektrod se počítá odečtením počáteční hodnoty od maximální hodnoty proudu, jak je znázorněno na Obrázku 8.2.9.

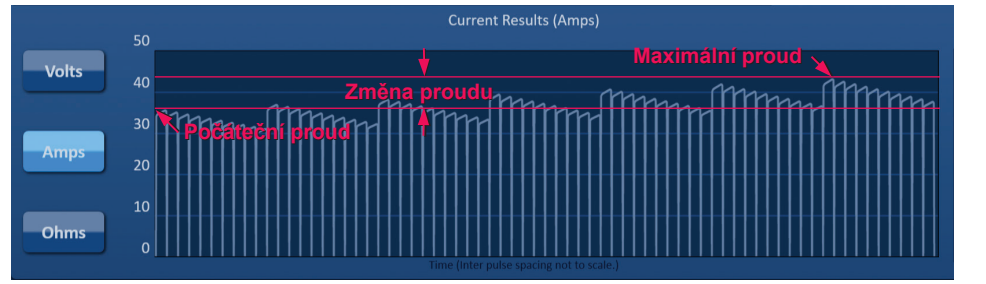

**Obrázek 8.2.9: Počáteční a maximální proud a jeho změna**

-NanoKnife

#### **8.2.7 Jak hodnotit dodávané impulzy a stav**

Celkový počet impulzů dodaných pro každou dvojici elektrod spolu se stavovým pruhem zobrazuje během a po dodání impulzů. Sloupec s dodávanými impulzy a stavem se v tabulce parametrů generování impulzů aktualizuje spolu s dodáním skupiny 10 impulzů, viz Obrázek 8.2.10.

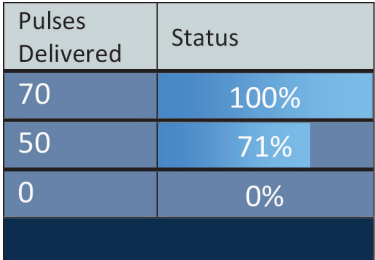

#### **Obrázek 8.2.10: Sloupec s dodávanými impulzy a stavem během dodávání impulzů**

**POZNÁMKA:** Do sloupce dodávaných impulzů se nepočítají úspěšně dodávané impulzy v rámci stejného sledu impulzů, skupiny 10 impulzů, které vedou k nadproudovému stavu.

Stavový pruh je umístěna pod grafem elektrických výsledků a označuje celkový postup v průběhu dodávání impulzu a procento dokončení, viz Obrázek 8.2.11.

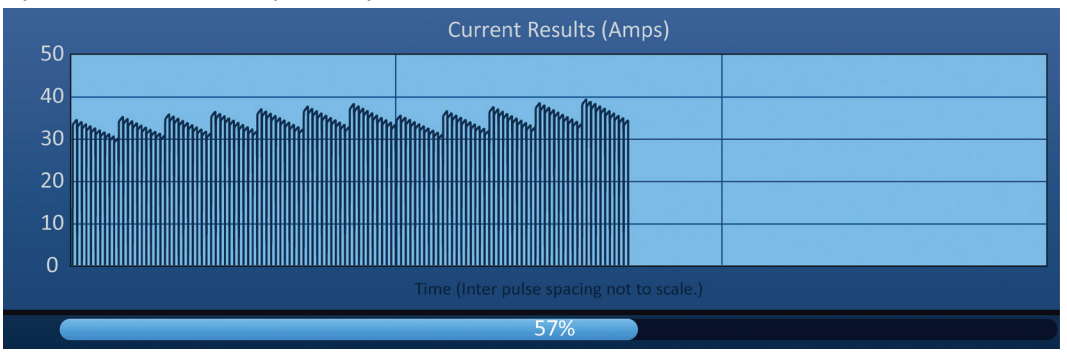

**Obrázek 8.2.11: Stavový pruh v průběhu dodávání impulzu**

Stavový pruh je synchronizován s grafem elektrických výsledků. Aktualizuje se po každém dodání impulzu.

NanoKnife-

# **8.3 Stavová mřížka dvojice elektrod**

Stavová mřížka dvojice elektrod je obrazové znázornění mřížky umístění elektrody zobrazeno na obrazovce umístění elektrody. Ikony dvou elektrod pomalu mění barvu z tmavě modré na zelenou označující dvojici elektrod, která je během dodávání impulzu aktivní, viz Obrázek 8.3.1. Pozitivní elektroda změní barvu z tmavě modré na zelenou před negativní elektrodou, což indikuje polaritu dvojice elektrod.

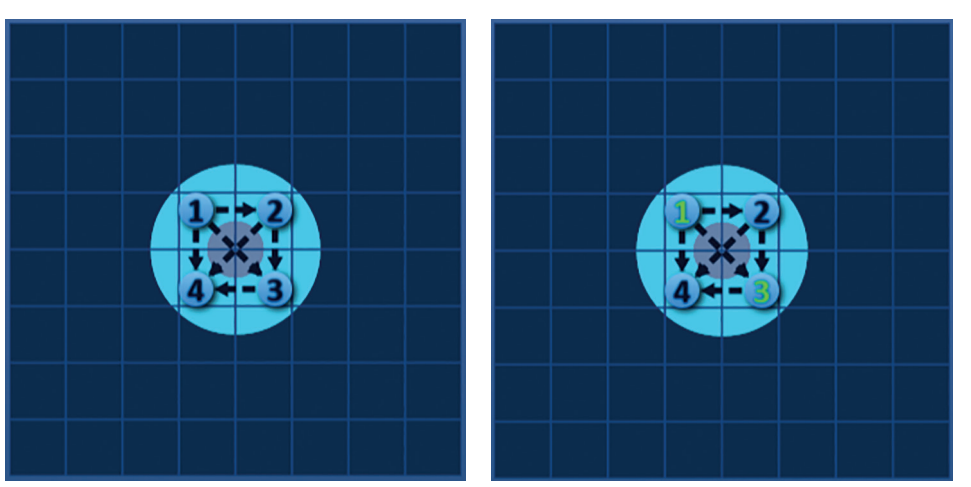

**Obrázek 8.3.1: Stavová mřížka dvojice elektrod**

# **8.4 Graf elektrických výsledků**

Graf elektrických výsledků uživateli umožňuje přepínat mezi grafy napětí, proudu a odporu během a po dodávání impulzu. Seznam tlačítek, která se objevují vedle grafu elektrických výsledků a jejich funkce naleznete v Tabulce 8.4.1.

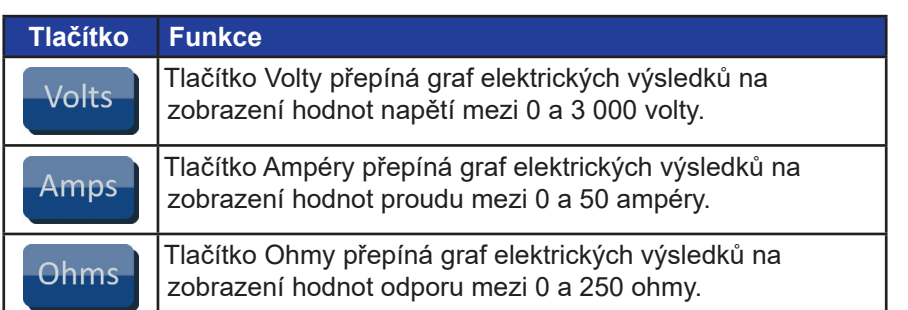

## **Tabulka 8.4.1: Tlačítka grafu elektrických výsledků a jejich význam**

Grafy elektrických výsledků obsahují vodorovné linky, které představují přechody mezi každou dvojicí elektrod uvedenou v tabulce generování impulzů, viz Obrázek 8.4.1.

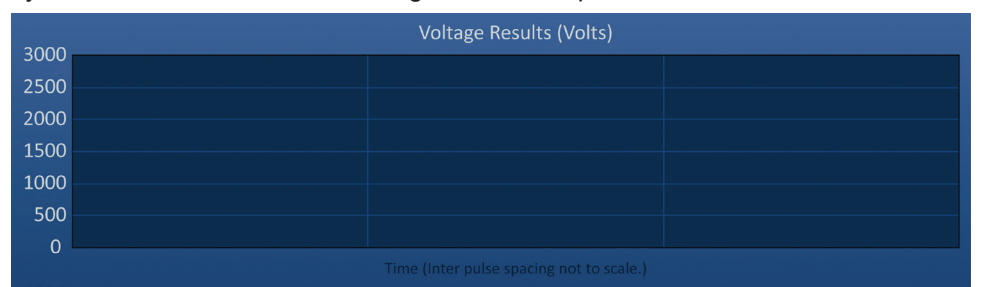

**Obrázek 8.4.1: Grafy výsledků napětí s vodorovnými linkami** 

-NanoKnife

Část 8

AngioDynamics, Master Manual Template 8.5 in 11in, 156T8511 Rev/Ver. A, Manual, Nanoknife System User Manual Ver 3.0, 16795933-07A\_Czech

#### **8.4.1 Jak přepínat mezi grafy elektrických výsledků**

Graf elektrických výsledků lze přepínat mezi napětím, proudem a odporem před, během a po dodávání impulzu. Stisknutím tlačítka Volty se zobrazí graf s výsledky napětí. Stisknutím tlačítka Ampéry se zobrazí graf s výsledky proudu. Stisknutím tlačítka Ohmy se zobrazí graf s výsledky odporu. Barva tlačítka se po stisknutí změní na zářivě modrou, viz Obrázek 8.4.2.

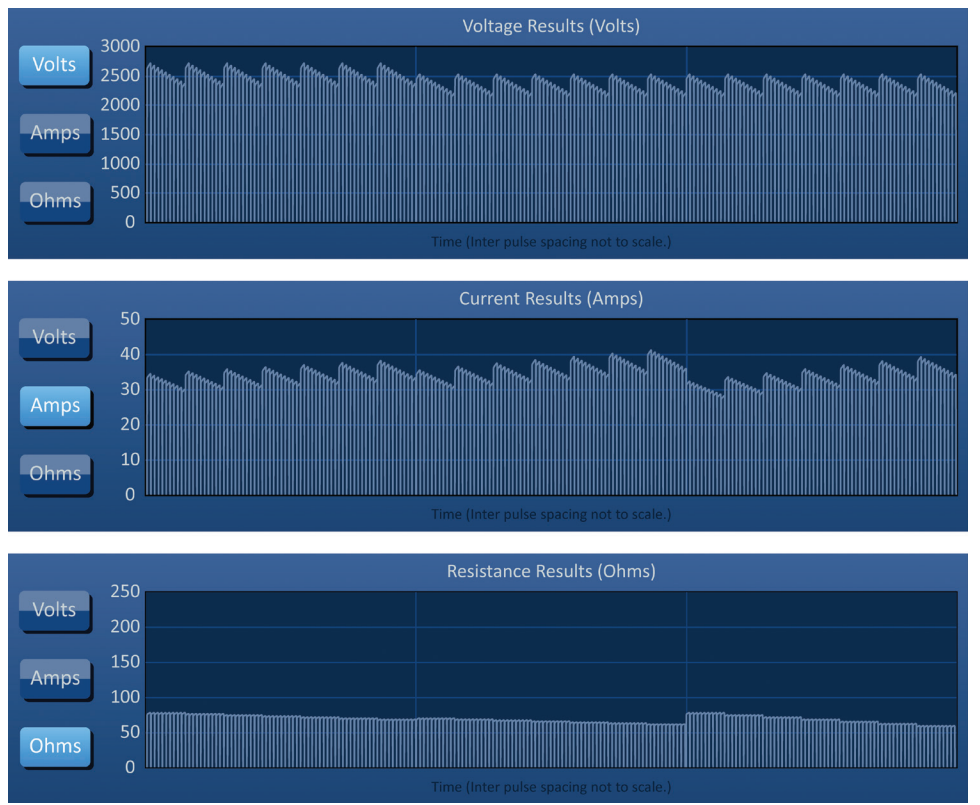

**Obrázek 8.4.2: Grafy elektrických výsledků**

## **8.4.2 Graf elektrických výsledků během dodávání impulzů**

Barevné schéma grafu elektrických výsledků se bude během dodávání impulzů měnit. Barva pozadí se změní na světle modrou a údaje o impulzu na tmavě modrou. Synchronizovaný stavový pruh umístěn pod grafem elektrických výsledků označuje celkový průběh dodávání impulzů, viz Obrázek 8.4.3.

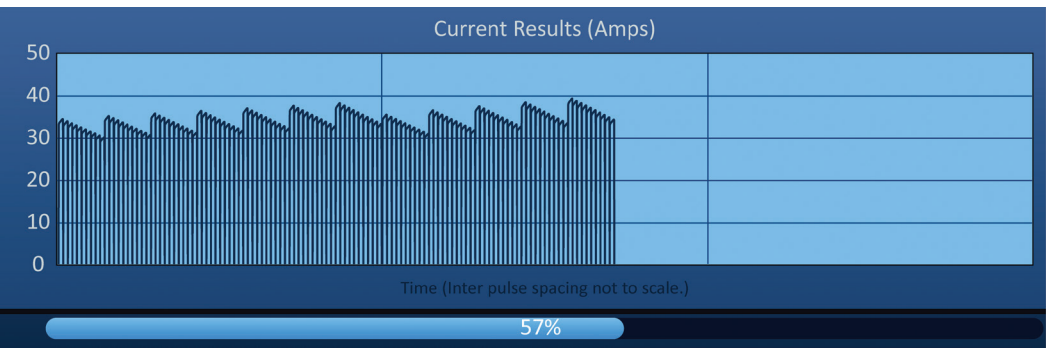

**Obrázek 8.4.3: Graf výsledků proudu během dodávání impulzů**

16795933-07 REVA – Czech Uživatelská příručka NanoKnife System, verze 3.0

NanoKnife-

Graf elektrických výsledků se aktualizuje po každém dodání impulzu a poskytuje uživateli elektrické měření. Uživatel se může rozhodnout zastavit dodávání impulzu, jestliže hodnoty proudu dosahují hranice 50 ampérů a předejít tak podmínkám s vysokým proudem.

**UPOZORNĚNÍ:** Podmínky s vysokým proudem mohou vést k neefektivní ablaci nebo dodání nadměrné energie. Další informace týkající se podmínek při vysokém proudu naleznete v Části 8.7.11.

#### **8.4.3 Graf elektrických výsledků po dodávání impulzů**

Grafy elektrických výsledků budou zobrazovat elektrická měření i po dokončení dodání impulzu a také po zastavení dodávání impulzu uživatelem, viz Obrázek 8.4.4.

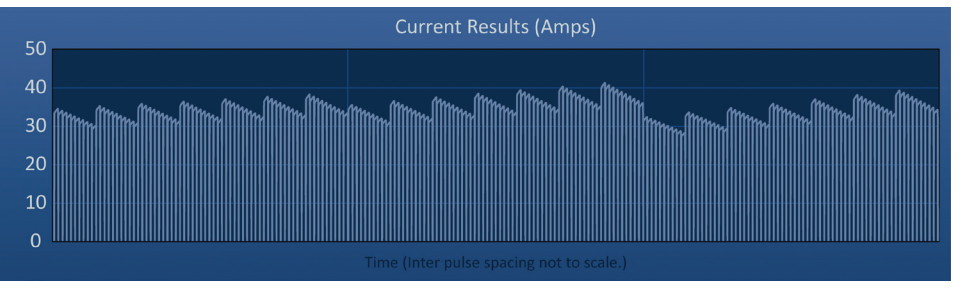

**Obrázek 8.4.4: Graf elektrických výsledků – všechny dvojice elektrod**

Uživatel si může přiblížit konkrétní dvojici elektrod stisknutím oblasti grafu, která dané dvojici odpovídá. Název grafu elektrických výsledků se změní podle toho, která dvojice elektrod se zobrazuje, viz Obrázek 8.4.5.

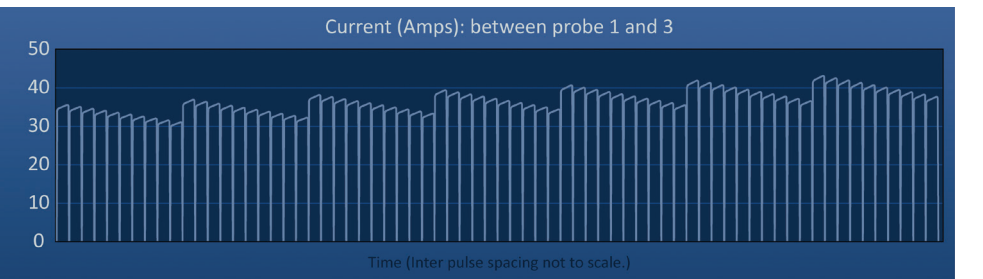

**Obrázek 8.4.5: Graf elektrických výsledků – jedna dvojice elektrod**

Uživatel si může dále přiblížit konkrétní sled impulzů po 10 impulzech kliknutím na oblast grafu, která danému sledu odpovídá. Název grafu elektrických výsledků se změní podle toho, která dvojice elektrod a sledu impulzů se zobrazuje, viz Obrázek 8.4.6.

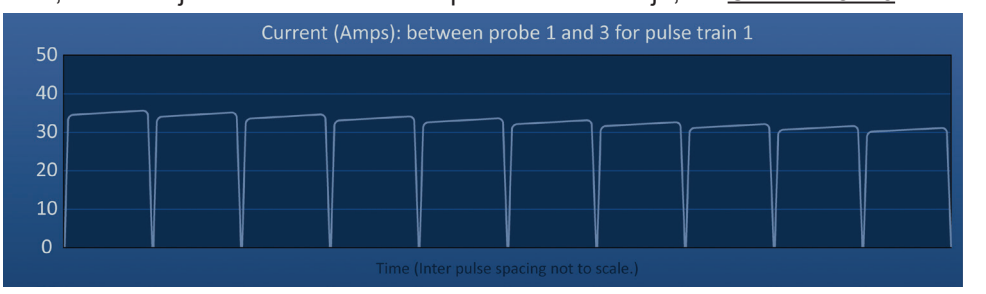

**Obrázek 8.4.6: Graf elektrických výsledků – jeden sled impulzů**

Uživatel si může oddálit zobrazení elektrických měření všech dvojic elektrod kliknutím na jakékoli místo v oblasti grafu.

-NanoKnife

# **8.5 Možnosti měření napětí a vybíjení**

Měřič napětí zobrazuje napětí přítomné v reálném čas na kondenzátorech před, během a po dodávání impulzu. Stavy různých měření napětí jsou znázorněny v Tabulce 8.5.1.

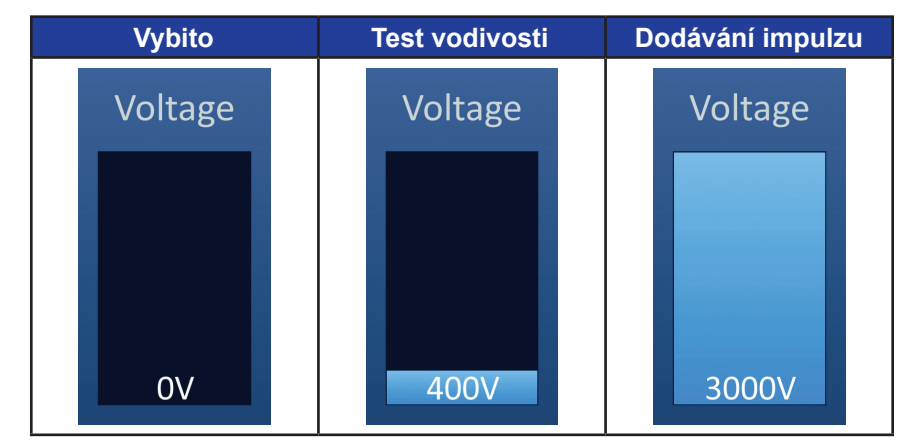

**Tabulka 8.5.1: Stavy měření napětí**

**POZNÁMKA:** Kondenzátory se vybijí, jestliže se systém NanoKnife ponechá bez jakékoliv akce na obrazovce generování impulzů po dobu 5 minut.

#### **8.5.1 Jak kondenzátory vybít**

Pro vybití kondenzátorů stiskněte tlačítko  $\mathbf{D}$ . V okně se objeví zpráva zobrazena na Obrázku 8.5.1 níže.

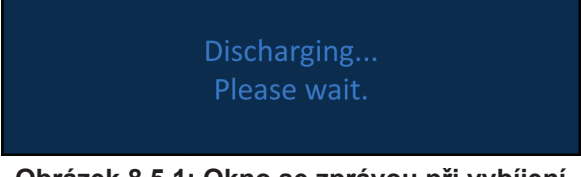

**Obrázek 8.5.1: Okno se zprávou při vybíjení**

V pravém horním rohu obrazovky se také objeví světle modré označení, jak je znázorněno na Obrázku 8.5.2.

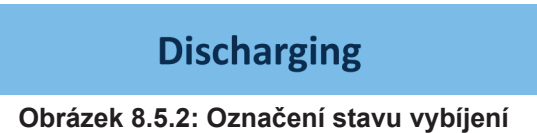

#### **8.5.2 Jak kondenzátory nabít**

Jestliže jsou kondenzátory vybité, objeví se okno s pokynem pro uživatele, aby stisknul tlačítko pro zahájení nabíjení, viz Obrázek 8.5.3.

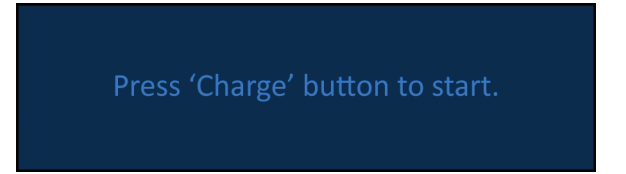

**Obrázek 8.5.3: Okno se zprávou, když jsou kondenzátory vybité**

16795933-07 REVA – Czech Uživatelská příručka NanoKnife System, verze 3.0

NanoKnife-

Část 8

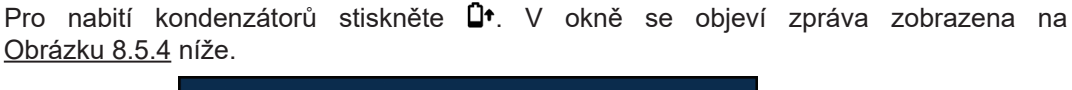

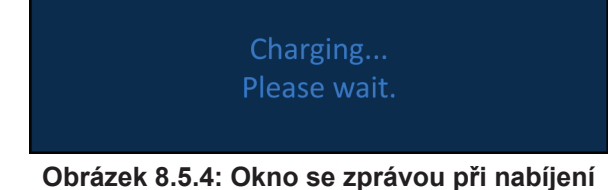

V pravém horním rohu obrazovky se také objeví světle modré označení, jak je znázorněno na Obrázku 8.5.5.

**Charging** 

**Obrázek 8.5.5: Označení stavu nabíjení**

# **8.6 Zvukové signalizace během dodávání impulzů**

Generátor vydává čtyři různé zvukové signalizace. Seznam zvukových tónů a jejich význam je uveden níže v Tabulce 8.6.1.

## **Tabulka 8.6.1: Zvukové signalizace**

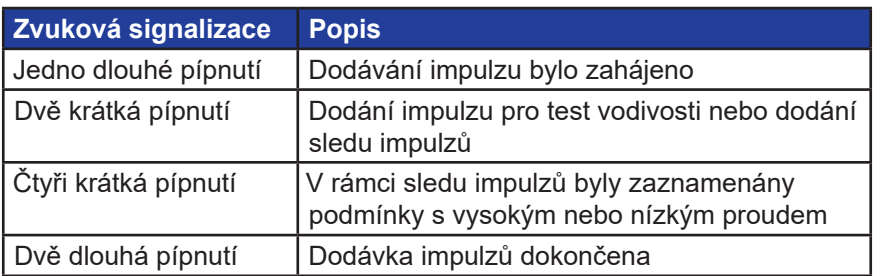

# **8.7 Kontrolní panel dodávání impulzů**

V kontrolním panelu dodávání impulzů může uživatel zastavit dodávání impulzu, přeskočit dvojici elektrod během dodávání impulzu a nabít nebo vybít kondenzátory, viz Obrázek 8.7.1.

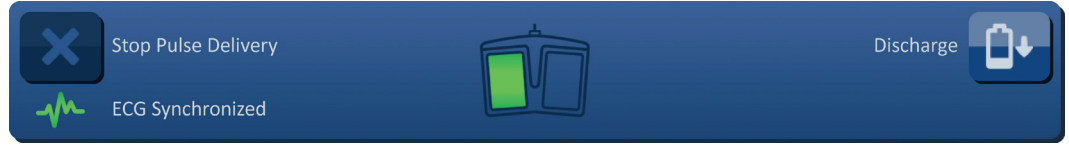

**Obrázek 8.7.1: Kontrolní panel dodávání impulzů**

Seznam tlačítek, která se objevují v kontrolním panelu dodávání impulzů, a jejich funkčnost naleznete v Tabulce 8.7.1 níže.

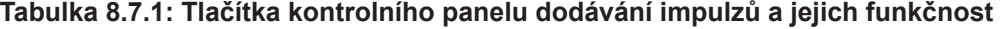

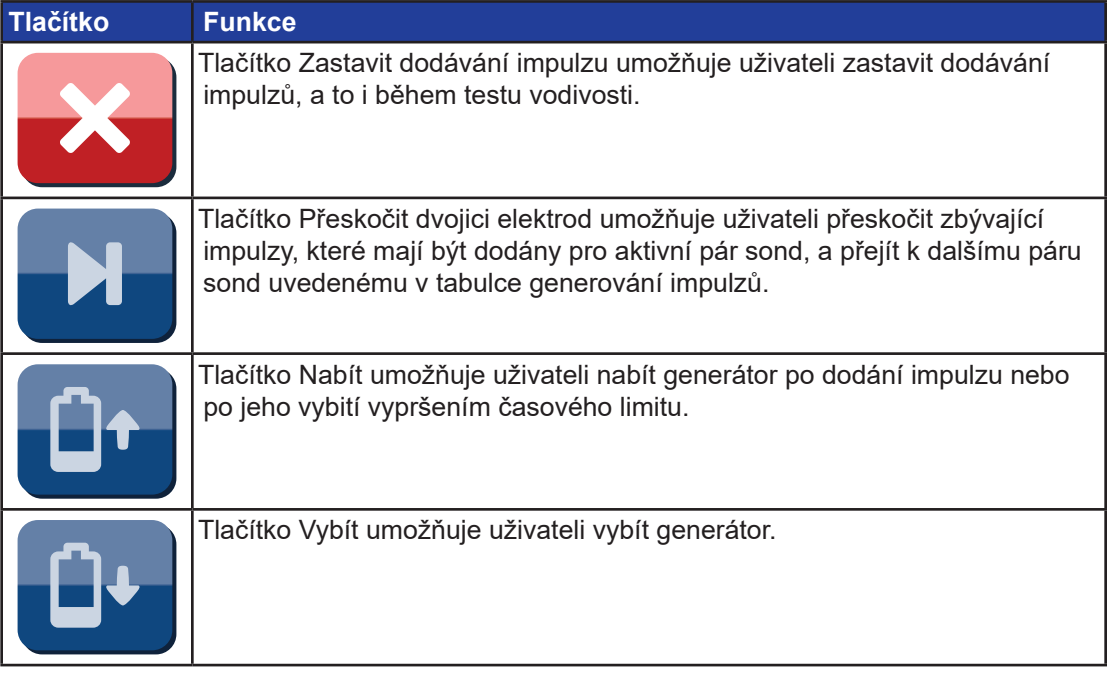

Panel obsahuje také ukazatele stavu synchronizace EKG. Seznam ukazatelů stavu synchronizace EKG, které se objevují v kontrolním panelu dodávání impulzů, a jejich význam naleznete v Tabulce 8.7.2 níže.

## **Tabulka 8.7.2: Stav synchronizace EKG**

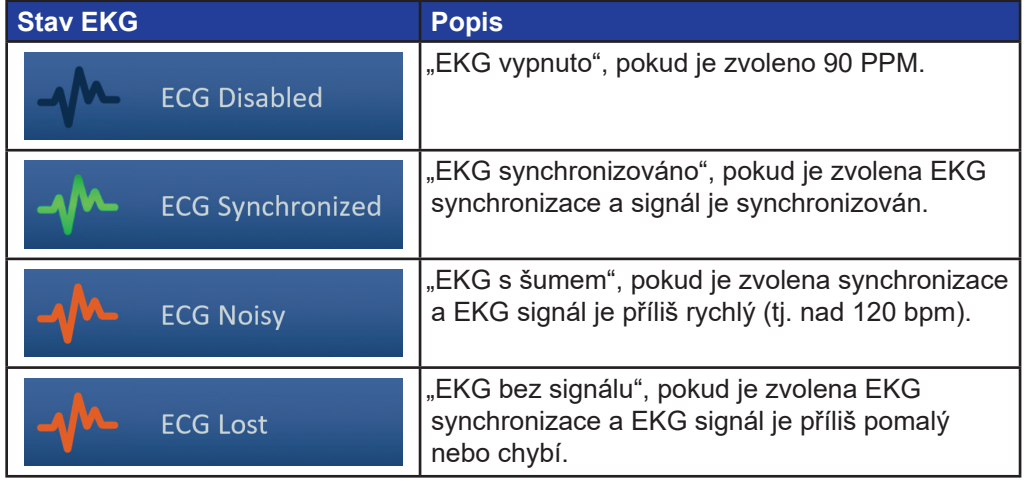

NanoKnife-

81

Na kontrolním panelu dodávání impulzů se zobrazí ikona nožního spínače se dvěma pedály, která dává uživateli pokyn stisknout buďto levý (ARM) nebo pravý (PULSE) pedál nožního spínače. Seznam ikon nožního spínače se dvěma pedály, které se objevují v kontrolním panelu dodávání impulzů, a jejich význam naleznete v Tabulce 8.7.3 níže.

**Tabulka 8.7.3: Ikony nožního spínače se dvěma pedály a jejich popis**

| <b>Ikona</b> | <b>Popis</b>                                                                                                    |
|--------------|----------------------------------------------------------------------------------------------------|
|              | Systém připraven k aktivaci. Stisknutím levého (ARM) pedálu<br>nožního spínače se aktivuje generátor NanoKnife pro dodávání<br>pulzu. |
|              | Zařízení připraveno k dodávání pulzů. Stisknutím pravého (PULSE)<br>pedálu nožního spínače se zahájí dodávání pulzu.                  |

Jestliže systém není připraven, na místě nožního spínače se dvěma pedály se objeví okno se zprávou. V okně se zobrazuje text pro informování nebo poučení uživatele.

## **8.7.1 Jak zahájit test vodivosti**

-NanoKnife

Test vodivosti zahrnuje jeden nízkoenergetický pulz mezi každým aktivním párem sond skrz oblast cílené ablace, aby potvrdil, že impedance tkáně je v přijatelném rozsahu. Napětí během testu vodivosti je přibližně 400 voltů. Proces testu vodivosti je zahájen pomocí nožního spínače se dvěma pedály.

Generátor se nabíjí pro test vodivosti, jakmile uživatel vstoupí na obrazovku generování impulzů. Když se kondenzátory nabijí na 400 voltů, na kontrolním panelu dodávání impulzů se zobrazí ikona nožního spínače s levým pedálem osvětleným zeleně, Obrázek 8.7.2.

| <b>Stop Pulse Delivery</b> | Discharge |
|----------------------------|-----------|
| <b>ECG Synchronized</b>    |           |

**Obrázek 8.7.2: Ikona nožního spínače se dvěma pedály – osvětlený levý pedál**

V pravém horním rohu obrazovky se také objeví zelené označení, jak je znázorněno na Obrázku 8.7.3.

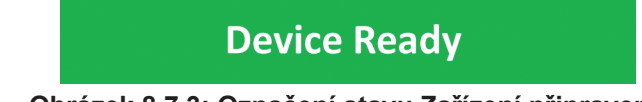

**Obrázek 8.7.3: Označení stavu Zařízení připraveno**

Stisknutím levého (ARM) pedálu nožního spínače se aktivuje generátor. Na kontrolním panelu dodávání impulzů se zobrazí ikona nožního spínače s pravým pedálem osvětleným zeleně a 10sekundový odpočet, Obrázek 8.7.4.

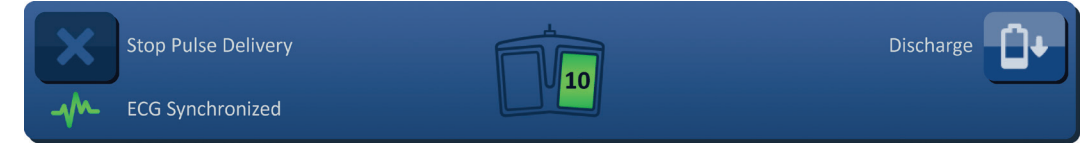

**Obrázek 8.7.4: Ikona nožního spínače se dvěma pedály – osvětlený pravý pedál**

Před dokončením odpočítávání stiskněte pravý (PULSE) pedál nožního spínače a zahajte test vodivosti.

**POZNÁMKA:** Pokud během 10sekundového odpočítávání nestisknete pravý pedál (PULSE) nožního spínače, generátor NanoKnife se deaktivuje.

**POZNÁMKA:** Stisknutí pravého (PULSE) pedálu nožního spínače bez připraveného generátoru nemá žádný efekt.

Po zahájení testu vodivosti se v okně objeví zpráva zobrazena na Obrázku 8.7.5 níže.

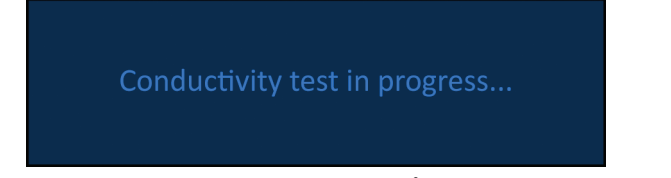

**Obrázek 8.7.5: Okno se zprávou v průběhu testu vodivosti**

Po otestování každé dvojice elektrod zazní dvě krátká pípnutí.

**POZNÁMKA:** Uživatel může zastavit test vodivosti stisknutím tlačítka Zastavit dodávání impulzu kdykoli v průběhu dodávání impulzu.

V průběhu testu vodivosti se sloupec předp. proudu tabulky generování impulzů aktualizuje s měřením předpokládaného proudu, viz Obrázek 8.7.6.

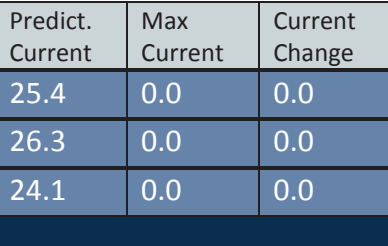

**Obrázek 8.7.6: Tabulka generování impulzů – Hodnoty předpokládaného proudu**

**UPOZORNĚNÍ:** Jestliže jsou předpokládané hodnoty proudu vyšší než 35 ampérů, měl by uživatel zvážit úpravu parametrů impulzu nebo nastavení expozice elektrody, aby se zabránilo podmínkám s vysokým proudem během dodávání impulzu. Další informace týkající se řešení problémů při vysokém proudu naleznete v Části 12.

Stavový pruh označuje průběh testu vodivosti a procento jeho dokončení. Po dokončení testu vodivosti se v okně objeví zpráva zobrazena na Obrázku 8.7.7 níže.

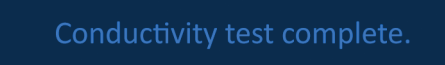

**Obrázek 8.7.7: Okno se zprávou o dokončení testu vodivosti**

NanoKnife-

Jestliže je test vodivosti úspěšný, objeví se vyskakovací okno Upozornění, které uživateli umožňuje opakovat test vodivosti nebo pokračovat k dodávání impulzu, viz Obrázek 8.7.8.

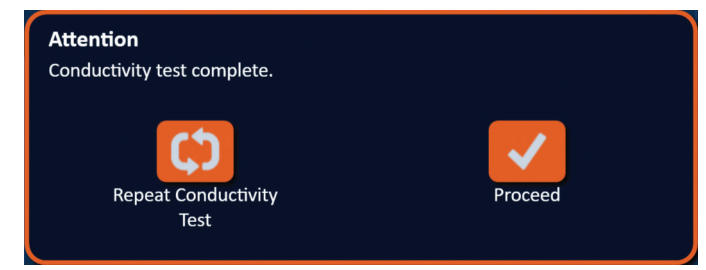

**Obrázek 8.7.8: Vyskakovací okno o dokončení testu vodivosti**

Pro pokračování a přípravu na dodávání impulzu stiskněte tlačítko  $\checkmark$ . Stisknutí tlačítka  $\mathfrak o$ připraví systém na opakování testu vodivosti.

**POZNÁMKA:** Uživatel bude muset nadále používat nožní spínač se dvěma pedály pro zahájení testu vodivosti i po stisknutí tlačítka Opakování testu vodivosti.

Po stisknutí tlačítka √ generátor nabije kondenzátory, objeví se okno s textem, jak je znázorněno na Obrázku 8.5.4 a v pravém horním rohu obrazovky se také objeví světle modré označení, jak je znázorněno na Obrázku 8.5.5. Měření napětí se postupně vyplní zdola nahoru a zobrazuje napětí přítomné v reálném čase na kondenzátorech. Nabíjení obvykle trvá 30 sekund.

#### **8.7.2 Zaznamenání vysokého proudu během testu vodivosti**

Jestliže je test vodivosti neúspěšný, objeví se vyskakovací okno s odůvodněním. Jestliže je důvodem zaznamenání vysokého proudu, objeví se vyskakovací okno Upozornění a pokyny pro uživatele, aby zkontroloval připojení elektrod a měření, viz Obrázek 8.7.9.

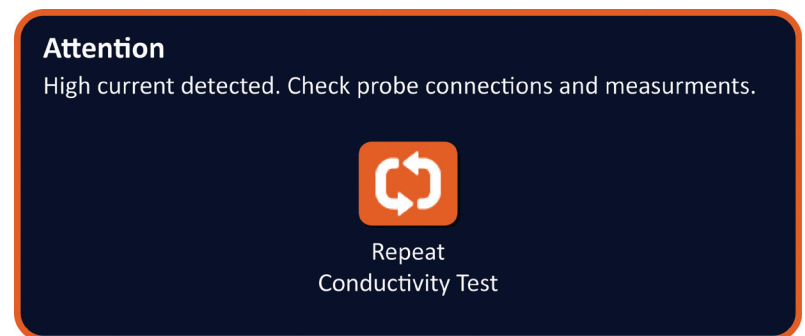

#### **Obrázek 8.7.9: Test vodivosti – vyskakovací okno o zaznamenání vysokého proudu**

Sloupec s předp. proudem v tabulce generování impulzů se aktualizuje o měření předpokládaného proudu během testu vodivosti. Sloupec s s předp. proudem se změní na oranžovou, což znamená, že předpokládaný proud je vyšší než 45 ampérů, viz Obrázek 8.7.10.

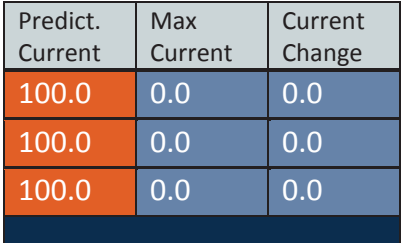

**Obrázek 8.7.10: Tabulka generování impulzů – Test vodivosti – Zaznamenání vysokého proudu**

-NanoKnife

16795933-07 REVA – Czech Uživatelská příručka NanoKnife System, verze 3.0 Stiskněte tlačítko  $\bm{\mathsf{G}}$  a systém se připraví na opakování testu vodivosti.

**UPOZORNĚNÍ:** Pro pokračování k dodávání impulzu musí uživatel změnit parametry impulzu a nastavení expozice elektrody a zopakovat test vodivosti. Další informace týkající se řešení problémů při vysokém proudu naleznete v <u>Části 8.7.11</u>.

#### **8.7.3 Zaznamenání nízkého proudu během testu vodivosti**

Jestliže je test vodivosti neúspěšný, objeví se vyskakovací okno s odůvodněním. Jestliže je důvodem neúspěšného testu vodivosti zaznamenání nízkého proudu, objeví se vyskakovací okno Upozornění a pokyny pro uživatele, aby zkontroloval připojení elektrod, viz Obrázek 8.7.11. Viz také Část 12 Odstraňování problémů, pokud se během testu vodivosti setkáte s nízkým proudem.

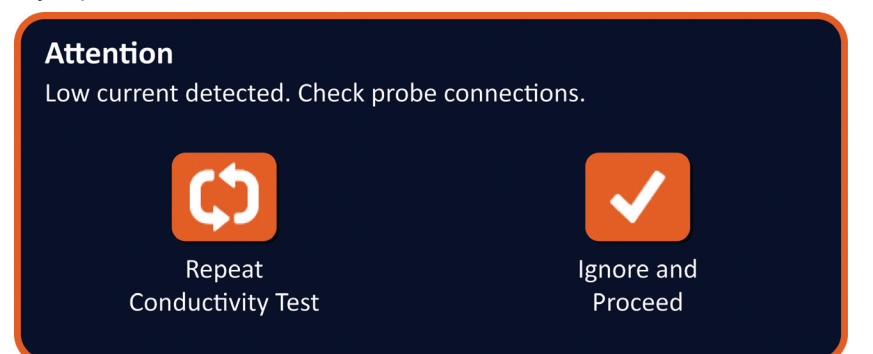

**Obrázek 8.7.11: Test vodivosti – vyskakovací okno o zaznamenání nízkého proudu**

Sloupec s předp. proudem v tabulce generování impulzů se aktualizuje o měření předpokládaného proudu během testu vodivosti. Sloupec s Barva pole s proudem se změní na oranžovou, což znamená, že předpokládaný proud je nižší než 0,75 ampérů, viz Obrázek 8.7.12.

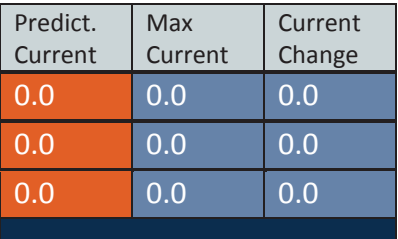

**Obrázek 8.7.12: Tabulka generování impulzů – Test vodivosti – Zaznamenání nízkého proudu**

Stiskněte tlačítko  $\bm{\mathfrak{O}}$  a systém se připraví na opakování testu vodivosti. Stisknutím tlačítka ignorujete varování o nízkém proudu a pokračujete v přípravě pro dodávání impulzů.

**UPOZORNĚNÍ:** Nízké hodnoty proudu lze očekávat na základě impedance cílové tkáně. Na základě klinického úsudku ignorujte výsledky vodivosti a pokračujte.

NanoKnife-

85

#### **8.7.4 Jak upravit parametry impulzů po testu vodivosti**

**UPOZORNĚNÍ:** Úprava parametrů pulzu by měla být založena na klinickém stanovení ošetřujícím lékařem.

Uživatel může upravovat parametry impulzů a aktivovat nebo deaktivovat dvojice elektrod po dokončení testu vodivosti a před dodáváním impulzů. Pro nastavení napětí, délky impulzu, počtu impulzů nebo V/cm parametru impulzu stiskněte pole obsahující parametry impulzů, aby se zobrazilo vyskakovací okno, viz Obrázek 8.2.2.

Pomocí tlačítek  $\blacktriangle / \blacktriangledown$  ve vyskakovacím okně se upraví parametr pulzu. Kliknutím na tlačítko Se hodnota uloží a zavře se vyskakovací okno. Kliknutím na tlačítko  $\mathsf{\bm{\times}}$  se hodnota zruší a zavře se vyskakovací okno. Tabulka generování impulzů se aktualizuje a změna se zobrazí.

Barva buňky parametru pulzu se změní na žlutou, což znamená, že parametr pulzu byl upraven uživatelem. Oranžové buňky s parametrem pulzu znamenají, že parametr je v maximálním nebo minimálním nastavení. Barvy polí s parametry impulzů a jejich význam je uveden v Tabulce 8.2.2.

Jestliže byl změněn parametr impulzu následně po testu vodivosti, kondenzátory se vybijí a v okně se zobrazí text uvedený na Obrázku 8.5.1.

Jestliže jsou kondenzátory vybité, objeví se okno s pokynem pro uživatele, aby stisknul tlačítko pro zahájení nabíjení, viz Obrázek 8.5.3. Pro nabití kondenzátorů stiskněte  $\mathbf{Q}^*$ . V okně se objeví zpráva zobrazena na Obrázku 8.5.4 níže.

Když se kondenzátory nabijí, na kontrolním panelu dodávání impulzů se zobrazí ikona nožního spínače s levým pedálem osvětleným zeleně, viz Obrázek 8.7.13 a zelené označení se objeví také v horním pravém rohu obrazovky, jak je znázorněno na Obrázku 8.7.14.

**POZNÁMKA:** Pro zopakování testu vodivosti s novými parametry impulzu stiskněte tlačítko Zpět na navigační liště, aby se zobrazila obrazovka pro plánování postupu. Stisknutím tlačítka Další  $\rightarrow$  přejděte na obrazovku generování impulzu. Test vodivosti bude vyžadován před dodáváním impulzů.

#### **8.7.5 Jak zahájit dodávání impulzů**

Dodávání impulzů zahrnuje dodání několika impulzů s vysokým napětím mezi každou aktivní dvojicí elektrod zahrnutých v tabulce generování impulzů. Během dodávání impulzů bude aktivní pouze jedna dvojice elektrod. K dodávání impulzů mezi dvojicemi elektrod dochází postupně, jak je uvedeno v tabulce dodávání impulzů odshora dolů

Generátor se znovu nabije po dodání každých 10 impulzů. Skupina 10 impulzů se označuje jako sled impulzů. Napětí dodávání impulzů je v rozmezí 500 až 3 000 voltů. Dodávání impulzu se zahajuje pomocí nožního spínače se dvěma pedály.

Po úspěšném dokončení testu vodivosti se generátor pro dodávání impulzu nabíjí. Když se kondenzátory nabijí, na kontrolním panelu dodávání impulzů se zobrazí ikona nožního spínače s levým pedálem osvětleným zeleně, viz Obrázek 8.7.13.

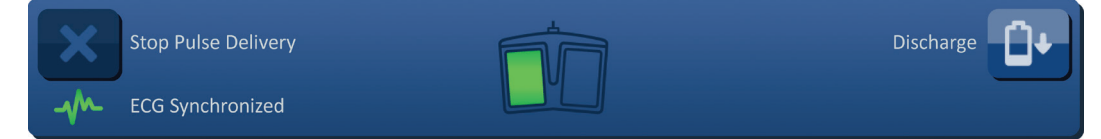

**Obrázek 8.7.13: Ikona nožního spínače se dvěma pedály – osvětlený levý pedál**

-NanoKnife

Část 8

AngioDynamics, Master Manual Template 8.5 in 11in, 156T8511 Rev/Ver. A, Manual, Nanoknife System User Manual Ver 3.0, 16795933-07A\_Czech

V pravém horním rohu obrazovky se také objeví zelené označení, jak je znázorněno na Obrázku 8.7.14.

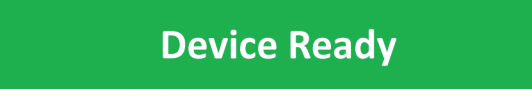

**Obrázek 8.7.14: Označení stavu Zařízení připraveno**

Stisknutím levého (ARM) pedálu nožního spínače se aktivuje generátor. Na kontrolním panelu dodávání impulzů se zobrazí ikona nožního spínače s pravým pedálem osvětleným zeleně a 10sekundový odpočet, Obrázek 8.7.15.

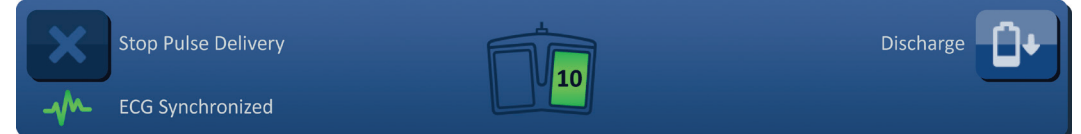

**Obrázek 8.7.15: Ikona nožního spínače se dvěma pedály – osvětlený pravý pedál**

Před dokončením odpočítávání stiskněte pravý (PULSE) pedál nožního spínače a zahajte dodávání impulzu.

**POZNÁMKA:** Pokud během 10sekundového odpočítávání nestisknete pravý pedál (PULSE) nožního spínače, generátor NanoKnife se deaktivuje.

**POZNÁMKA:** Stisknutí pravého (PULSE) pedálu nožního spínače bez připraveného generátoru nemá žádný efekt.

Po zahájení dodávání impulzu zazní dlouhé pípnutí a v okně se objeví zpráva zobrazena na Obrázku 8.7.16 níže.

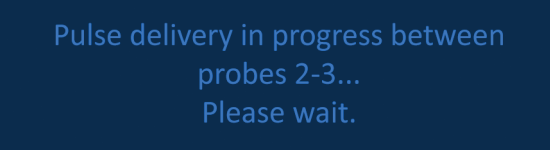

**Obrázek 8.7.16: Okno se zprávou v průběhu dodávání impulzů**

**UPOZORNĚNÍ:** Uživatel by měl během dodávání impulzů sledovat a prověřovat zprávy zobrazené v oznamovacím okně. Přehlédnutí chyb může vést k neefektivní ablaci nebo dodání nadměrné energie.

**POZNÁMKA:** Uživatel může zastavit dodávání impulzů stisknutím tlačítka Zastavit dodávání impulzu kdykoli v průběhu dodávání impulzu.

**UPOZORNĚNÍ:** Jestliže se během dodávání impulzů ozývá hlasité praskání, doporučuje se dodávaní impulzů zastavit pomocí tlačítka Zastavit dodávání impulzu. Ověřte, že jsou obě elektrody umístěny plně na cílové tkáni, připojeny ke správnému konektoru elektrody generátoru a vzdálenost mezi nimi byla do mřížky umístění elektrod zadána přesně. Další informace o řešení problémů viz Část 12.

NanoKnife-

87

Po zahájení dodávání impulzu bude sloupec s předp. proudem v tabulce generování impulzů nahrazen sloupcem počátečního proudu a aktualizován o měření počátečního proudu během dodávání impulzů. Sloupce s maximálním proudem a změnou proudu se během dodávání impulzů také aktualizují, viz Obrázek 8.7.17.

| Initial<br>Current | Max<br>Current | Current<br>Change |
|--------------------|----------------|-------------------|
| 25.4               | 35.2           | 9.8               |
| 26.3               | 36.4           | 10.1              |
| 24.1               | 33.8           | 9.7               |
|                    |                |                   |

**Obrázek 8.7.17: Tabulka generování impulzů – Hodnoty počátečního proudu**

**UPOZORNĚNÍ:** Jestliže maximální hodnoty proudu dosahují 50 ampérů, uživatel by měl zvážit zastavení dodávání impulzu z důvodu zabránění podmínkám s vysokým proudem během dodávání impulzu. Další informace týkající se řešení problémů s vysokým proudem naleznete v Částech 8.7.11 a 12.

Ikony dvou elektrod v mřížce stavu dvojice elektrod pomalu mění barvu z tmavě modré na zelenou označující dvojici elektrod, která je během dodávání impulzu aktivní. Graf elektrických výsledků se aktualizuje po každém dodání impulzu a poskytuje uživateli elektrické měření. Po každém úspěšném doručení sledu impulzů zazní dvě krátká pípnutí. Stavový pruh označuje celkový postup v průběhu dodávání impulzu a procento dokončení. Sloupec s dodávanými impulzy a stavem se aktualizuje spolu s dodáním skupiny 10 impulzů, viz Obrázek 8.7.18.

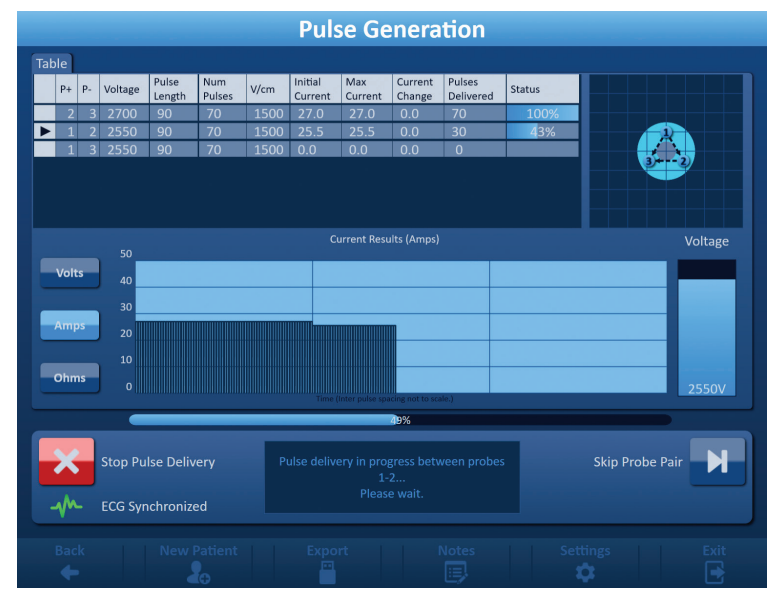

**Obrázek 8.7.18: Obrazovka generování impulzů během jejich dodávání**

**POZNÁMKA:** Pokud byla vybrána synchronizace EKG, a EKG signál během postupu obsahuje šum nebo není přítomen, ukazatel stavu synchronizace EKG se aktualizuje, aby odpovídal aktuálnímu stavu. Seznam ukazatelů stavu synchronizace EKG, které se objevují v kontrolním panelu dodávání impulzů, a jejich význam naleznete v Tabulce 8.7.2. Dodávání impulzu bude pozastaveno dokud se neobnoví signál synchronizace EKG. Další informace týkající se synchonizovaného dodávání impulzů EKG naleznete v Části 10.

-NanoKnife

Po dokončení dodávání impulzu zazní dlouhé pípnutí, kondenzátory se vybijí a v okně se objeví zpráva zobrazena na Obrázku 8.7.19 níže.

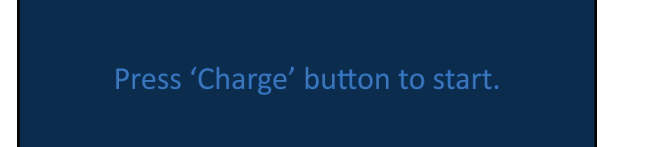

#### **Obrázek 8.7.19: Okno se zprávou při dokončení dodávání impulzů**

Informace týkající se resetování generátoru pro další fáze dodávání impulzů naleznete v Částech 8.7.12, 8.7.13 a 8.7.14.

#### **8.7.6 Jak zastavit dodávání impulzů**

Uživatel může zastavit dodávání impulzů stisknutím tlačítka Zastavit dodávání impulzu kdykoli v průběhu dodávání impulzu, viz Obrázek 8.7.20.

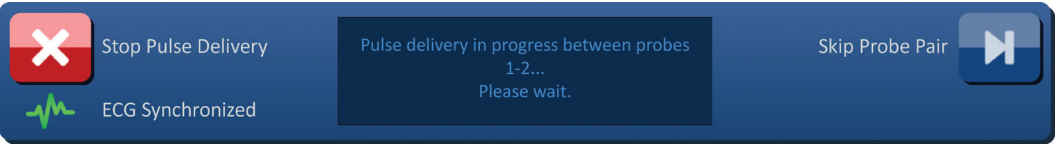

**Obrázek 8.7.20: Kontrolní panel dodávání impulzů – Tlačítko Zastavit dodávání impulzu** 

Po zastavení dodávání impulzu se kondenzátory vybijí a v okně se objeví zpráva zobrazena na Obrázku 8.7.21 níže.

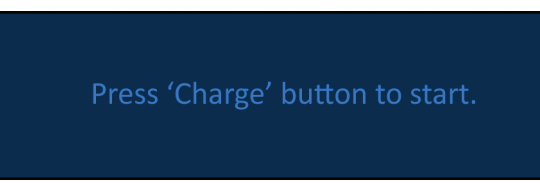

**Obrázek 8.7.21: Okno se zprávou při zastavení dodávání impulzů** 

Informace ohledně obnovení dodávání impulzů naleznete v Části 8.7.7.

#### **8.7.7 Jak obnovit dodávání impulzů**

Pro obnovení dodávání impulzu stiskněte tlačítko **Ú**<sup>+</sup>, aby se zobrazilo vyskakovací okno s možnostmi, jak je zobrazeno níže na Obrázku 8.7.22.

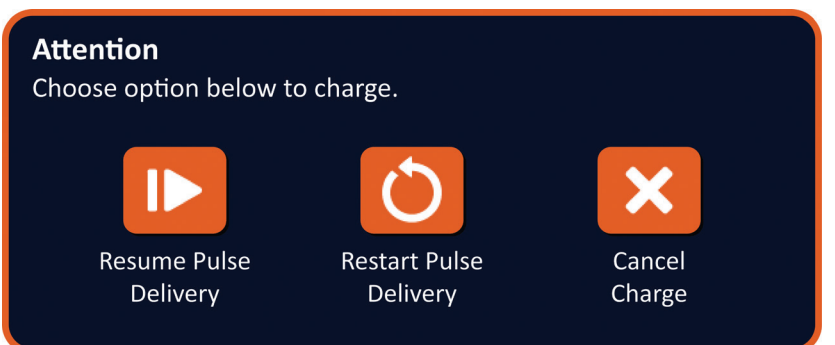

**Obrázek 8.7.22: Vyskakovací okno s možnostmi nabíjení – uprostřed dodávání impulzů**

Stiskněte tlačítko  $\blacktriangleright$  pro nabití kondenzátorů a připravte systém na dodávání impulzů, aby pokračoval tam, kde se dodávání impulzů zastavilo. Stisknutím tlačítka  $\bullet$  se dodávání impulzů restartuje. Stisknutím tlačítka  $\blacktriangleright$  se zavře vyskakovací okno a kondenzátory se nenabijí.

Informace o restartování dodávání impulzů naleznete v Části 8.7.8.

NanoKnife-

#### **8.7.8 Jak resetovat dodávání impulzů uprostřed dodávání impulzů**

Dodávání impulzů resetujete stisknutím tlačítka Zastavit dodávání impulzu. Stiskněte tlačítko **Ū•**, aby se zobrazilo vyskakovací okno s možnostmi, jak je zobrazeno na <u>Obrázku 8.7.22</u>.

Stiskněte tlačítko  $\bullet$ , aby se zobrazilo vyskakovací okno s možnostmi údajů o impulzu, jak je zobrazeno níže na Obrázku 8.7.23.

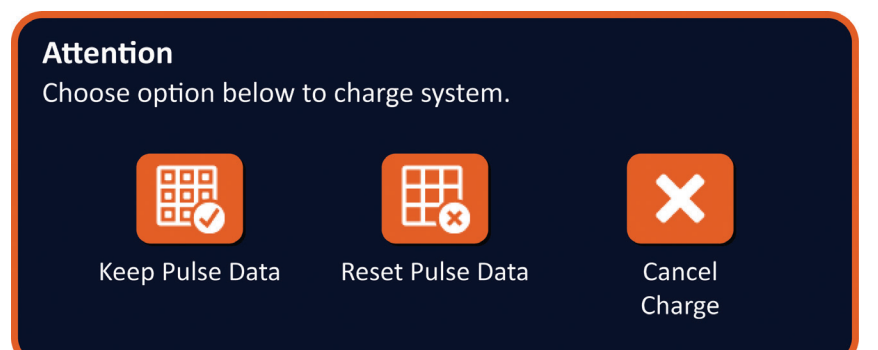

#### **Obrázek 8.7.23: Vyskakovací okno s možnostmi údajů o impulzu – uprostřed dodávání impulzů**

Stiskněte tlačítko 颸, abyste uchovali údaje o impulzu, jako je počáteční hodnota proudu, maximální proud, změny proudu a hodnoty dodaných pulzů zobrazených v tabulce generování impulzů. Generátor nabije kondenzátory pro dodávání impulzu.

Pro resetování počáteční hodnoty proudu, maximálního proudu, změny proudu a hodnot dodaných pulzů zobrazených v tabulce generování impulzů, stiskněte tlačítko 思 pro resetování údajů o impulzu. Zobrazí se vyskakovací okno s varováním, viz Obrázek 8.7.24.

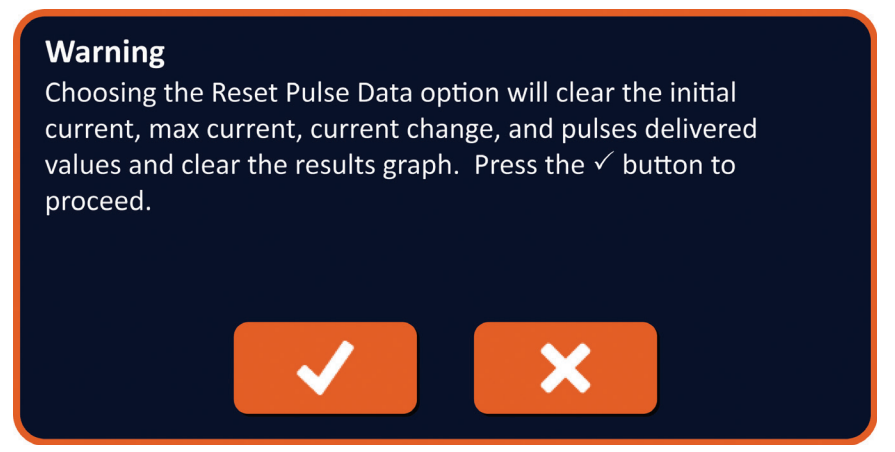

#### **Obrázek 8.7.24: Vyskakovací okno s varováním na resetování údajů o impulzu**

Kliknutím na tlačítko ✔ resetujete údaje o impulzu, zavřete vyskakovací okno s varováním a nabijete kondenzátory pro dodávání impulzů. Kliknutím na tlačítko  $\bm{\mathsf{X}}$  resetujete údaje o impulzu, zavřete vyskakovací okno a vrátíte se do vyskakovacího okna s možnostmi údajů o impulzu, viz Obrázek 8.7.23.

#### **8.7.9 Jak přeskočit dvojice elektrod během dodávání impulzů**

Uživatel může kdykoli během dodávání impulzů přeskočit zbývající impulzy pro aktivní dvojici elektrod stisknutím tlačítka Přeskočit dvojici elektrod, viz Obrázek 8.7.25.

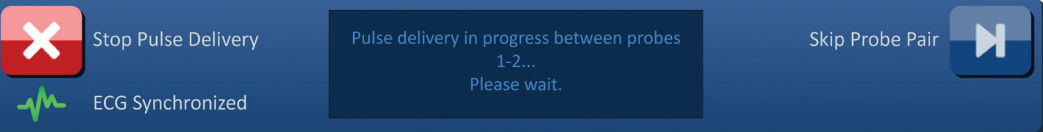

**Obrázek 8.7.25: Kontrolní panel dodávání impulzů – Tlačítko Přeskočit dvojici elektrod** 

90

Po stisknutí tlačítka Přeskočit dvojici elektrod se v okně objeví zpráva zobrazena na Obrázku 8.7.26 níže.

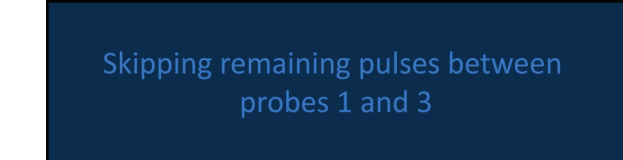

**Obrázek 8.7.26: Okno se zprávou po přeskočení dvojice elektrod** 

Dodávání impulzů se obnoví přibližně po 5 sekundách na počátku další aktivní dvojice elektrod uvedené v tabulce generování impulzů. Na grafu elektrických výsledků se zobrazí mezera, která představuje přeskočené impulzy, viz Obrázek 8.7.27.

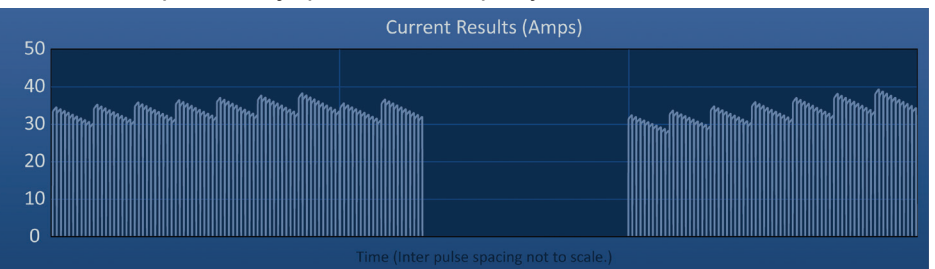

**Obrázek 8.7.27: Graf výsledků proudu po přeskočení dvojice elektrod** 

Sloupec s dodávanými impulzy a stavem zobrazí celkový počet dodaných impulzů a procento dokončených impulzů, viz Obrázek 8.7.28.

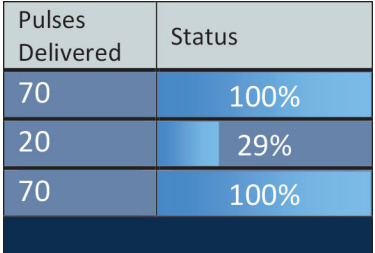

**Obrázek 8.7.28: Graf výsledků proudu po přeskočení dvojice elektrod** 

**UPOZORNĚNÍ:** Jestliže uživatel zastaví a obnoví dodávání impulzů po předchozím stisknutí tlačítka pro přeskočení dvojice elektrod, generátor se pokusí dodávat impulzy, které byly přeskočeny.

#### **8.7.10 Podmínky s nízkým proudem během dodávání impulzů**

Jestliže generátor zaznamená impulzy s hodnotami proudu nižšími než 0,75 ampérů, zabrání dodávání zbývajících impulzů v rámci stejného sledu impulzů. Tento stav se označuje jako podmínky s nízkým proudem. Po krátké době se generátor pokusí dodat další sled impulzů o stejných parametrech. Generátor se pokusí dodat všechny určené impulzy, dokud není stisknuto tlačítko Zastavit dodávání impulzu.

Jestliže je během dodávání impulzů zaznamenán nízký proud, v okně se objeví zpráva zobrazena na Obrázku 8.7.29 níže. Další informace ohledně řešení problémů se zaznamenáním nízkého proudu během dodávání impulzů naleznete v Části 12.

Warning! Low current detected between probes 2-3

**Obrázek 8.7.29: Okno se zprávou – Zaznamenán nízký proud během dodávání impulzů** 

16795933-07 REVA – Czech Uživatelská příručka NanoKnife System, verze 3.0

NanoKnife-

**UPOZORNĚNÍ:** Na základě klinického posouzení zastavte dodávání impulzů, jestliže během něj nastanou podmínky s nízkým proudem.

**UPOZORNĚNÍ:** Všech 10 impulzů ve sledu impulzů musí být dodáno s vyšším proudem, než je minimální nastavení proudu, aby byly má přidány do sloupce Celkem dodáno impulzů. Jestliže například během dodávání 6. impulzu nastanou podmínky s nízkým proudem, zbývající 4 impulzy nebudou dodány a do sloupce Celkem dodáno impulzů nebudou přidány žádné impulzy. Dodané impulzy se však zobrazí v grafech elektrických výsledků.

Na grafu elektrických výsledků se zobrazí mezera, která představuje impulzy s nízkým proudem, Obrázek 8.7.30.

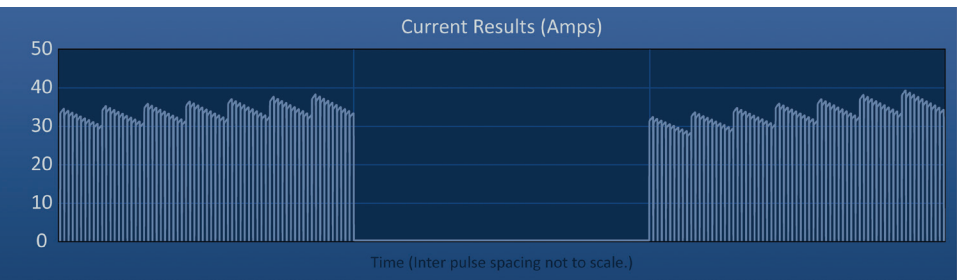

#### **Obrázek 8.7.30: Graf výsledků proudu po zaznamenání nízkého proudu**

Mezi možné příčiny hodnot s nízkým proudem patří:

- Odpojení elektrod od generátoru
- Nesprávně změřeny vzdálenosti mezi elektrodami
- Nesprávně vloženy vzdálenosti mezi elektrodami do mřížky umístění elektrod
- Exponované oblasti elektrod jsou vystaveny vzduchu
- Vzdálenost mezi elektrodami přesáhla pokyny
- Napětí je pro cílovou tkáň příliš nízké
- Nedostatečně exponovaná oblast elektrod

Ověřte připojení sond, jejich umístění a parametry impulzu. Doporučuje se zjistit příčinu a zopakovat jakékoli impulzy, které byly přeskočeny z důvodu nízkého proudu. Další informace ohledně řešení problémů se zaznamenáním nízkého proudu během dodávání impulzů naleznete v Části 12.

**UPOZORNĚNÍ:** Jestliže uživatel zvolí obnovení dodávání impulzu po stavu s nízkým proudem, generátor se pokusí o dodání jakýchkoli impulzů, které byly přeskočeny z důvodu nízkého proudu.

Informace ohledně obnovení dodávání impulzů naleznete v Části 8.7.7.

#### **8.7.11 Podmínky s vysokým proudem během dodávání impulzů**

Jestliže generátor zaznamená impulzy, které překročily nastavení maximálního proudu 50 ampérů, ukončí sled impulzů a zabrání dodávání zbývajících impulzů v rámci stejného sledu impulzů. Tento stav se označuje jako podmínky s nadměrně vysokým proudem. Po krátké době se generátor pokusí dodat další sled impulzů o stejných parametrech. Generátor se pokusí dodat všechny určené impulzy, dokud není stisknuto tlačítko Zastavit dodávání impulzu.

-NanoKnife

Jestliže je během dodávání impulzů zaznamenán vysoký proud, zazní 4 krátká pípnutí a v okně se objeví zpráva zobrazena na Obrázku 8.7.31 níže.

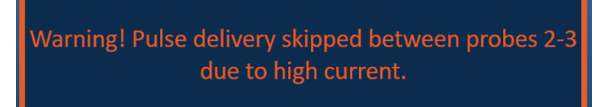

#### **Obrázek 8.7.31: Okno se zprávou – Zaznamenán vysoký proud během dodávání impulzů**

**UPOZORNĚNÍ:** Na základě klinického posouzení zastavte dodávání impulzů, jestliže během něj nastanou podmínky s vysokým proudem.

**POZNÁMKA:** Všech 10 impulzů ve sledu impulzů musí být dodáno s nižším proudem, než je maximální nastavení proudu, aby byly má přidány do sloupce Celkem dodáno impulzů. Jestliže například během dodávání 6. impulzu nastanou podmínky s vysokým proudem, zbývající 4 impulzy nebudou dodány a do sloupe Celkem dodáno impulzů nebudou přidány žádné impulzy. Dodané impulzy se však zobrazí v grafech elektrických výsledků.

Na grafu elektrických výsledků se zobrazí mezera s oranžovou linkou podél vodorovné osy, která představuje impulzy s vysokým proudem, viz Obrázek 8.7.32.

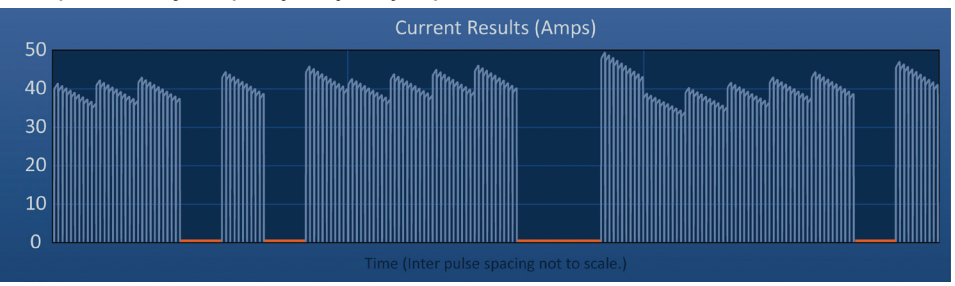

**Obrázek 8.7.32: Graf výsledků proudu po zaznamenání vysokého proudu** 

Mezi možné příčiny podmínek s vysokým proudem patří:

- Elektrody konvergují nebo se dotýkají jejich hroty
- Nastavení expozice elektrod je pro cílovou tkáň příliš vysoké
- Nesprávně změřeny vzdálenosti mezi elektrodami
- Nesprávně vloženy vzdálenosti mezi elektrodami do mřížky umístění elektrod
- Napětí je pro cílovou tkáň příliš vysoké
- Délka impulzu je pro cílovou tkáň příliš velká

Ověřte umístění elektrod a parametry impulzu. Doporučuje se zjistit příčinu a zopakovat jakékoli impulzy, které byly přeskočeny z důvodu vysokého proudu. Další informace ohledně řešení problémů se zaznamenáním vysokého proudu během dodávání impulzů naleznete v Části 12.

**UPOZORNĚNÍ:** Jestliže uživatel zvolí obnovení dodávání impulzu po stavu s vysokým proudem, generátor se pokusí o dodávání jakýchkoli impulzů, které byly přeskočeny z důvodu vysokého proudu.

**UPOZORNĚNÍ:** Použití kratších expozic elektrod významně sníží odběr proudu během dodávání impulzů. Pro minimalizaci výskytu vysokého proudu a podmínek s nadměrně vysokým proudem použijte kratší expozice elektrod.

Informace ohledně obnovení dodávání impulzů naleznete v Části 8.7.7.

NanoKnife-

#### **8.7.12 Jak dodávat další impulzy**

**UPOZORNĚNÍ:** Na základě klinického posouzení určete, zda je potřeba dodávat další impulzy.

Pro úspěšném dokončení dodávání impulzu stiskněte tlačítko  $\mathbf{D}^*$ , aby se zobrazilo vyskakovací okno s možnostmi údajů o impulzu, jak je zobrazeno níže na Obrázku 8.7.33.

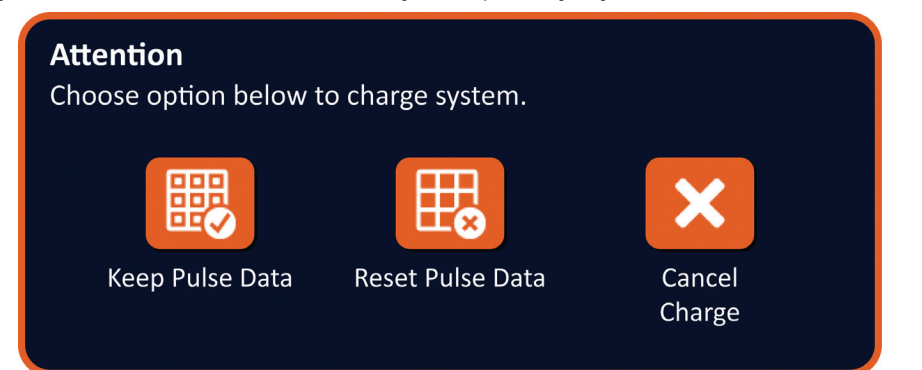

#### **Obrázek 8.7.33: Vyskakovací okno s možnostmi údajů o impulzu – po dodávání impulzů**

Stiskněte tlačítko 颸, abyste uchovali údaje o impulzu, jako je počáteční hodnota proudu, maximální proud, změny proudu a hodnoty dodaných pulzů zobrazených v tabulce generování impulzů. Generátor nabije kondenzátory pro dodávání impulzu.

#### **8.7.13 Jak resetovat dodávání impulzů pro pullback ablaci**

Pro větší oblasti cílové ablace lze použít techniku pullback ablace, která je definovaná jako sekvenční ablace provedená po vytažení všech jednoelektrodových sond o nastavenou vzdálenost. Aby bylo zajištěno dostatečné překrytí ablace, neměla by pullback vzdálenost překročit nastavení expozice sondy. Pokud má například každá sonda nastavenou expozici sondy na 1,5 cm, měla by být pullback vzdálenost každé sondy menší než 1,5 cm (např. 1,3 cm).

Po úspěšném dokončení dodávání impulzů při počáteční hloubce zavedení elektrody vytáhněte každou jednoelektrodovou sondu NanoKnife na stejnou vzdálenost pomocí zobrazovací techniky. Stiskněte tlačítko Û<sup>+</sup>, aby se zobrazilo vyskakovací okno s možnostmi údajů o impulzu, jak je zobrazeno níže na Obrázku 8.7.34.

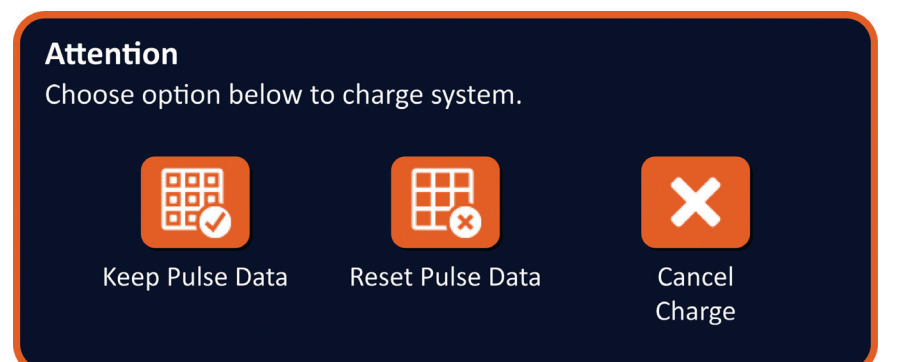

#### **Obrázek 8.7.34: Vyskakovací okno s možnostmi údajů o impulzu – po dodávání impulzů**

Pro resetování počáteční hodnoty proudu, maximálního proudu, změny proudu a hodnot dodaných pulzů zobrazených v tabulce generování impulzů, stiskněte tlačítko  $\mathbb{E}_{\mathbf{z}}$  pro resetování údajů o impulzu. Zobrazí se vyskakovací okno s varováním, viz Obrázek 8.7.24.

Kliknutím na tlačítko ✔ resetujete údaje o impulzu, zavřete vyskakovací okno s varováním a nabijete kondenzátory pro dodávání impulzů.

16795933-07 REVA – Czech Uživatelská příručka NanoKnife System, verze 3.0

Část 8

AngioDynamics, Master Manual Template 8.5 in 11in, 156T8511 Rev/Ver. A, Manual, Nanoknife System User Manual Ver 3.0, 16795933-07A\_Czech

AngioDynamics, Master Manual Template 8.5 in 11in, 156T8511 Rev/Ver. A, Manual, Nanokrife System User Manual Ver 3.0, 16795933-07A\_Czech

**Poznámka:** Kdykoli dojde k resetování údajů o impulzu, je před dalším dodáváním impulzů potřeba zopakovat test vodivosti.

#### **8.7.14 Jak resetovat dodávání impulzů pro překrývající se ablaci**

K ablaci větších oblastí cílené ablace lze použít techniku překrývající se ablace, která je definovaná jako sekvenční ablace prováděná po přemístění jedné nebo více jednoelektrodových sond.

**UPOZORNĚNÍ:** Viditelnost jednoelektrodové sondy pod ultrazvukem může být po počáteční ablaci snížena. Hyperechogenní zóna pozorovaná bezprostředně po ablaci na ultrazvuku může bránit schopnosti provádět měření vzdálenosti párů sond po přemístění jednoelektrodových sond.

**UPOZORNĚNÍ:** Překrývající se ablační technika využívající pole dvou sond se nedoporučuje jako alternativa k použití dostatečného počtu jednoelektrodových sond k zachycení celé cílové oblasti ablace.

Po úspěšném dokončení dodávání impulzů s počáteční konfigurací elektrody stiskněte tlačítko Zpět ← na navigační liště, aby se zobrazila obrazovka pro plánování postupu.

Proveďte repozici jednoelektrodových sond NanoKnife a aktualizujte plán umístění elektrody na obrazovce pro plánování postupu. Stisknutím tlačítka Další → přejděte na obrazovku generování impulzu. Test vodivosti musí být proveden před dodáváním impulzů.

#### **8.7.15 Jak používat červené STOP tlačítko**

Preferovaným způsobem zastavení dodávání impulzů je použití tlačítka Zastavit dodávání impulzu. Další informace týkající se používání tlačítka Zastavení dodávání impulzů naleznete v Části 8.7.6.

Další možností kromě tlačítka Zastavit dodávání impulzu je stisknutí **červeného STOP** tlačítka na předním panelu generátoru, jak je znázorněno na Obrázku 3.3.1.

Po stisknutí **červeného STOP** tlačítka generátor interně odpojí energetickou zátěž a automaticky vybije energii akumulovanou v kondenzátorech. Selhání zobrazování vyskakovacích oken hardwaru/komunikace, viz Obrázek 8.7.35.

#### Hardware / Communication Failure (0)

The NanoKnife Generator has either lost communication or has experienced an unrecoverable hardware failure.

If pulse delivery is still active, press the red Emergency Stop Button to stop pulse delivery.

The NanoKnife Generator must shut down and reboot before continuing. Pressing the  $\checkmark$  button to exit the software and shut down the NanoKnife Generator.

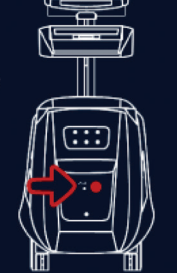

Contact your AngioDynamics sales representative if the problem persists.

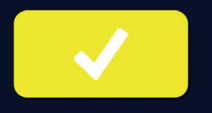

**Obrázek 8.7.35: Selhání vyskakovacích oken hardwaru/komunikace**

95

NanoKnife-

Část 8

Po stisknutí **červeného STOP** tlačítka pro zastavení dodávání impulzu je nutné provést následující kroky:

- Stisknutím tlačítka  $\blacktriangledown$  zavřete vyskakovací okno Selhání hardwaru/komunikace, opustíte aplikaci NanoKnife a vypnete operační systém Windows.
	- Po zčernání dotykové obrazovky LCD displeje vypněte hlavní vypínač umístěný na zadním panelu.
	- Uvolněte **červené STOP** tlačítko otáčením ve směru hodinových ručiček, jak ukazují šipky na tlačítku.
	- Zapněte napájení hlavním vypínačem na zadním panelu generátoru a vyčkejte na zapnutí generátoru.

#### **8.7.16 Ukládání parametrů impulzů a grafů elektrických výsledků**

Software NanoKnife o postupu ukládá informace, poznámky z případů, parametry impulzů a grafy elektrických výsledků po dokončení každého postupu. Informace o procedurách je možné exportovat na USB zařízení ve formě zazipované složky označené datem postupu ve formátu "RRRR-MM-DD". Každá zazipovaná složka obsahuje PDF soubor a XML soubor pro každého pacienta. Názvy PDF a XML souborů se skládají z data procedury ve formátu "RRRR-MM-DD" a času zahájení ablace "HH.MM-SS" ve 24hodinovém formátu. PDF soubor se označuje jako zpráva procedury NanoKnife, viz Obrázek 8.7.36.

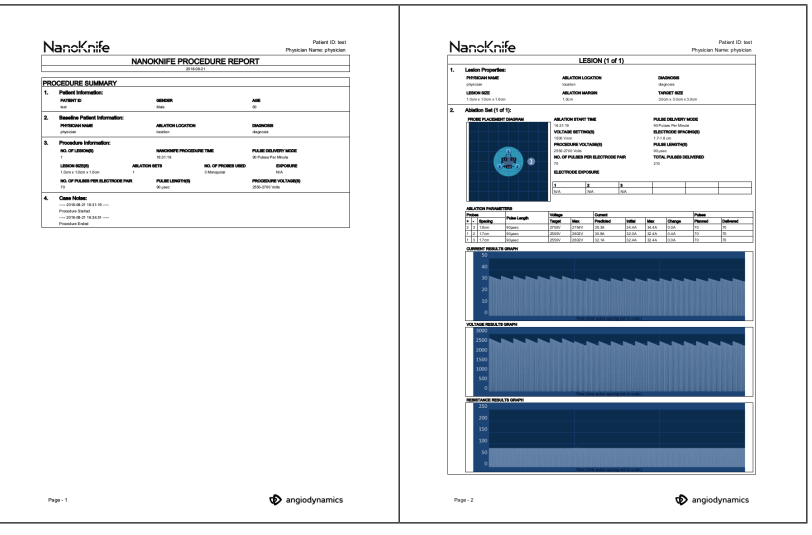

**Obrázek 8.7.36: Zpráva procedury NanoKnife v PDF**

-NanoKnife

Každý PDF soubor obsahuje:

- ID pacienta, pohlaví, věk a diagnóza
- Jméno lékaře
- Umístění ablace
- Počet lézí
- Velikost léze
- Ablace na jednu lézi
- Počet použitých elektrod
- Vzdálenosti elektrod (vzdálenosti mezi elektrodami)
- Expozice elektrod (délka expozice elektrod)
- Délky pulzu
- Nastavení napětí
- Napětí procedury
- Počet pulzů na každou dvojici elektrod
- Celkem dodáno pulzů
- Režim dodávání pulzů
- Čas zahájení a ukončení ablace
- Počet podmínek s nadměrně vysokým proudem (určených z grafů a poznámek případů)
- Obrázek mřížky umístění elektrod
- Obrázek grafu s výsledky proudu
- Obrázek grafu s výsledky napětí
- Obrázek grafu s výsledky odporu
- Poznámky k případu

Kromě informací v PDF souboru, každý XML soubor obsahuje:

- Podrobná měření napětí
- Podrobná měření proudu

**POZNÁMKA:** Soubor XML lze otevřít komerčními aplikacemi, jako je \*Microsoft Excel 2003 nebo novější, tabulkový procesor Open Office, Notepad atd.

Další informace týkající se exportu souborů z procedur naleznete v Části 9.1.1.

NanoKnife-

97

# **ČÁST 9: UKONČENÍ PROCEDURY**

# **9.1 Export souborů z procedury**

Soubory z procedur lze exportovat z generátoru NanoKnife pomocí paměťového zařízení USB (např. USB flashdisk) připojeného do některého z portů USB umístěných po straně konzole. Kliknutím na tlačítko Export in na navigační liště zobrazíte dialogové okno Exportu.

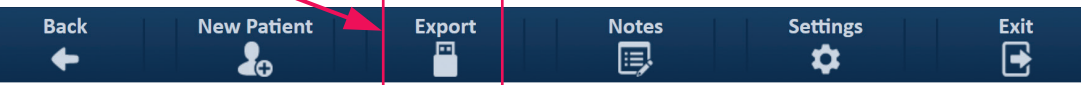

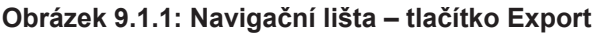

## **9.1.1 Jak exportovat soubory z procedur:**

Kliknutím na tlačítko Export in na navigační liště zobrazíte dialogové okno Exportu, viz Obrázek 9.1.2.

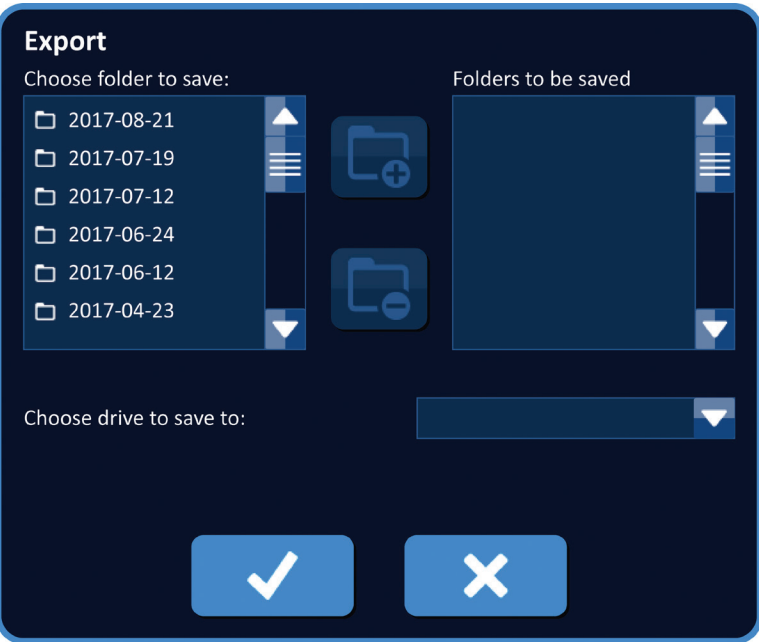

**Obrázek 9.1.2: Dialogové okno pro export**

Vložte USB zařízení (např. USB flashdisk) do některého z portů USB umístěných po straně konzole generátoru NanoKnife. Vyčkejte 10 sekund, aby software NanoKnife rozpoznal USB flashdisk.

Jestliže software NanoKnife automaticky nezvolí paměťové zařízení USB nebo je těchto zařízení ke konzoli připojeno více, klikněte na rozbalovací nabídku a zvolte požadované zařízení USB pro export souborů z procedury.

- 1. Vyberte složku (složky)  $\Box$ , která se bude exportovat, z textového pole Vyberte složku pro uložení. Název složky se shoduje s kódem data postupu ve formátu RRRR-MM-DD. Každá složka obsahuje sadu souborů postupů pro všechny postupy provedené v daný den.
- 2. Klikněte na tlačítko Přidat složku  $\Box$  a přidejte zvolenou složku do textového pole "Složky k uložení", viz Obrázek 9.1.3.

-NanoKnife

Část (

AngioDynamics, Master Manual Template 8.5 in 11in, 156T8511 Rev/Ver. A, Manual, Nanoknife System User Manual Ver 3.0, 16795933-07A\_Czech

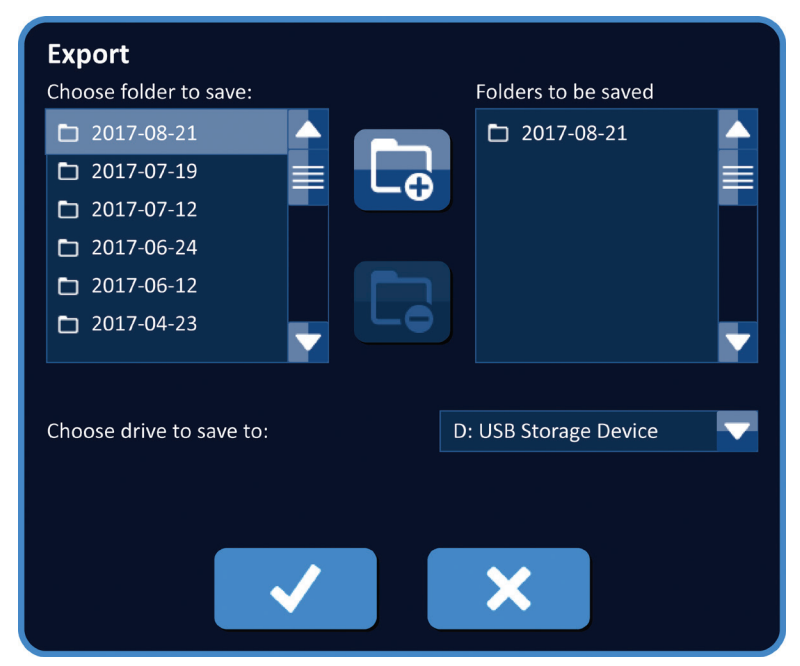

**Obrázek 9.1.3: Dialogové okno pro export – Přidat složku**

- 3. Volitelné: Pro odstranění složky z textového pole "Složky k uložení" zvolte složku (složky),  $\Box$  které chcete odstranit z textového pole "Složky k uložení" a klikněte na tlačítko Odstranit složku  $\square$ .
- 4. Klikněte na tlačítko ✔ pro uložení kopie souborů z procedury na paměťové zařízení USB a zavřete dialogové okno Exportovat. Jakmile budou soubory exportovány, zobrazí se vyskakovací okno Upozornění, viz Obrázek 9.1.4, a USB paměťové zařízení lze bezpečně vyjmout.

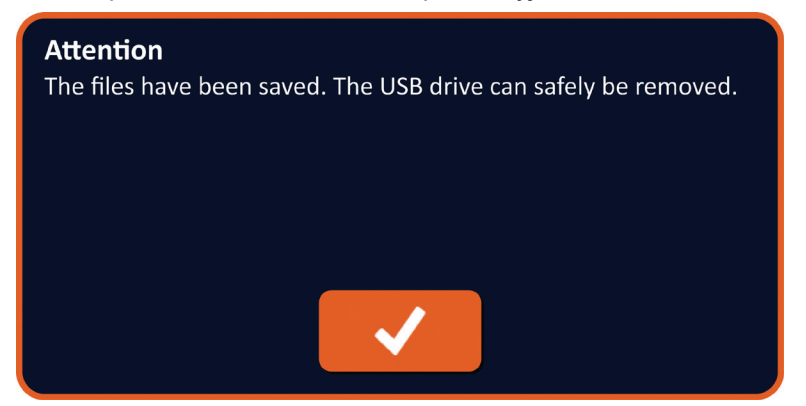

**Obrázek 9.1.4: Vyskakovací okno pro uložení souborů z procedur**

5. Vyjměte USB paměťové zařízení z generátoru NanoKnife.

**POZNÁMKA:** Exportováním souborů z procedur na paměťové zařízení USB se soubory z generátoru NanoKnife neodstraní.

NanoKnife-

Čás

# **9.2 Odpojení elektrodových sond**

Odpojte každou jednoelektrodovou sondu z konektorů generátoru NanoKnife tím, že otočíte objímku kabelového konektoru elektrody ve směru hodinových ručiček a konektor z generátoru NanoKnife vytáhnete. Elektrodové sondy jsou určeny pro použití pouze u jednoho pacienta a po každé proceduře by měly být řádně zlikvidovány.

# **9.3 Resetování softwaru NanoKnife pro nového pacienta**

Klikněte na tlačítko Nový pacient & umístěné na navigační liště, viz Obrázek 9.3.1.

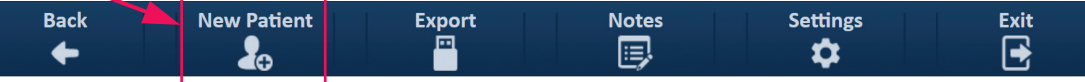

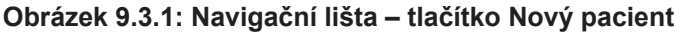

Zobrazí se vyskakovací okno s varováním, viz Obrázek 9.3.2.

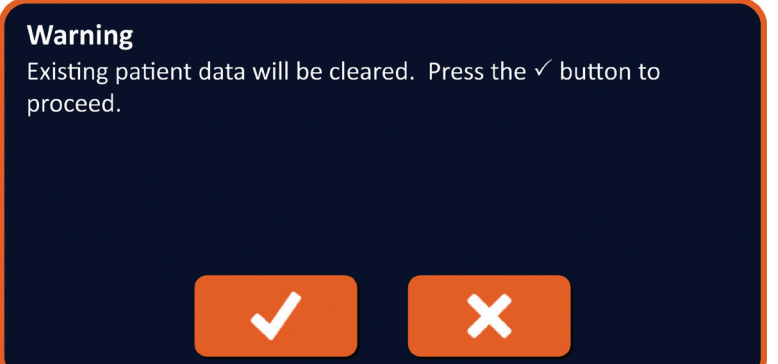

**Obrázek 9.3.2: Vyskakovací okno s varováním – tlačítko Nový pacient**

Kliknutím na tlačítko ✔ vymažete údaje o stávajícím pacientovi a vrátíte se na obrazovku nastavení procedury. Stisknutím tlačítka  $\bigtimes$  se zavře vyskakovací okno a údaje o pacientovi se nevymažou.

# **9.4 Vypnutí generátoru NanoKnife**

Klikněte na tlačítko Ukončení  $\exists/\exists$  umístěné buďto v navigační liště nastavení procedury, nebo na obrazovkách generování impulzů, viz Obrázek 9.4.1.

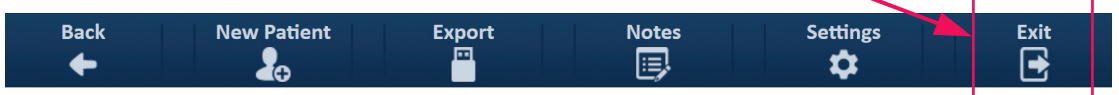

**Obrázek 9.4.1: Navigační lišta – tlačítko Ukončení**

AngioDynamics, Master Manual Template 8.5 in 11in, 156T8511 Rev/Ver. A, Manual, Nanoknife System User Manual Ver 3.0, 16795933-07A\_Czech

AngloDynamics, Master Manual Template 8.5 in 11in, 156T8511 Rev/Ver. A, Manual, Nanoknife System User Manual Ver 3.0, 16795933-07 A\_Czech

Zobrazí se vyskakovací okno Potvrdit ukončení, viz Obrázek 9.4.2.

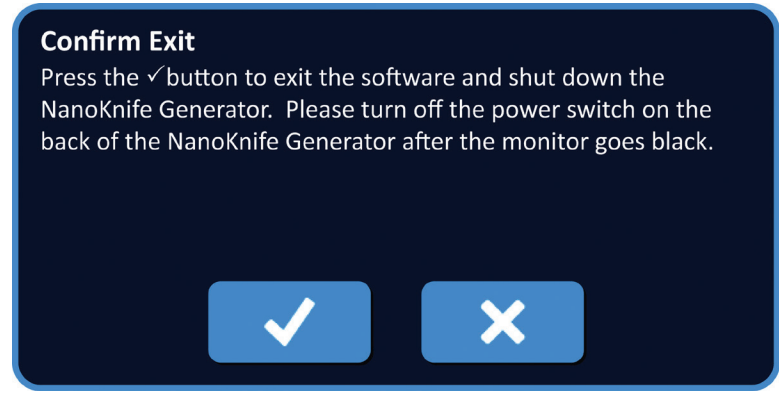

**Obrázek 9.4.2: Vyskakovací okno Potvrdit ukončení**

Stiskněte tlačítko ✔ ve vyskakovacím okně Potvrdit ukončení. Stisknutím tlačítka **X** se zavře vyskakovací okno, ale generátor NanoKnife se nevypne.

Po zavření aplikace NanoKnife ukončí činnost i operační systém Windows. Po zčernání dotykové obrazovky LCD displeje zazní dlouhé pípnutí, které znamená, že lze bezpečně vypnout hlavní vypínač na zadní straně panelu do pozice OFF.

**UPOZORNĚNÍ:** Vypnutí hlavního vypínače do pozice OFF před zazněním pípnutí může generátor NanoKnife poškodit.

NanoKnife-

Čás
### **10.1 Přehled**

Generátor se spouští v režimu EKG synchronní (výchozí nastavení). Při práci v tomto režimu, musí být generátor připojen k externímu detektoru R-vlny.

### **10.2 Externí detektor R-vln / Kardiologické zařízení pro gating**

Externí detektor R-vln musí být zařízení IVY model 7600, AngioDynamics objednací číslo 3303-30-15

• Konektor externí synchronizace je samičí konektor BNC umístěný na zadním panelu generátoru a označený symbolem  $\mathcal{A}_r \rightarrow$ .

Generátor NanoKnife bude dodávat energetický impuls 50 ms po náběžné hraně spouštěcího signálu za předpokladu, že spouštěcí interval je větší než 500 ms.

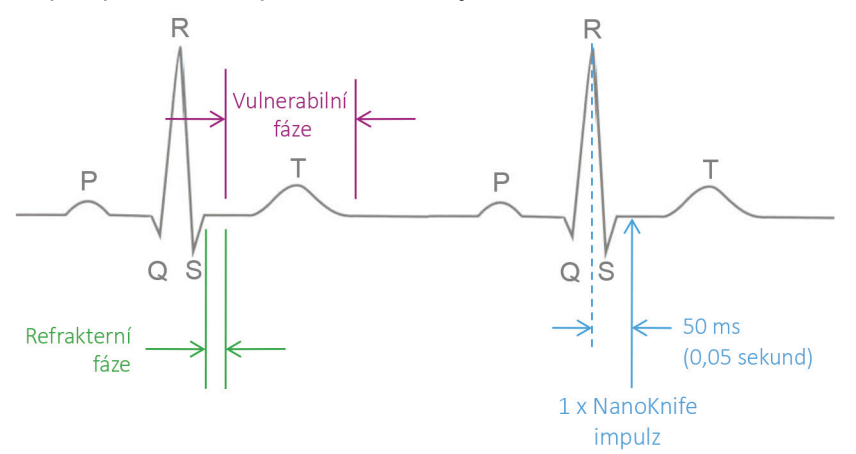

**Obrázek 10.2.1: Dodávání impulzu synchronizováno s EKG**

### **10.3 Synchronizace EKG**

Existují tři stavy, ve kterých se spouštěcí signál EKG může nacházet:

- 1. EKG synchronizováno
- 2. EKG s šumem
- 3. EKG bez signálu

Poslední dva stavy zabrání zahájení nebo pokračování (pokud již byla zahájena) dodávky energie. Následující oddíly obsahují krátký popis těchto tří stavů pro různé stavy obrazovky Generování impulzů.

### **10.4 Před testem vodivosti**

### **10.4.1 EKG synchronizováno**

Synchronizace EKG se ověřuje softwarem NanoKnife, když uživatel přejde na obrazovku dodávání impulzů. Na této obrazovce kontrolní panel dodávání impulzů zobrazuje ukazatel stavu synchronizace EKG. Jestliže signál spadá do přijatelného rozmezí, pak se ukazatel stavu synchronizace EKG zobrazí jako na Obrázku 10.4.1.

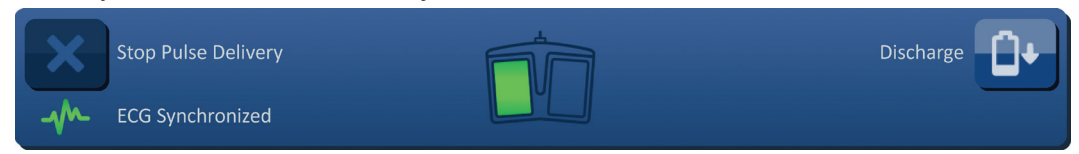

### **Obrázek 10.4.1: EKG synchronizováno před testem vodivosti**

-NanoKnife

16795933-07 REVA – Czech

#### **10.4.2 EKG bez signálu**

Jestliže je EKG signál pomalý nebo není přítomen, generátor uživateli neumožní spustit test vodivosti. Na místě ikony nožního spínače se dvěma pedály se objeví okno se zprávou. V okně se objeví zpráva zobrazena na Obrázku 10.4.2 níže.

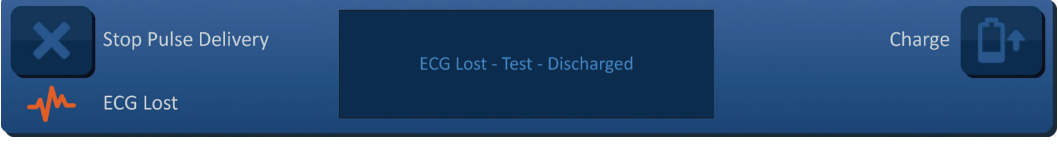

**Obrázek 10.4.2: EKG bez signálu před testem vodivosti**

Mezi možné příčiny EKG bez signálu patří:

- EKG kabel by odpojen od nalepovací EKG elektrody.
- Kardiologické zařízení pro gating negeneruje synchronizační signál na R-vlně.
- Dvojice vodičů kardiologického zařízení pro gating má nízkou amplitudu R-vlny.
- Nalepovací EKG elektrody se od pacienta odpojily.
- Nalepovací EKG elektrody jsou nesprávně umístěny.
- EKG kabel kardiologického zařízení pro gating je odpojen.
- BNC kabel mezi kardiologickým zařízením pro gating a generátorem je odpojen.
- Srdeční frekvence pacienta je pod 17 tepů/min.

#### **10.4.3 EKG s šumem**

Jestliže je EKG signál příliš rychlý, generátor uživateli neumožní spustit test vodivosti. Na místě ikony nožního spínače se dvěma pedály se objeví okno se zprávou. V okně se objeví zpráva zobrazena na Obrázku 10.4.3 níže.

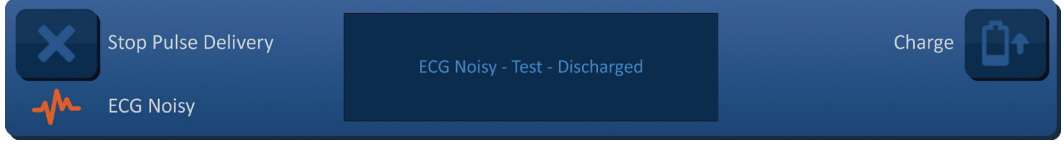

**Obrázek 10.4.3: EKG se šumem před testem vodivosti**

Mezi možné příčiny EKG se šumem patří:

- Srdeční frekvence pacienta je nad 120 tepů/min.
- Na monitoru kardiologického zařízení pro gating se zobrazují elektrické interference.
- EKG kabel překřížil drát elektrického zařízení (např. zařízení pro elektrokauterizaci).
- Kardiologické zařízení pro gating generuje synchronizační signál na R-vlně a T-vlně.
- Dvojice vodičů kardiologického zařízení pro gating má vysokou amplitudu P-vlny.

### **10.5 Během testu vodivosti**

#### **10.5.1 EKG synchronizováno**

Jestliže EKG signál spadá během testu vodivosti do přijatelného rozmezí, pak se ukazatel stavu synchronizace EKG zobrazí jako na Obrázku 10.5.1.

| LY. | Stop Pulse Delivery     | Conductivity test in progress |  |
|-----|-------------------------|-------------------------------|--|
|     | <b>ECG Synchronized</b> |                               |  |

**Obrázek 10.5.1: EKG synchronizováno během testu vodivosti**

NanoKnife-

#### **10.5.2 EKG bez signálu**

Je-li EKG signál pomalý nebo není přítomen během testu vodivosti, dojde k jeho zastavení a začne odpočítávání 10 sekund. V okně se objeví zpráva zobrazena na Obrázku 10.5.2 níže.

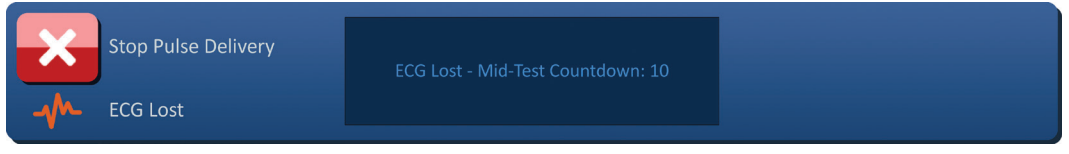

**Obrázek 10.5.2: EKG bez signálu během testu vodivosti**

Jestliže se EKG signál obnoví do 10. sekundy odpočítávání, bude test vodivosti automaticky pokračovat.

Jestliže EKG signál není během 10sekundového odpočtu obnoven, kondenzátory se vybijí. Po obnovení EKG signálu se objeví tlačítko Nabít, jak je znázorněno na Obrázku 10.5.3.

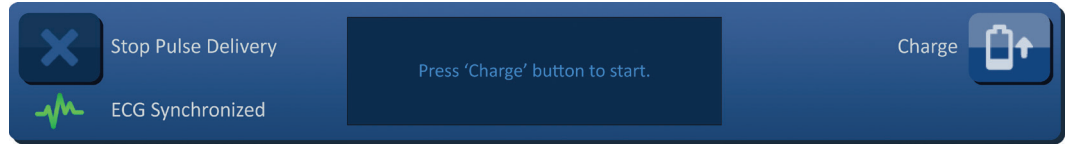

**Obrázek 10.5.3: Obnovení EKG signálu během testu vodivosti**

Pro nabití kondenzátorů na napětí pro test vodivosti stiskněte tlačítko D<sup>+</sup>. Generátor je připraven znovu zahájit test vodivosti. Více informací ohledně zahájení testu vodivosti naleznete v Části 8.7.1.

#### **10.5.3 EKG s šumem**

Je-li EKG signál během testu vodivosti příliš rychlý, dojde k jeho zastavení a začne odpočítávání 10 sekund. V okně se objeví zpráva zobrazena na Obrázku 10.5.4 níže.

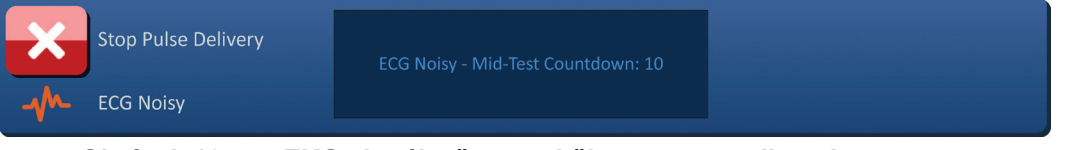

**Obrázek 10.5.4: EKG signál s šumem během testu vodivosti**

Jestliže se EKG signál obnoví do 10. sekundy odpočítávání, bude test vodivosti automaticky pokračovat.

Jestliže EKG signál není během 10sekundového odpočtu obnoven, kondenzátory se vybijí. Po obnovení EKG signálu se objeví tlačítko Nabít, jak je znázorněno na Obrázku 10.5.5.

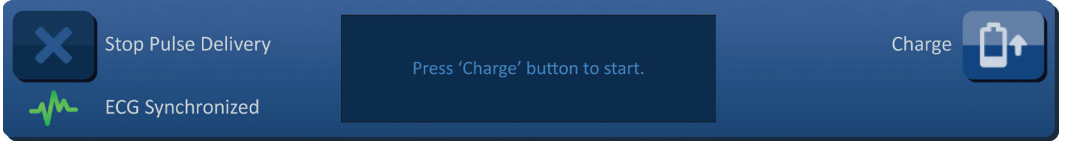

**Obrázek 10.5.5: Obnovení EKG signálu během testu vodivosti**

Pro nabití kondenzátorů na napětí pro test vodivosti stiskněte tlačítko  $\mathbf{D}^*$ . Generátor je připraven znovu zahájit test vodivosti. Více informací ohledně zahájení testu vodivosti naleznete v Části 8.7.1.

-NanoKnife

### **10.6 Během dodávání impulzů**

#### **10.6.1 EKG synchronizováno**

Jestliže EKG signál spadá během dodávání signálu do přijatelného rozmezí, pak se ukazatel stavu synchronizace EKG zobrazí jako na Obrázku 10.6.1.

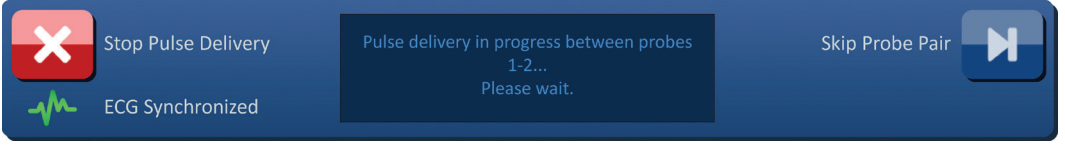

**Obrázek 10.6.1: EKG synchronizováno během dodávání impulzu**

### **10.6.2 EKG bez signálu**

Je-li EKG signál pomalý nebo není přítomen během dodávání impulzů, dojde k zastavení dodávání impulzů a začne odpočítávání 10 sekund. V okně se objeví zpráva zobrazena na Obrázku 10.6.2 níže.

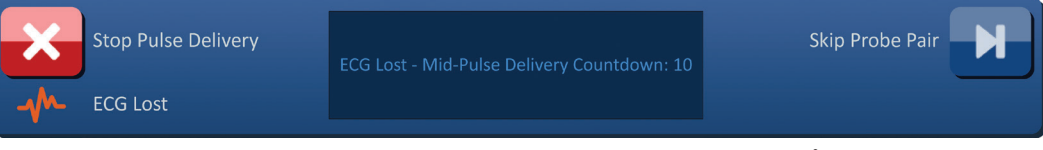

**Obrázek 10.6.2: EKG bez signálu během dodávání impulzů**

Jestliže se EKG signál obnoví do 10. sekundy odpočítávání, bude dodávání impulzů automaticky pokračovat.

Jestliže EKG signál není během 10sekundového odpočtu obnoven, kondenzátory se vybijí a v okně se objeví zpráva zobrazena na Obrázku 10.6.3 níže.

| Stop Pulse Delivery | ECG Lost - Pulse Delivery - Discharged | Charge |
|---------------------|----------------------------------------|--------|
| <b>ECG Lost</b>     |                                        |        |

**Obrázek 10.6.3: EKG bez signálu během dodávání impulzů – vybito**

Po obnovení EKG signálu se objeví tlačítko Nabít, jak je znázorněno na Obrázku 10.6.4.

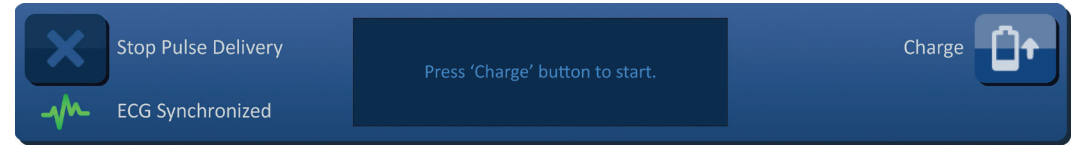

**Obrázek 10.6.4: EKG signál obnoven během dodávání impulzu**

NanoKnife-

Pro obnovení dodávání impulzu stiskněte tlačítko  $\mathbf{D}^*$ , aby se zobrazilo vyskakovací okno s možnostmi, jak je zobrazeno níže na Obrázku 10.6.5.

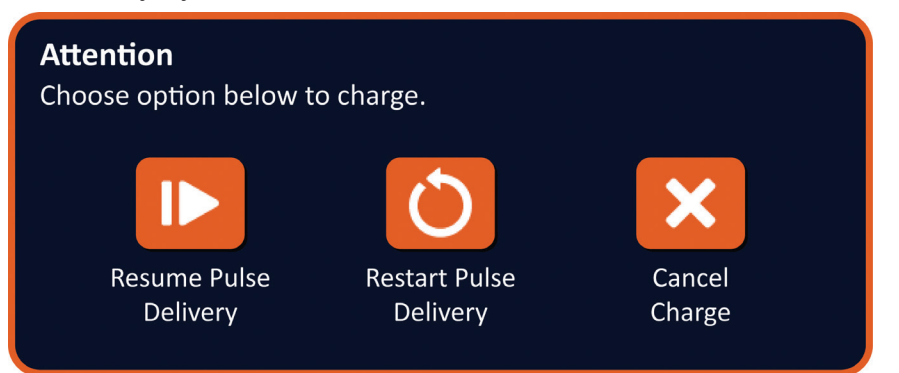

**Obrázek 10.6.5: Vyskakovací okno s možnostmi nabíjení – uprostřed dodávání impulzů**

Stiskněte tlačítko  $\blacktriangleright$  pro nabití kondenzátorů a připravte systém na dodávání impulzů, aby pokračoval tam, kde se dodávání impulzů zastavilo. Více informací ohledně obnovení dodávání impulzů naleznete v Části 8.7.7.

#### **10.6.3 EKG s šumem**

Je-li EKG signál během dodávání impulzů příliš rychlý, dojde k zastavení dodávání impulzů a začne odpočítávání 10 sekund. V okně se objeví zpráva zobrazena na Obrázku 10.6.6 níže.

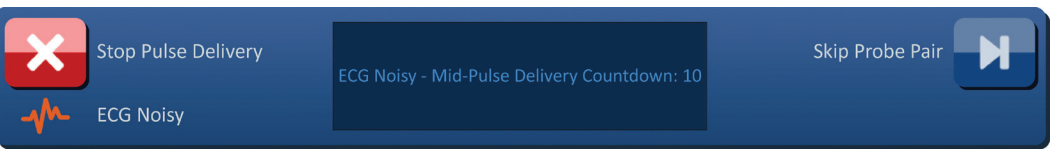

**Obrázek 10.6.6: EKG s šumem během dodávání impulzů**

Jestliže se EKG signál obnoví do 10. sekundy odpočítávání, bude dodávání impulzů automaticky pokračovat.

Jestliže EKG signál není během 10sekundového odpočtu obnoven, kondenzátory se vybijí a v okně se objeví zpráva zobrazena na Obrázku 10.6.7 níže.

| <b>Stop Pulse Delivery</b> | ECG Noisy - Pulse Delivery - Discharged | Charge |
|----------------------------|-----------------------------------------|--------|
| <b>ECG Noisy</b>           |                                         |        |

**Obrázek 10.6.7: EKG s šumem během dodávání impulzů – vybito**

Po obnovení EKG signálu se objeví tlačítko Nabít, jak je znázorněno na Obrázku 10.6.8.

| <b>Stop Pulse Delivery</b> | Press 'Charge' button to start. | Charge |
|----------------------------|---------------------------------|--------|
| <b>ECG Synchronized</b>    |                                 |        |

**Obrázek 10.6.8: EKG signál obnoven během dodávání impulzu**

Pro obnovení dodávání impulzu stiskněte tlačítko Û<sup>+</sup>, aby se zobrazilo vyskakovací okno s možnostmi, jak je zobrazeno níže na Obrázku 10.6.9.

-NanoKnife

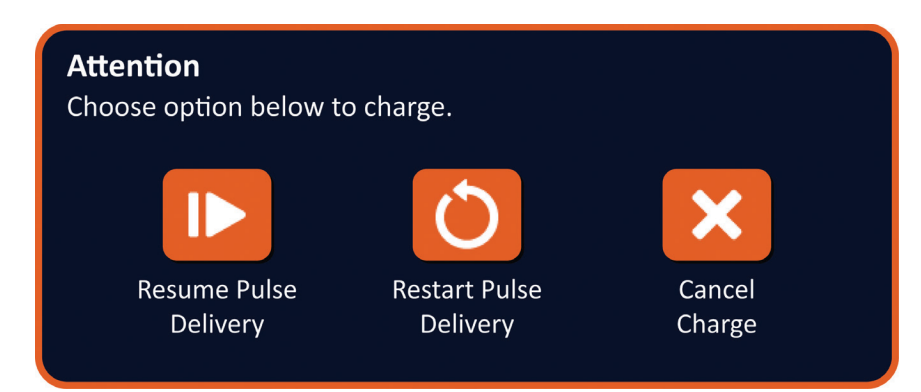

**Obrázek 10.6.9: Vyskakovací okno s možnostmi nabíjení – uprostřed dodávání impulzů**

Stiskněte tlačítko  $\blacktriangleright$  pro nabití kondenzátorů a připravte systém na dodávání impulzů, aby pokračoval tam, kde se dodávání impulzů zastavilo. Více informací ohledně obnovení dodávání impulzů naleznete v Části 8.7.7.

NanoKnife-

# **ČÁST 11: ELEKTRODOVÉ SONDY**

### **11.1 NanoKnife jednoelektrodová sonda**

Jednoelektrodové sondy NanoKnife jsou monopolární, což znamená, že mohou působit pouze jako anoda, nebo katoda. Z toho důvodu je pro provedení procedury NanoKnife nutné použít sondy minimálně dvě. Jednoelektrodové sondy NanoKnife se umístí do cílové oblasti tkáně pomocí přístupu zvaného bracketing. Generátor NanoKnife je vyroben v předprogramovaném pulzním algoritmu, který může pojmout až šest jednoelektrodových sond NanoKnife v jedné proceduře. Počet požadovaných jednoelektrodových sond NanoKnife pro proceduru závisí na velikosti a tvaru cílové oblasti tkáně. Generátor NanoKnife je navržen tak, aby dodával energii pouze mezi jednou dvojicí elektrod v jednom čase. Pro procedury NanoKnife, které zahrnutí tři nebo více jednoelektrodových sond NanoKnife, je dodávání impulzů rozděleno mezi po sobě jdoucí dvojice elektrod se střídavou polaritou mezi každou z nich, viz Obrázek 11.1.1.

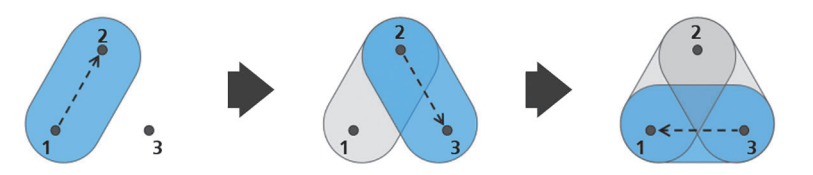

Dvojice elektrod 1→2 Dvojice elektrod 2→3 Dvojice elektrod 3→1 **Obrázek 11.1.1: Postup NanoKnife využívající jednoelektrodové sondy**

Během dodávání impulzů generátor NanoKnife monitoruje dodávaný proud mezi aktivními jednoelektrodovými sondami NanoKnife. Dodávání impulzů je pozastaveno, jestliže hodnoty proudu dosáhnou 50 ampérů. Délku expozice aktivní sondy, délku impulzu a parametry napětí lze upravit tak, aby dodávání impulzů bylo i nadále v rámci normálního operačního rozmezí.

Při použití je několik jednoelektrodových sond NanoKnife umístěno kolem cílové oblasti tkáně tak, že expozice aktivních elektrod svírá cílovou oblast pomocí perkutánního, laparoskopického nebo laparotomického (tj. otevřeného chirurgického) přístupu. Umístění jednoelektrodové sondy NanoKnife je řízeno zobrazovací metodou skrze CT, fluoroskopii nebo ultrazvuk. Jakmile byly jednoelektrodové sondy NanoKnife zavedeny na určené místo, pomocí sekvence nožního pedálu se zahájí dodávání impulzů. Po dokončení dodávání impulzů se sondy odstraní a zobrazí se cílová oblast tkáně pomocí zobrazovací techniky.

**Upozornění:** Monitorujte polohu elektrod během dodávání impulzů, aby bylo zajištěno, že se hloubka sondy nemění v důsledku reakce tkáně. V případě nutnosti zastavte dodávání impulzu a proveďte repozici elektrod.

Jednoelektrodová sonda NanoKnife pro použití s generátorem NanoKnife 3.0 mají modrou rukojeť a jsou dostupné v délkách 15 cm a 25 cm. Pro dokončení procedury jsou nutné minimálně dvě jednoelektrodové sondy NanoKnife. V závislosti na velikosti cílové oblasti tkáně lze použít až šest jednoelektrodových sond NanoKnife pro jakoukoli proceduru. Elektrody lze po úspěšném dodání pulzu přemístit, aby bylo možné pokrýt větší oblasti za použití překrývající se techniky a/nebo ablační techniky pullback.

-NanoKnife

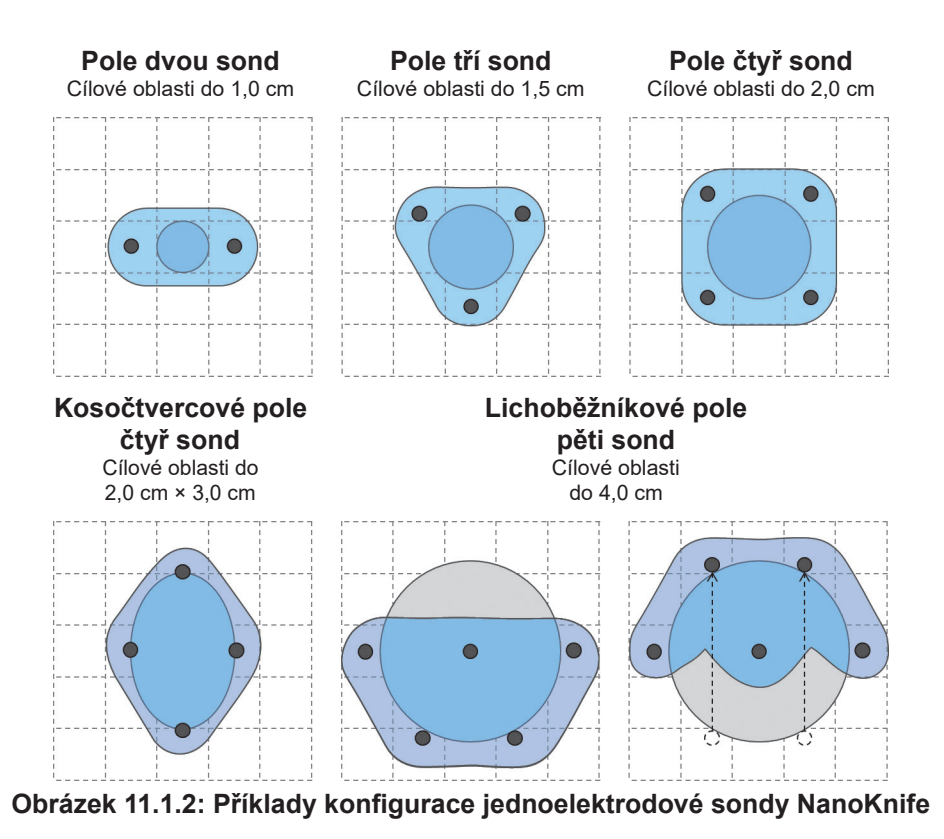

Generátor NanoKnife je možné použít pouze s elektrodovými sondami dodanými společností AngioDynamics, Inc., které jsou určeny pro použití s generátorem NanoKnife s nejaktuálnějším dostupným softwarem.

NanoKnife-

Část 11<sub>.</sub>

Část 12

# **ČÁST 12: ŘEŠENÍ PROBLÉMŮ**

### **12.1 Přehled**

V následujících tabulkách jsou popsány některé procesní problémy a chybové zprávy generátoru NanoKnife a způsob jejich řešení.

### **12.2 Zdokumentované problémy a řešení**

### **Tabulka 12.2.1: Zdokumentované problémy a řešení**

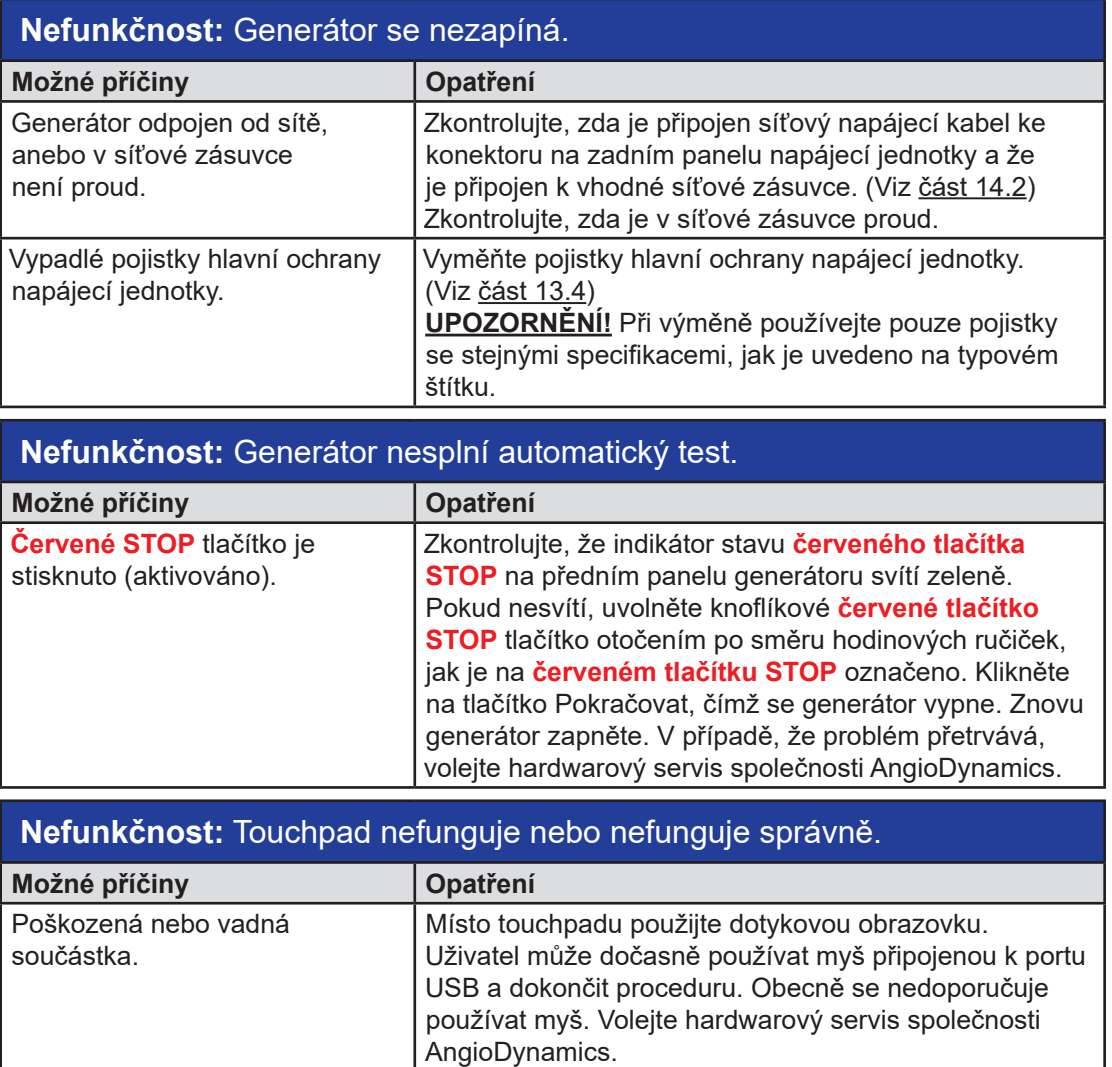

### **Nefunkčnost:** Není možné spustit nebo aktivovat test vodivosti nebo dodávání impulzů.

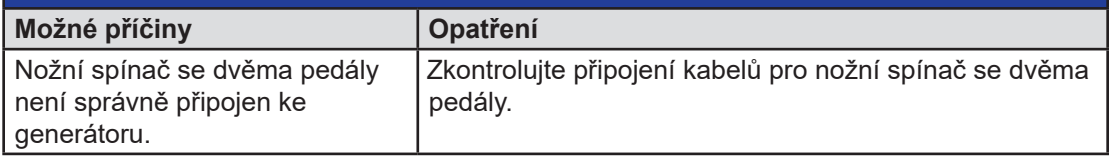

-NanoKnife

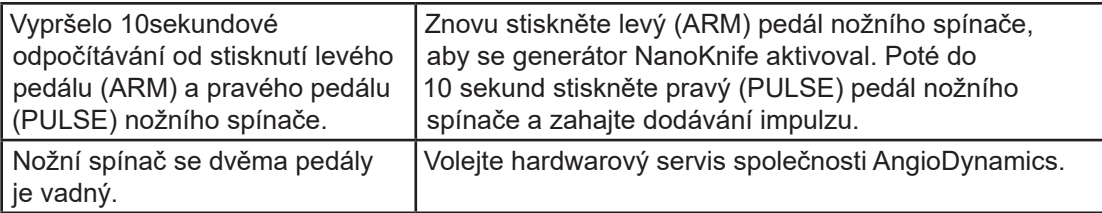

# **Nefunkčnost:** Zaznamenání vysokého proudu po testu vodivosti.

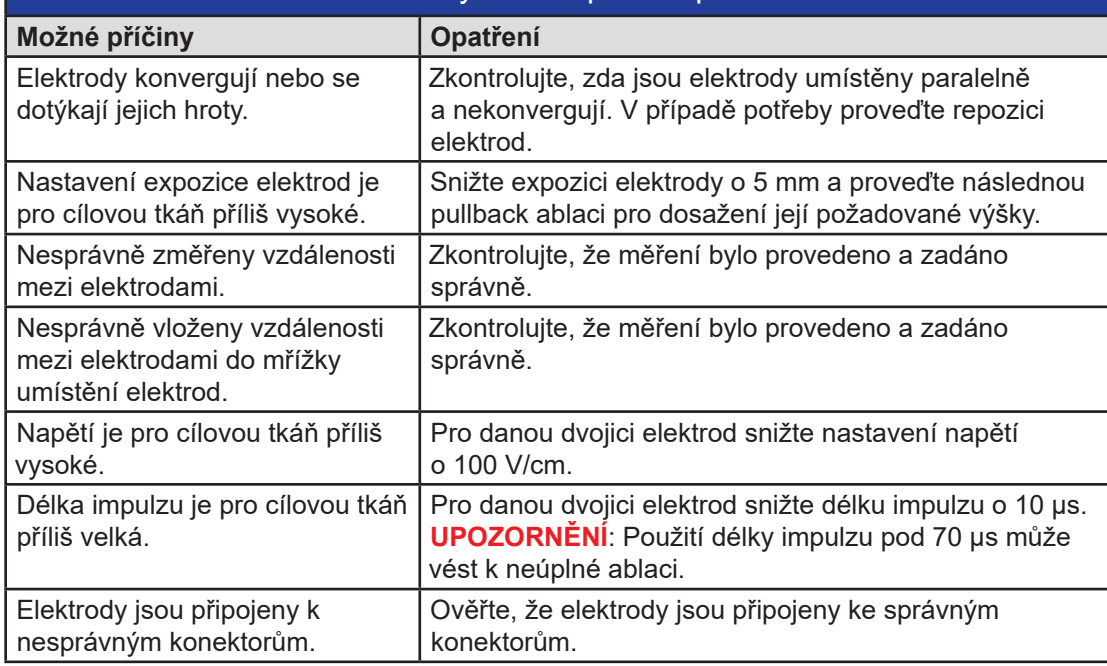

### **Nefunkčnost:** Během dodávání impulzů zaznamenán vysoký proud.

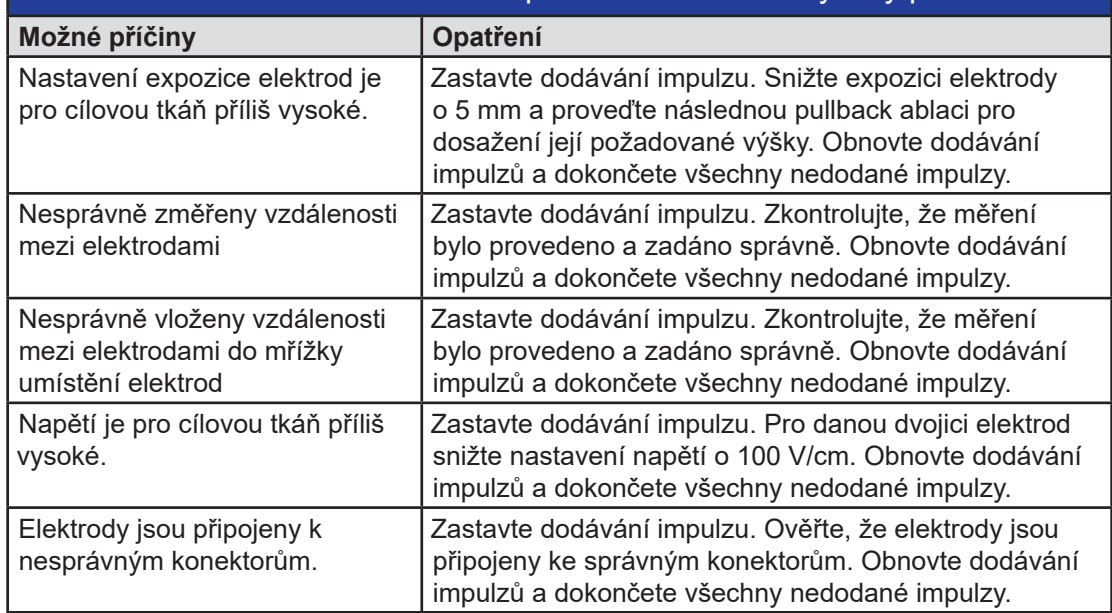

16795933-07 REVA – Czech Uživatelská příručka NanoKnife System, verze 3.0

NanoKnife—

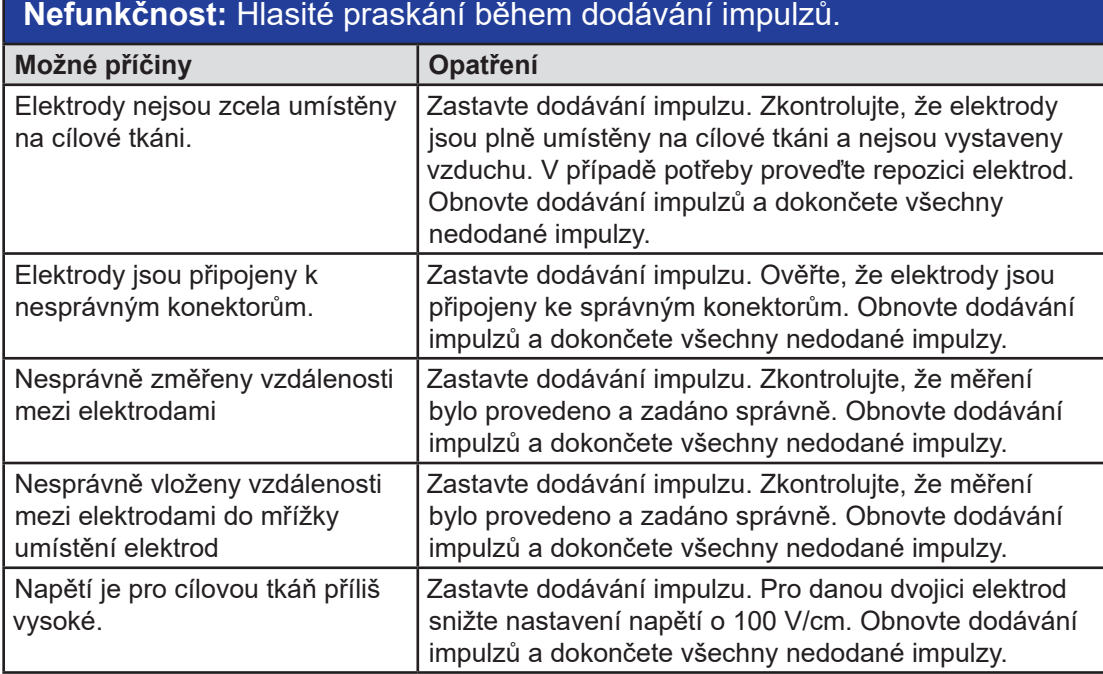

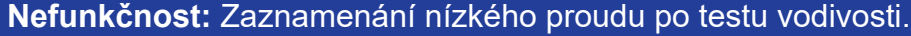

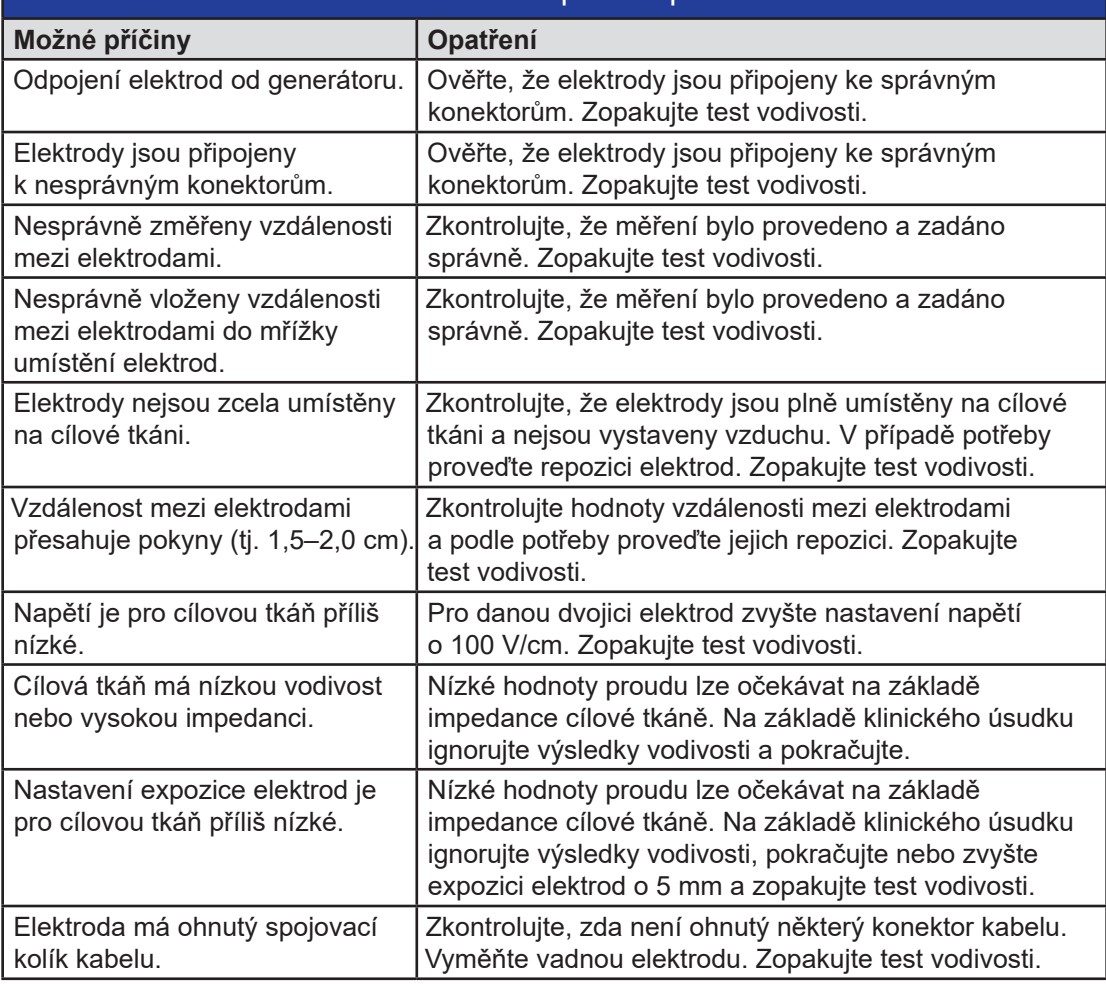

-NanoKnife

16795933-07 REVA – Czech

Uživatelská příručka NanoKnife System, verze 3.0

Část 12

112

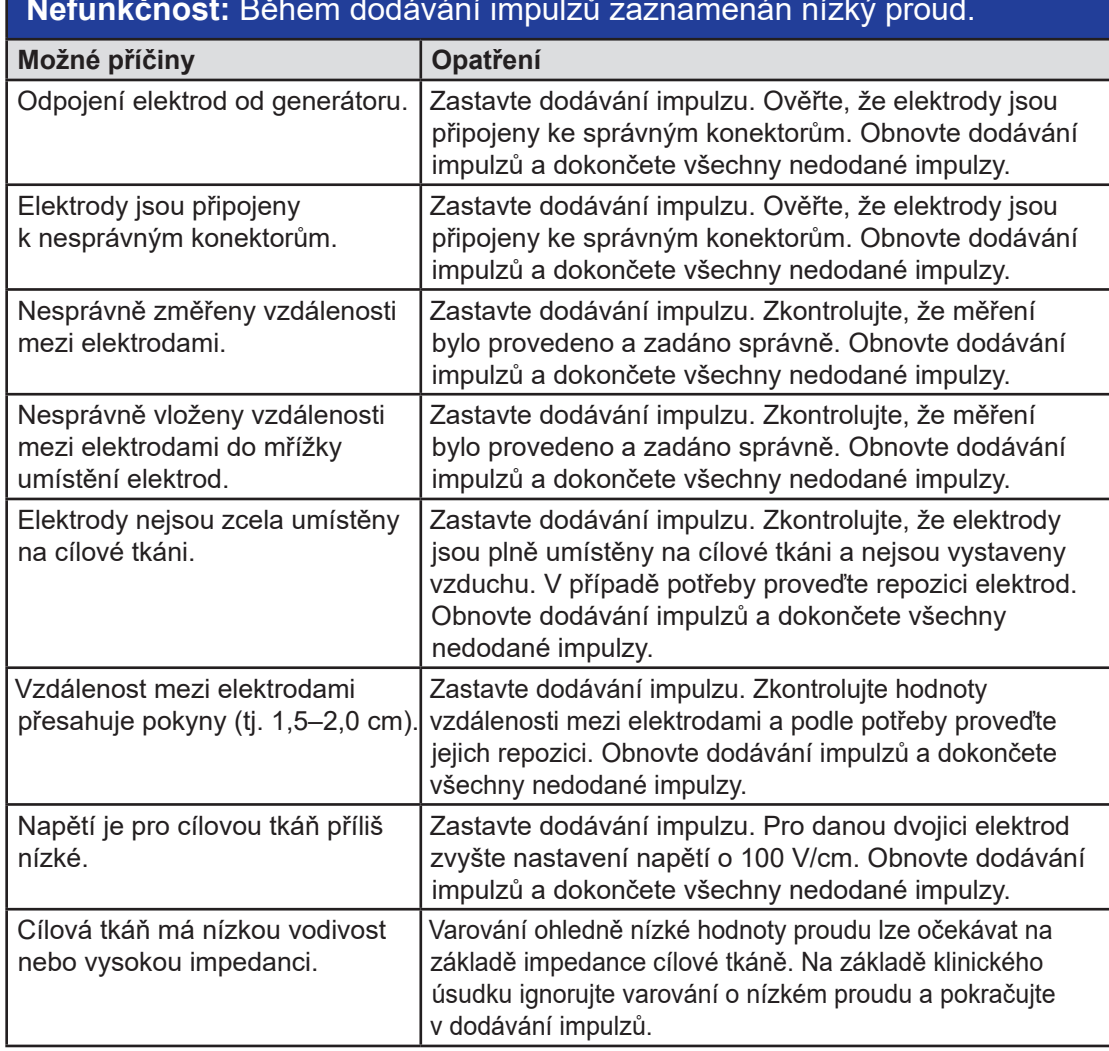

### **Nefunkčnost:** Během dodávání impulzů zaznamenán nízký proud.

### **12.3 Chybové zprávy**

**Tabulka 12.3.1: Chybové zprávy**

**Zpráva:** Chyba: Nepodařilo se najít ovladač NanoKnife. Ujistěte se, že není zapnuté tlačítko Stop a indikátor svítí zeleně.

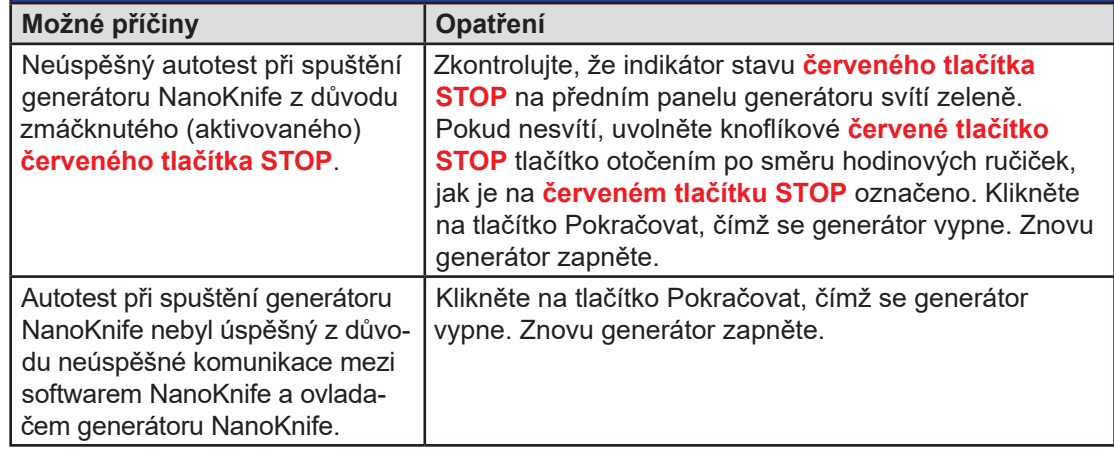

16795933-07 REVA – Czech

NanoKnife-

 $\frac{z}{\cosh 12}$ 

113

Autotest při spuštění generátoru NanoKnife nebyl úspěšný z důvodu poškozené nebo vadné součástky. Volejte hardwarový servis společnosti AngioDynamics.

### **Zpráva:** Chyba: Nepodařilo se najít ovladač RFID.

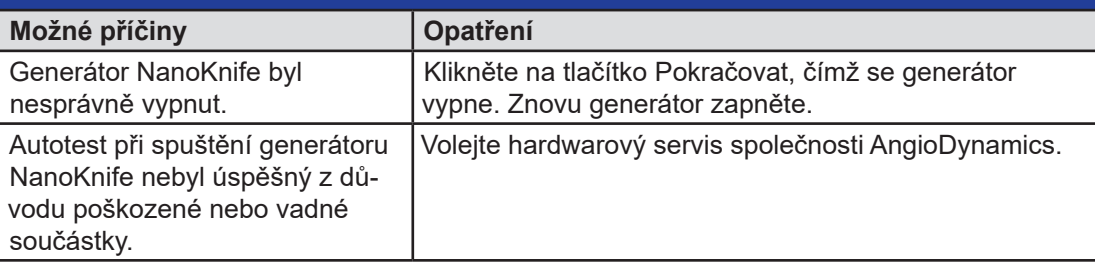

### **Zpráva:** Chyba: Neúspěšný test stavu zařízení (#).

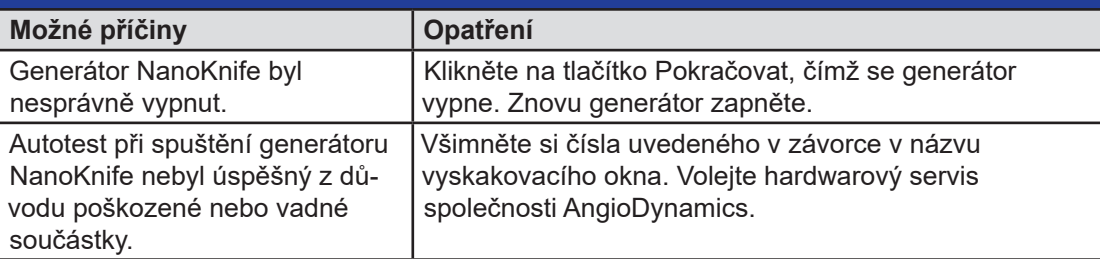

### **Zpráva:** Chyba: Neúspěšný test nabíjení zařízení.

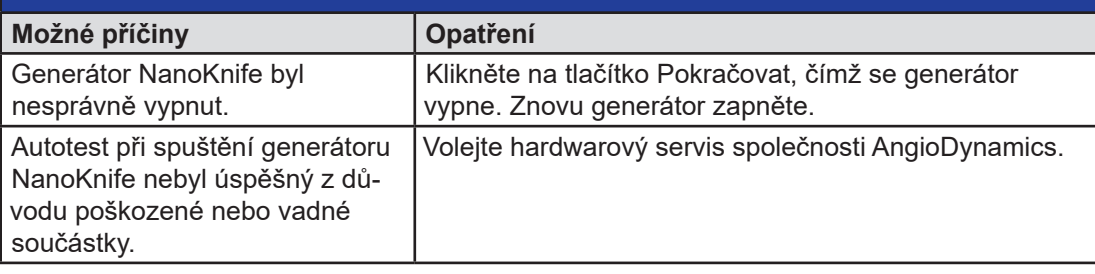

### **Zpráva:** Upozornění: Zaznamenán vysoký proud. Zkontrolujte připojení a hodnoty elektrod.

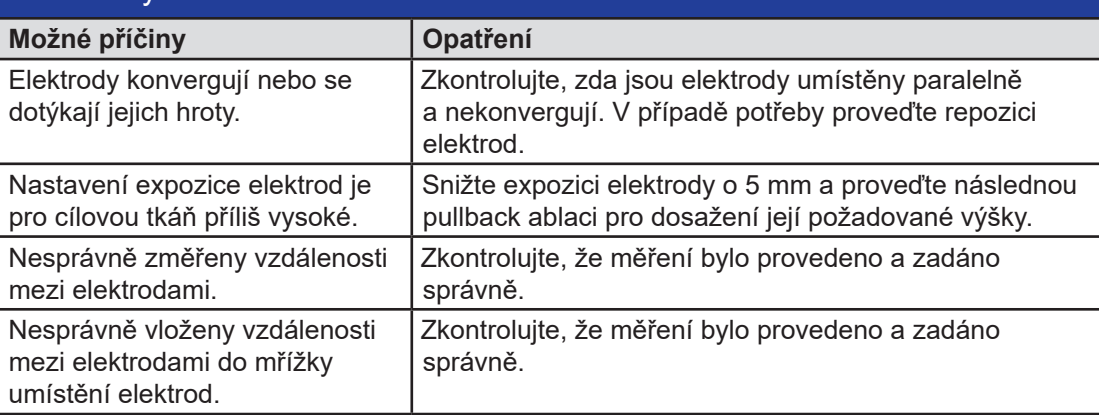

-NanoKnife

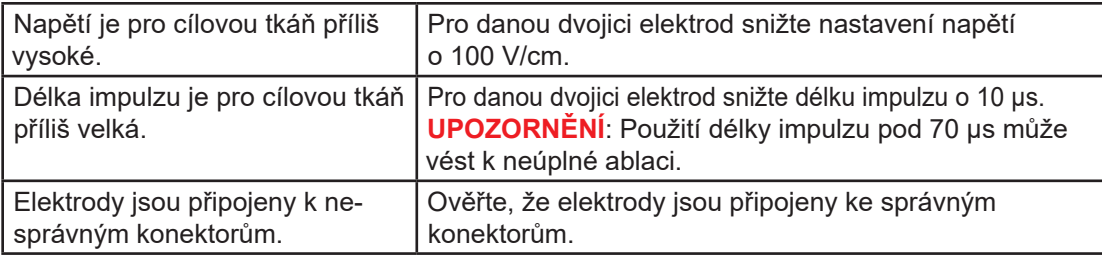

### **Zpráva:** Upozornění: Zaznamenán nízký proud. Zkontrolujte připojení elektrody.

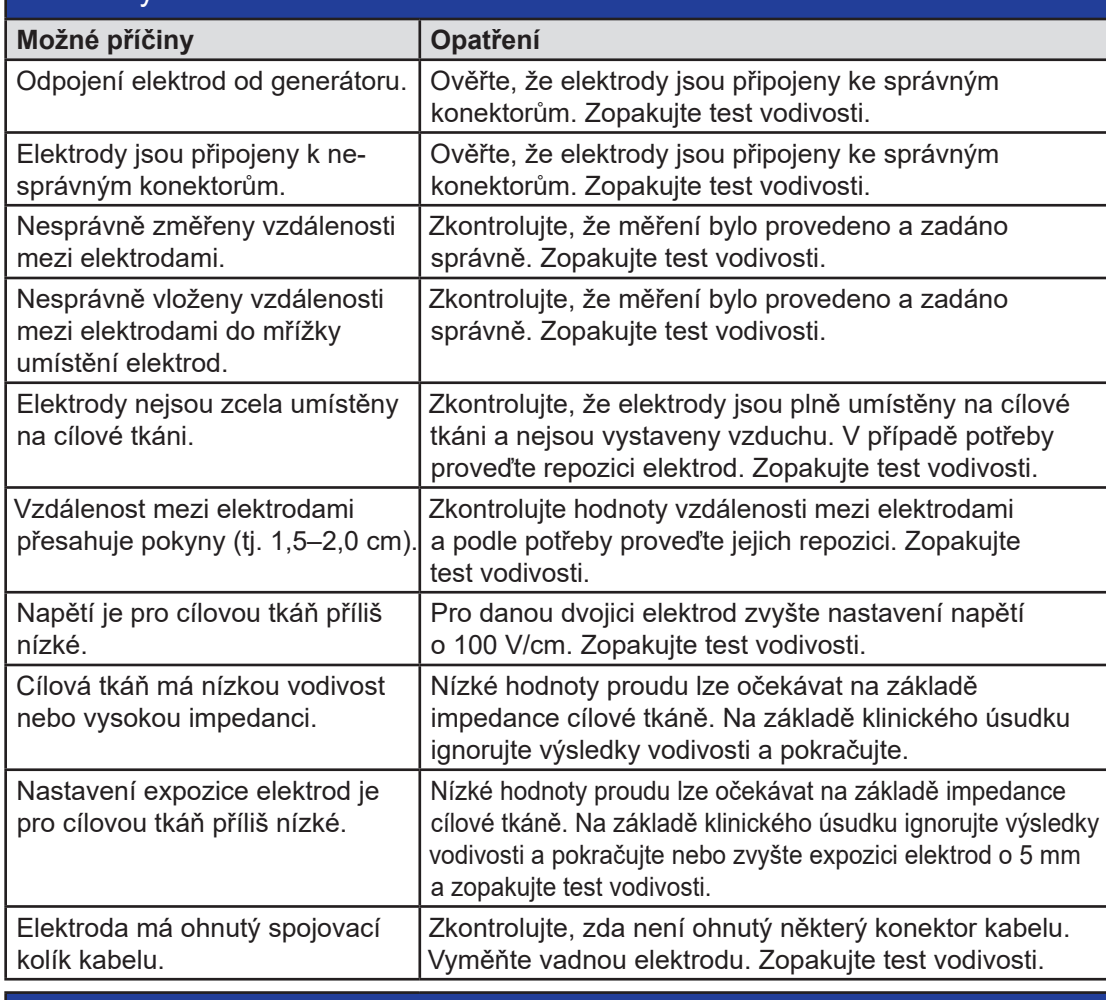

# **Zpráva:** EKG s šumem

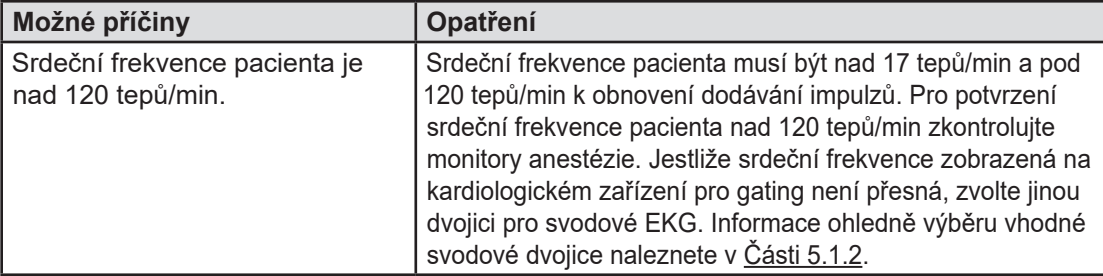

NanoKnife-

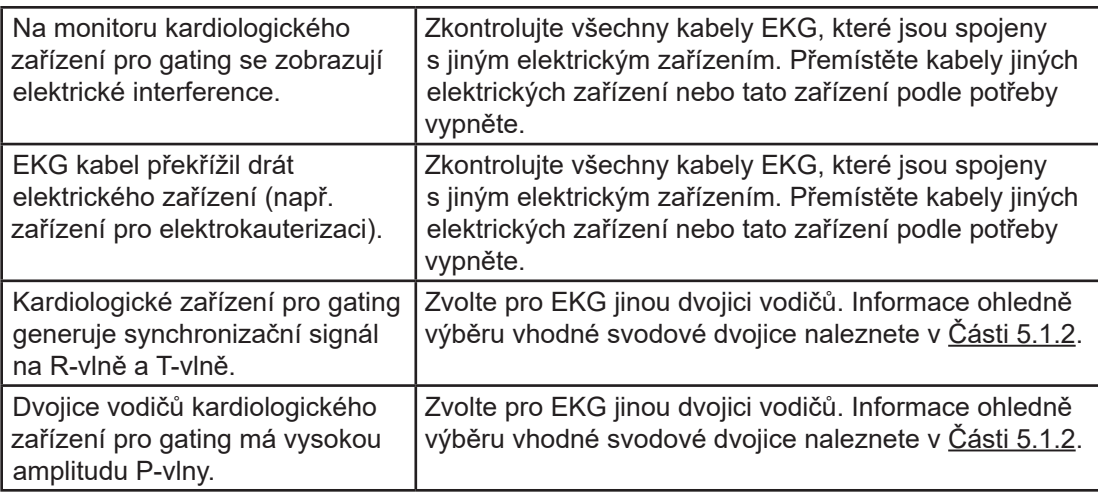

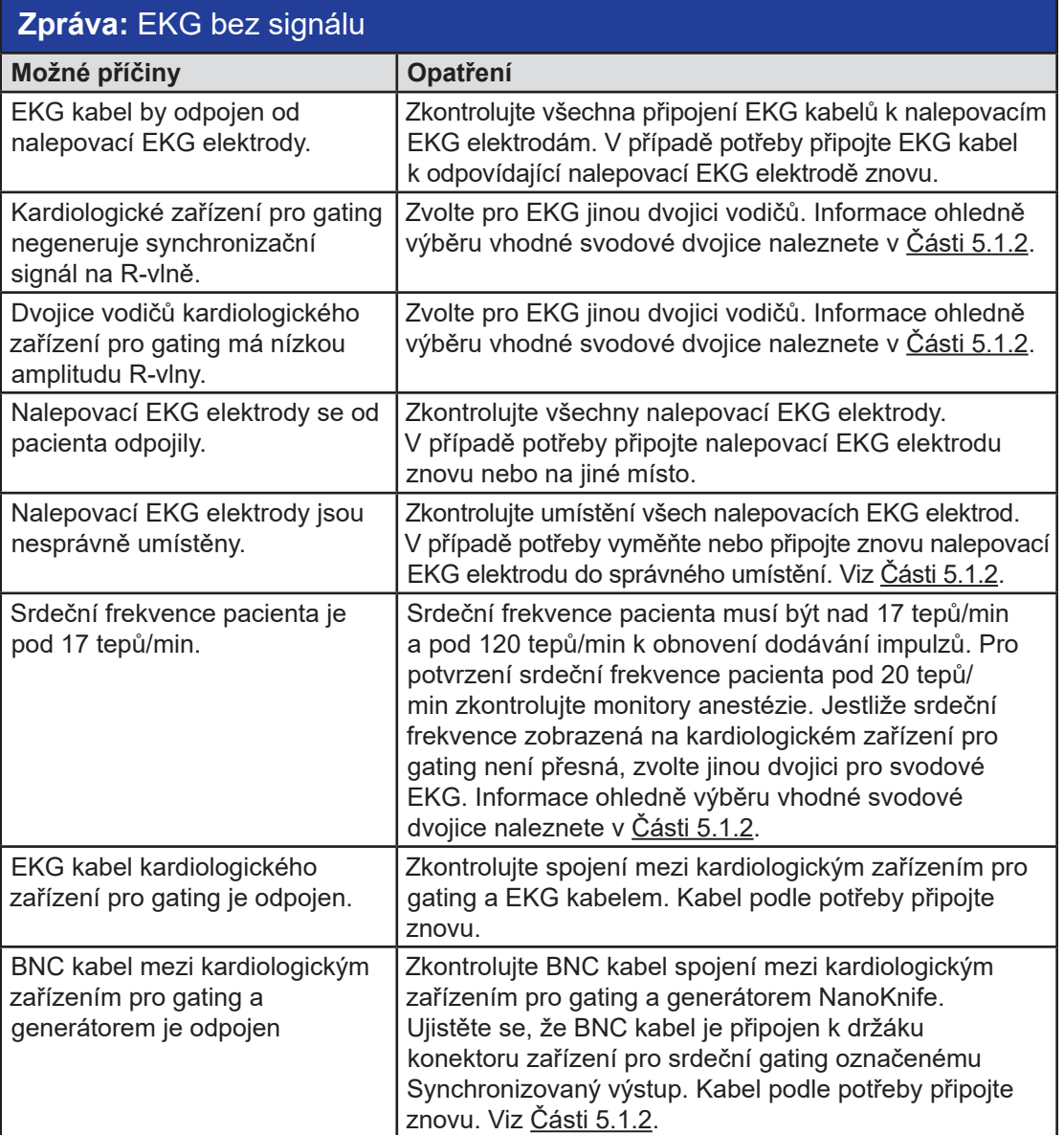

-NanoKnife

### **Zpráva:** Varování Došlo k chybě.

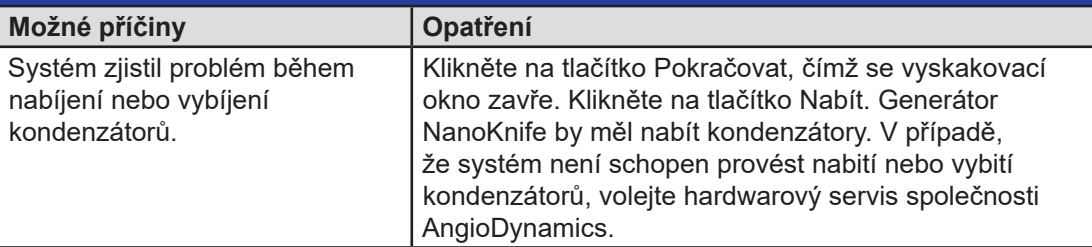

### **Zpráva:** Selhání hardwaru/komunikace (#)

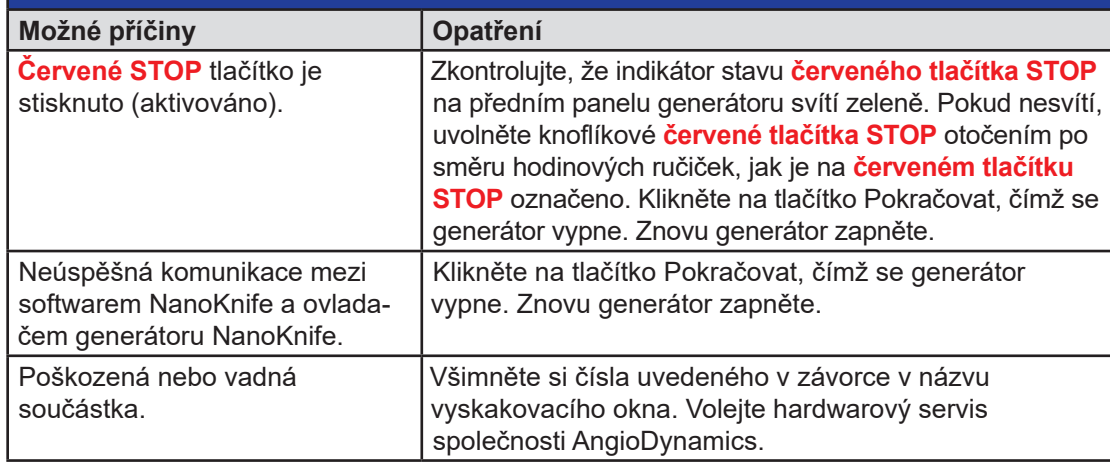

# **Zpráva:** Varování! Zaznamenán nízký proud mezi sondami {X}-{Y}

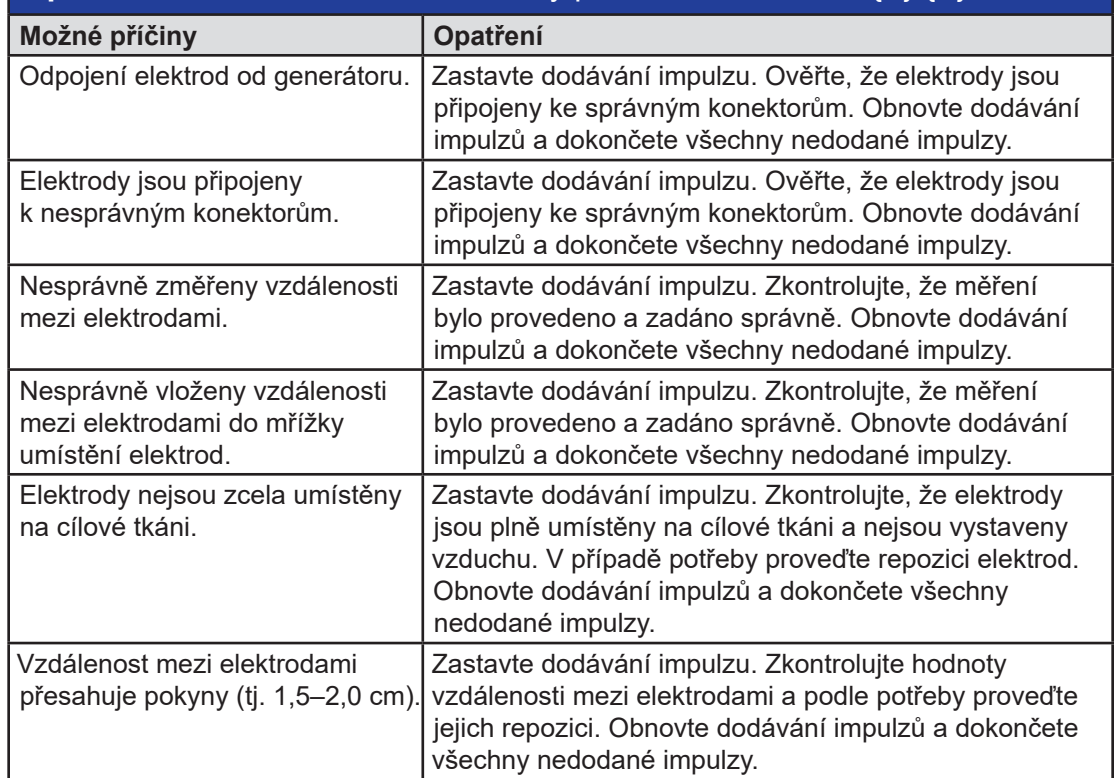

16795933-07 REVA – Czech Uživatelská příručka NanoKnife System, verze 3.0

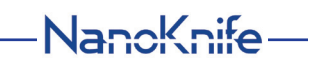

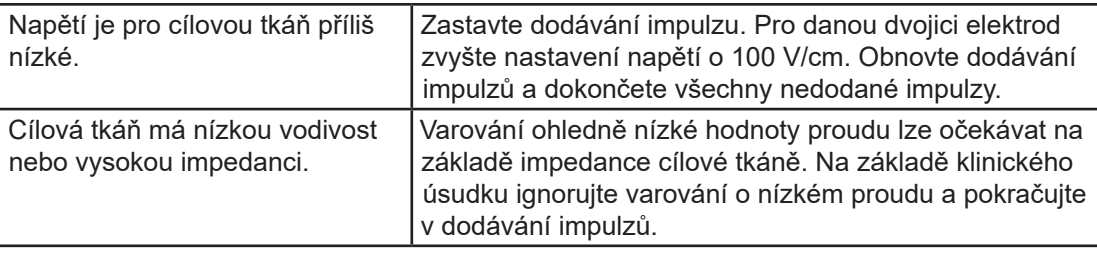

### **Zpráva:** Varování! Přerušeno dodávání impulzů mezi sondami {X}-{Y} v důsledku vysokého proudu.

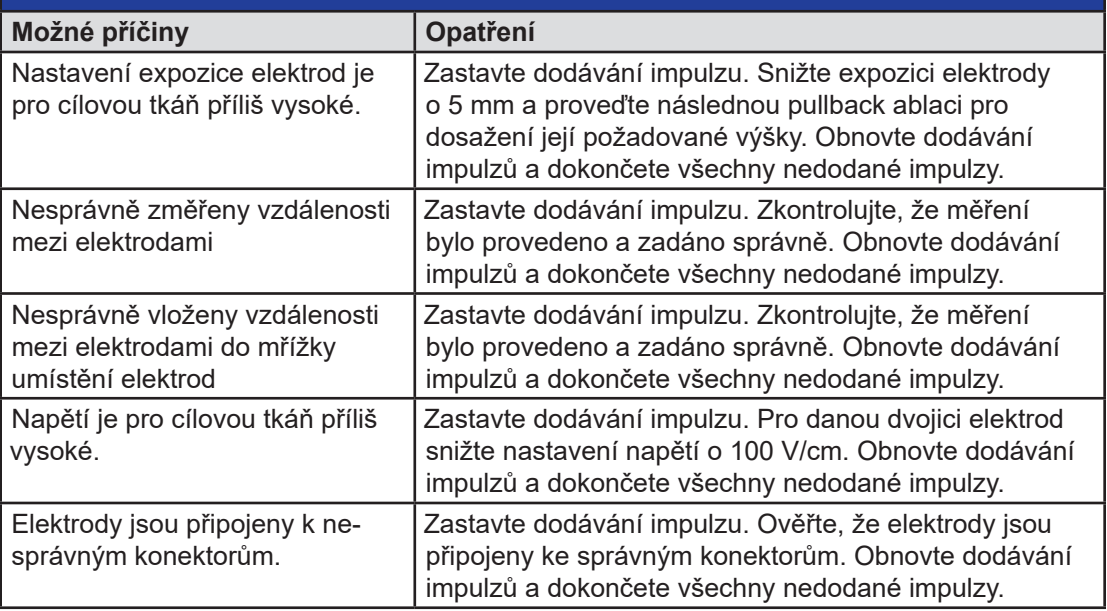

AngioDynamics, Master Manual Template 8.5 in 11in, 156T8511 RewVer. A, Manual, Nanokrife System User Manual Ver 3.0, 16799933-07A\_Czech AngioDynamics, Master Manual Template 8.5 in 11in, 156T8511 Rev/Ver. A, Manual, Nanoknife System User Manual Ver 3.0, 16795933-07A\_Czech

-NanoKnife

# **ČÁST 13: ÚDRŽBA A SERVIS**

### **13.1 Přehled**

Tento oddíl popisuje doporučené pravidelné kontroly a preventivní údržbu, kterou by měl uživatel provádět, aby bylo zajištěno, že systém NanoKnife bude uspokojivě plnit zamýšlenou funkci.

Generátor neobsahuje žádné uživatelem opravitelné díly. Záruka bude neplatná, pokud dojde k otevření jednotky a/nebo přelomení záruční pečeti.

Pro veškerou servisní nebo údržbovou podporu se můžete obrátit na místního prodejce nebo přímo na společnost AngioDynamics:

USA

Telefon: 1-866-883-8820 Fax: 1-518-932-0660 E-mail: service@angiodynamics.com

### **13.2 Preventivní údržba a pravidelné kontroly**

Následující Tabulka 13.2.1 uvádí doporučené pravidelné kontroly a úkony preventivní údržby.

#### **Tabulka 13.2.1: Plán preventivní údržby**

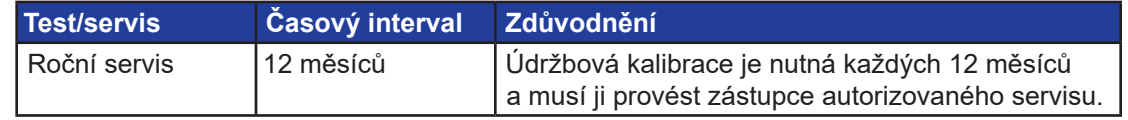

### **13.3 Čištění**

- Při pravidelném čištění zařízení používejte měkkou, netřepivou utěrku, a to suchou nebo mírně navlhčenou v čistícím roztoku 70 % isopropylalkoholu.
- Nelijte vodu ani jiné kapaliny přímo u zařízení.
- Pro čištění zařízení nepoužívejte rozpouštědla nebo jiné agresivní produkty! Použití agresivních čisticích prostředků může způsobit odbarvení nebo poškodit lak.
- Nečistotu mezi klávesami na klávesnici lze odstranit malým vysavačem (snížený výkon).
- Obrazovku konzole lze čistit měkkým hadříkem namočeným ve vodě. Na obrazovku nepoužívejte sprej ani aerosolové produkty, aby kapalina nepronikla do konzole a nepoškodila součásti.

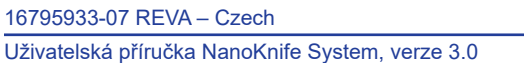

NanoKnife-

### **13.4 Výměna hlavních pojistek**

### **UPOZORNĚNÍ!**

Tato operace může být prováděna pouze kvalifikovaným technickým personálem.

### **VAROVÁNÍ!**

Používejte pouze ochranné pojistky pro tento typ, které mají proudové a napěťové hodnoty stanovené výrobcem a označené typovým štítkem přístroje.

Nepokračujte v činnosti, pokud generátor nenabíjí nebo nevybíjí kondenzátory správně při stisknutí tlačítek Nabít nebo Vybít.

Po stisknutí tlačítka Vybít musí být napětí udané na digitálním indikátoru vysokonapěťových kondenzátorů nižší než 70 V.

Pojistky jsou umístěny v pojistkovém držáku uvnitř modulu napájecího vstupu / spínače / pojistek v zadní části generátoru. Viz Obrázek 13.4.1 níže.

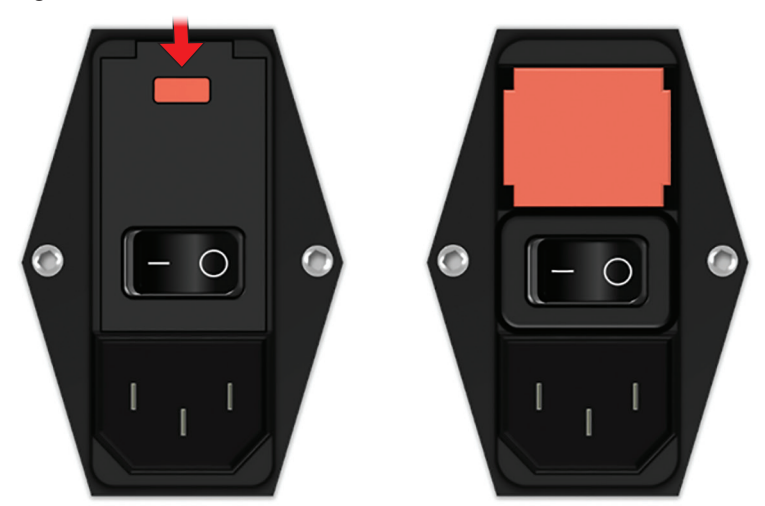

**Obrázek 13.4.1: Modul napájecího vstupu / spínače / pojistek pro výměnu pojistek**

Pojistky se nacházejí uvnitř červeného držáku pojistek.

Při výměně hlavních pojistek proveďte následující kroky:

- 1. Ujistěte se, že hlavní vypínač je v poloze "O", tzn. ve vypnuté poloze.
- 2. Odpojte kabel síťového napájení od generátoru.
- 3. Otevřete kryt modulu napájecího vstupu / spínače / pojistek pomocí plochého šroubováku v horních drážkách pro otevření krytu, viz Obrázek 13.4.1.
- 4. Vytáhněte "červený" držák pojistek pomocí plochého šroubováku.
- 5. Vyměňte dvě pojistky v pojistkovém držáku za nové pojistky specifikované na typovém štítku přístroje.
- 6. Umístěte držák pojistek zpět do napájecí skupiny a uzavřete kryt.
- 7. Znovu připojte síťový kabel.

-NanoKnife

# **ČÁST 14: TECHNICKÉ ÚDAJE**

Technické údaje definované v tomto oddíle obsahují celkové systémové a funkční specifikace generátoru NanoKnife.

### **14.1 Obecné informace**

Číslo dílu generátoru NanoKnife: H787203003010

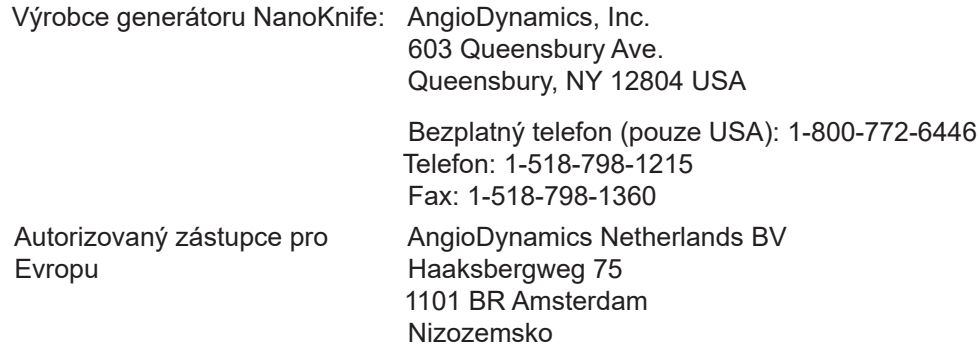

Telefon: +31(0)20 753 2949 Fax: +31(0)20 753 2939

### **14.2 Specifikace napájení**

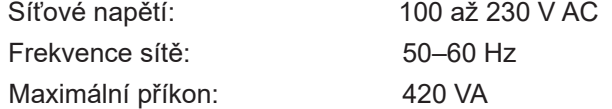

### **14.3 Specifikace typu pojistek**

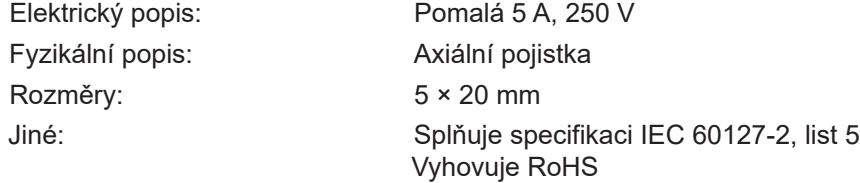

### **14.4 Podmínky prostředí**

#### **14.4.1 Provozní podmínky**

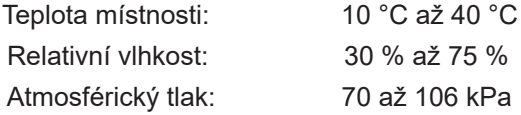

### **14.4.2 Přepravní a skladovací podmínky**

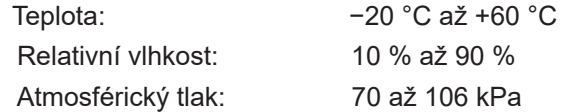

### **14.5 Klasifikace**

#### **14.5.1 Klasifikace EN 60601-1**

Ochrana proti elektrickému šoku: Třída I CISPR 11 Třída A (EMC)

16795933-07 REVA – Czech Uživatelská příručka NanoKnife System, verze 3.0

NanoKnife-

Část 14

Aplikovaný díl typu BF

### **14.5.3 Průnik tekutin**

IPX0 – Bez speciální ochrany

Nožní spínač se dvěma pedály: IPX8

#### **14.5.4 Bezpečnostní úroveň**

Generátor NENÍ VHODNÝ pro použití v prostorách, kde mohou být přítomny hořlavé anestetické směsi specifikované v EN 60601-1.

### **14.5.5 Směrnice rady 93/42/EHS o zdravotnických prostředcích**

Třída II b

### **14.5.6 Klasifikace FDA**

Třída II

### **14.5.7 Aplikované díly**

Generátor NanoKnife neobsahuje aplikované díly. Všechny aplikované díly jsou obsaženy v jednoelektrodových sondách na jedno použití pro jednoho pacienta.

### **14.6 Podmínky použití**

Generátor je vhodný pro trvalý provoz. Doporučuje se vypínat zařízení na konci každé procedury.

#### **14.6.1 Fyzikální specifikace (bez obalu)**

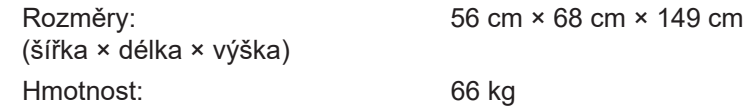

### **14.7 Technické specifikace**

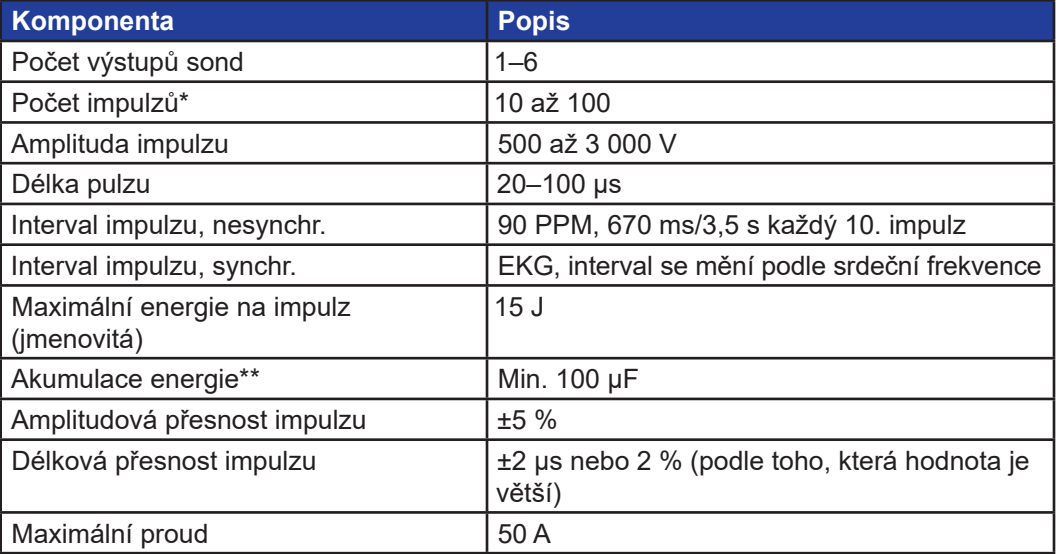

\*Počet impulzů pro každý pár elektrod.

\*\*Mezi nabitími

### **14.8 Základní funkčnost**

Systém musí dodávat energii s deklarovanou tolerancí napětí ± 15 % pulzního napětí podle požadavků uživatele.

-NanoKnife

16795933-07 REVA – Czech

Systém musí dodávat impulzy o délce s určenou tolerancí ± 2 µs délky impulzu podle požadavků uživatele.

Systém musí dodávat impulzy čtvercové vlny s dobou nárůstu a poklesu < 10 µs.

Systém nesmí dodávat impulzy, jestliže je stav synchronizace EKG se šumem nebo bez signálu.

### **14.9 Radiofrekvenční identifikace**

### FCC ID: YHS-600-104443

RFID karta s FCC ID štítkem je umístěna uvnitř generátoru NanoKnife. RFID antény jsou umístěny okolo konektorů sondy na čelním panelu přístroje.

RFID se používá pro bezdrátovou identifikaci a ověření jednorázových sond NanoKnife. RFID štítek je zabudován do každého konektoru sond NanoKnife. Štítky obsahují integrovaný okruh a anténu, která se využívá k přenosu šifrovaných údajů. Informace se odkóduje a přečte RFID čtečkou, která ukládá informace shromážděné ze štítků do databáze pro pozdější analýzu. RFID pracuje při frekvenci 13,56 MHz a má rozmezí operační vzdálenosti 0,58 ± 0,15 palců  $(1,47 \text{ cm } \pm 0,38 \text{ cm}).$ 

Pro kvalitu služeb (QoS) má detekce, odečítání a zapisování tagu při konkrétní anténě 99% spolehlivost. V případě, že jsou v rozmezí stejné antény zaznamenány dva štítky, budou ignorovány, dokud nebude zaznamenán pouze jeden z nich.

Z důvodu bezpečnosti používá systém NanoKnife zakódované štítky s bezpečnostní RFID čtečkou. Komunikace štítků jsou zakódovány pomocí 128bit AES overlaying 3-DES. Klíč souboru uloženého na štítku je zakódován, stejně jako všechny údaje uložené na štítku. Všechny klíče jsou zakódovány pomocí 128 bit AES stejně jako samotné čtecí zařízení RFID.

Zpracování systému NanoKnife může trvat až 10 sekund. Pokud se jedná o komunikační problém a systém není schopen štítek přečíst, štítek není platný nebo rozpoznán, systém informuje uživatele o stavu elektrod a neumožní pokračovat k dalšímu kroku. Uživatel by se měl pokusit znovu připojit sondu ke generátoru NanoKnife. Jestliže tento krok nepomůže, je potřeba vyzkoušet novou sondu. Jestliže ani toto řešení nepomůže, měl by se uživatel obrátit na zákaznický servis.

Toto zařízení splňuje podmínky části 15 směrnic FCC. Provoz je podmíněn splněním dvou následujících podmínek: (1) Toto zařízení nesmí způsobovat škodlivé rušení a (2) toto zařízení musí akceptovat jakékoli vnější rušení včetně rušení, které může způsobit nežádoucí provoz.

Změny nebo modifikace, které nejsou výslovně schváleny stranou odpovědnou za shodu, mohou vést ke ztrátě oprávnění uživatele k provozování zařízení.

#### **14.10 Shrnutí specifikace aplikace**

#### **14.10.1 Určené lékařské podmínky**

Systém NanoKnife je určen k usmrcení buněk v cílové oblasti tkáně včetně nádorové tkáně prostaty. Cílové oblasti a patologie procedury určuje lékař u každého jednotlivého pacienta. Zařízení lze zavést perkutánně, laparoskopicky nebo skrze laparotomii (otevřené chirurgické přístupy).

#### **14.10.2 Určená skupina pacientů**

Systém NanoKnife je určen pro skupinu pacientů, která zahrnuje široké rozmezí věku, hmotnosti, rasy, národnosti, zdravotního stavu a zdravotních podmínek. Pacienti musí být považováni za kandidáty na celkovou anestézii společností ASA (American Society of Anesthesiologists) nebo rovnocennými pokyny.

#### **14.10.3 Určená část těla**

Systém lze použít k léčbě různých tkání těla. Zahrnuje to orgány peritoneální dutiny a končetiny, stejně tak jiné dutiny a místa v těle, které vykazují aberantní cílovou tkáň, na kterou lze NanoKnife zacílit.

NanoKnife-

Část 14

#### **14.10.4 Zamýšlený uživatelský profil**

Mezi uživatele systému NanoKnife budou patřit chirurgové, intervenční radiologové, sestry, rezidenti, radiologičtí technici, kliničtí odborníci (podle pokynů nemocnice) a další obecní kliničtí asistenti. Primární uživatelé a širší okruh uživatelů mohou obsluhovat uživatelské rozhraní pro ovládání generátoru NanoKnife a přidružených periferií, včetně nastavení fyzického zákroku (které může zahrnovat manévrovací vybavení a zařízení, připojování elektrod, připojení EKG, připojení k napájení atd.), vytváření protokolů zákroku, sledování průběhu zákroku a zastavování zákroku pod dohledem a vedením primárního ošetřujícího lékaře.

#### **14.10.5 Určené podmínky použití**

- Podmínky prostředí Systém NanoKnife bude fungovat při teplotě, vlhkosti a světelných podmínkách standardního nemocničního prostředí. Zařízení bude fungovat v blízkosti standardního anestetického, radiologického a chirurgického operačního vybavení.
- Hygienické požadavky: Systém NanoKnife by se měl nacházet v čistých a operabilních podmínkách.
- Frekvence využití: Systém NanoKnife je zařízení pro vícenásobné použití.
- Umístění: Systém NanoKnife je určen pro použití v rámci operačního nebo radiologického sálu v závislosti na určených pokynech pro umístění (otevřené nebo laparoskopické umístění ve srovnání s perkutánním umístěním vedeným zobrazovací metodou).
- Mobilita: Systém NanoKnife je možné přesouvat mezi místnostmi v rámci nemocnice. Musí zůstat v nemocnici, ale lze ho přesouvat mezi místnostmi a jednotkami podle potřeby pro různé procedury a skladování.
- Identifikace dalších zařízení/vybavení: Systém NanoKnife je určen k interakci s monopolárními sondami NanoKnife.
- Identifikace tekutin, kterým bude zařízení vystaveno nebo se kterými bude v kontaktu: Generátor může neúmyslně přijít do styku s vodou, fyziologickým roztokem, tělesnými tekutinami a dalšími roztoky (LRS, modifikovaný Krebsův roztok atd.). Systém může být vystaven také různým čisticím roztokům. Veškerý kontakt by měl být pouze na vnější straně zařízení.

#### **14.10.6 Princip provozu**

Po umístění elektrod a provedení nutných připojení k zařízení mimo sterilní pole uživatel obsluhuje generátor NanoKnife (NK) skrze grafické uživatelské rozhraní a vloží příslušné údaje o pacientovi do dokumentace. Lékař pokračuje a zvolí požadovaný počet NK sond. Nastaví separační vzdálenosti mezi elektrodami. Po zvolení elektrod a nastavení parametrů je pacientovi podáno paralytikum (známé také jako svalové blokátory) a uživatel pokračuje k obrazovce generování impulzů v grafickém uživatelském rozhraní. Po potvrzení paralýzy (známé také jako relaxace svalů) se dodává zkušební impulz s nízkým napětím (známý také jako test vodivosti), aby se zajistila správná elektrická spojení a kontrola významné možnosti elektrického oblouku (tj. výstraha vysokého proudu) při zvolených parametrech. Generátor NanoKnife se poté nabíjí na určené napětí, je připraven pomocí nožního pedálu ovládaného uživatelem a nastaven pro dodání terapeutických elektrických impulzů stejným nožním pedálem. Všechny testovací i terapeutické impulzy jsou dodávány během excitační periody 50 milisekund následující R-vlnu, kdy je pomocí externího příslušenství kardiologického zařízení pro gating stanoveno načasování impulzů vzhledem k srdečnímu rytmu pacienta. Systém NanoKnife dodává impulzy pomocí předem stanoveného protokolu, ale lze jej v případě oblouku manuálně zastavit nebo přerušit uživatelem či automaticky systémem. U monopolárních NK elektrod uživatel může při podmínkách vysokého proudu parametry procedury manuálně upravit v reakci na možnost elektrického oblouku. Po dodání finálního impulzu se generátor NanoKnife vybíjí a elektrody jsou z cílového místa odstraněny. Pacient se uzavře podle standardní klinické praxe a probudí z anestézie.

-NanoKnife

16795933-07 REVA – Czech

# **ČÁST 15: ZÁRUKA A ELEKTROMAGNETICKÁ KOMPATIBILITA**

### **15.1 Záruka**

Generátor NanoKnife zaručuje, že neobsahuje žádné závady materiálu nebo zpracování při běžném a správném používání po dobu dvanácti měsíců. Veškeré podrobnosti o této omezené záruce jsou popsány v brožuře 12 měsíční omezená záruka a prodloužená záruka, která se dodává s každým produktem.

Generátor neobsahuje žádné uživatelem opravitelné díly. Pokud dojde k otevření jednotky nebo porušení záruční pečeti, záruka pozbývá platnosti.

### **15.2 Elektromagnetická kompatibilita**

Generátor byl testován a splňuje požadavky příslušných směrnic pro elektromagnetickou kompatibilitu lékařských zařízení (IEC 60601-1-2, 4. vydání).

- Emisní charakteristiky tohoto zařízení jej činí vhodným pro použití v průmyslových oblastech a nemocnicích (norma CISPR 11, třída A). Pokud se zařízení používá v obytné oblasti (pro kterou je obvykle požadována třída B), toto zařízení nemusí poskytovat odpovídající ochranu vůči komunikačním službám na radiové frekvenci. Může být nutné, aby uživatel přijal opatření ke zmírnění dopadů těchto vlivů, například přemístění nebo změnu orientace zařízení.
- Lékařské elektrické zařízení vyžaduje v souvislosti s EMC přijetí zvláštních bezpečnostních opatření. Jeho instalace a uvedení do provozu musí být provedeno v souladu s informacemi o EMC uvedenými v této části.
- Na lékařská elektrická zařízení mohou mít vliv přenosná a mobilní radiofrekvenční (RF) komunikační zařízení.

**Varování:** Použití příslušenství, snímačů a kabelů jiných než specifikovaných, s výjimkou snímačů a kabelů prodávaných výrobcem generátoru NanoKnife jako náhradní díly pro vnitřní komponenty, může vést ke zvýšení emisí nebo snížení odolnosti generátoru NanoKnife.

**Varování:** Generátor NanoKnife by neměl být používán v těsné blízkosti nebo položený na jiném vybavení, které není určeno pro použití spolu se systémem NanoKnife. V případě, že použití v těsné blízkosti jiného zařízení nebo použití na jiném zařízení se nelze vyhnout, sledujte generátor NanoKnife, zda je jeho provoz v použité konfiguraci normální. Kardiologické zařízení pro gating dodáváno společností AngioDynamics bylo testováno na složenou konfiguraci a neovlivňuje fungování systému NanoKnife.

• Tento produkt obsahuje RF vysílač s anténní smyčkou certifikovaný FCC s provozní frekvencí 13,56 MHz. RF vysílač používá ASK modulaci (klíčování amplitudovým posunem) pro komunikaci se zařízením v těsné blízkosti, které je integrováno v doplňkovém zařízení. Maximální úrovně emisí byly měřeny podle norem FCC část 15.225 a byla naměřena hodnota 24,1 dB (μV/m) při základní frekvenci, která má v rámci limitu FCC hodnotu 84,0 dB (μV/m).

NanoKnife-

### **Doporučené odstupy mezi přenosnými a mobilními RF komunikačními zařízeními a generátorem NanoKnife.**

**Generátor NanoKnife** je navržen k použití v elektromagnetickém prostředí s kontrolovanou mírou RF rušení. Zákazník nebo uživatel **generátoru NanoKnife** může přispět k prevenci elektromagnetického rušení tím, že udržuje vzdálenost mezi přenosným a mobilním RF komunikačním zařízením (vysílači) a **generátorem NanoKnife** podle níže uvedených doporučení a v souladu s maximálním výstupním výkonem komunikačního zařízení.

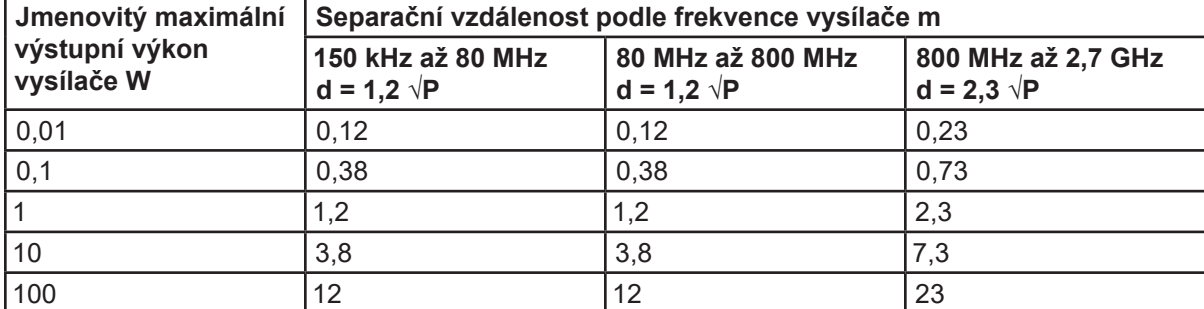

U vysílačů, jejichž maximální výstupní výkon není výše uveden, můžeme doporučenou separační vzdálenost d v metrech (m) odhadnout pomocí vztahu využívajícího frekvenci vysílače, kde P je maximální jmenovitý výstupní výkon vysílače ve wattech (W) dle údaje výrobce vysílače.

**POZNÁMKA 1**: Při 80 MHz a 800 MHz platí separační vzdálenost pro vyšší frekvenční rozsah.

**POZNÁMKA 2**: Toto poučení nemusí platit ve všech situacích. Elektromagnetické šíření je ovlivňováno pohlcováním a odrazy od struktur, objektů a osob.

-NanoKnife

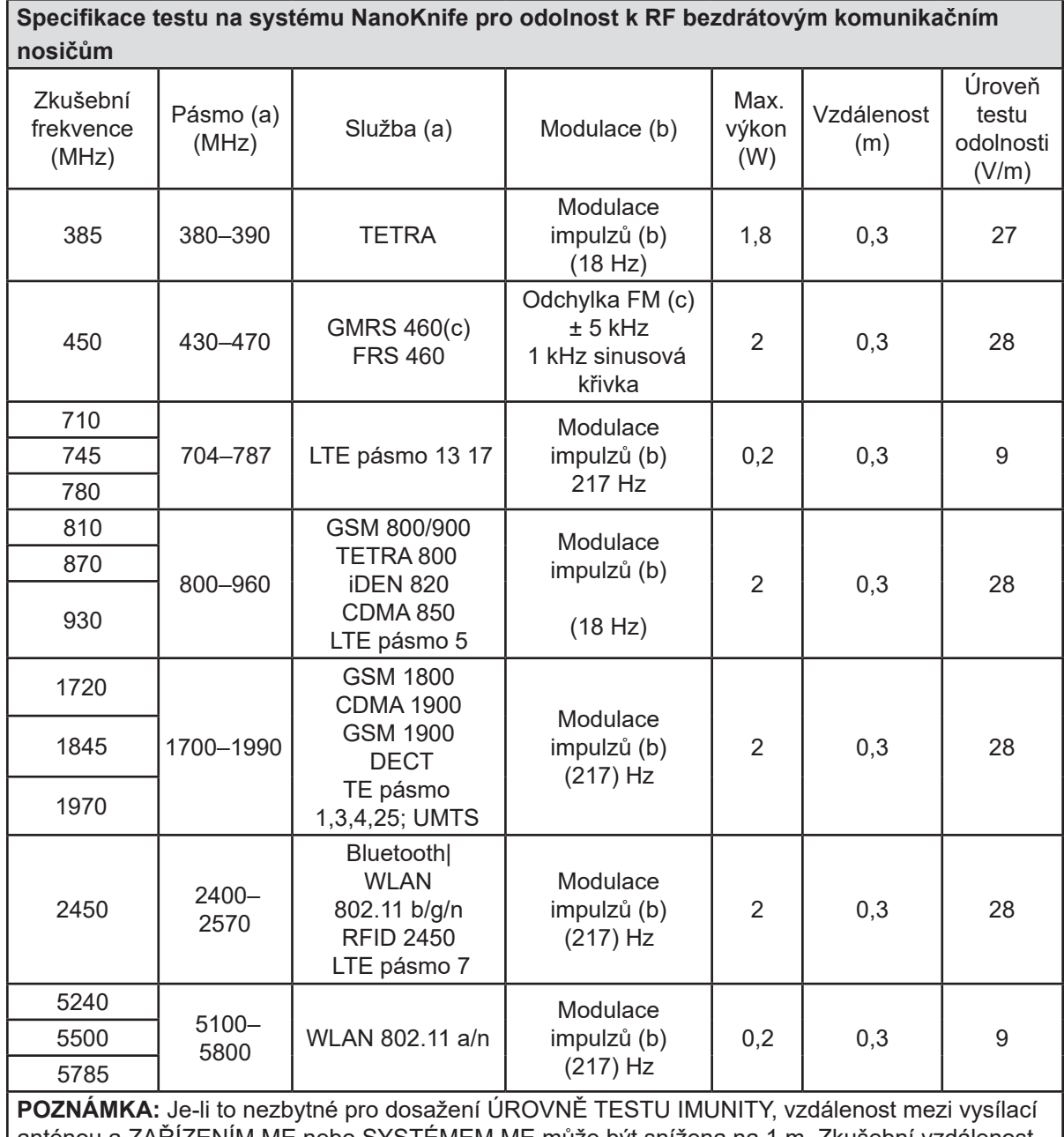

anténou a ZAŘÍZENÍM ME nebo SYSTÉMEM ME může být snížena na 1 m. Zkušební vzdálenost 1 m je povolena podle normy IEC 61000-4-3.

a U některých služeb jsou zahrnuty pouze vzestupné frekvence.

 $^{\rm b}$  Nosič musí být modulován pomocí signálu s obvodovými vlnami 50 % provozního cyklu.

 $^{\circ}$  Jako alternativu k modulaci FM lze použít 50 % pulzní modulaci při 18 Hz, protože přesto, že nepředstavuje skutečnou modulaci, může se jednat o nejhorší případ.

AngioDynamics, Master Manual Template 8.5 in 11in, 156T8511 Rev/Ver. A, Manual, Nanoknife System User Manual Ver 3.0, 16795933-07A\_Czech

AngioDynamics, Master Manual Template 8.5 in 11in, 156T8511 Rev/Ver. A, Manual, Nanoknife System User Manual Ver 3.0, 16795933-07A\_Czech

NanoKnife-

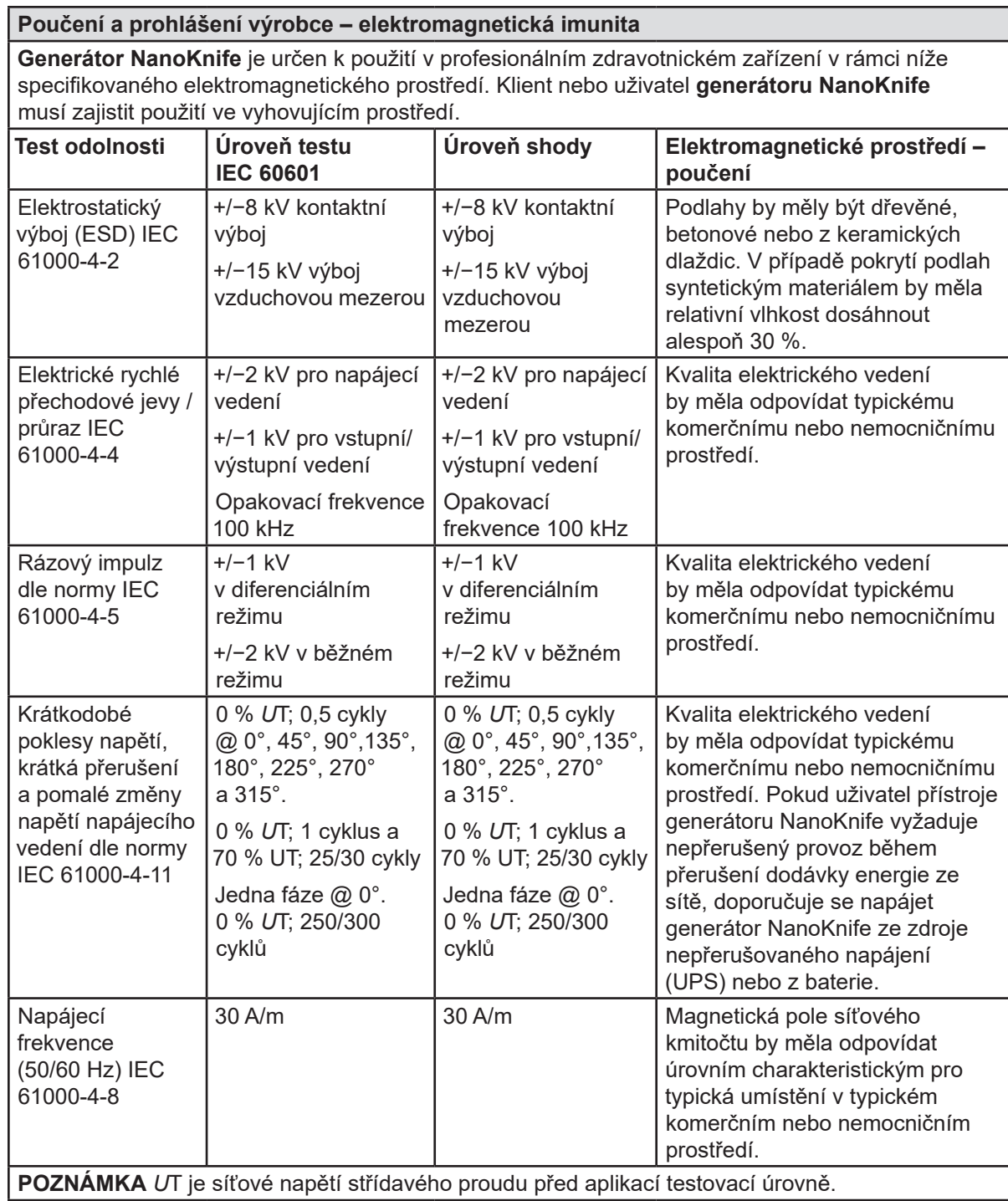

128

-NanoKnife

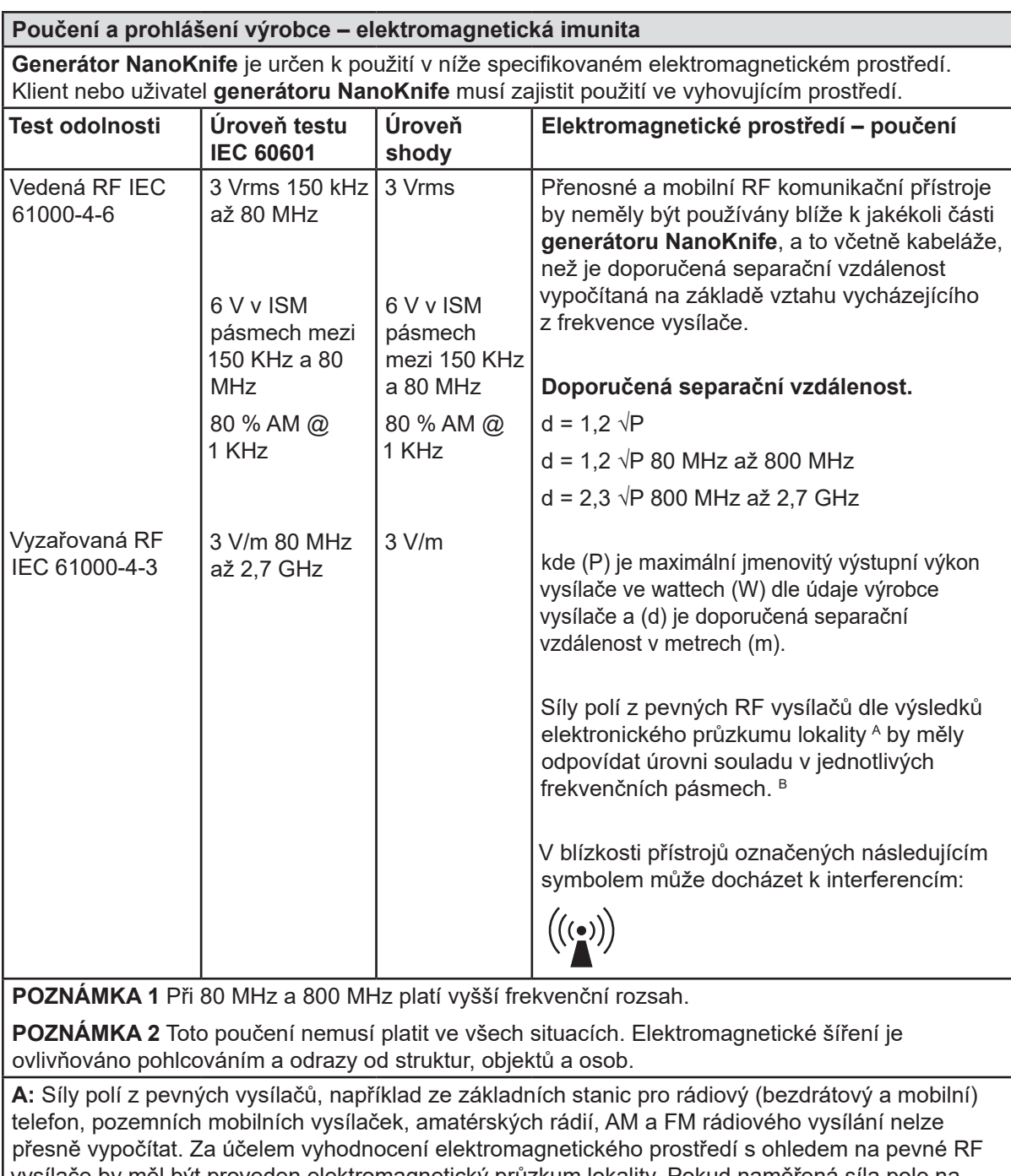

vysílače by měl být proveden elektromagnetický průzkum lokality. Pokud naměřená síla pole na místě, kde se **generátor NanoKnife** používá, překročí výše uvedenou platnou úroveň RF souladu, měla by být normální funkčnost **generátoru NanoKnife** ověřena pozorováním. Pokud dojde k pozorování abnormálního chování, je nutné provést další opatření, například přemístění systému **generátoru NanoKnife.**

**B**: Při frekvenčním rozsahu 150 kHz až 800 MHz by měla být síla pole nižší než 3 V/m.

NanoKnife-

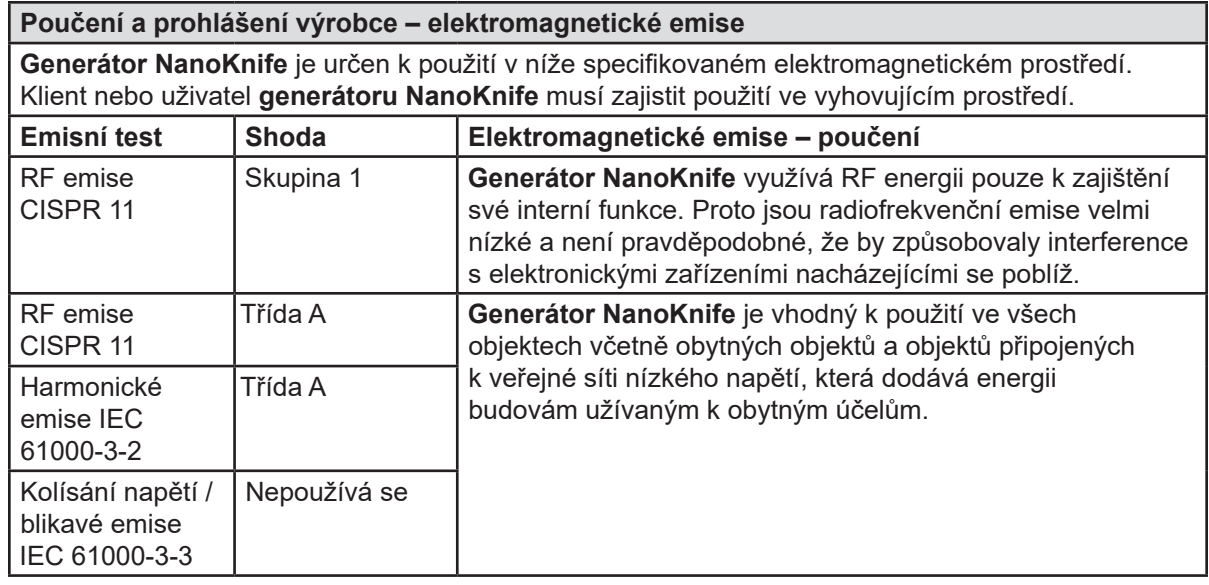

-NanoKnife

# **ČÁST 16: GLOSÁŘ SYMBOLŮ**

V souladu s nařízeními 21 CFR část 801.15 je níže glosář symbolů, které se v označení generátoru NanoKnife, jednorázových elektrod a dalšího systémového příslušenství objevují bez průvodního textu.

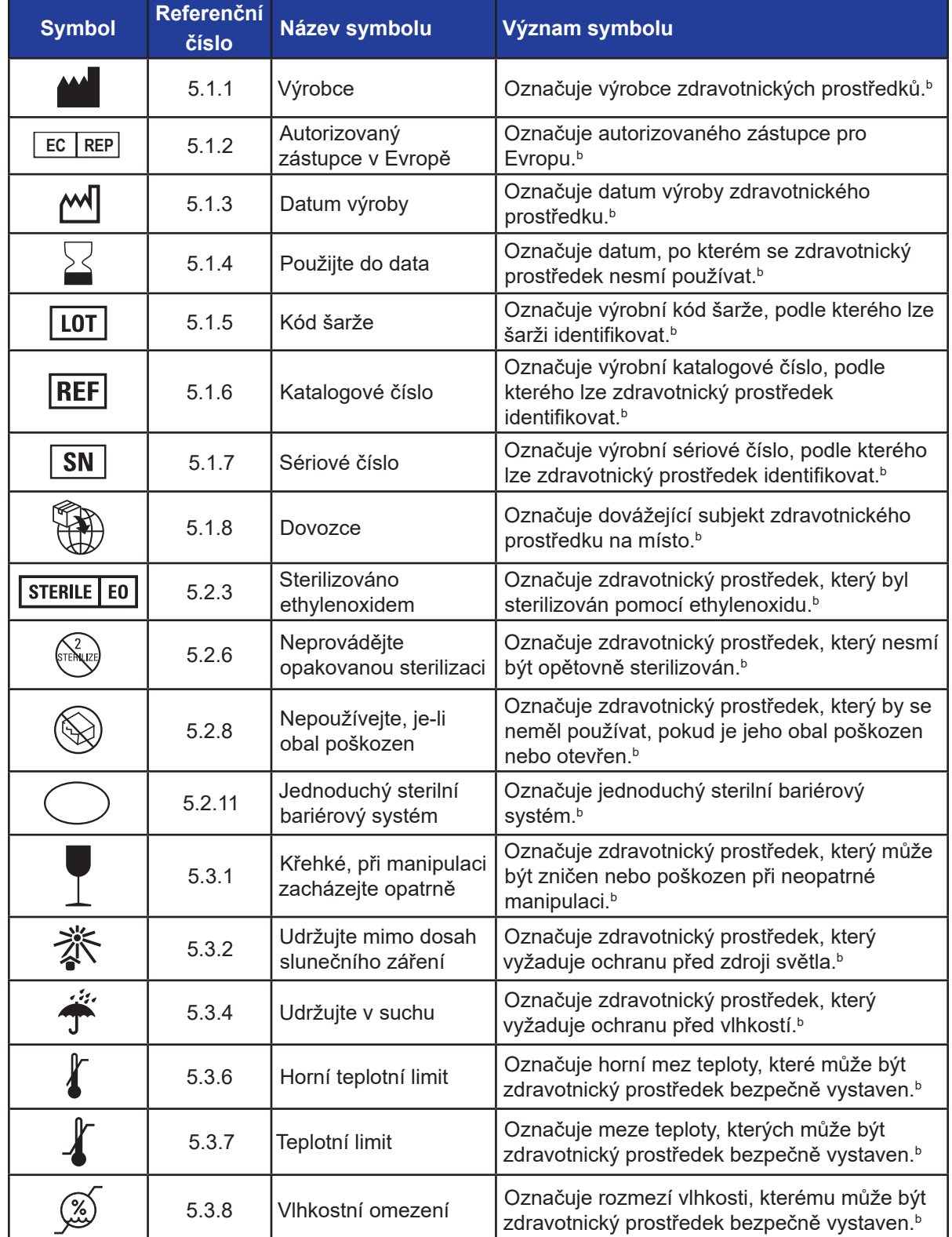

131

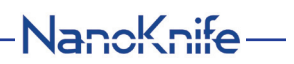

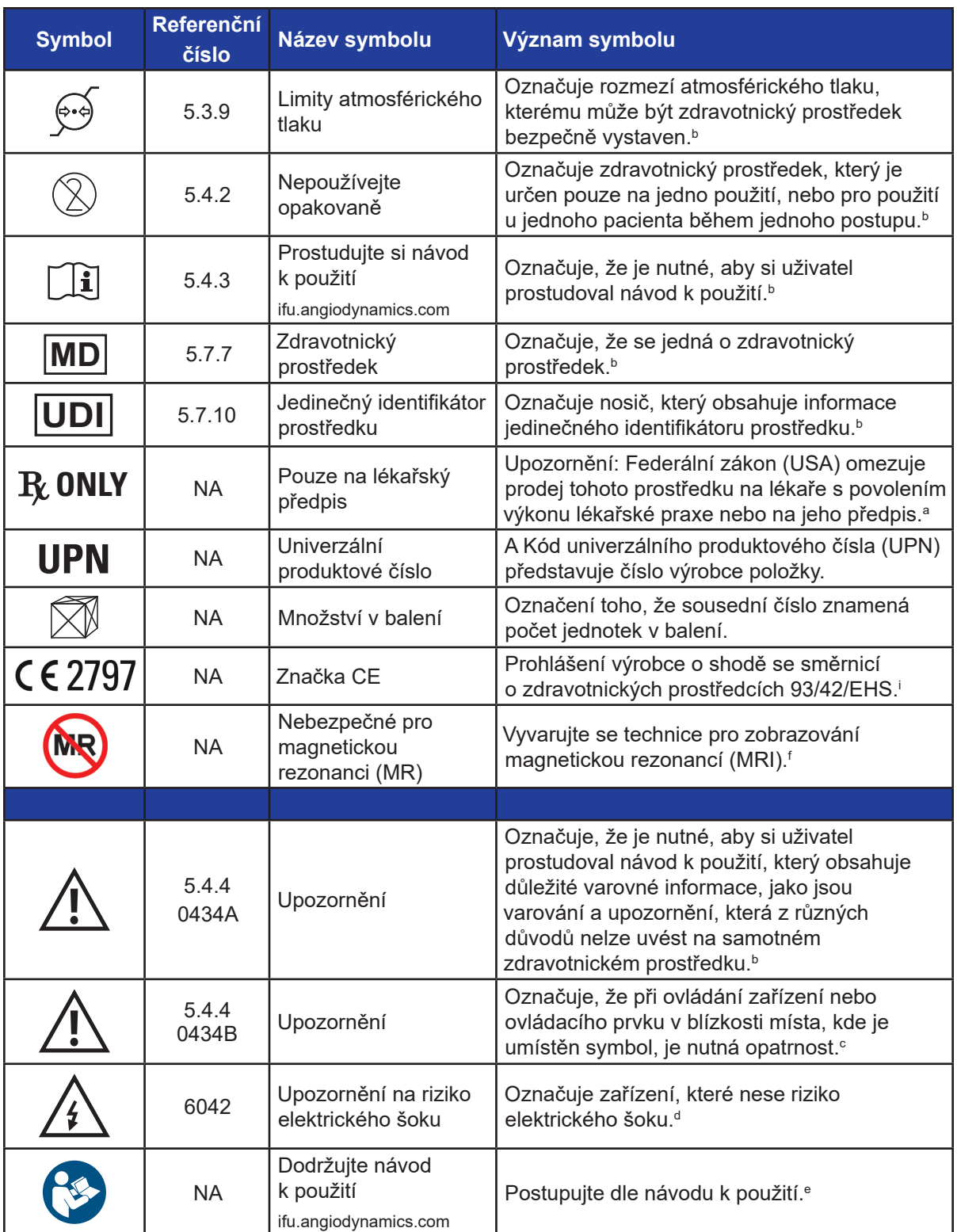

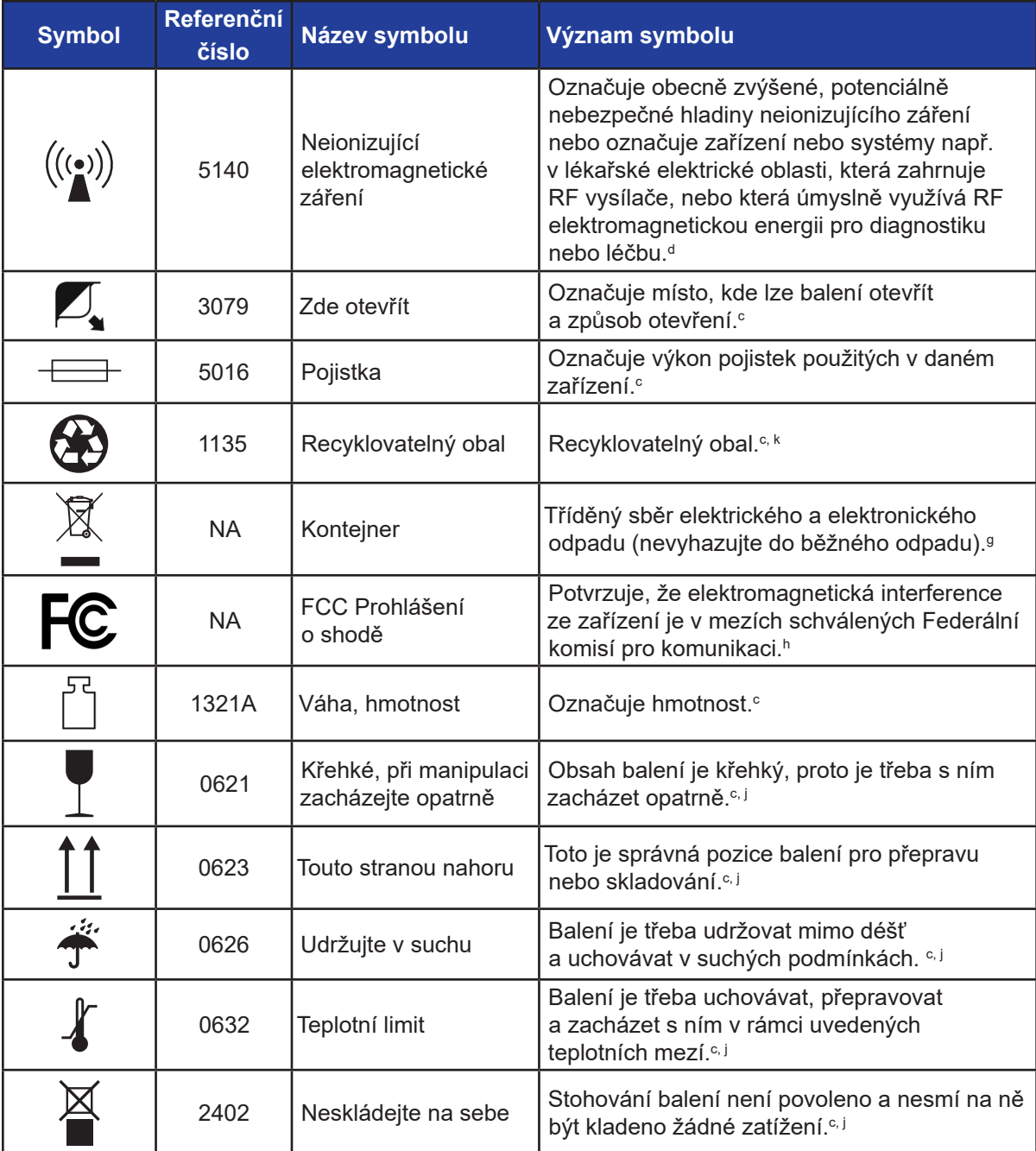

a. 21 CFR 801.109 – Kodex federálních předpisů.

b. EN ISO 15223-1 – Zdravotnické prostředky – Symboly, které mají být použity na štítcích zdravotnických prostředků, jejich označování a informace, které mají být dodány.

c. ISO 7000 – Grafické symboly pro použití zařízení – Registrované symboly.

d. IEC 60417 – Grafické symboly pro použití zařízení.

e. IEC 60601-1 Tabulka D2, symbol 19 – Zdravotnické elektrické zařízení – část 12: Obecné požadavky pro základní bezpečnost a nezbytný výkon.

f. ASTM F2503-13 – Standardní praxe pro značící lékařská zařízení a další položky, aby byla zajištěna bezpečnost použití v prostředí magnetické rezonance.

g. ES směrnice 2012/19/EU – Směrnice o odpadních elektrických a elektronických zařízeních (OEEZ). h. 47 CFR část 15 – Americký kodex federálních předpisů Název 47: Telekomunikace ČÁST 15—RADIOFREKVENČNÍ ZAŘÍZENÍ.

i. 93/42/EEC příloha 12 – SMĚRNICE RADY 93/42/EHS ze dne 14. června 1993 o zdravotnických prostředcích.

j. ISO 780 Distribuční balení – Grafické symboly pro manipulaci a skladování balení.

k. EN ISO 14021 Ekologické značky a prohlášení. Vlastní deklarovaná ekologická tvrzení (ekologické značení typu II).

Uživatelská příručka NanoKnife System, verze 3.0

NanoKnife-

AngioDynamics, Master Manual Template 8.5 in 11in, 156TBS11 RewVer. A, Manual, Nanoknife System User Manual Ver 3.0, 16795933-07A\_Czech AngioDynamics, Master Manual Template 8.5 in 11in, 156T8511 Rev/Ver. A, Manual, Nanoknife System User Manual Ver 3.0, 16795933-07A\_Czech

 $\overline{\phantom{a}}$ 

 $\overline{\phantom{a}}$ 

 $\mathbf{I}$ 

© 2021 AngioDynamics, Inc. nebo její pobočky. Všechna práva vyhrazena.

 $\overline{\phantom{a}}$